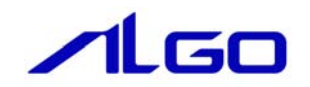

# マニュアル

産業用 PC FC7 シリーズ用 **『Windows Embedded Standard 7』** について

# 目次

# はじめに

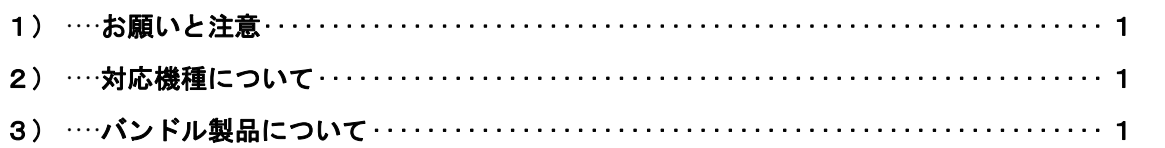

## 第1章 概要

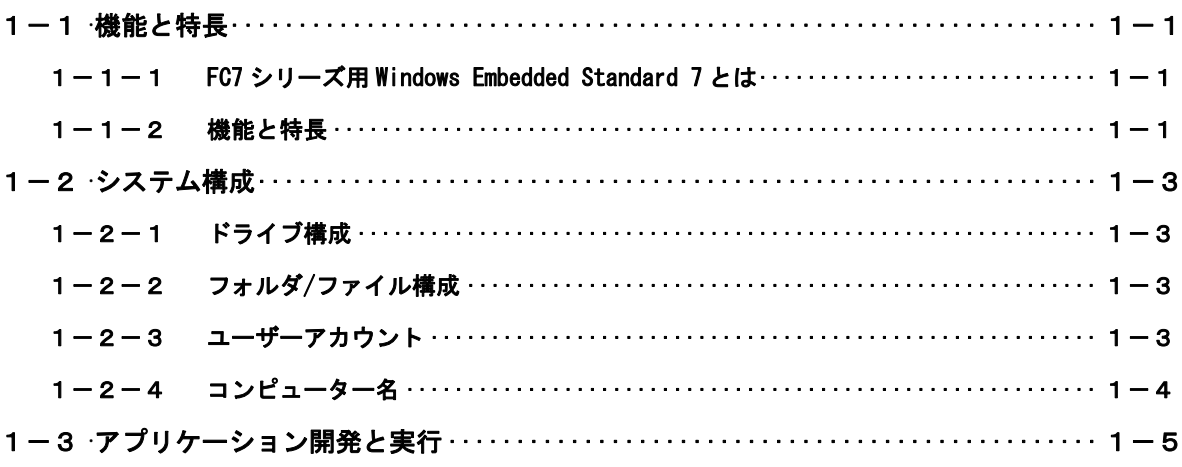

## 第2章 システムの操作

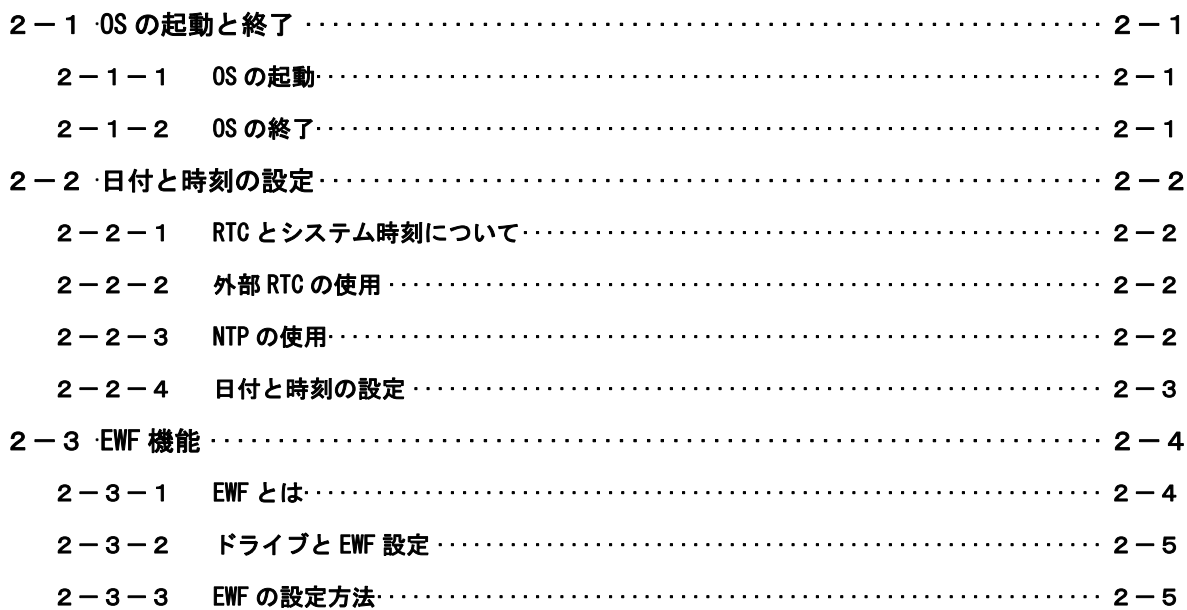

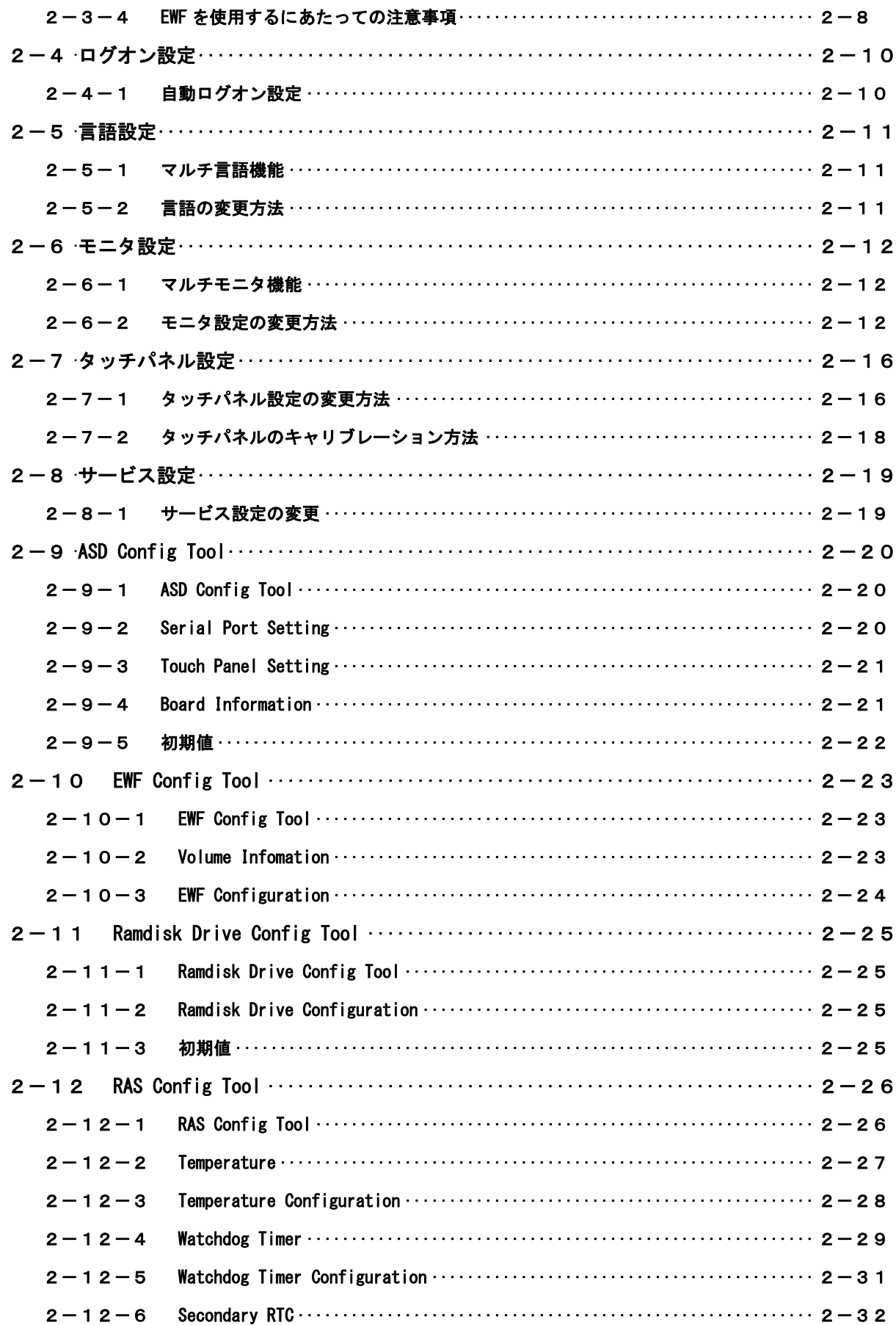

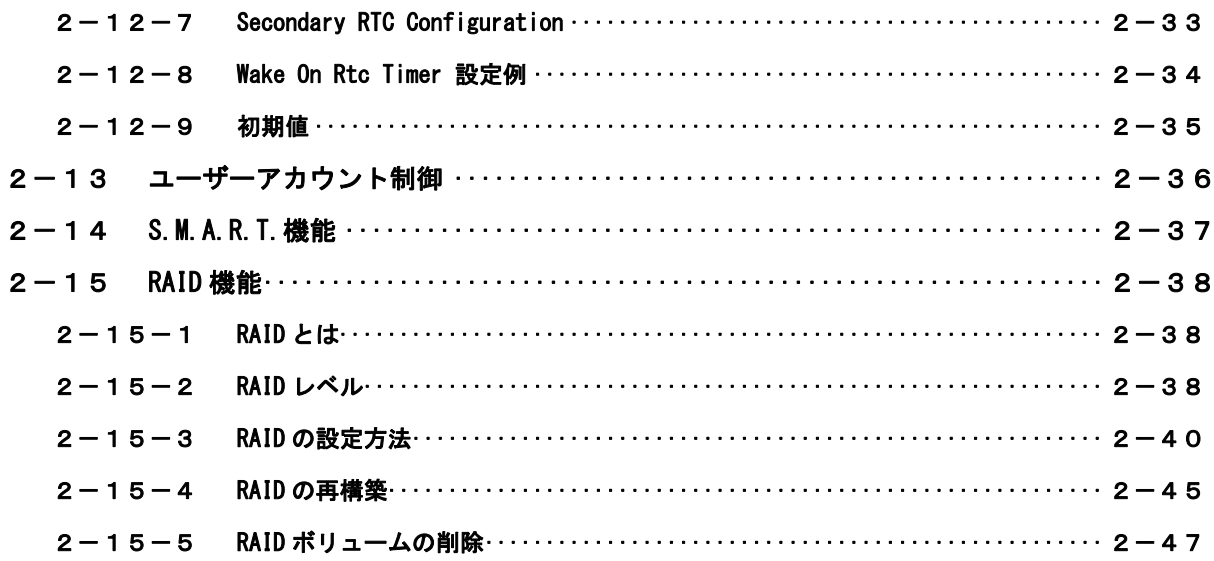

# 第3章 産業用 PC FC7 について

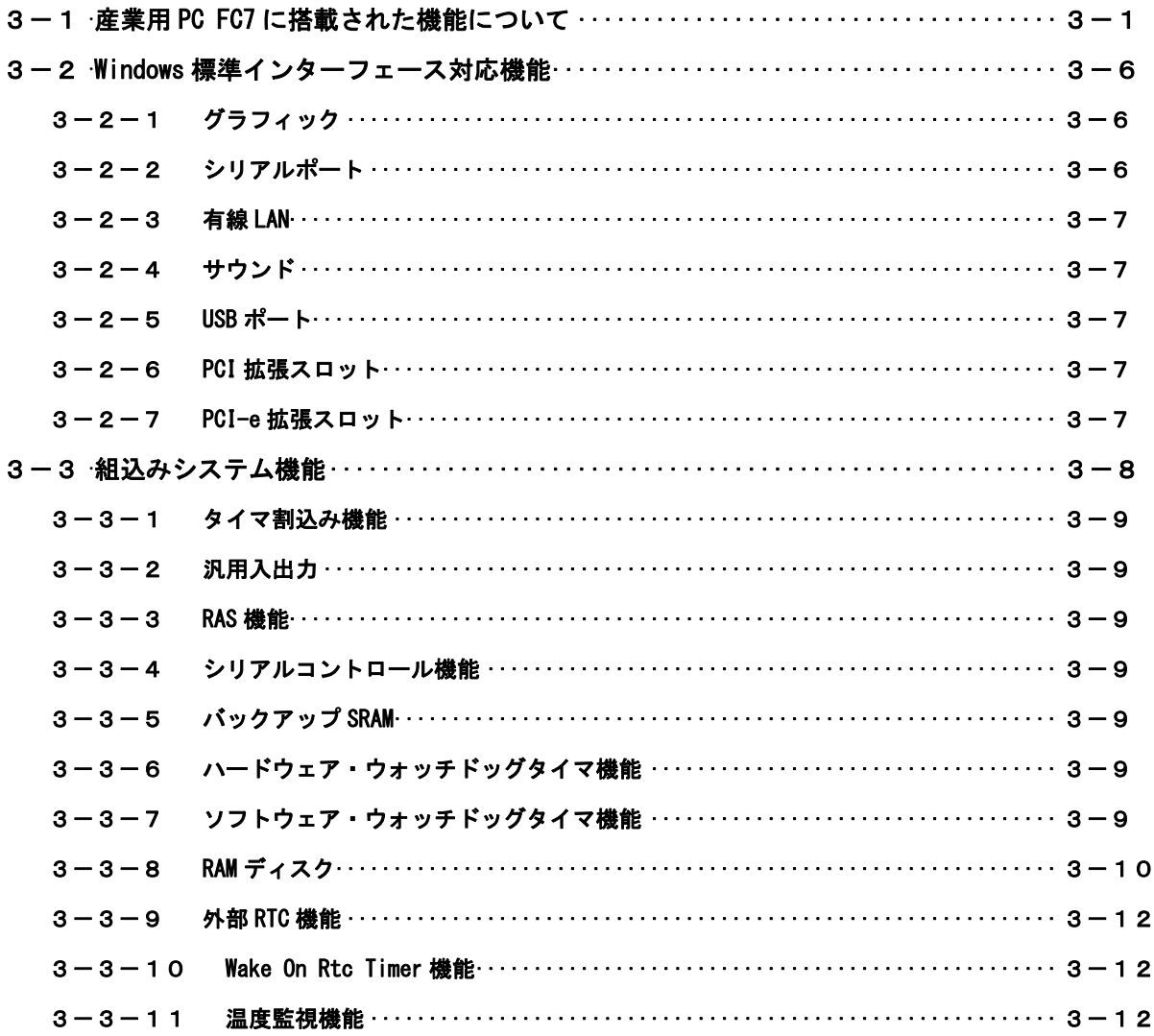

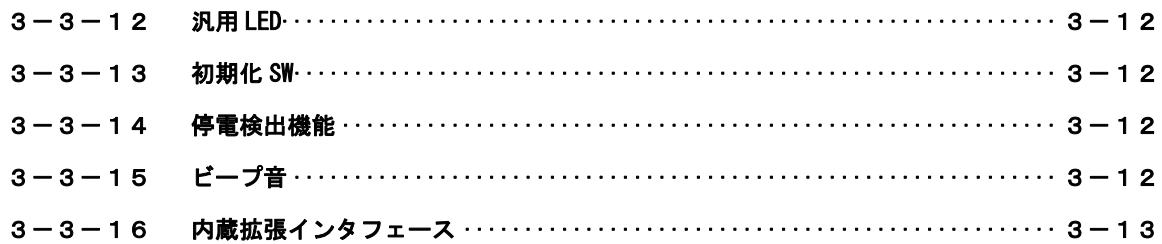

# 第4章 EWF API

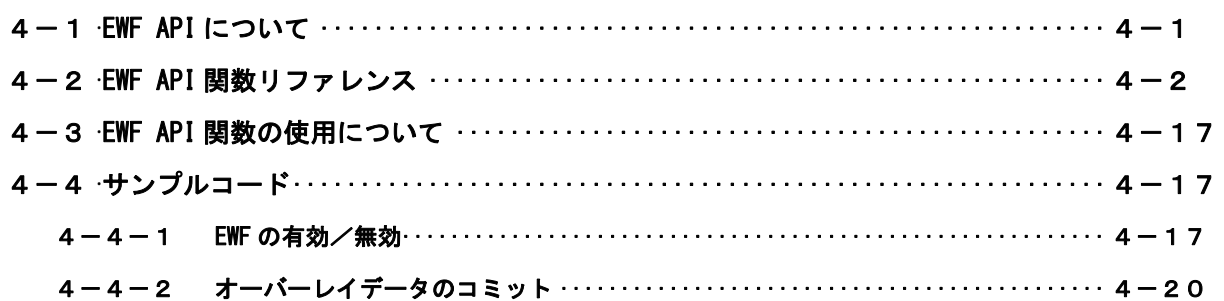

# 第5章 組込みシステム機能ドライバ

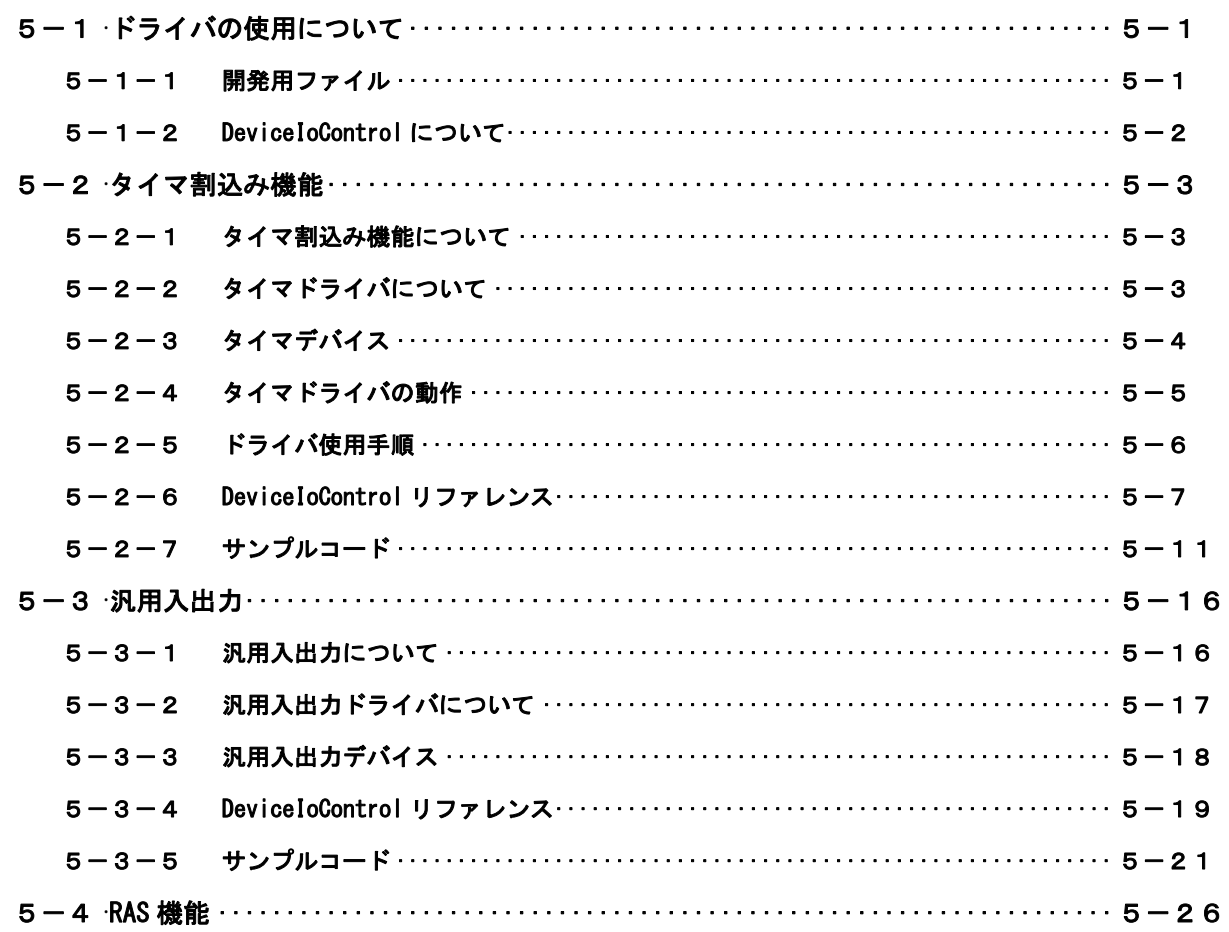

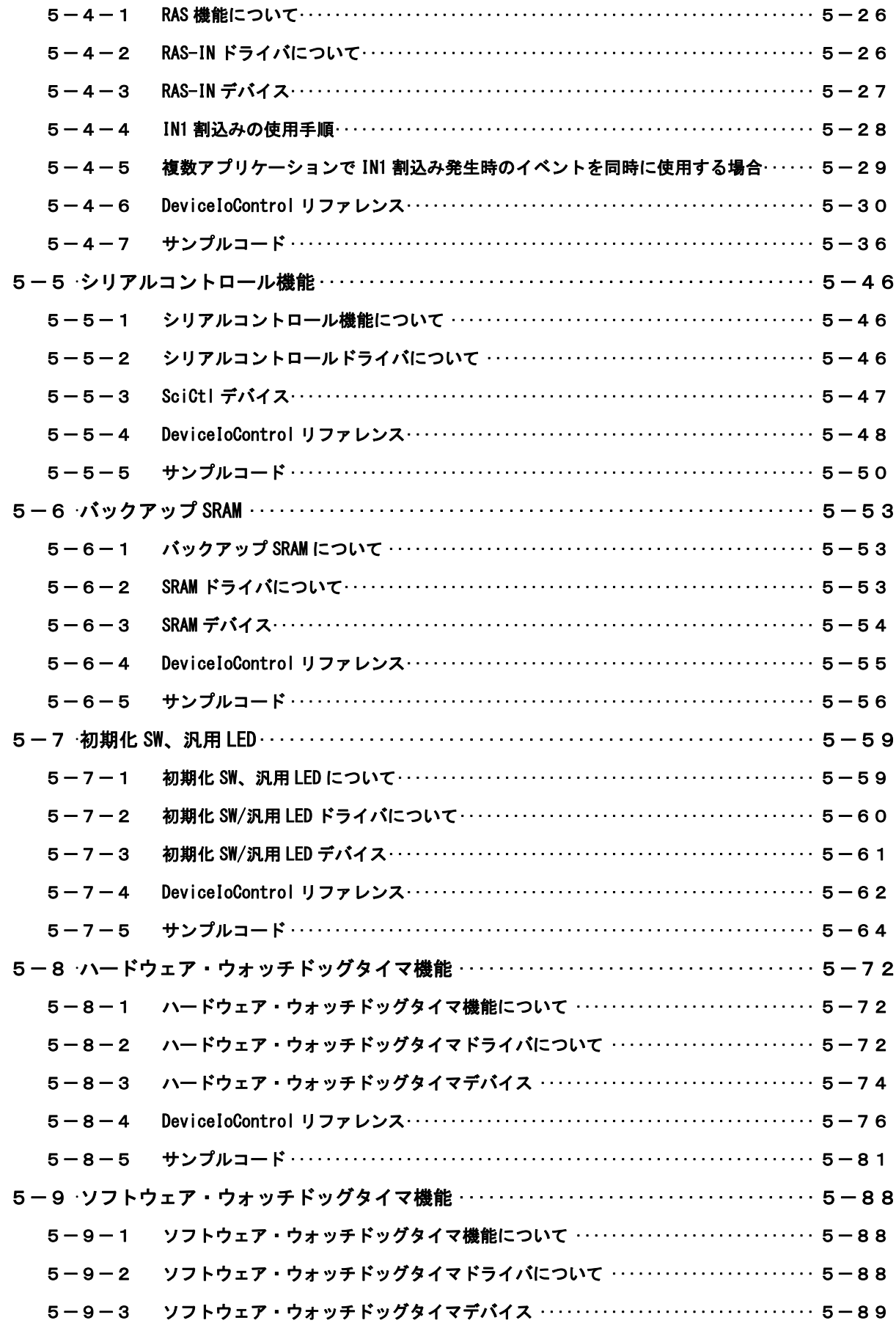

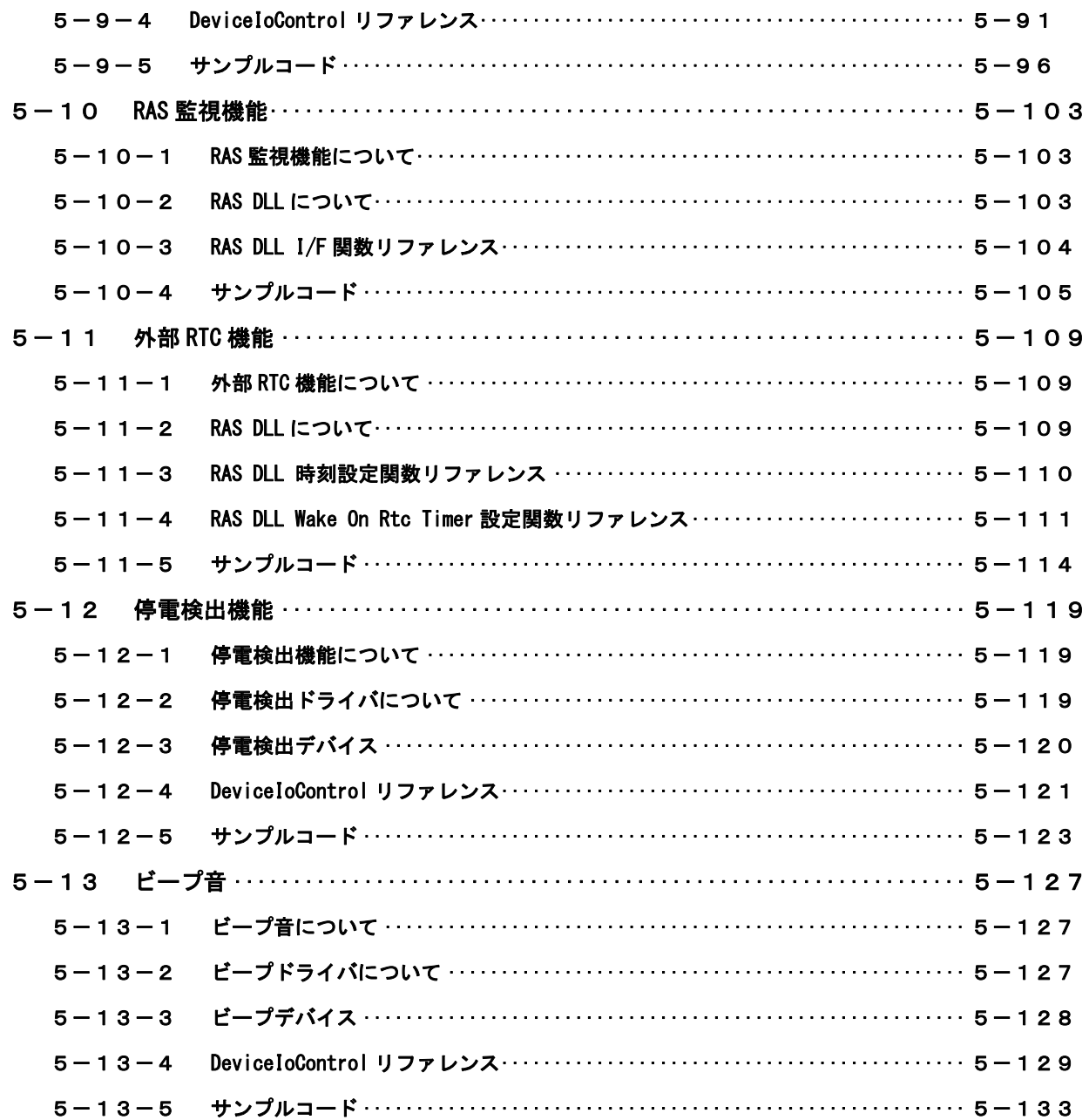

## 第6章 システムリカバリ

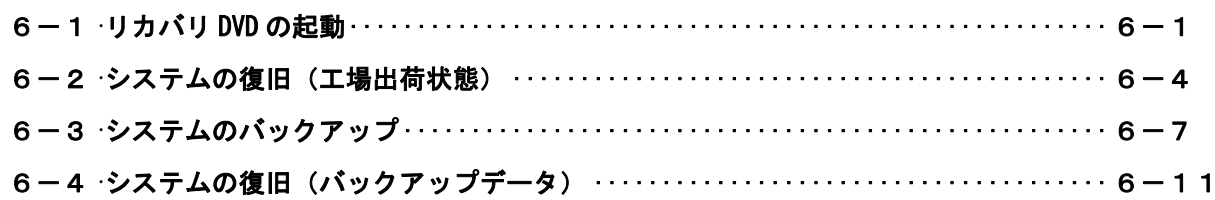

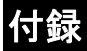

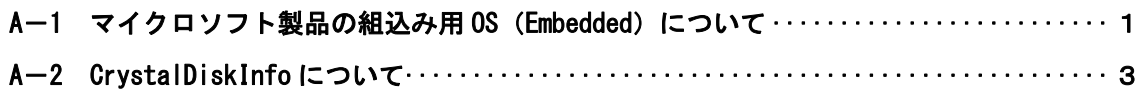

## はじめに

この度は、アルゴシステム製品をお買い上げいただきありがとうございます。

弊社製品を安全かつ正しく使用していただくために、お使いになる前に本書を十分に理解していただくよ うお願い申し上げます。

## 1) お願いと注意

本書では、産業用 PC FC7 シリーズ (以降「FC7 シリーズ」と表記します) 用 Windows Embedded Standard 7 について説明します。

Windows Embedded Standard 7 は Windows Embedded Standard 2009 の後継製品で、Windows 7 をベースと した組込み用 OS です。Windows Embedded Standard 7 には 32 ビット版と 64 ビット版がありますが、FC7 シ リーズ用 Windows Embedded Standard 7 は、32 ビット版をカスタマイズして作成しています。本書では、FC7 シリーズ用の Windows Embedded Standard 7 に特有の仕様、操作について説明します。一般的な Windows の 仕様、操作については省略させていただきます。

Windows Embedded Standard 7 は Windows 7 をベースとした OS ですが、組込み用 OS のため通常の PC 用 Windows とは動作が異なる可能性があります。詳しくは、「付録 マイクロソフト製品の組込み用 OS について」 を参照してください。

本書は、アプリケーション開発、専用ドライバ仕様などの専門的な内容を含んでいます。これらの内容は、 Windows アプリケーション開発、デバイス制御プログラミングに関する技術を必要とします。ご注意くださ い。

## 2) 対応機種について

本書では、FC7 シリーズについて説明しています。その他の機種については、それぞれの機種に対応する マニュアルを用意しております。機種に対応したマニュアルを参照してご使用ください。

## 3) バンドル製品について

本書では、FC7 シリーズ用 Windows Embedded Standard 7 の標準品について説明しています。バンドル製 品については、本書の説明と異なる箇所がある場合があります。詳しくは、バンドル製品の開発環境に含ま れるドキュメントを参照してください。

## 第1章 概要

本章では、FC7 シリーズ用 Windows Embedded Standard 7 の概要について説明します。

## 1-1 機能と特長

#### 1-1-1 FC7 シリーズ用 Windows Embedded Standard 7 とは

Windows Embedded Standard 7 は、Windows Embedded Standard 2009 の後継製品です。Windows 7 をベー スとしており、Windows オペレーティングシステムのデスクトップ技術を組込みデバイスで使用することが 可能となります。Windows Embedded Standard 7 はコンポーネント形式で提供されます。必要な機能を選択 し、組込みデバイスに合わせた Windows オペレーティングシステムを構築することができます。Windows Embedded Standard 7 には、Windows 7 と同様に 32 ビット版と 64 ビット版が存在します。

FC7 シリーズ用 Windows Embedded Standard 7 は、Windows Embedded Standard 7 32 ビット版を FC7 シリ ーズ用にカスタマイズしたものです。FC7 シリーズ用に選定したコンポーネント、オンボード搭載デバイス 用のドライバおよび設定ツールで構成されています。

#### 1-1-2 機能と特長

FC7 シリーズ用 Windows Embedded Standard 7 は、オンボードデバイスのサポートと Windows アプリケー ション互換性のためのテンプレートを基本として構築されています。このため Windows 7 32 ビット版で動作 しているアプリケーションをほぼそのまま動作させることが可能となっています。また、Enhanced Write Filter のストレージ保護機能、IIS などのネットワークサーバー機能を追加することにより、組込みシステ ムとしてより堅牢で柔軟なシステムを構築できるようになっています。

● 互換性確保のためのテンプレート Application Compatibility

表 1-1-2-1 に FC7 シリーズ用 Windows Embedded Standard 7 に搭載されている主な機能を示します。

| 機能                                  | 内容                                          |
|-------------------------------------|---------------------------------------------|
| Windows 7                           | Windows 7がベースとなっています。                       |
| NET Framework 3.5                   | .NET Framework 3.5を搭載しています。                 |
|                                     | . NET Framework 2.0、3.0、3.5 を利用したアプリケーションを動 |
|                                     | 作させることができます。                                |
| Internet Explorer 8                 | Internet Explorer 8 を搭載しています。               |
|                                     | Web コンテンツの閲覧、Web アプリケーションへのアクセスが可           |
|                                     | 能となります。                                     |
| Windows Media Player 12             | Windows Media Player 12 を搭載しています。           |
|                                     | 画像の閲覧、デジタルミュージック、動画の再生が可能です。                |
| Internet Information Services (IIS) | Internet Information Services を搭載しています。     |
|                                     | 以下のサービスに対応しています。                            |
|                                     | ・ FTP サービス                                  |
|                                     | ・ Web サービス                                  |
| Telnet Service                      | Telnet クライアント、Telnet サーバを搭載しています。           |
| Remote Desktop                      | リモートデスクトッププロトコルに対応しています。                    |
|                                     | ターミナルサービス、リモートデスクトップを使用することがで               |
|                                     | きます。                                        |
| Kernel Mode Driver Framework (KMDF) | Kernel Mode Driver Frameworkに対応しています。       |
|                                     | KMDF を利用して開発されたカーネルモードデバイスドライバを             |
|                                     | 動作させることができます。                               |

表 1-1-2-1. FC7 シリーズ用 Windows Embedded Standard 7 の主な機能

л

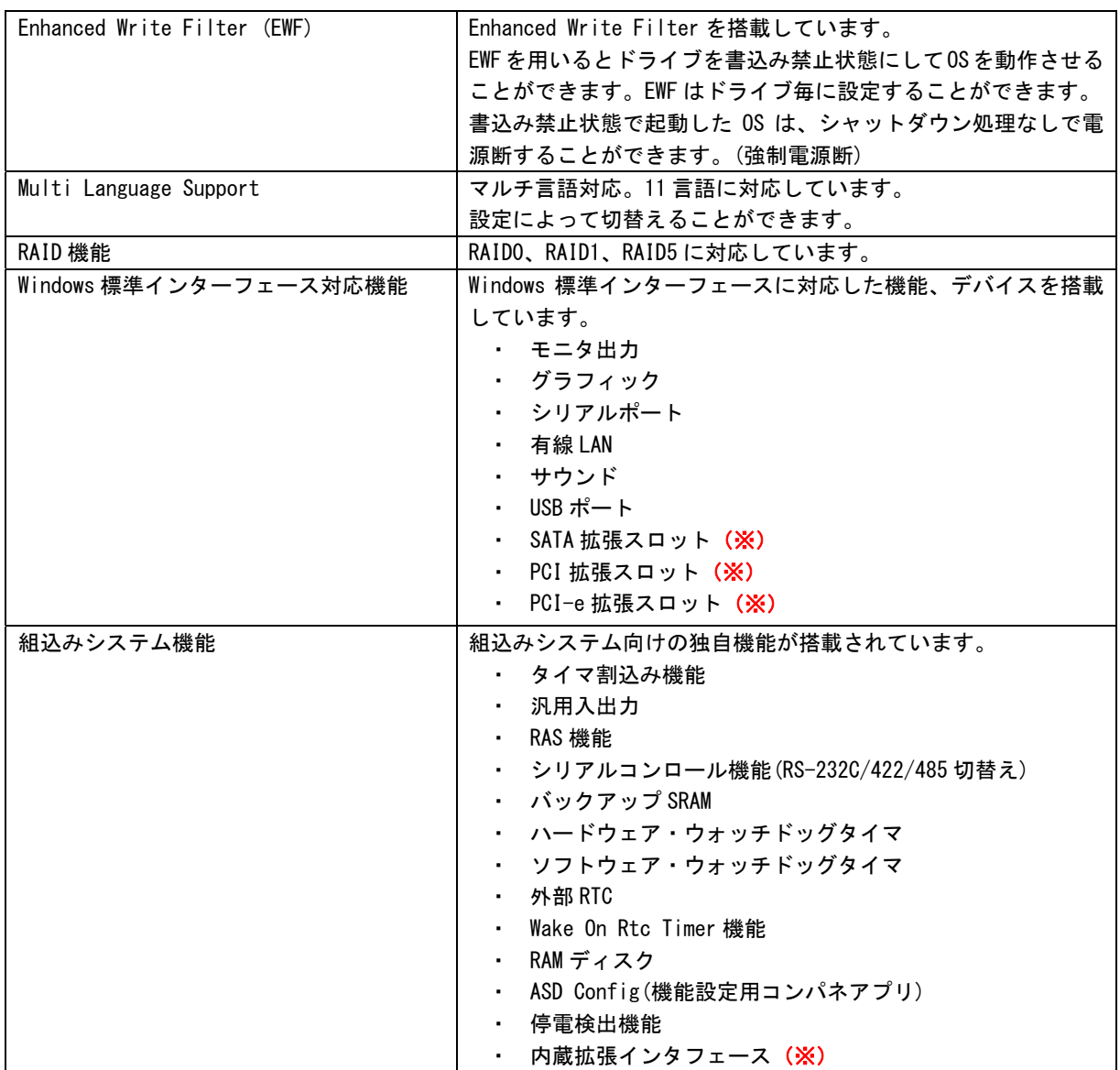

## ※ SATA 拡張スロット、PCI 拡張スロット、PCI-e 拡張スロット、内蔵拡張インタフェースは、機種によ ってスロット数が異なります。詳細は、ハードウェアマニュアルを参照してください。

## 1-2 システム構成

#### 1-2-1 ドライブ構成

OS を格納するメインストレージは、16GByte または 32GByte の mSATA SSD です。メインストレージには、C ドライブが割り当てられています。C ドライブはシステムドライブとして OS 本体を格納しています。メイン ストレージが 16GByte の場合のドライブ構成を表 1-2-1-1 に示します。メインストレージが 32GByte の場合 のドライブ構成を表 1-2-1-2 に示します。

| ドライブ | 容量         | 空き容量         | 内容                      |  |
|------|------------|--------------|-------------------------|--|
|      | 14.7 GByte | 約 8.52 GByte | システムドライブ                |  |
|      |            |              | オペレーティングシステム本体を格納しています。 |  |

表 1-2-1-1.FC7 シリーズ 16Byte ドライブ構成

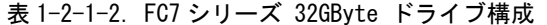

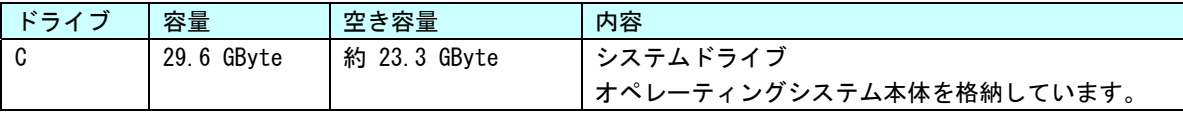

### 1-2-2 フォルダ/ファイル構成

Windows Embedded Standard 7 は Windows 7 がベースとなっています。システムドライブのフォルダ、フ ァイル構成は Windows 7 に準拠したものです。

ドライブトップに存在するフォルダ、ファイルの構成を表 1-2-2-1 に示します。

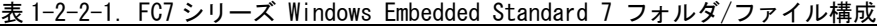

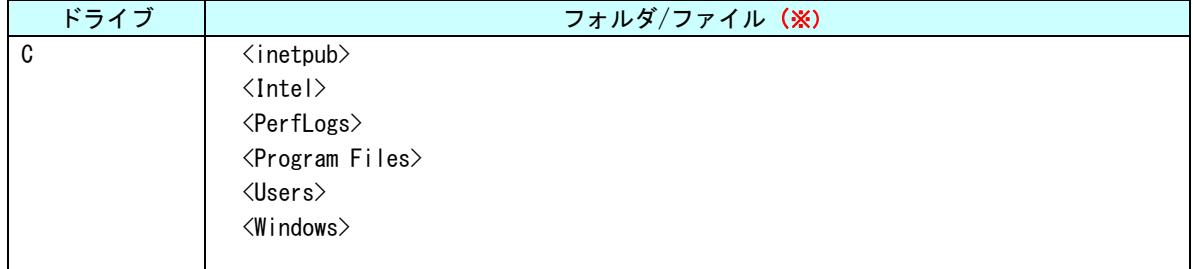

※ フォルダは◇で表記しています。システム属性、隠し属性のフォルダ/ファイルは表記していません。

#### 1-2-3 ユーザーアカウント

Windows Embedded Standard 7 は、ログイン可能なユーザーが1つ必要です。初期状態ではログイン可能 なユーザーアカウントは Administrator ユーザーのみとなっています。初期状態での Administrator ユーザ ーの状態を表 1-2-3-1 に示します。

パスワードの変更、別のユーザーアカウントが必要な場合は、OS 起動後に設定するようにしてください。

| ユーザー名         | パスワード         | ーグループ          | 説明                    |
|---------------|---------------|----------------|-----------------------|
| Administrator | Administrator | Administrators | - 完全な管理者権限を持つビルトインのユー |
|               |               |                | ザーアカウントです。            |

表 1-2-3-1.Administrator ユーザー

#### 1-2-4 コンピューター名

Windows Embedded Standard 7 は、他の Windows システムと同様に「コンピューター名」、「ドメイン」、「ワ ークグループ」の設定が必要となります。ネットワーク上の Windows システムは、これらの設定を用いて各々 のシステム識別を行います。

初期状態での「コンピューター名」、「ドメイン」、「ワークグループ」の設定を表 1-2-4-1 に示します。

### ※ 同一ネットワーク上に FC7 シリーズまたは、他の弊社 Windows 製品を複数台接続する場合は、「コンピ ューター名」が重複しないように変更してください。

表 1-2-4-1. コンピューター名、ドメイン、ワークグループの初期設定

| コンピューター名       | WIN-************       |
|----------------|------------------------|
|                | *の部分は本体ごとに異なった文字となります。 |
| <b>フークグループ</b> | WORKGROUP              |

## 1-3 アプリケーション開発と実行

FC7 シリーズ用 Windows Embedded Standard 7 では、アプリケーション開発、ドライバ開発に Microsoft Visual Studio など、普段使い慣れた Windows 用の開発環境を使用することができます。ただし、組込みシステムの制限 として FC7 シリーズ本体での開発ができません。開発は Windows オペレーティングシステムが動作している PC で行います。作成したアプリケーションは、FC7 シリーズ本体にインストールして動作確認を行います。(クロス 開発)

● アプリケーションの開発

Windows オペレーティングシステムが動作している PC を使用してアプリケーションの開発を行います。ア プリケーションの開発には Microsoft Visual Studio などの一般的な Windows アプリケーション開発環境を 使用します。FC7 シリーズ用 Windows Embedded Standard 7 は互換性を重視して構築されていますので、開 発 PC で動作したものをほぼそのまま動作させることができます。このため開発用 PC を使用してデバッグ、 動作確認を行うことが可能です。

## ※ FC7 シリーズ特有のデバイスを使用している場合は、開発 PC で動作させることができませんので注意 してください。

#### ● アプリケーションの実行

FC7 シリーズ本体で最終動作の確認を行います。開発 PC で動作したものがほぼそのまま動作するように構 築されていますが、組込み OS であるため動作が異なる可能性があります。アプリケーションを実際に利用す る前に十分な動作検証を行ってください。

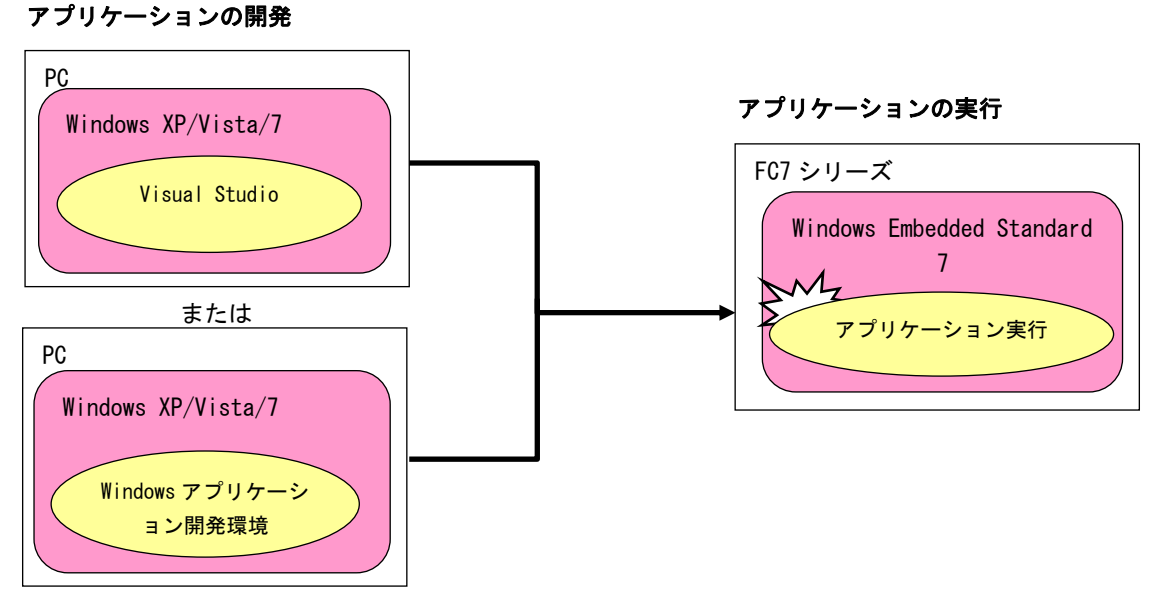

## 図 1-3-1.アプリケーション開発と実行

## 第2章 システムの操作

本章では、FC7 シリーズ用 Windows Embedded Standard 7 の基本的な操作方法について説明します。

## 2-1 0S の起動と終了

#### 2-1-1 0Sの起動

FC7 シリーズ本体に電源を投入します。Windows ロゴの起動画面が表示され、Windows Embedded Standard 7 が起動します。正常に起動すると、図 2-1-1-1 のようなデスクトップ画面が表示されます。

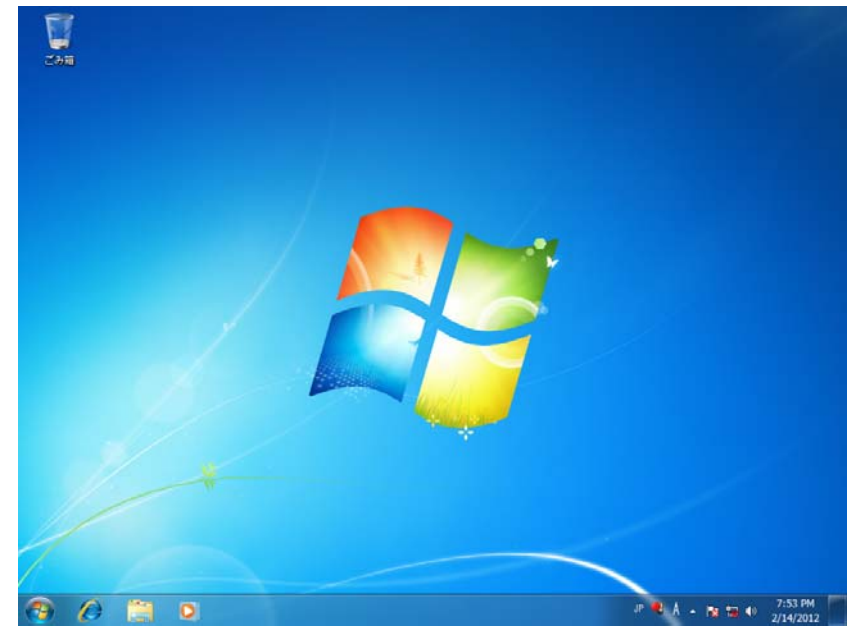

#### 図 2-1-1-1. デスクトップ

#### 2-1-2 OS の終了

スタートメニューから[シャットダウン]を選択します。画面表示、POWER LED が消え、電源が待機状態に なることを確認してください。

## ※ EWF が有効になっている場合は、終了処理を行わずに電源断を行うことができます(強制電源断)。 EWF についての詳細は「2-3 EWF 機能」を参照してください。

## 2-2 日付と時刻の設定

#### 2-2-1 RTC とシステム時刻について

FC7 シリーズでは CPU 内部 RTC とは別に、温度変化による誤差が少ない高精度 RTC を外部に実装していま す。起動時には外部 RTC を使用して CPU 内部 RTC(システム時刻)の初期化を実行します。外部 RTC を使用し て CPU 内部 RTC の更新を行うことができます。

#### 2-2-2 外部 RTC の使用

「RAS Config Tool」の「Secondary RTC Configuration」を使用して、Auto Update 機能を「Enable System Auto Update」に設定することで、自動的に外部 RTC による CPU 内部 RTC の初期化、更新が行われます。(図  $2 - 2 - 2 - 1$ 

#### ※ 「RAS Config Tool」については、「2-12 RAS Config Tool」を参照してください。

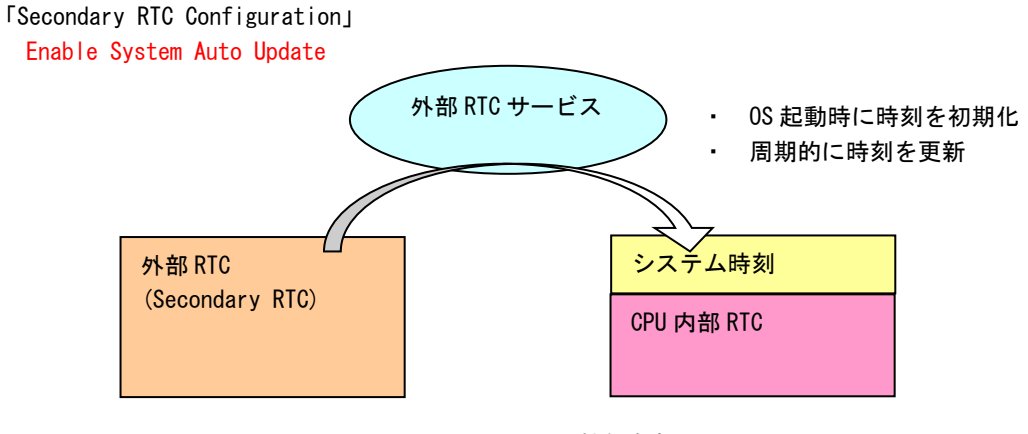

図 2-2-2-1.System Auto Update 機能有効

#### 2-2-3 NTP の使用

FC7 シリーズ用 Windows Embedded Standard 7 は、Windows 標準 NTP を使用することができます。NTP を使 用することにより CPU 内部 RTC をネットワークの時刻に同期させることができます。

NTP を使用しても電源投入後は、CPU 内部 RTC が初期化されています。この状態を避けるために、CPU 内部 RTC で外部 RTC を更新する機能を用意しています。

NTP を使用している場合は、CPU 内部 RTC の時刻で外部 RTC を更新することで、ネットワークの時刻を外部 RTC で保持させます。起動時直後は外部 RTC の時刻で、CPU 内部 RTC を初期化します。

「RAS Config Tool」の「Secondary RTC Configuration」を使用して、Auto Update 機能を「Enable Secondary Auto Update」に設定することで、CPU 内部 RTC の時刻で外部 RTC を更新することができます。(図 2-2-3-1)

#### ※ 「RAS Config Tool」については、「2-12 RAS Config Tool」を参照してください。

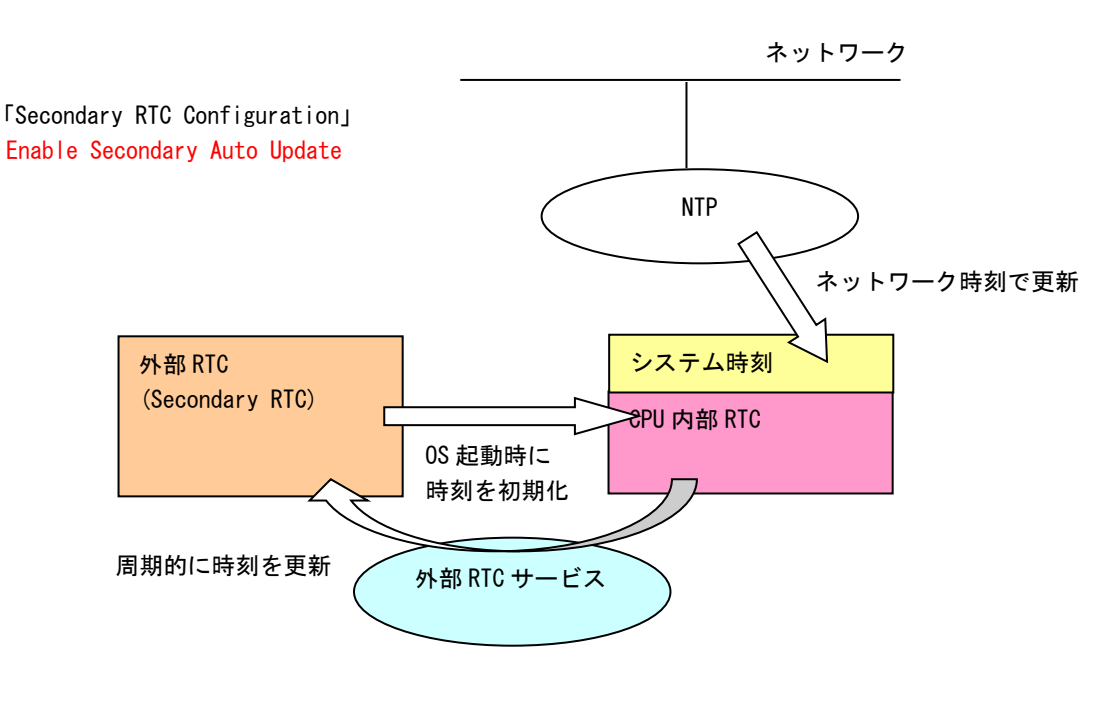

図 2-2-3-1.Secondary Auto Update 機能有効

#### 2-2-4 日付と時刻の設定

OS に標準で用意されている「日付と時刻」を使用して日時の設定を行った場合、CPU 内部 RTC のみが更新 されるため使用しないでください。「RAS Config Tool」の「Secondary RTC Configuration」を使用すれば、 外部 RTC 、CPU 内部 RTC の両方を設定することができますので通常はこちらを使用してください。 ユーザーアプリケーションで時刻設定を行う場合も同様に、Win32API の SetSystemTime()、SetLocalTime() を使用すると CPU 内部 RTC のみが更新されてしまいます。外部 RTC 、CPU 内部 RTC の両方を設定するために G5\_SetSystemTime()、G5\_SetLocalTime()を用意していますのでこちらを使用するようにしてください。

### ※ 「RAS Config Tool」については、「2-12 RAS Config Tool」を参照してください。 ※ G5\_SetSystemTime()、G5\_SetLocalTime については、「5-11 外部 RTC 機能」を参照してください。

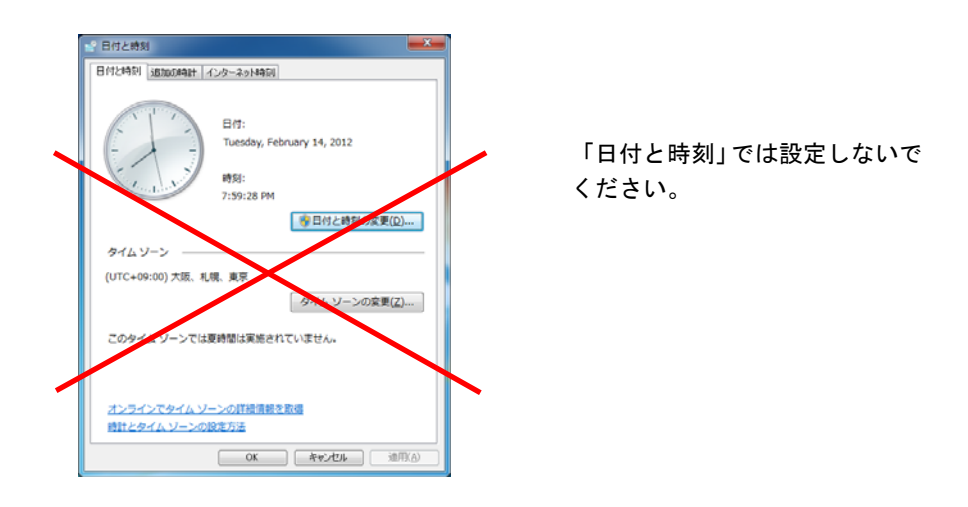

図 2-2-4-1.日付と時刻

### 2-3 EWF 機能

#### 2-3-1 EWF とは

EWF(Enhanced Write Filter)とは、Windows Embedded Standard 7 の機能で、書込みアクセスからドライ ブを保護する機能です。EWF を有効にするとドライブを書込み禁止にした状態で、システムを正常に動作さ せることが可能となります。

組込みデバイスでは、急なシャットダウン等の電源断に対しても機能が失われないシステム設計を要求さ れたり、書込み回数に制限のあるフラッシュメディアデバイスへの書込みを抑止する必要があります。EWF は、組み込みデバイスにおけるこのようなニーズに対して提供されている機能です。システム運用中に誤っ て設定ファイルの変更がされた場合でも、再起動することによって EWF を有効にする直前の状態に戻すこと もできます。

EWF では、書込み操作を実際のドライブとは別の記憶領域にリダイレクトすることによりドライブを保護 します。ドライブ自体のデータは変更されないため、システム本体、ユーザーデータを保護することが可能 となります。リダイレクトされる記憶領域のことをオーバーレイと呼びます。FC7 シリーズでは、オーバー レイに RAM を使用します。

#### ● EWF の特徴

Enhanced Write Filter の略 ドライブの変更内容を RAM に保存 EWF で保護されたドライブの内容は変更されない ドライブ保護の有効・無効が変更可能(Enable/Disable) 変更内容を保護されたボリュームに反映することも可能(Commit)

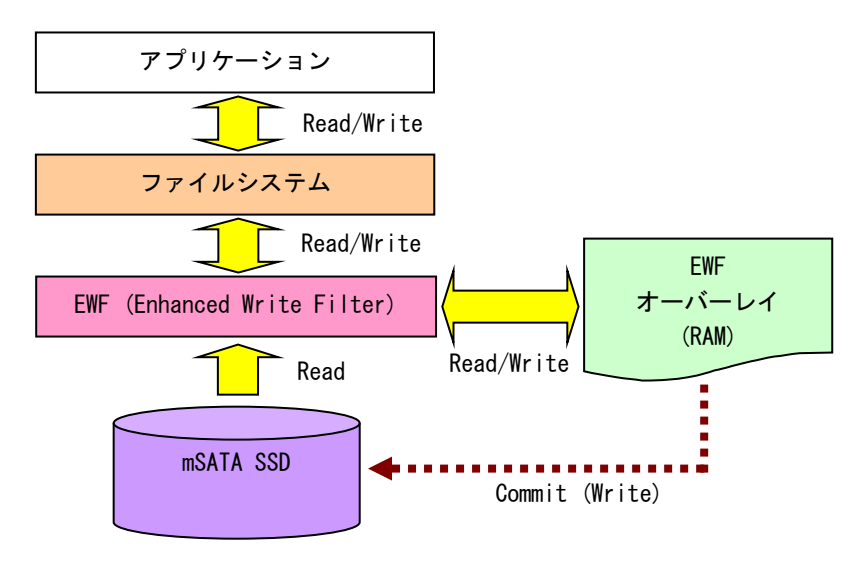

図 2-3-1-1. EWF の仕組み

#### 2-3-2 ドライブと EWF 設定

初期状態の EWF の状態は表 2-3-2-1 のようになっています。EWF の状態を変更する場合は「2-3-3 EWF の設 定方法」を参照してください。

### ※ EWF が有効の場合、設定の変更、データの書き換えができません。変更を行う場合には、EWF を無効に してください。

表 2-3-2-1.FC7 シリーズ 初期 EWF 設定

| ドライブ | <b>EWF</b> | ドライブ内容                            |
|------|------------|-----------------------------------|
|      | 無効         | システムドライブ<br>オペレーティングシステム本体を格納します。 |
|      |            |                                   |

#### 2-3-3 EWF の設定方法

EWF Manager コマンドを使用して EWF を操作することができます。EWF Manager コマンドはコンソールアプ リケーションです。スタートメニューから[すべてのプログラム]→[アクセサリ]→[コマンド プロンプト] を選択しコマンドプロンプトを開き、コマンドを実行します。

#### ● EWF 有効

C ドライブの EWF を有効にする場合は以下のとおりです。次回起動時に ENABLE コマンドが実行され EWF が 有効になります。

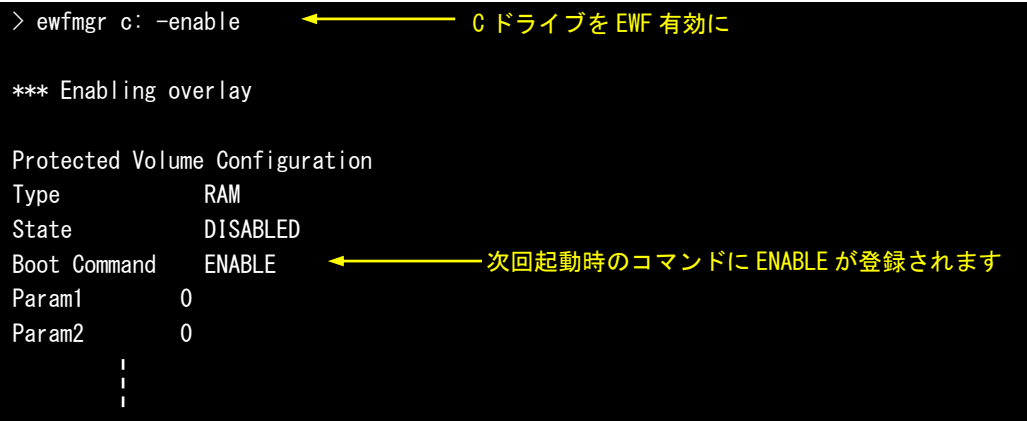

● EWF 無効

C ドライブの EWF を無効にする場合は以下のとおりです。次回起動時に DISABLE コマンドが実行され EWF が無効になります。

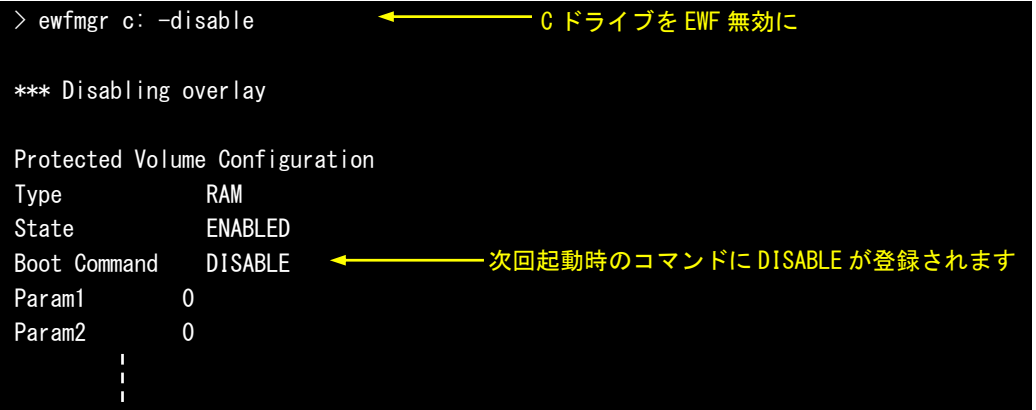

 $\bullet$  コミット

EWF が有効の場合、ドライブへの書込みはオーバーレイにリダイレクトされます。そのまま終了させると ドライブへの書込みデータは消えてしまいます。コミットを行うとオーバーレイのデータをドライブに書込 むことができます。C ドライブをコミットする場合は以下のとおりです。終了時にオーバーレイのデータが ドライブに書込まれます。

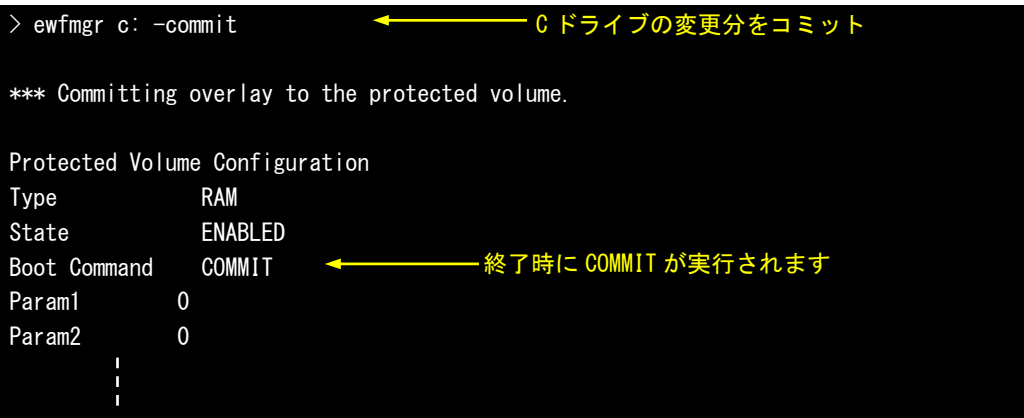

## ※ 変更分がドライブに書込まれるため、終了処理に時間がかかることがあります。終了処理中に電源を落 とさないようにしてください。

**● EWF の状態確認** 

C ドライブの EWF の状態を確認する場合は以下のとおりです。

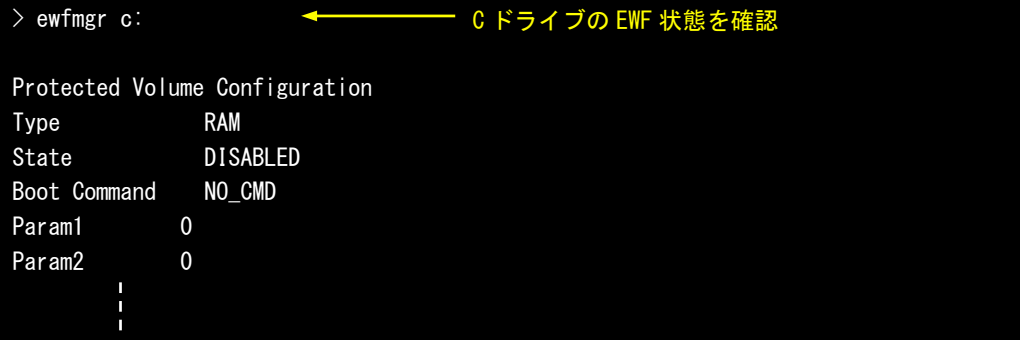

<u> Andrea Andrea Andrea Andrea Andrea And</u>

## ● その他のコマンド

EWFMGR には、説明したコマンドの他にもコマンドが存在します。表 2-3-3-1 に FC7 シリーズで使用できる コマンド一覧を示します。

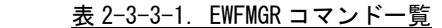

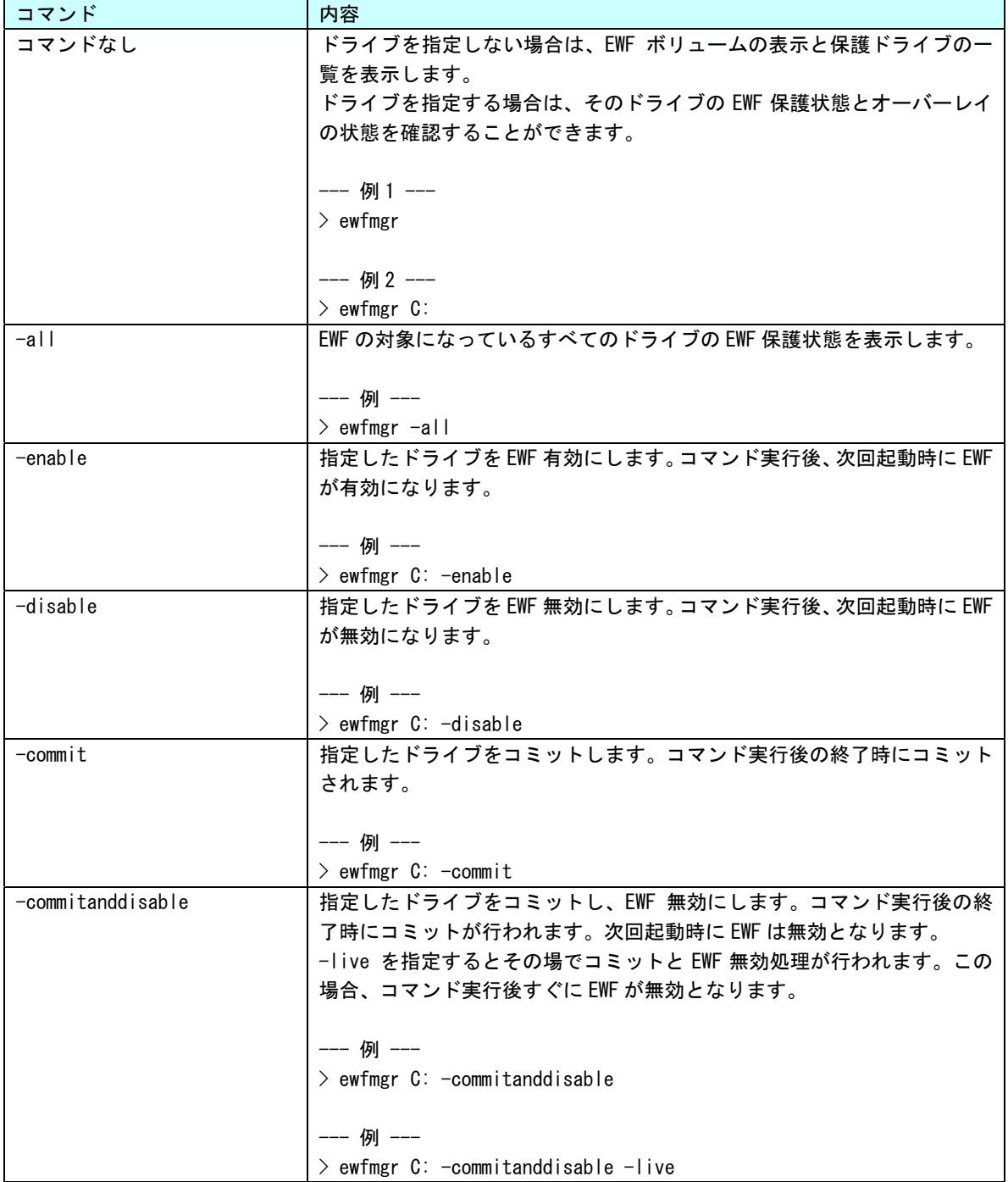

● 設定ツールでの EWF 操作

スタートメニューから[すべてのプログラム]→[EWF]→[EWF Config]に EWF 操作を行う設定ツールが登録 されています。この設定ツールを使用しても基本的な操作(有効/無効)が可能です。詳細は「2-10 EWF Config Tool」を参照してください。

**● アプリケーションからの FWF 操作** 

EWF API を使用することによってアプリケーションから EWF の操作が可能です。詳細は「第 4 章 EWF API」 を参照してください。

#### 2-3-4 EWF を使用するにあたっての注意事項

① EWF によるシステムメモリの消費

EWF はオーバーレイにシステムメモリを使用します。OS と EWF オーバーレイでシステムメモリを共有する 構成となるため、EWF オーバーレイで消費された分だけ、OS が利用できるメモリは少なくなります。

OS が必要とするメモリと EWF オーバーレイで消費するメモリの合計が搭載メモリのサイズを超えた場合の システムの動作は保証されません。

② EWF の消費メモリの解放

EWF で保護されたドライブに新たにファイルを作成、またはコピーした場合、EWF オーバーレイによってシ ステムメモリが消費されます。このとき消費されたメモリは、作成したファイルを削除しても解放されませ ん。EWF オーバーレイは RAM Disk や Disk Cache と違い、システムを再起動するまで一度消費したメモリを 解放しません。

EWF を有効にした状態で長時間システムを使用する場合は、OS で使用するメモリと EWF オーバーレイで使 用するメモリの合計が搭載メモリを超える前に再起動させる必要があります。

EWF オーバーレイのメモリ使用量は、「EWFMGR コマンド」で確認することができます。また、アプリケーシ ョンからは、「EWF API」を使用して確認することができます。

③ OS によるファイル作成

OS はレジストリ情報や、イベントログ、テンポラリファイルなどユーザが普段意識しないところでファイ ル作成、ファイル更新を行っています。システムドライブの EWF 保護を有効にする場合、これらのファイル 作成、ファイル更新は EWF オーバーレイのメモリ消費を増加させてしまいます。設定を変更することで、フ ァイルの出力先を EWF 保護が無効なドライブへ変更することができます。表 2-3-4-1 に OS が作成するファ イルと出力先の変更方法を示します。

| 項目            | 内容                                           |
|---------------|----------------------------------------------|
| イベントログ        | イベントログの場所を変更します。                             |
|               | レジストリを変更することによって、出力先を変更することができます。            |
|               | 表 2-3-4-2 に設定レジストリを示します。                     |
| インターネット一時ファイル | インターネット一時ファイルフォルダの場所を変更します。                  |
|               | インターネット一時ファイルはデフォルトでは「%USERPROFILE%¥Local    |
|               | Settings¥Temporary Internet Files」に設定されています。 |
|               | レジストリ値を変更することによって、出力先を変更することができます。           |
|               | 表 2-3-4-3 に設定レジストリを示します。                     |
| TEMP、TMP フォルダ | TEMP、TMP フォルダの場所を変更します。                      |
|               | レジストリ値を変更することによって、出力先を変更することができます。           |
|               | 表 2-3-4-4 に設定レジストリを示します。                     |

表 2-3-4-1. OS が作成するファイルと出力先の変更方法

| $+ -$ | HKEY_LOCAL_MACHINE¥SYSTEM¥CurrentControlSet¥Services¥EventLog¥Application |               |                           |  |  |
|-------|---------------------------------------------------------------------------|---------------|---------------------------|--|--|
|       | 名前                                                                        | 種類            | データ                       |  |  |
|       | File                                                                      | REG_EXPAND_SZ | <ドライブ名とパス>¥AppEvent. evtx |  |  |
| キー    | HKEY_LOCAL_MACHINE¥SYSTEM¥CurrentControlSet¥Services¥EventLog¥Security    |               |                           |  |  |
|       | 名前                                                                        | 種類            | データ                       |  |  |
|       | File                                                                      | REG EXPAND SZ | <ドライブ名とパス>¥SecEvent. evtx |  |  |
| キー    | HKEY_LOCAL_MACHINE¥SYSTEM¥CurrentControlSet¥Services¥EventLog¥System      |               |                           |  |  |
|       | 名前                                                                        | 種類            | データ                       |  |  |
|       | File                                                                      | REG_EXPAND_SZ | <ドライブ名とパス>¥SysEvent. evtx |  |  |

表 2-3-4-2.イベントログの出力先変更

表 2-3-4-3.インターネット一時ファイルの出力先変更

| キー | HKEY_CURRENT_USER\Software\Microsoft\Windows\CurrentVersion\Explorer\User_Shell_Folders |               |            |  |
|----|-----------------------------------------------------------------------------------------|---------------|------------|--|
|    | 名前                                                                                      | 種類            | データ        |  |
|    | Cache                                                                                   | REG EXPAND SZ | 〈ドライブ名とパス〉 |  |
|    | HKEY_CURRENT_USER¥Software¥Microsoft¥Windows¥CurrentVersion¥Explorer¥Shell Folders      |               |            |  |
|    | 名前                                                                                      | 種類            | データ        |  |
|    | Cache                                                                                   | REG_EXPAND_SZ | <ドライブ名とパス> |  |

<u>表 2-3-4-4. TEMP、TMP フォルダの変更</u>

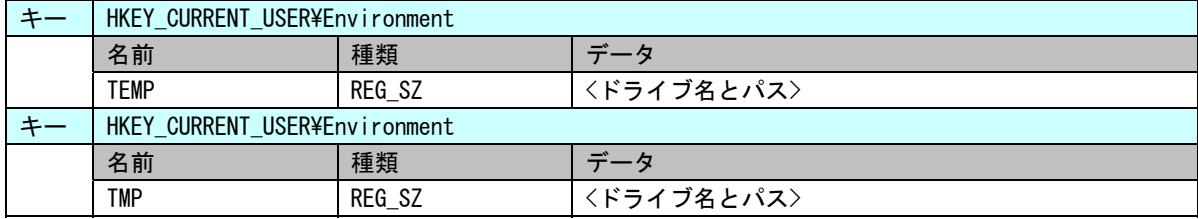

④ アプリケーションでの注意

EWF が有効の場合、利用可能なメモリが減少します。アプリケーションでのメモリ、リソース確保時には 注意が必要となります。また、中間ファイルを出力する可能性がある言語を使用する場合は、中間ファイル の出力先なども考慮する必要があります。表 2-3-4-5 にアプリケーションでの注意事項を示します。

| 項目             | 内容                                          |
|----------------|---------------------------------------------|
| $C++$          | malloc など、ヒープを確保する場合には、戻り値の確認を必ず行ってください。    |
|                | リソースについても同様にエラーチェックを行ってください。ダイアログの作         |
|                | 成・フォームの作成などについてもハンドルのチェックを行うようにしてくださ        |
|                | い。                                          |
| .NET Framework | CLR アセンブラは、ファイルとして実行時に作成されます。これらも EWF オーバ   |
|                | 一レイとして RAM を消費することになります。EWF を有効にする前に、使用す    |
|                | る.NET Framework アプリケーションを一度実行する方が望ましいです。    |
| ASP NFT        | IE での履歴、テンポラリファイル出力で EWF オーバーレイとして RAM を消費し |
|                | ます。                                         |
|                | テンポラリファイルの出力先を変更する場合は、「③ OS によるファイル作成」      |
|                | を参考に変更してください。                               |

表 2-3-4-5.アプリケーションでの注意事項

## 2-4 ログオン設定

## 2-4-1 自動ログオン設定

ログオンは、初期状態では Administrator アカウントで自動ログオンするように設定されています。ログ オンアカウントを選択してログオンしたい場合は、設定を変更する必要があります。

● 設定手順

- ① スタートメニューから[すべてのプログラム]→[アクセサリ]→[コマンド プロンプト]を選択しコマンド プロンプトを開きます。
- ② 以下のコマンドを実行します。

> control userpasswords2

③ [ユーザーアカウント]ダイアログが開きます。[ユーザーがこのコンピューターを使うには、ユーザー名 とパスワードの入力が必要]チェックボックスにチェックを入れ、[OK]ボタンを押します。

## 2-5 言語設定

#### 2-5-1 マルチ言語機能

Windows Embedded Standard 7 は、マルチ言語対応 OS となっています。FC7 シリーズでは、以下の言語に 対応しています。初期状態では日本語環境で起動します。

| 刈心員品<br>見        |                     |                  |              |  |
|------------------|---------------------|------------------|--------------|--|
| ア語<br><b>Q</b> + | 癗<br>⇁<br>ペイ        | ツ語<br>r v<br>► ⊿ | ス語<br>ーーニ・   |  |
| ポルトガル語           | 英語                  | 韓国語              | (簡体)<br>中国語( |  |
| (繁体)<br>中国語      | <b>『国語(香港)</b><br>中 | 本語               |              |  |

対応言語一覧

#### 2-5-2 言語の変更方法

言語はコントロールパネルから変更可能となっています。英語環境にするには、以下の手順で設定を行っ てください。

#### ● 設定手順

- ① スタートメニューから[コントロール パネル]を選択します。
- ② [コントロール パネル]が開きます。[地域と言語]を実行します。[地域と言語]ダイアログが開きます。
- ③ [形式]タブを選択します。[形式]のリストから英語を選択します。
- ④ [場所]タブを選択します。[現在の場所]のリストから英語地域を選択します。
- ⑤ [キーボードと言語]タブを選択します。[表示言語を選んでください]のリストから、[English]を選択し、 [適用]ボタンを押します。[表示言語の変更]ダイアログが表示されますので、[今すぐログオフ]を選択し ます。
- ⑥ 再ログイン後、コントロールパネルスタートメニューからコントロールパネルを選択し[Region and Language]を選択します。[Administrative]タブ([管理]タブ)の[Copy Settings...]ボタン([設定のコ ピー]ボタン)を押して表示されるダイアログで、[Welcome screen and system accounts]([ようこそ画 面とシステムアカウント])と[New user accounts]([新しいユーザーアカウント])にチェックを入れ、 [OK]ボタンを押します。再起動確認のダイアログが表示されますので、[Restart now]ボタンを押して再 起動します。
- ⑦ 再起動後、コントロールパネルスタートメニューからコントロールパネルを選択し[Region and Language] を選択します。[Administrative]タブ([管理]タブ)の[Change system locale]ボタン([システムロケ ールの変更]ボタン)をクリックします。ダイアログが表示されますので、リストから英語を選択し、[OK] ボタンを押します。再起動確認のダイアログが表示されますので、[Restart now]ボタンを押して再起動 します。

## 2-6 モニタ設定

#### 2-6-1 マルチモニタ機能

FC7 シリーズでは、「マルチモニタ」機能を利用することで複数のディスプレイに表示することができます (ディスプレイは HDMI 接続、VGA 接続、それぞれ 1 台接続が可能)。

#### 2-6-2 モニタ設定の変更方法

モニタ設定はコントロールパネルの[ディスプレイ]からと[Intel® Graphics and Media]からの 2 種類の 設定方法があります。

以下に標準的な設定方法を示します。

● 設定手順

[ディスプレイの場合]

- ① スタートメニューから[コントロール パネル]を選択します。
- ② [コントロール パネル]が開きます。[ディスプレイ]を実行します。[ディスプレイ]ダイアログが開きます。
- ③ [解像度の調整]を選択します。[画面の解像度]ダイアログが開きます。
- ※ デスクトップの何もない部分を右クリックし、[画面の解像度]を実行しても同じダイアログが開きます。
- ④ モニタなどを増設すると検出されたモニタが表示されます。メインにしたいモニタをクリックします。(青 枠になります)
- ⑤ [複数のディスプレイ]の[表示画面を拡張する]を選択します。
	- 1. 表示画面を複製する
	- ディスプレイ 1 の画面とディスプレイ 2 の画面に同じ内容を表示(クローン表示)します。
	- 2. 表示画面を拡張する

ディスプレイ1の画面とディスプレイ2の画面を1つのデスクトップとして表示(デュアルディスプレイ表示)しま す。

3. デスクトップを1のみに表示する

ディスプレイ 1 の画面にのみ表示します。

- 4. デスクトップを 2 のみに表示する
- ディスプレイ 2 の画面にのみ表示します。
- ⑥ [適用]ボタンをクリックします。

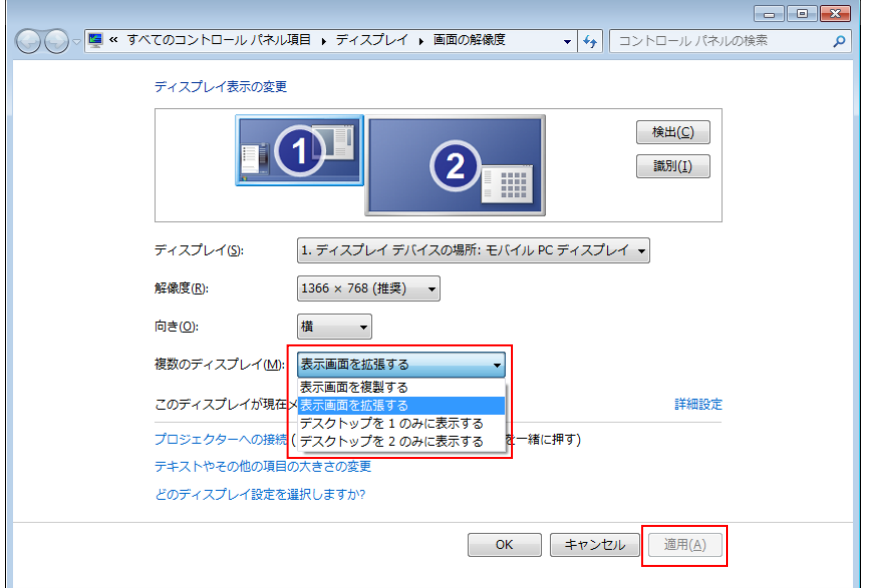

#### 図 2-6-2-1. 画面の解像度設定画面

⑦ 図 2-6-2-2 のようなメッセージが表示されるので、15 秒以内に[変更を維持する]ボタンをクリックします。 15 秒以内に[変更を維持する]ボタンをクリックしなかった場合は、元の設定状態に戻ります。

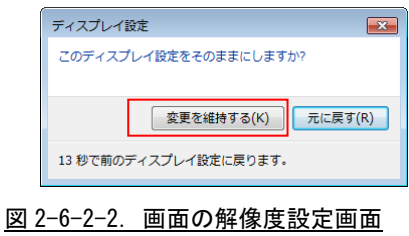

⑧ 増設したモニタをメイン ディスプレイとして利用する場合は、[これをメイン ディスプレイにする]にチ ェックを入れて[OK]ボタンをクリックします。

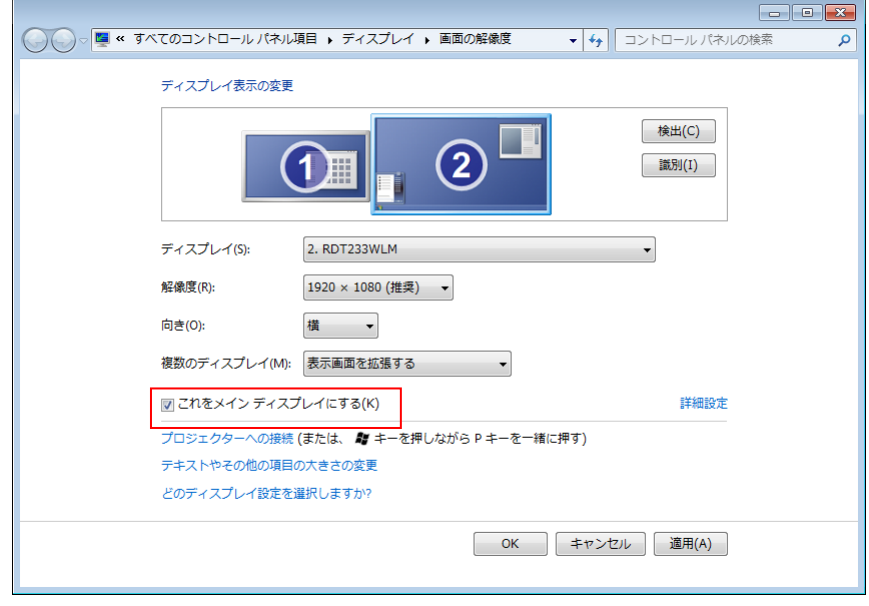

図 2-6-2-3.メインディスプレイ設定

デスクトップ上で「Windows」キーと「P」キーを同時に押すと、プロジェクタや外付けディスプレイの表 示方法を決める設定メニューが呼び出せます。ここから、「拡張」を選べばデュアルディスプレイ表示、「複 製」を選べばクローン表示と、用途に応じてすばやく切り替えられます。

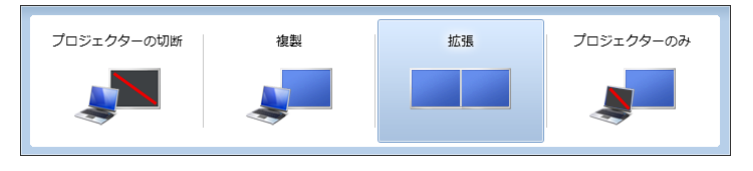

図 2-6-2-4.簡易マルチモニタ設定画面

[インテル・グラフィック/メディア コントロール・パネルの場合]

- ① スタートメニューから[コントロール パネル]を選択します。
- ② [コントロール パネル]が開きます。[Intel(R) Graphics and Media]を実行します。[インテル・グラフィ ック/メディア コントロール・パネル]ダイアログが開きます。 ※ デスクトップの何もない部分を右クリックし、[グラフィック プロパティ]を実行しても同じダイアロ
- グが開きます。 ③ 「基本モード」を選択し、[OK]ボタンをクリックします。
- ④ [一般設定]タブから[マルチディスプレイ]を選択します。[ディスプレイプロファイル]ダイアログが開き ます。
- ⑤ 動作モードを拡張デスクトップに選択し、メインディスプレイ、2 番目のディスプレイを設定します。
	- ※ コントロールパネルの[画面と解像度]で設定するメインディスプレイと番号が異なります。タッチパ ネルのデバイス設定モニタを設定する場合は注意してください。
	- 1. シングルディスプレイ 1 画面にのみ表示します。
	- 2. クローンディスプレイ メイン画面と外付け液晶ディスプレイの画面に同じ内容を表示(クローン表示)します。
	- 3. 拡張デスクトップ メイン画面と外付け液晶ディスプレイの画面を 1 つのデスクトップとして表示(デュアルディスプレイ表示)しま す。
- ⑥ [適用]ボタンをクリックします。

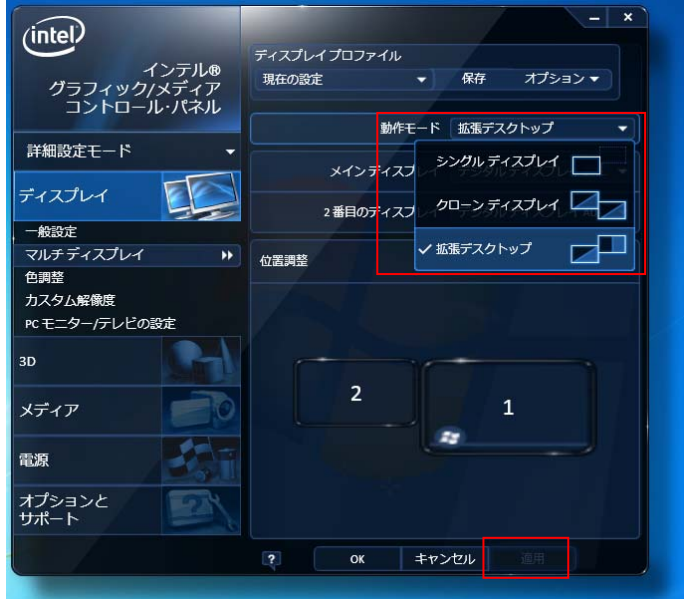

図 2-6-2-5.インテル・グラフィック/メディア コントロール・パネル設定画面

⑦ 図 2-6-2-6 のようなメッセージが表示されるので、15 秒以内に[OK]ボタンをクリックします。15 秒以内に [OK]ボタンをクリックしなかった場合は、元の設定状態に戻ります。

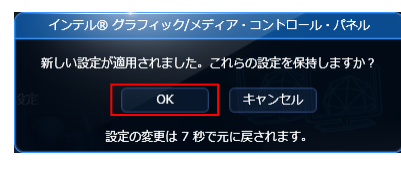

⑧ 増設したモニタをメイン ディスプレイとして利用する場合は、[メイン ディスプレイ]の[デジタルディス プレイ]にチェックを入れて[適用]ボタンをクリックします。

※ 外部モニタを HDMI 接続するとデジタルテレビと表示されます。

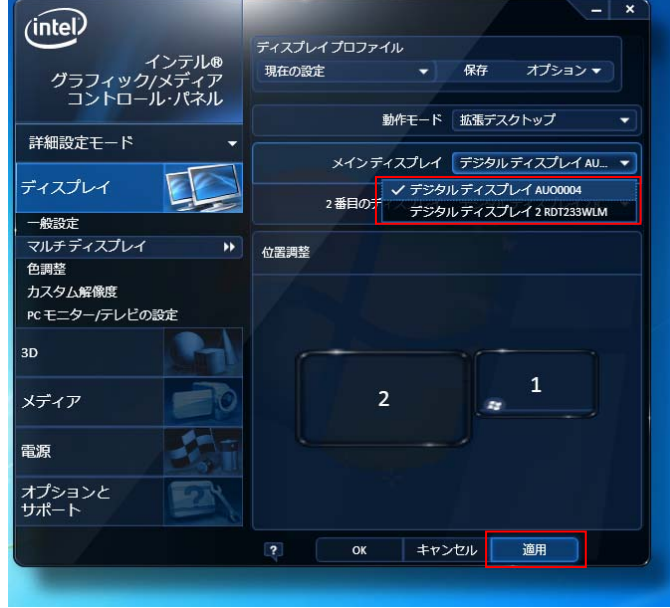

#### 図 2-6-2-7.メインディスプレイ設定

デスクトップの何もない部分を右クリックし、[グラフィック オプション]を押すと、出力先を決める設定 メニューが呼び出せます。ここから、[拡張デスクトップ]を選べばデュアルディスプレイ表示、「クローン ディスプレイ」を選べばクローン表示と、用途に応じてすばやく切り替えられます。

※ メインディスプレイに設定した外部モニタを取り外した場合、2 番目のディスプレイにタスクバーが 表示されなくなる場合があります。その場合は[グラフィック オプション]から[クローンディスプレ イ]等を選択し、表示させてください。

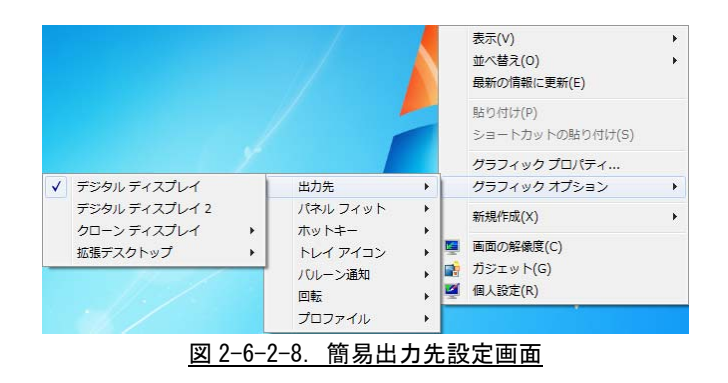

図 2-6-2-6.画面の解像度設定画面

### 2-7 タッチパネル設定

FC7 シリーズには、弊社タッチパネルモニタ AT シリーズを接続することができます。

AT シリーズを接続した場合、FC7 シリーズは AT シリーズに接続したタッチパネルモニタをポインティング デバイスとして使用することができます。

また、AT シリーズを接続した場合、シリアルコントロールのインターロック機能も使用できます。(ASD コンフィグで設定できます。)

シリアルコントロールのインターロック機能を有効にした場合、IN4 を OFF にすると COM1、IN5 を OFF に すると COM2 のシリアルコントローラーにインターロック(シリアル通信を無効)を掛けることができます。

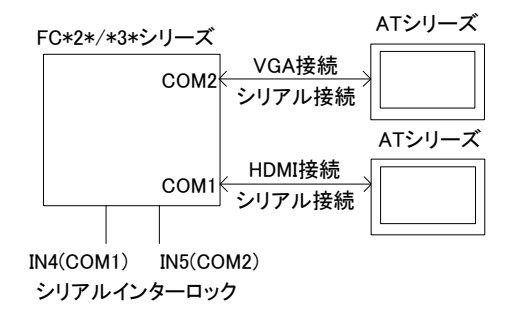

#### 2-7-1 タッチパネル設定の変更方法

- 設定手順
- ① スタートメニューからすべてのプログラムを選択します。
- ② [DMC]->[DMC Touch Panel Configuration]を実行します。[タッチパネルドライバ]設定ツールが開きます。

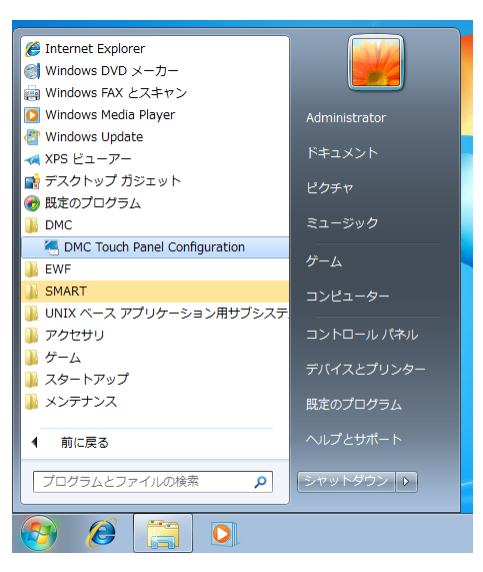

図 2-7-1-1.DMC タッチパネル設定ツールの起動

- ③ シリアルデバイスを追加する場合は、[シリアルデバイスの追加]を実行します。
- ④ シリアルコントローラー(未設定)が追加されますので、[デバイス]タブにて接続ポートの設定を行います。
	- ※ AT シリーズを USB 接続した場合、接続ポートには COM5 を指定します。

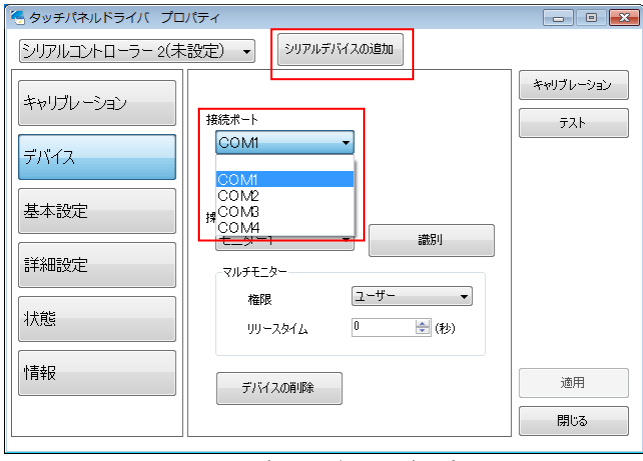

図 2-7-1-2.タッチパネルドライバ設定画面

⑤ [デバイス]タブにてタッチパネルモニタが対象とするモニタ番号を設定します。 ※ 操作エリアのモニタは、[タッチパネルドライバ プロパティ]の[識別]ボタンにて番号を決定してくだ さい。

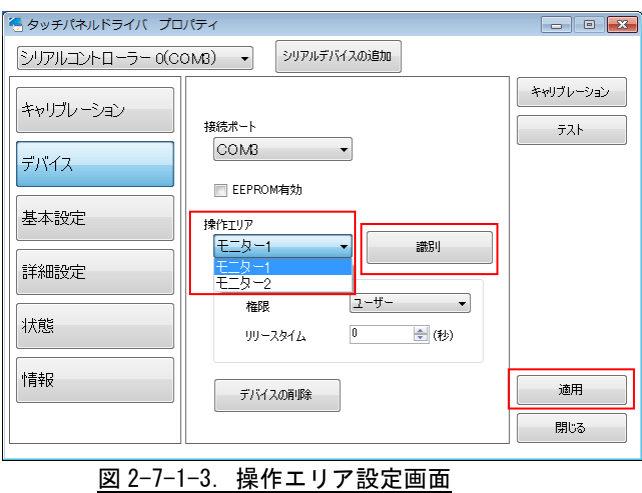

⑥ [適用]ボタンをクリックします。

#### 2-7-2 タッチパネルのキャリブレーション方法

ポインティングデバイスに対してキャリブレーションを行う場合、どのデバイスに対してキャリブレーシ ョンを行うかを選択する必要があります。

[タッチパネルドライバ]設定ツールの[キャリブレーション]タブを選択すると、図 2-7-2-1 のような画面 が表示されます。

左上のリストから、キャリブレーション対象に対応するシリアルコントローラーを選択し、[キャリブレ ーション]ボタンを押すことで、キャリブレーションが開始されます。

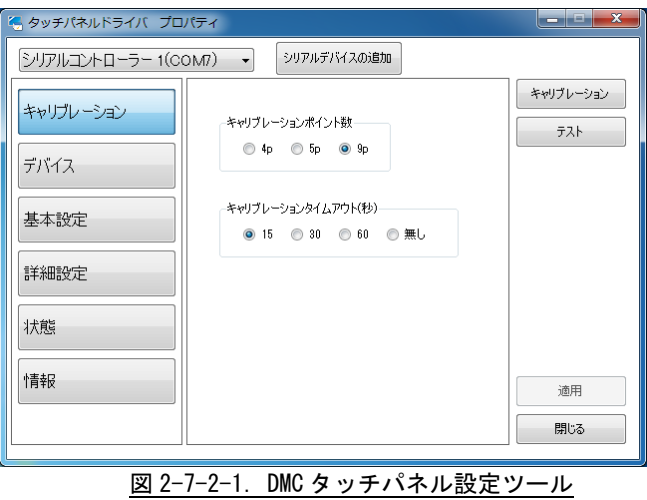

## 2-8 サービス設定

#### 2-8-1 サービス設定の変更

FC7 シリーズ用 Windows Embedded Standard 7 には、様々なサービスが搭載されています。搭載されてい るサービスの中には、工場出荷状態では停止しているものもあります。これらのサービスを利用するには、 サービスの操作、起動設定の変更などを行う必要があります。

サービスの操作、起動設定の変更は以下の手順で行います。

- サービス操作、起動設定の変更
- ① スタートメニューから[コントロール パネル]を選択します。
- ② [コントロール パネル]から[管理ツール]、[サービス]の順にウィンドウを開きます。
- ③ [サービス]設定画面が開きます。(図 2-8-1-1)

| $\Leftrightarrow$ $\blacksquare$ | $9 - 2 - 1$<br> b <br>1111 |                            |       |                |            |             |
|----------------------------------|----------------------------|----------------------------|-------|----------------|------------|-------------|
|                                  |                            |                            |       |                |            |             |
|                                  | ◎ サービス (ローカ ◎ サービス (ローカル)  |                            |       |                |            |             |
|                                  | 項目を選択すると説明が表示されま           | 名前                         | 説明    | 状態             | スタートアップの種類 | ログオン ^      |
|                                  | τ.                         | ■ ActiveX Installe イン      |       |                | 手動         | Local $SyE$ |
|                                  |                            | □ Adaptive Bright 環境       |       |                | 手動         | Local Se    |
|                                  |                            | G. Application Exp 起動 開始   |       |                | 手動         | Local Sy    |
|                                  |                            | G. Application Host IIS 關始 |       |                | 自動         | Local Sy    |
|                                  |                            | G. Application Iden アプ     |       |                | 手動         | Local Se    |
|                                  |                            | G. Application Info 追加     |       |                | 手動         | Local Sy    |
|                                  |                            | C. Application Lav イン      |       |                | 手動         | Local Se    |
|                                  |                            | G. Application Man グル      |       |                | 手動         | Local Sy    |
|                                  |                            | C. ASP.NET State  ASP      |       |                | 手動         | Networ      |
|                                  |                            | □ Background Int アイ 関始     |       |                | 自動 (運延関始)  | Local Sy    |
|                                  |                            | Base Filtering E ベー 開始     |       |                | 自動         | Local Se    |
|                                  |                            | BitLocker Drive  BDE       |       |                | 手動         | Local Sy    |
|                                  |                            | <b>Block Level Bac WB</b>  |       |                | 手動         | Local Sy    |
|                                  |                            | Bluetooth Supp Blue        |       |                | 手動         | Local Se    |
|                                  |                            | <b>BranchCache</b>         | この    |                | 手動         | Networ      |
|                                  |                            | C. Certificate Prop ユー     |       |                | 手動         | Local Sy    |
|                                  |                            | C. Client for NFS          | この 関始 |                | 自動         | Networ      |
|                                  |                            | $\leftarrow$               |       | $\overline{m}$ |            |             |

図 2-8-1-1.サービス設定画面

④ 設定を変更するサービスをダブルクリックしてプロパティを開きます。(図 2-8-1-2)

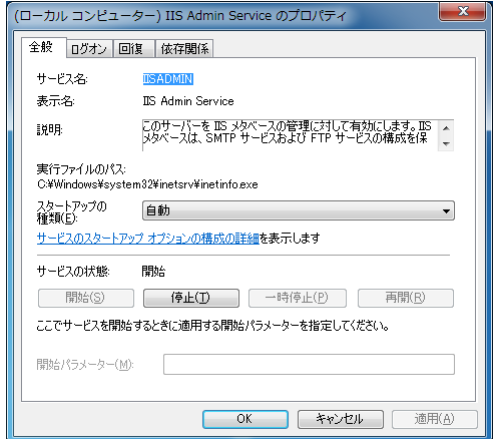

- 図 2-8-1-2.サービス設定画面
- ⑤ 起動設定を変更する場合は、[スタートアップの種類]を目的の設定に変更します。
- ⑥ サービスの操作を行う場合は、[開始]、[停止]、[一時停止]、[再開]ボタンで行います。

## 2-9 **ASD Config Tool**

#### $2-9-1$  ASD Config Tool

「ASD Config Tool」は、FC7 シリーズ専用のコントロールパネルアプリケーションです。スタートメニュ ーから[コントロール パネル]を開き、[ASD Config]から起動できます。設定内容を表 2-9-1-1 に示します。

表 2-9-1-1. ASD Config Tool 設定/表示内容

| タブ                  | 設定/表示内容                                  |
|---------------------|------------------------------------------|
| Serial Port Setting | シリアルポートの RS-232C/422/485 の切替えを行うことができます。 |
| Touch Panel Setting | タッチパネルの設定を行うことができます。                     |
| Board Information   | ハードウェア、ソフトウェアのバージョンを確認することができます。         |

## $2-9-2$  Serial Port Setting

シリアルポートの RS-232C/422/485 の切替えを行うことができます。

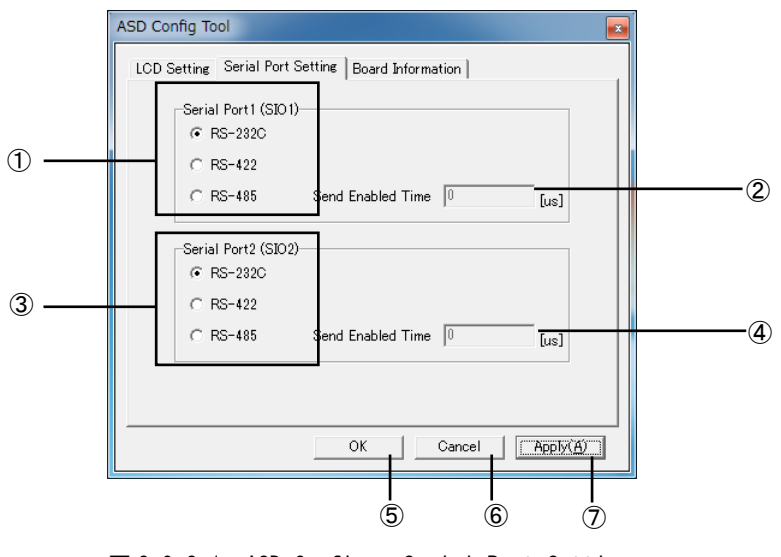

図 2-9-2-1.ASD Config – Serial Port Setting

- ① SIO1(COM1)の RS-232C/422/485 を切替えます。
- ② SIO1(COM1)を RS-485 とした場合の送信イネーブルタイムアウト時間[μs]を設定します。(0~65535)
- ③ SIO2(COM2)の RS-232C/422/485 を切替えます。
- ④ SIO2(COM2)を RS-485 とした場合の送信イネーブルタイムアウト時間[μs]を設定します。(0~65535)
- ⑤ 設定を保存、適用して終了します。
- ⑥ 設定を破棄して終了します。
- ⑦ 設定を保存、適用します。

#### $2-9-3$  Touch Panel Setting

タッチパネルのシリアルインターロック設定を行うことができます。

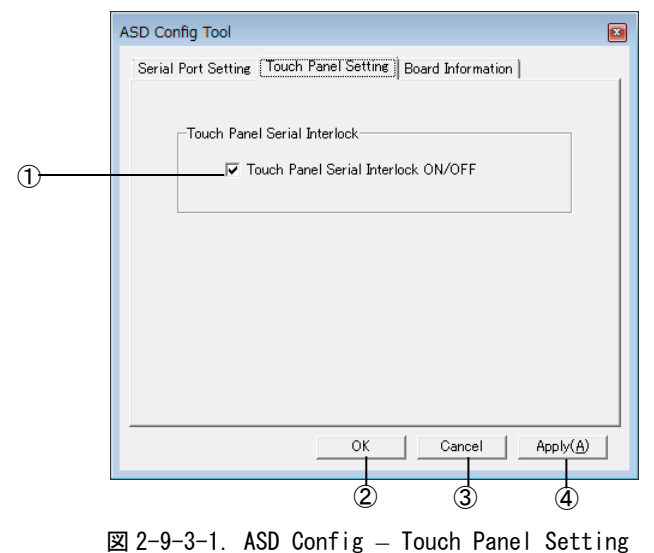

- タッチパネルシリアルインターロックの ON/OFF を設定できます。(チェックあり: ON、チェックなし: OFF)
- 設定を保存、適用して終了します。
- 設定を破棄して終了します。
- 設定を保存、適用します。

#### $2-9-4$  Board Information

ハードウェア、ソフトウェアのバージョンを確認することができます。

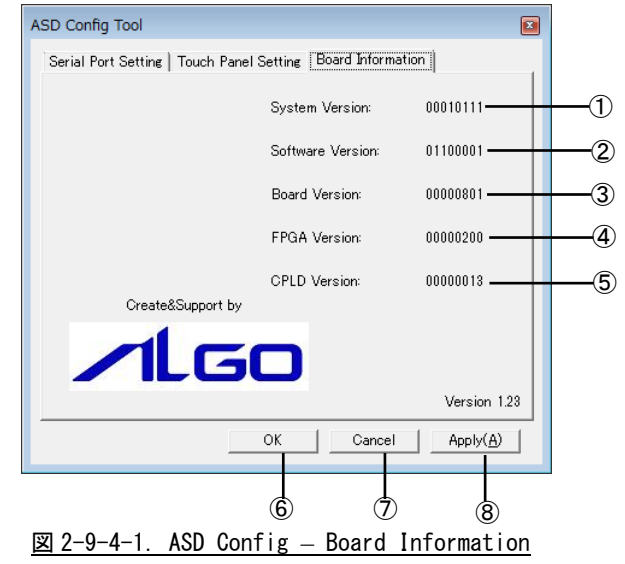

- OS イメージのバージョンを表示します。
- OS イメージのタイプを表示します。
- メインボードのバージョンを表示します。
- FPGA データのバージョンを表示します。
- CPLD データのバージョンを表示します。
- 設定を保存、適用して終了します。
- 設定を破棄して終了します。
- 設定を保存、適用します。

<u> Andreas Andreas Andreas Andreas Andreas Andreas Andreas Andreas Andreas Andreas Andreas Andreas Andreas Andreas Andreas Andreas Andreas Andreas Andreas Andreas Andreas Andreas Andreas Andreas Andreas Andreas Andreas Andr</u>

## 2-9-5 初期値

「ASD Config Tool」の設定初期値を表 2-9-5-1 に示します。

| タブ                  | 設定項目                                  | 初期値     |
|---------------------|---------------------------------------|---------|
| Serial Port Setting | Serial Port1 (SI01) Port Type         | RS-232C |
|                     | Serial Port1 (SIO1) Send Enabled Time |         |
|                     | Serial Port2 (SI02) Port Type         | RS-232C |
|                     | Serial Port2 (SIO2) Send Enabled Time |         |
| Touch Panel Setting | Touch Panel Serial Interlock          | 0FF     |

表 2-9-5-1. ASD Config Tool 設定初期値
# 2-10 **EWF Config Tool**

### $2-10-1$  EWF Config Tool

「EWF Config Tool」は、FC7 シリーズ専用の EWF 設定ツールです。スタートメニューから[すべてのプロ グラム]→[EWF]→[EWF\_Config]で起動できます。設定/表示内容を表 2-10-1-1、表 2-10-1-2 に示します。

| 項目           | 表示内容                                                        |  |  |  |
|--------------|-------------------------------------------------------------|--|--|--|
| Device Name  | 保護されたボリュームのデバイス名を表示します。                                     |  |  |  |
| Type         | 保護されたボリュームのオーバーレイの種類を表示します。                                 |  |  |  |
|              | [DISK] [RAM] [RAM (REG)]のいずれかになります。                         |  |  |  |
| State        | 保護されたボリュームのオーバーレイの状態を表示します。                                 |  |  |  |
|              | [ENABLED] [DISABLED]のいずれかになります。                             |  |  |  |
| Boot Command | 保護されたボリュームの再起動時に実行するコマンドを表示します。                             |  |  |  |
|              | [NO_CMD] [ENABLE] [DISABLE] [COMMIT] [SET_LEVEL]のいずれかになります。 |  |  |  |

表 2-10-1-1. EWE Config Tool 表示内容

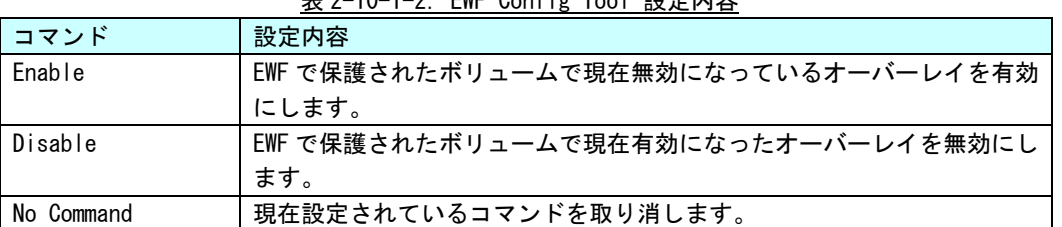

# 表 2-10-1-2.EWF Config Tool 設定内容

## $2-10-2$  Volume Infomation

ボリュームの状態を表示します。

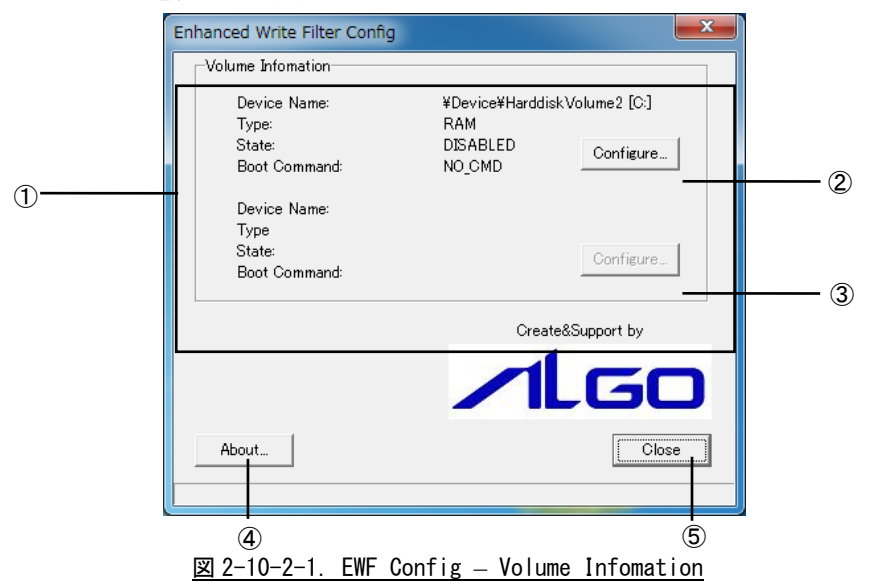

- ① 保護されたボリュームの現在の状況を表示します。
- ② 1 つ目の保護されたボリュームの設定画面に移行します。
- ③ 2 つ目の保護されたボリュームの設定画面に移行します。
- ④ 設定ツールのバージョン情報を読み出します。
- ⑤ 終了します。

# $2-10-3$  EWF Configuration

再起動時に実行するコマンドの変更を行うことができます。

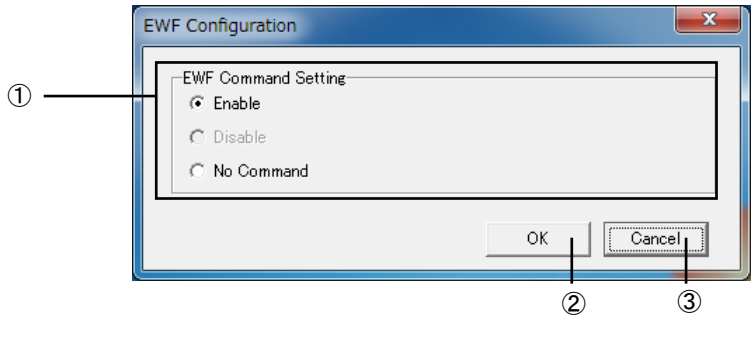

- ① 再起動時に実行するコマンドを選択します(※)。
- ② ①で選択したコマンドを有効にして Volume Information 画面に戻ります。
- ③ 設定を変更しないで Volume Information 画面に戻ります。
	- ※ 保護されたボリュームが現在有効の場合は、[Disable]と[No Command]が、無効の場合は [Enable]と[No Command]がそれぞれ設定可能です。

図 2-10-3-1.EWF Config – EWF Configuration

# 2-11 **Ramdisk Drive Config Tool**

## $2-11-1$  Ramdisk Drive Config Tool

「Ramdisk Drive Config Tool」は、RAM ディスクの設定を行うためのコントロールパネルアプリケーショ ンです。スタートメニューから[コントロール パネル]を開き、[Ramdisk Config]から起動できます。設定内 容を表 2-11-1-1 に示します。

| 項目           | 設定/表示内容                   |
|--------------|---------------------------|
| Disk Size    | RAM ディスクのディスク容量を設定します。    |
|              | 1MByte 単位で容量を設定することができます。 |
| Drive Letter | RAM ディスクのドライブレターを設定します。   |

表 2-11-1-1.Ramdisk Drive Config Tool 設定/表示内容

#### $2-11-2$  Ramdisk Drive Configuration

RAM ディスクの設定を行うことができます。設定は再起動後に有効となります。

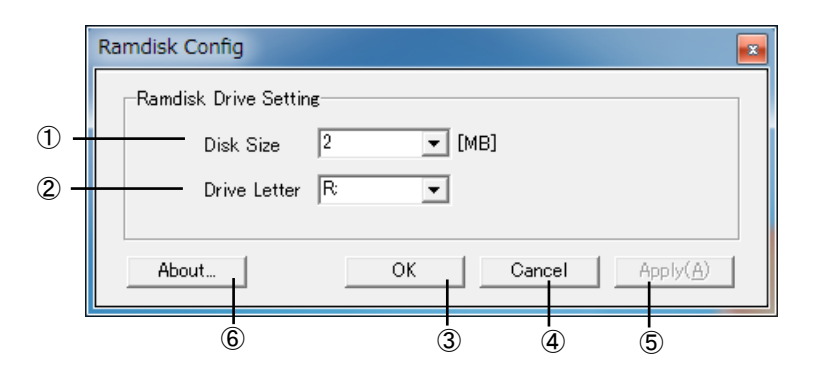

図 2-11-2-1.Ramdisk Drive Configuration

- ① ディスク容量を設定します。
- ② ドライブレターを設定します。
- ③ 設定を保存、適用して終了します。
- ④ 設定を破棄して終了します。
- ⑤ 設定を保存、適用します。
- ⑥ バージョン情報を表示します。

## 2-11-3 初期値

RAM ディスクの設定初期値を表 2-11-3-1 に示します。

表 2-11-3-1. Ramdisk Drive Config Tool 設定初期値

| 項目              | 初期値   |
|-----------------|-------|
| Disk Size       |       |
| Drive<br>Letter | $R$ : |

# 2-12 **RAS Config Tool**

# $2-12-1$  RAS Config Tool

「RAS Config Tool」は、FC7 シリーズ専用 RAS 機能の設定/表示を行うためのコントロールパネルアプリ ケーションです。スタートメニューから[コントロール パネル]を開き、[RAS Config]から起動できます。設 定内容を表 2-12-1-1 に示します。

|                | $\mathbf{X}$ is a control of the set of $\mathbf{X}$ $\mathbf{X}$ is the set of $\mathbf{X}$ |
|----------------|----------------------------------------------------------------------------------------------|
| タブ             | 設定/表示内容                                                                                      |
| Temperature    | CPU の Core 温度と内部温度を監視する機能の設定を行うことができます。                                                      |
| Watchdog Timer | ハードウェア・ウォッチドッグタイマ機能、ソフトウェア・ウォッチドッグタイマ                                                        |
|                | 機能の設定を行うことができます。                                                                             |
| Secondary RTC  | 外部 RTC の日時、システム日時自動更新機能、Wake On Rtc Timer の設定を行うこ                                            |
|                | とができます。                                                                                      |

表 2-12-1-1.RAS Config Tool 設定/表示内容

# $2-12-2$  Temperature

「Temperature」は、CPU の Core 温度と内部温度を監視する機能の設定を行うことができます。内部温度 の設定内容を表 2-12-2-1、CPU Core 温度の設定内容を表 2-12-2-2 に示します。

| 項目             | 設定/表示内容                |
|----------------|------------------------|
| AbnormalTime   | 内部温度の異常判定時間を設定します。     |
|                | 有効設定値: 0~65535         |
|                | タイマ時間:設定値 sec          |
| High Threshold | 内部温度の高温閾値と有効/無効を設定します。 |
| Action         | 内部温度の異常時の動作を設定します。     |
|                | ・Shutdown(シャットダウン)     |
|                | ・Reboot(再起動)           |
|                | ・Popup(ポップアップ通知)       |
|                | ・Event(ユーザーイベント通知)     |
|                | ・None(何もしない)           |
| Temperature    | 内部温度を表示します。            |

表 2-12-2-1. Ext Temperature 設定/表示内容

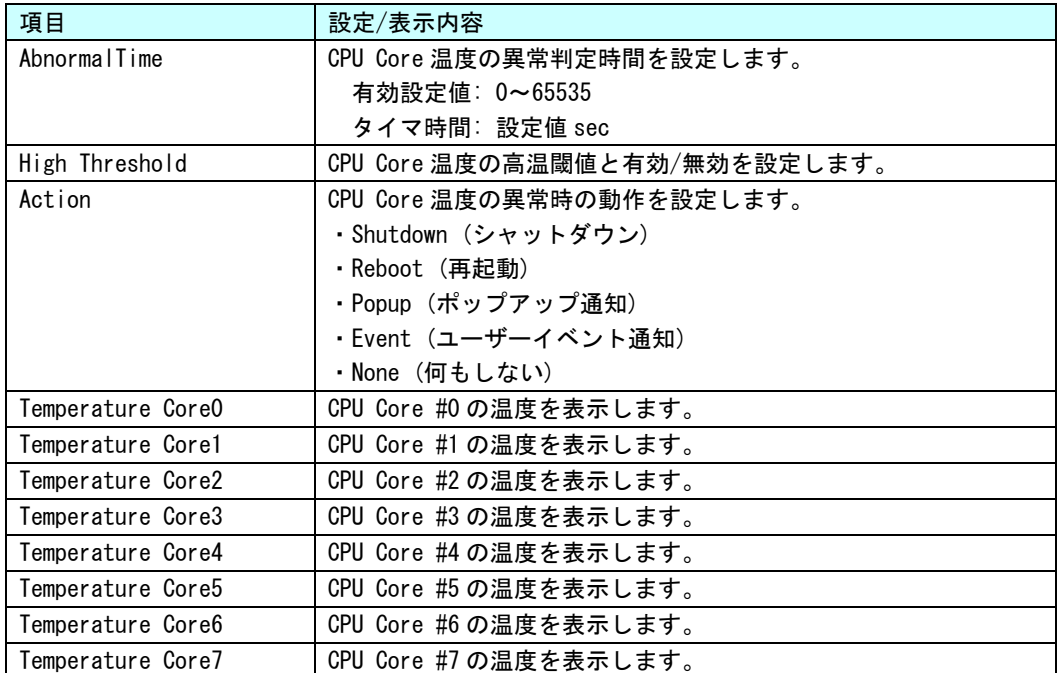

## 表 2-12-2-2. CPU Temperature 設定/表示内容

※ 表示される CPU Core の数は、CPU の種類、HyperThreading の設定によって異なります。

# $2-12-3$  Temperature Configuration

CPU Core 温度の監視設定と内部温度の監視設定を行うことができます。

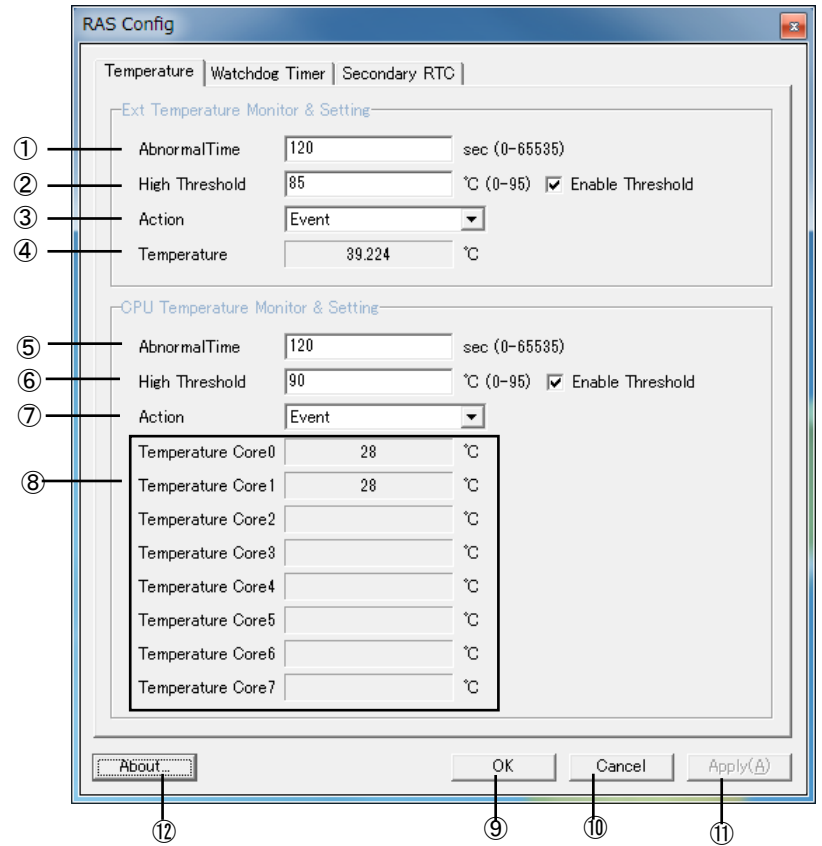

## 図 2-12-3-1.Temperature Configuration

- ① 内部温度の異常判定時間を設定します。
- ② 内部温度の高温閾値と有効/無効を設定します。
- ③ 内部温度の異常時の動作を設定します。
- ④ 内部温度を表示します。
- ⑤ CPU Core 温度の異常判定時間を設定します。
- ⑥ CPU Core 温度の高温閾値と有効/無効を設定します。
- ⑦ CPU Core 温度の異常時の動作を設定します。
- ⑧ CPU Core の温度を表示します。
- ⑨ 設定を保存、適用して終了します。
- ⑩ 設定を破棄して終了します。
- ⑪ 設定を保存、適用します。
- ⑫ バージョン情報を表示します。

※ この設定とは関係なく、CPU Core 温度が 95℃を超えると、強制的にシャットダウンします。

## $2-12-4$  Watchdog Timer

「Watchdog Timer」は、ハードウェア・ウォッチドッグタイマ機能、ソフトウェア・ウォッチドッグタイ マ機能の設定を行うことができます。

「Watchdog Timer」では、ハードウェア・ウォッチドッグタイマドライバ、ソフトウェア・ウォッチドッ グタイマドライバの初期値を設定/表示することができます。ハードウェア・ウォッチドッグタイマ、ソフト ウェア・ウォッチドッグタイマドライバを使用する場合、ドライバオープン時にドライバ設定が「Watchdog Timer」で設定された値に初期化されます。ハードウェア・ウォッチドッグタイマの設定内容を表 2-12-4-1、 ソフトウェア・ウォッチドッグタイマの設定内容を表 2-12-4-2 に示します。

| 項目                        | 設定/表示内容                        |
|---------------------------|--------------------------------|
| Action                    | ウォッチドッグタイマのタイムアウト時の動作を設定します。   |
|                           | ・Power OFF (電源 OFF)            |
|                           | ・Reset(リセット)                   |
|                           | ・Shutdown(シャットダウン)             |
|                           | ・Reboot(再起動)                   |
|                           | ・Popup(ポップアップ通知)               |
|                           | ・Event(ユーザーイベント诵知)             |
| Time                      | ウォッチドッグタイマのタイマ時間を設定します。        |
|                           | 有効設定値: 1~160                   |
|                           | タイマ時間: 設定値 x100msec            |
| Enable output message for | ウォッチドッグタイマのタイムアウト時に、イベントログにメッセ |
| Windows Event Log         | ージを記録するかどうかを設定します。             |

表 2-12-4-1. Hardware Watchdog Timer 設定/表示内容

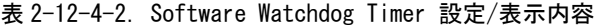

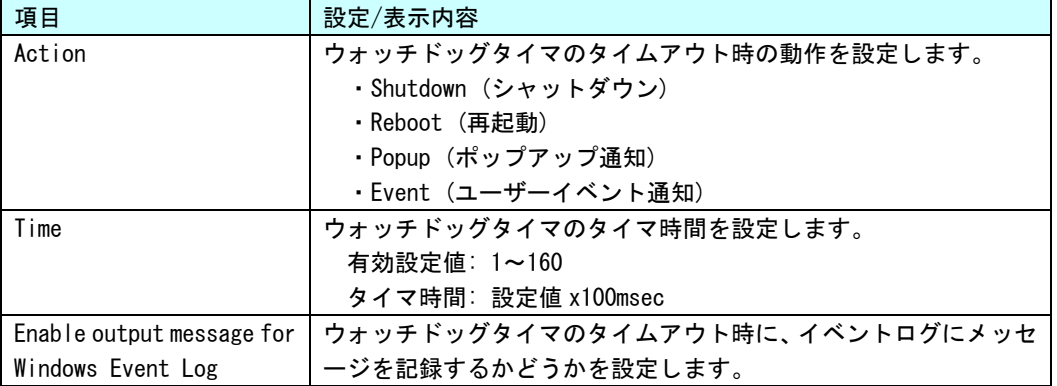

● ハードウェア・ウォッチドッグタイマのタイムアウト時の動作について

ハードウェア・ウォッチドッグタイマではタイムアウト時の動作として、ソフトウェア・ウォッチドックタ イマには無い、「Power OFF」、「Reset」が選択できます。「Power OFF」を選択した場合、タイムアウト時は POWER スイッチの長押しと同じ状態となります。「Reset」を選択した場合は、RESET スイッチを押した状態と同じ状 態となります。これらの場合はシャットダウン処理が行われないため、ファイルの破損などシステムにダメー ジを与える可能性があります。EWF 機能を使用してシステムの保護を行って使用するようにしてください。

「Power OFF」を選択する場合、電源オプション設定で POWER スイッチが押されたときの動作を設定する必要 があります。[コントロール パネル]から[電源オプション]、「電源ボタンの動作を選択する」の順に選択し、 [電源ボタンを押したときの動作]を[何もしない]に設定してください。(図 2-12-4-1)

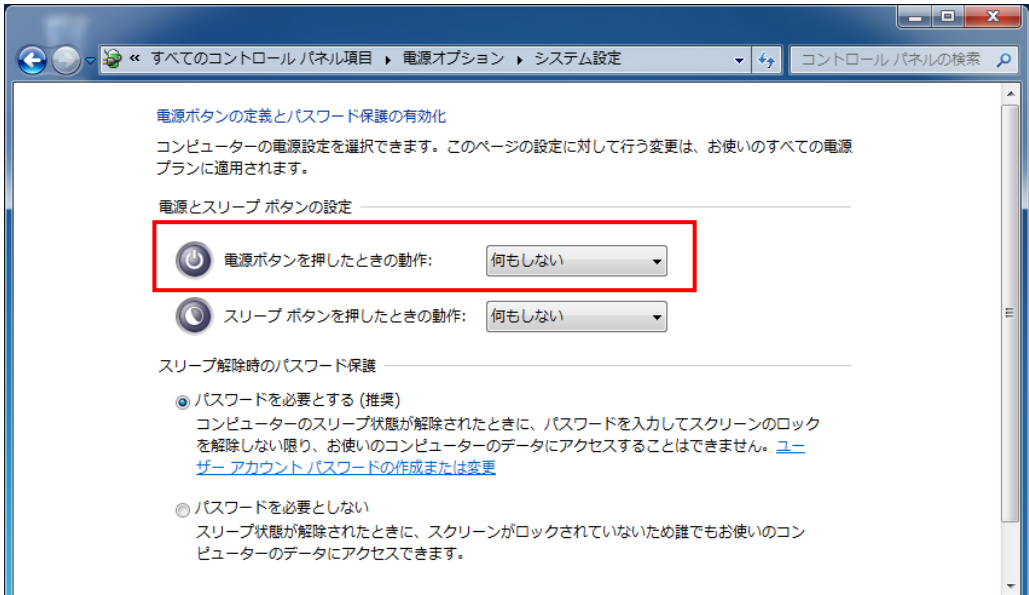

## 図 2-12-4-1.電源オプションの設定

## $2-12-5$  Watchdog Timer Configuration

ハードウェア・ウォッチドッグタイマ機能、ソフトウェア・ウォッチドッグタイマ機能の設定を行うこと ができます。

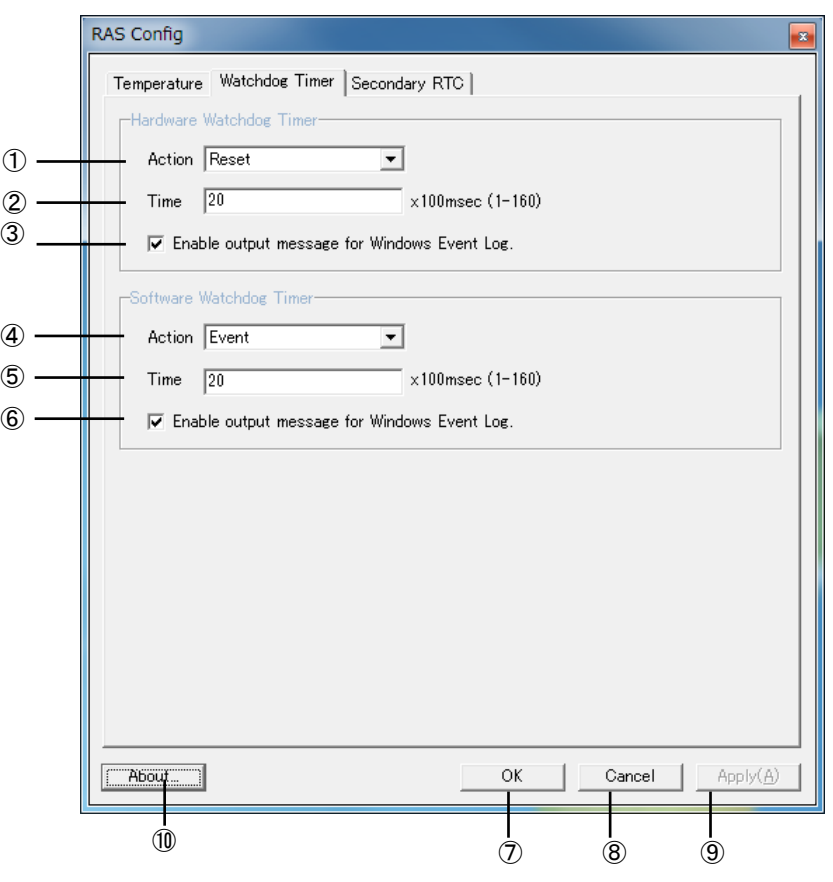

**図 2-12-5-1. Watchdog Timer Configuration** 

- ① ハードウェア・ウォッチドッグタイマ タイムアウト動作を設定します。
- ② ハードウェア・ウォッチドッグタイマ タイマ時間を設定します。
- ③ ハードウェア・ウォッチドッグタイマ イベントログへの記録を指定します。
- ④ ソフトウェア・ウォッチドッグタイマ タイムアウト動作を設定します。
- ⑤ ソフトウェア・ウォッチドッグタイマ タイマ時間を設定します。
- ⑥ ソフトウェア・ウォッチドッグタイマ イベントログへの記録を指定します。
- ⑦ 設定を保存、適用して終了します。
- ⑧ 設定を破棄して終了します。
- ⑨ 設定を保存、適用します。
- ⑩ バージョン情報を表示します。

# $2-12-6$  Secondary RTC

「Secondary RTC」は、外部 RTC の日時、システム日時自動更新機能、Wake On Rtc Timer 機能の設定を行 うことができます。設定内容を表 2-12-6-1 に示します。

| 項目                        | 設定/表示内容                                              |  |  |  |
|---------------------------|------------------------------------------------------|--|--|--|
| Date                      | 外部 RTC の日付を設定/表示します。                                 |  |  |  |
|                           | 値を編集すると表示の更新は停止します。                                  |  |  |  |
| Time                      | 外部 RTC の時刻を設定/表示します。                                 |  |  |  |
|                           | 値を編集すると表示の更新は停止します。                                  |  |  |  |
| Disable Auto Update       | 自動更新機能を無効に設定します。                                     |  |  |  |
| Enable System Auto Update | 自動的に外部 RTC の日時をシステム日時に更新します。                         |  |  |  |
| Enable<br>Secondary Auto  | 自動的にシステム日時を外部 RTC に更新します。                            |  |  |  |
| Update                    |                                                      |  |  |  |
| Interval                  | システム日時自動更新の更新間隔時間を設定します。                             |  |  |  |
|                           | 有効設定値: 1~65535                                       |  |  |  |
|                           | 更新間隔時間: 設定値 sec                                      |  |  |  |
|                           | (Enable Auto Update が ON の時のみ有効)                     |  |  |  |
| System Time               | 現在のシステム日時を表示します。                                     |  |  |  |
| Disable Wake On Rtc Timer | Wake On Rtc Timer 機能を無効に設定します。                       |  |  |  |
| Enable Wake On Rtc Timer  | 「曜日」指定の Wake On Rtc Timer 機能を有効に設定します。               |  |  |  |
| (Week/Hour/Min)           |                                                      |  |  |  |
| Fnable Wake On Rtc Timer  | 「日」指定の Wake On Rtc Timer 機能を有効に設定します。                |  |  |  |
| (Day/Hour/Min)            |                                                      |  |  |  |
| Week                      | Wake On Rtc Timer 機能を使用したい曜日を設定します。                  |  |  |  |
|                           | 設定値: 日/月/火/水/木/金/土                                   |  |  |  |
|                           | (Enable Wake On Rtc Timer(Week/Hour/Min)がONの時のみ有効)   |  |  |  |
| Day                       | Wake On Rtc Timer 機能を使用したい日を設定します。                   |  |  |  |
|                           | 日設定: 1~31                                            |  |  |  |
|                           | (Enable Wake On Rtc Timer (Day/Hour/Min)が ON の時のみ有効) |  |  |  |
| Hour                      | Wake On Rtc Timer 機能を使用したい時を設定します。                   |  |  |  |
|                           | チェックを有効にしますと Hour を対象外に設定できます。                       |  |  |  |
|                           | 時設定: 0~23                                            |  |  |  |
|                           | (Enable Wake On Rtc Timer が ON の時のみ有効)               |  |  |  |
| Min                       | Wake On Rtc Timer 機能を使用したい分を設定します。                   |  |  |  |
|                           | チェックを有効にしますと Min を対象外に設定できます。                        |  |  |  |
|                           | 分設定: 0~59                                            |  |  |  |
|                           | (Enable Wake On Rtc Timer が ON の時のみ有効)               |  |  |  |

表 2-12-6-1. Secondary RTC 設定/表示内容

## $2-12-7$  Secondary RTC Configuration

外部 RTC の日時設定、システム日時自動更新機能、Wake On Rtc Timer 機能の設定を行うことができます。

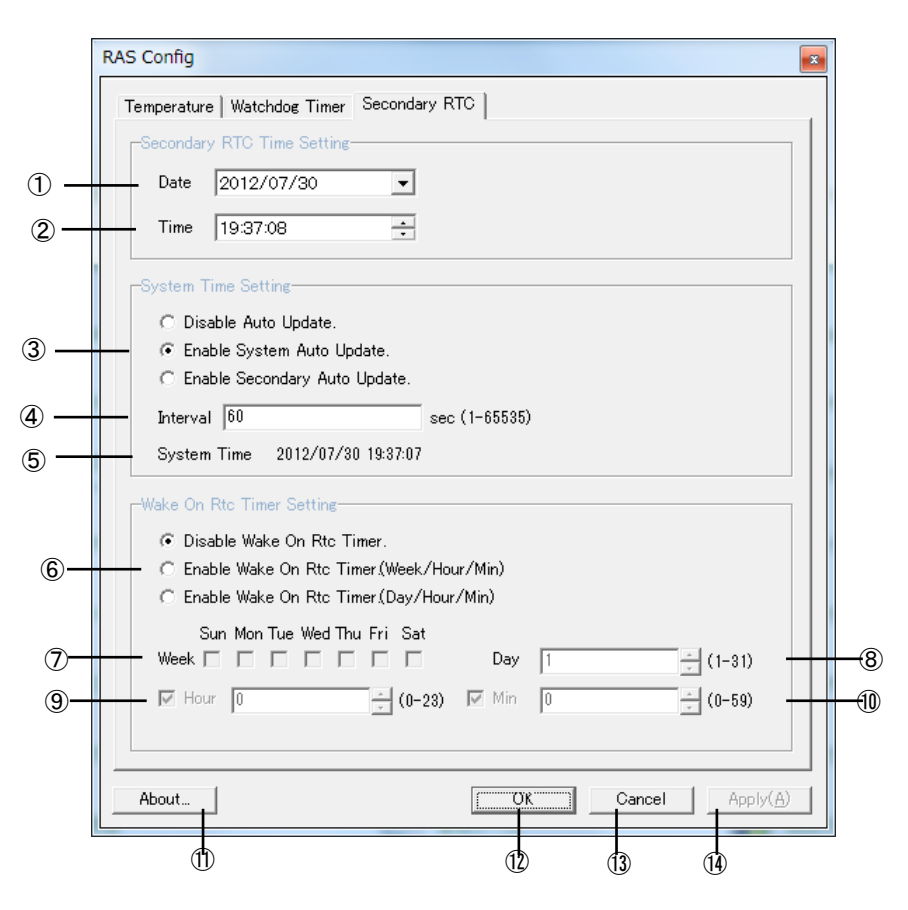

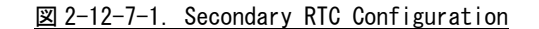

- ① 外部 RTC の日付を表示します。また、この日付を変更した状態で『OK』『Apply』ボタンを押下す ると、変更した日付を外部 RTC およびシステムの日付に反映させます。
- ② 外部 RTC の時刻を表示します。また、この時刻を変更した状態で『OK』『Apply』ボタンを押下す ると、変更した時刻を外部 RTC およびシステムの時刻に反映させます。
- ③ Auto Update 機能の設定を行います。
	- 『Disable Auto Update』

Auto Update 機能を無効にします。

- 『Enable System Auto Update』
	- System Auto Update 機能を有効にします。
		- OS 起動時に外部 RTC の日時で、システム日時と内部 RTC の日時を初期化します。
- ④で設定した間隔ごとに外部 RTC の日時で、システム日時と内部 RTC の日時を更新します。
- 『Enable Secondary Auto Update』
	- Secondary Auto Update 機能を有効にします。
	- OS 起動時に外部 RTC の日時で、システム日時と内部 RTC の日時を初期化します。
	- ④で設定した間隔ごとにシステム日時で、外部 RTC の日時を更新します。
- ④ ③の Auto Update 機能の更新間隔時間を設定します。
- ⑤ システム日時を表示します。
- ⑥ Wake On Rtc Timer 機能の設定を行います。
	- 『Disable Wake On Rtc Timer.』
	- Wake On Rtc Timer 機能を無効にします。
	- 『Enable Wake On Rtc Timer.(Week/Hour/Min)』
		- 「曜」指定の Wake On Rtc Timer 機能を有効にします。
	- ⑦⑨⑩で設定した間隔で端末が起動します。
	- 『Enable Wake On Rtc Timer.(Day/Hour/Min)』
		- 「日」指定の Wake On Rtc Timer 機能を有効にします。
		- ⑧⑨⑩で設定した間隔で端末が起動します。
- ⑦ 曜日を設定します。(Enable Wake On Rtc Timer.(Week/Hour/Min)が ON の時のみ有効)
- ⑧ 日を設定します。(Enable Wake On Rtc Timer.(Day/Hour/Min)が ON の時のみ有効)
- ⑨ 時を設定します。
- ⑩ 分を設定します。
- ⑪ 設定を保存、適用して終了します。
- ⑫ 設定を破棄して終了します。
- ⑬ 設定を保存、適用します。
- ⑭ バージョン情報を表示します。
	- ※ 時刻設定に NTP サーバを使用する場合は、[Enable Secondary Auto Update]を ON にしてくだ さい。
	- ※ 端末が起動中、もしくは電源未接続の場合は Wake On Rtc Timer は機能しませんので注意し てください。

#### 2-12-8 Wake On Rtc Timer 設定例

Wake On Rtc Timer の設定例を表 2-12-8-1、表 2-12-8-2 に示します。

| 「曜」<br>指定時           | Sun                 | Mon | $\mathsf{^T\!u}$ e | Wed       | Thu       | Fr        | Sat | Hour   | Min    |
|----------------------|---------------------|-----|--------------------|-----------|-----------|-----------|-----|--------|--------|
| 午前07時<br>毎週月~金       | 0FF<br>※「分」不問       | 0N  | 0N                 | 0N        | 0N        | 0N        | 0FF |        | チェック有効 |
| 毎週土·<br>毎時 30 分<br>日 | <b>ON</b><br>※「時」不問 | 0FF | 0FF                | 0FF       | 0FF       | 0FF       | 0N  | チェック有効 | 30     |
| 毎時<br>午後6時59分        | 0N                  | 0N  | 0N                 | <b>ON</b> | <b>ON</b> | <b>ON</b> | 0N  | 18     | 59     |

表 2-12-8-1.「曜」指定時の Wake On Rtc Timer 設定例

表 2-12-8-2.「日」指定時の Wake On Rtc Timer 設定例

| 指定時<br>「曜」          | Dav | Hour   | Min    |
|---------------------|-----|--------|--------|
| 毎月01日 午前07時 ※「分」不問  |     |        | チェック有効 |
| 毎月15日 毎時30分 ※「時」不問  | 15  | チェック有効 | l 30   |
| 毎月 29 日 午後 6 時 59 分 | 29  | 18     | 59     |

# 2-12-9 初期値

「RAS Config Tool」の設定初期値を表 2-12-9-1 に示します。

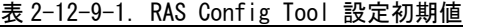

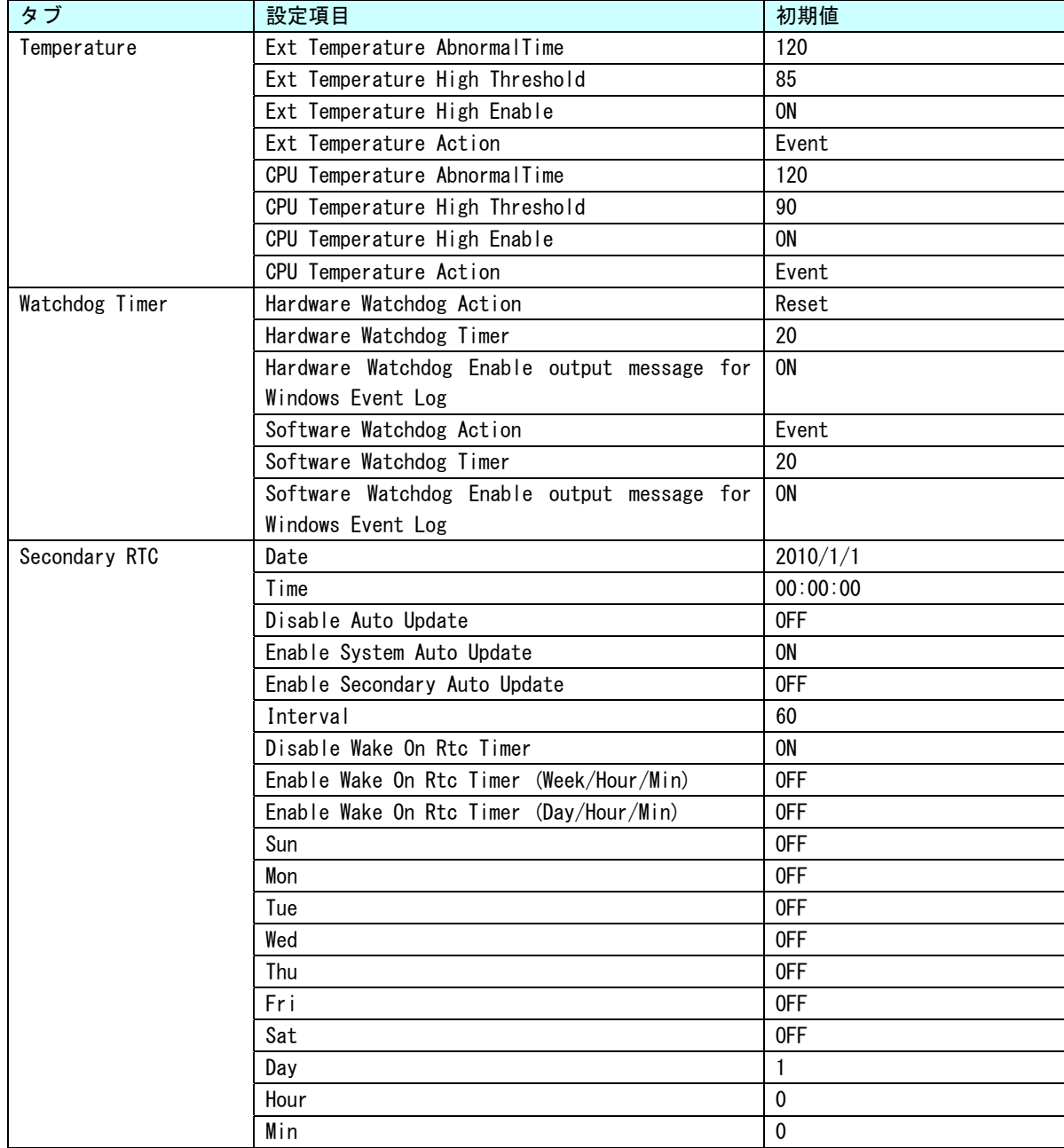

# 2-13 ユーザーアカウント制御

Windows Embedded Standard 7 には、問題を起こす可能性のあるプログラムからコンピュータを保護する、 ユーザーアカウント制御 (UAC) 機能が搭載されています。

ユーザーアカウント制御機能は、管理者レベルのアクセス許可を必要とする変更が行われる前に、ユーザ ーに対して通知を行います。設定レベルを変更することで、ユーザーアカウント制御機能による通知の頻度 を変えることができます。

ユーザーアカウント制御の初期設定を表 2-13-1 に示します。

| 設定    | 内容                                  |
|-------|-------------------------------------|
| 通知しない | ・使用しているコンピュータに対して変更が行われるときにも通知は行    |
|       | われません。管理者としてログオンしている場合、自分の知らないうち    |
|       | に、コンピュータが変更される可能性があります。             |
|       | ・標準ユーザーとしてログオンしている場合、管理者のアクセス許可を    |
|       | 必要とする変更は自動的に拒否されます。                 |
|       | ・この設定を選択した場合、コンピュータを再起動し、UAC 機能をオフに |
|       | する処理を完了する必要があります。UAC 機能がオフになると、管理者と |
|       | してログオンしているユーザーは、常に、管理者としてのアクセス許可    |
|       | を持つようになります。                         |

表 2-13-1. ユーザーアカウント制御初期設定値

以下の手順で、ユーザーアカウント制御の設定レベルを変更できます。

- ① スタートメニューから[コントロール パネル]を選択します。
- ② [コントロールパネル]から[ユーザー アカウント]、[ユーザー アカウント制御設定の変更]の順 に選択します。
- ③ [ユーザー アカウント制御の設定]ダイアログが表示されます。スライドバーを、設定したい通知 レベルに変更します。
- ④ [OK]ボタンを押します。
- ⑤ 再起動します。

# 2-14 **S.M.A.R.T.**機能

S.M.A.R.T.は、mSATA や SSD の健康状態を自己診断する機能です。S.M.A.R.T.機能を利用することで、ディ スク異常の検出や寿命の予測などに役立てることができます。

FC7 シリーズ用 Windows Embedded Standard 7 は、S.M.A.R.T.機能を利用するためのツールを搭載していま す。[すべてのプログラム]→[SMART]→[iSMART]で起動できます。

# ※ Intel 製 mSATA を搭載している製品の場合は、iSMART で S.M.A.R.T.情報を確認することができません。 [すべてのプログラム]→[SMART]→[CrystalDiskInfo]→[Disk Info]で、Intel製 mSATA対応の S.M.A.R.T. ツールを起動してください。

# 2-15 **RAID** 機能

#### 2-15-1 RAID とは

RAID (Redundant Arrays of Inexpensive Disks)は、複数台のストレージデバイスをまとめて仮想的な単 一ドライブとして扱うことで、冗長性を向上させる技術です。

- データを自動的に複製し、物理的に異なる別々のストレージデバイスに保存することで、耐障害性を向 上させます
- 複数のストレージデバイスにデータを一斉に書き込むことで高速化します

RAID モードではデータの複製や復旧データの領域として通常より多くの容量を消費するため、RAID 構築時 には機能と容量のバランスを考慮する必要があります。

## 2-15-2 RAID レベル

FC7 シリーズでは、RAID0(ストライピング)、RAID 1(ミラーリング)、RAID5 を使用することができます。

● RAID 0(ストライピング)

RAID 0 は複数台のストレージデバイスに、データを分散して読み書きすることで、アクセス速度を高 速化したものです。

冗長性、耐障害性がないため RAID には含まれないとされ RAID 0 と呼ばれています。

RAID 0 には最低 2 ドライブが必要です。

片方のドライブが故障しただけでアレイ内の全データが失われてしまうため、故障率は単体ドライブ に比べ高くなります。

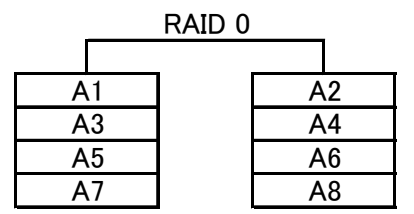

図 2-15-2-1.RAID 0 仕組み

#### ● RAID 1(ミラーリング)

RAID 1 は複数台のストレージデバイスに同じ内容を書き込みます。RAID 1 は最もシンプルな RAID で 耐障害性の高い RAID です。

RAID 1 には最低 2 ドライブが必要です。

複数台のストレージデバイスが同時に故障する可能性は低く、正常なドライブが 1 台でも残っていれ ばシステムは稼動し続けることができます。

最も容量の小さいディスクと同じディスク容量しか利用できないという欠点があります。

| RAID 1 |                |  |  |
|--------|----------------|--|--|
|        |                |  |  |
|        |                |  |  |
| A2     | A2             |  |  |
| A3     | A <sub>3</sub> |  |  |
| 44     | 44             |  |  |

図 2-15-2-2. RAID 1 仕組み

# ● RAID  $5($ パリティ)

RAID 5 は水平パリティを使用して複数のストレージデバイスに誤り訂正符号データと共に分散させて 記録します。最低 3 ドライブが必要です。

RAID0 のように複数のディスクに分散しているため読み出し性能が優れています。

一方で書き込みにはパリティを作成しなおすために、ディスクからの読み出しとパリティ演算が必要 となり書き込み処理に時間が掛かります。

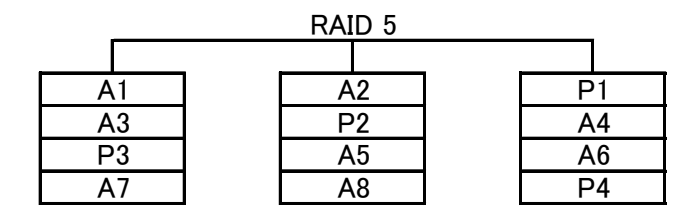

図 2-15-2-3.RAID 5 仕組み

## 2-15-3 RAID の設定方法

RAID を構築するには、BIOS 設定を変更した後、インテル(R)ラピッド・ストレージ・テクノロジーを使用 します。

- BIOS 設定手順
	- ① システムが起動している場合、シャットダウンします。
	- ② FC7 シリーズに USB キーボードを接続します。
	- ③ 電源を投入します。BIOS 画面が表示されたときに[DEL]キーを押し、BIOS 設定画面を表示させま す。
	- ④ BIOS 設定画面が表示されたら、[Chipset]タブを選択します。
	- ⑤ [CougarPoint (PCH) Configuration]を選択し、[Enter]キーを押します。

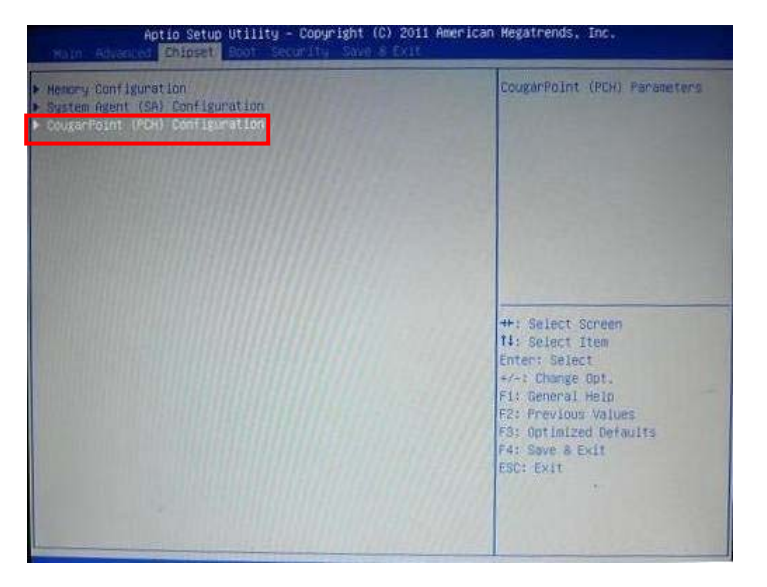

図 2-15-3-1.BIOS 設定画面 1

⑥ [SATA Configuration]を選択し、[Enter]キーを押します。

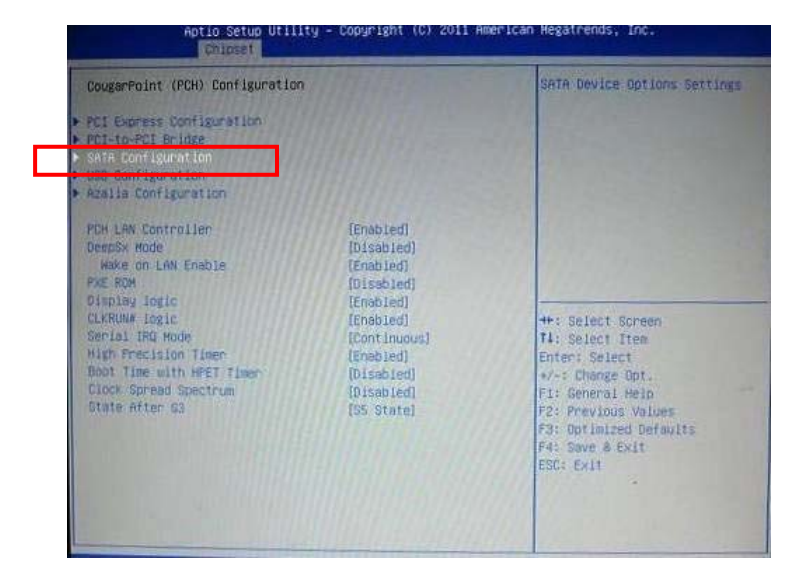

図 2-15-3-2.BIOS 設定画面 2

- ⑦ [SATA Mode Selection]を選択し、[Enter]キーを押します。
- ⑧ [AHCI]を[RAID]に変更し、[Enter]キーを押します。

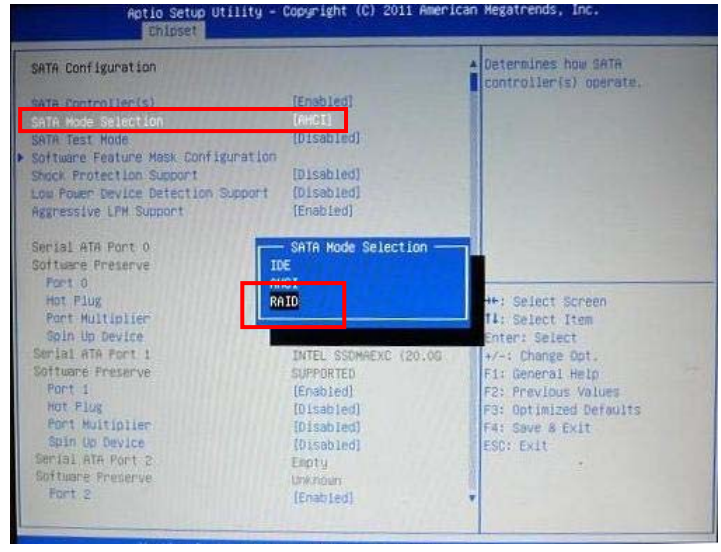

図 2-15-3-3.BIOS 設定画面 3

- ⑨ [ESC]を 2 回押した後、[Save & Exit]タブを選択します。
- ⑩ [Save Changes and Exit]を選択し、[Enter]キーを押します。[Yes]を選択し、[Enter]キーを押 すことで、BIOS 設定画面が終了し、設定が反映されます。

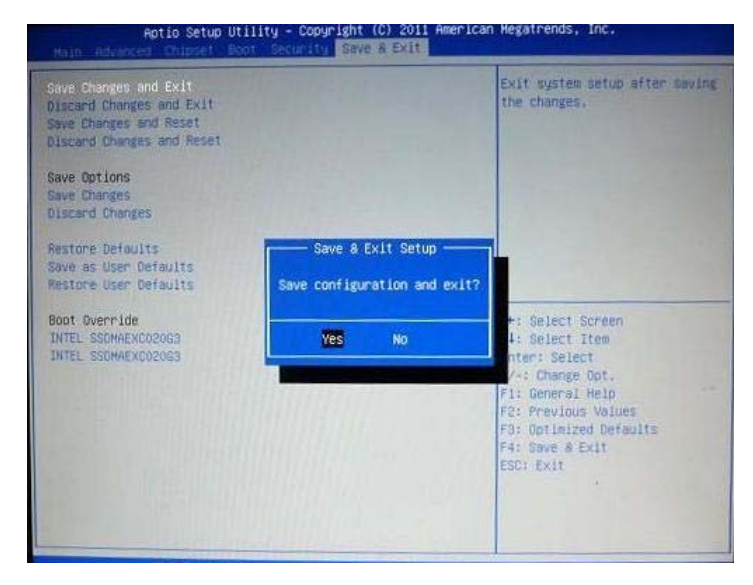

図 2-15-3-4.BIOS 設定画面 4

**● インテル(R) ラピッド・ストレージ・テクノロジーによる RAID 構築手順** 

- ① スタートメニューからすべてのプログラムを選択します。
	- ② [Intel]→[インテル(R)ラピッド・ストレージ・テクノロジー]を実行します。[インテル(R)ラピ ッド・ストレージ・テクノロジー]が開きます。

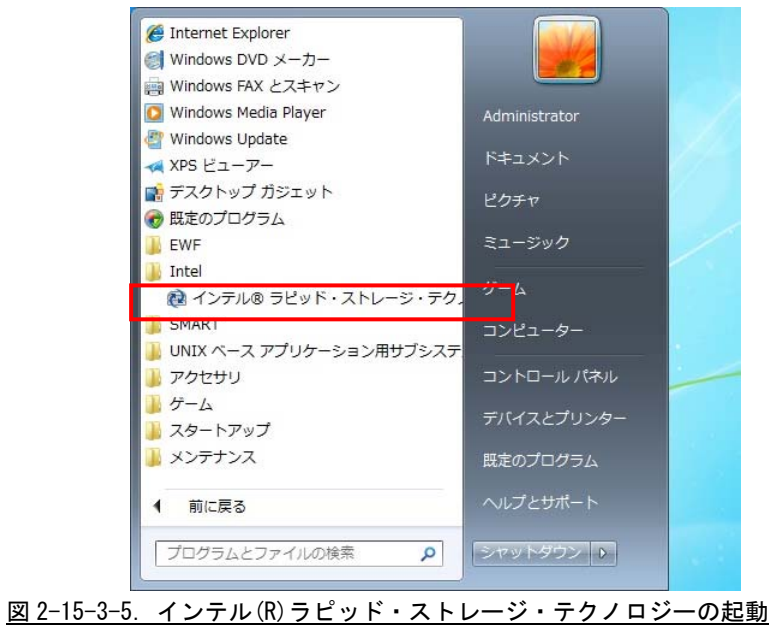

③ [作成]タブを選択し、ボリュームタイプを選択します。選択後、[次へ]ボタンをクリックします。

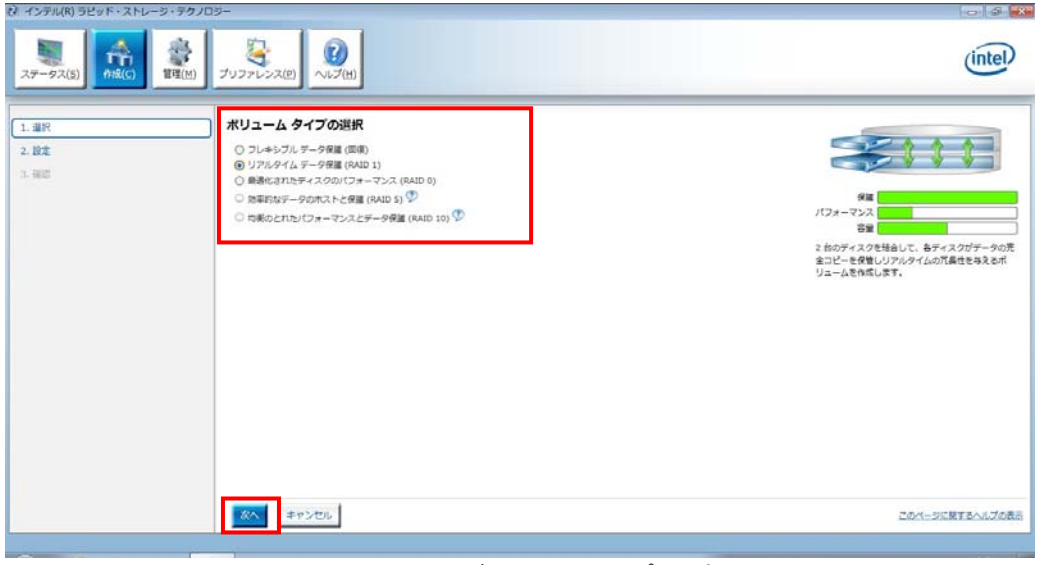

図 2-15-3-6.ボリュームタイプの選択

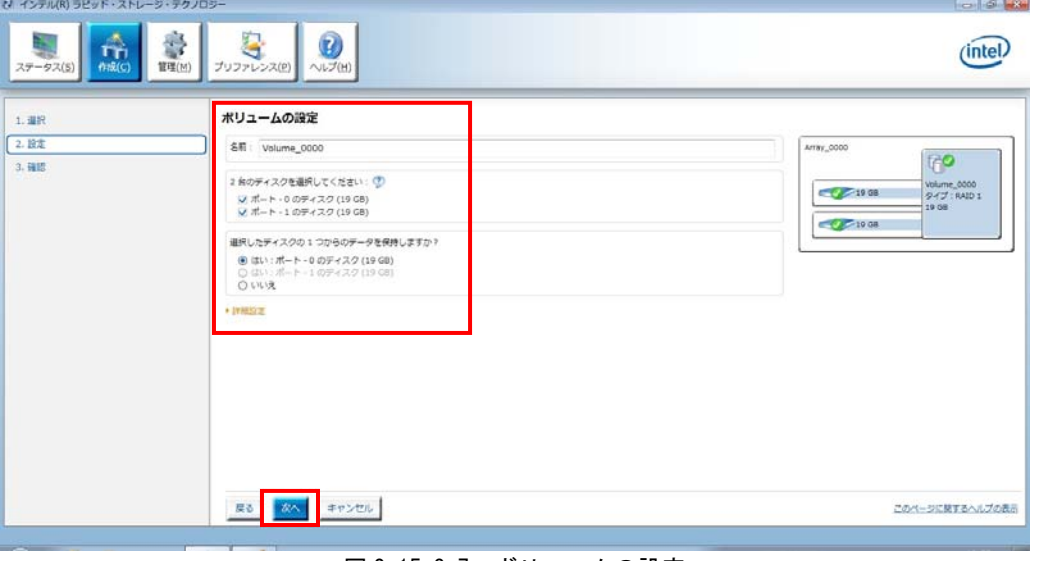

- ④ ボリュームの名前、RAID を構築するディスクの選択、選択ディスクの保持を設定の上、[次へ]ボ タンをクリックします。
	- ※ 選択ディスクの保持は必ず、システムが格納されるディスクを選択してください。

図 2-15-3-7. ボリュームの設定

⑤ [ボリュームの作成]ボタンをクリックします。

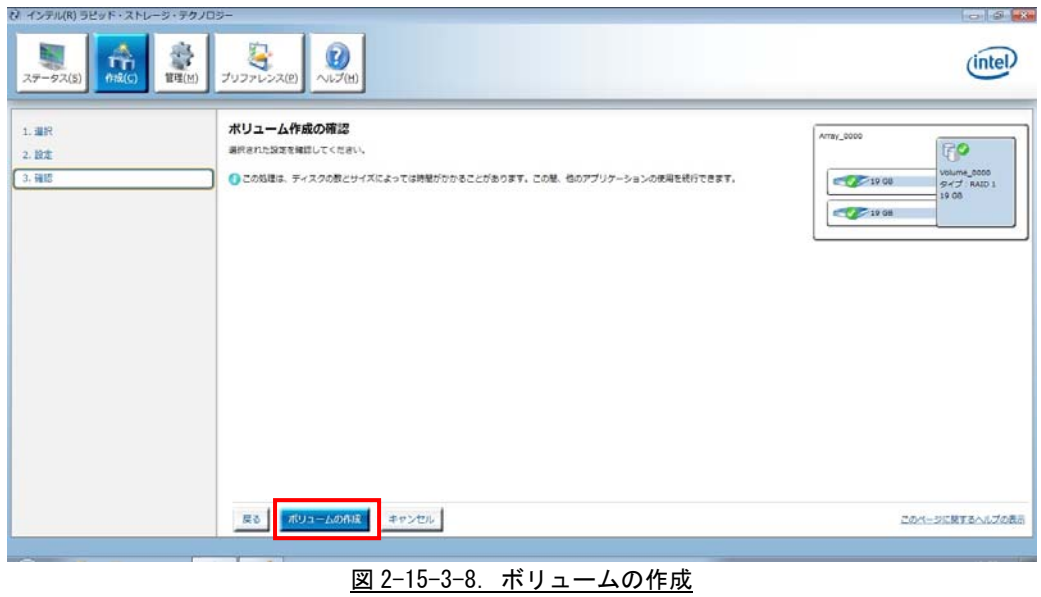

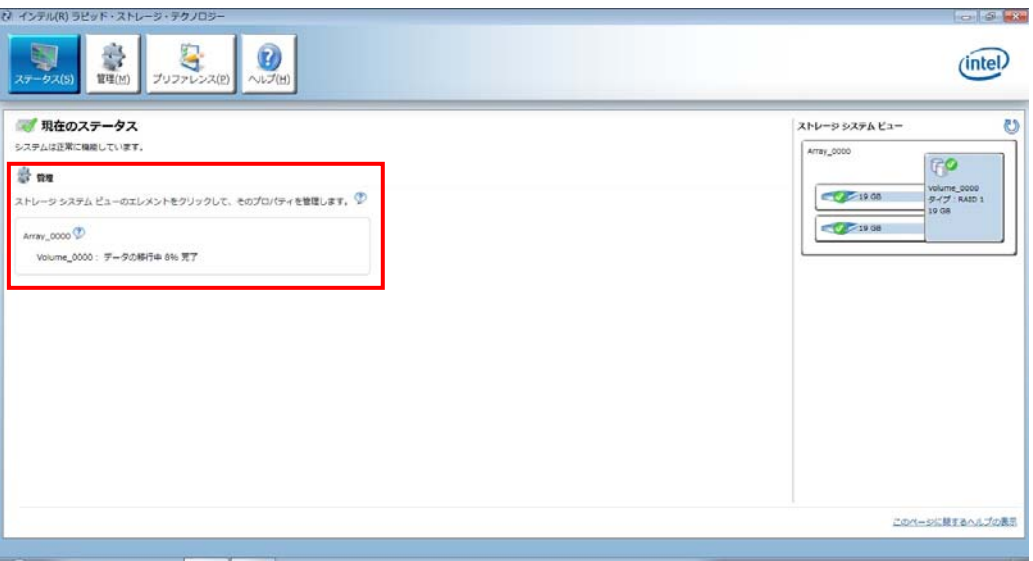

⑥ [ステータス]タブで現在のステータスを確認します。

図 2-15-3-9. ボリュームの作成

- ※ RAID を構築した後に、別の種類の RAID を構築するためには、ディスクイメージを出荷時状態に戻す 必要があります。ディスクに出荷イメージを書き込む方法については、「6-2 システムの復旧(工場 出荷状態)」を参照してください。
- ※ RAID を構築した場合、リカバリ DVD によるバックアップ/リストアは利用できません。

## 2-15-4 RAID の再構築

ここでは、RAID を構築した後、ストレージデバイスに障害が発生した場合に、RAID を再構築する手順に ついて記します。

● 設定手順

- ① FC7 シリーズの電源を落とした状態で、障害が発生したストレージデバイスの代わりに、新しいスト レージデバイスを接続します。
- ② FC7 シリーズを起動します。
- ③ インテル(R)ラピッド・ストレージ・テクノロジーを起動します。
- ④ 「別のディスクに再構築」を選択します。

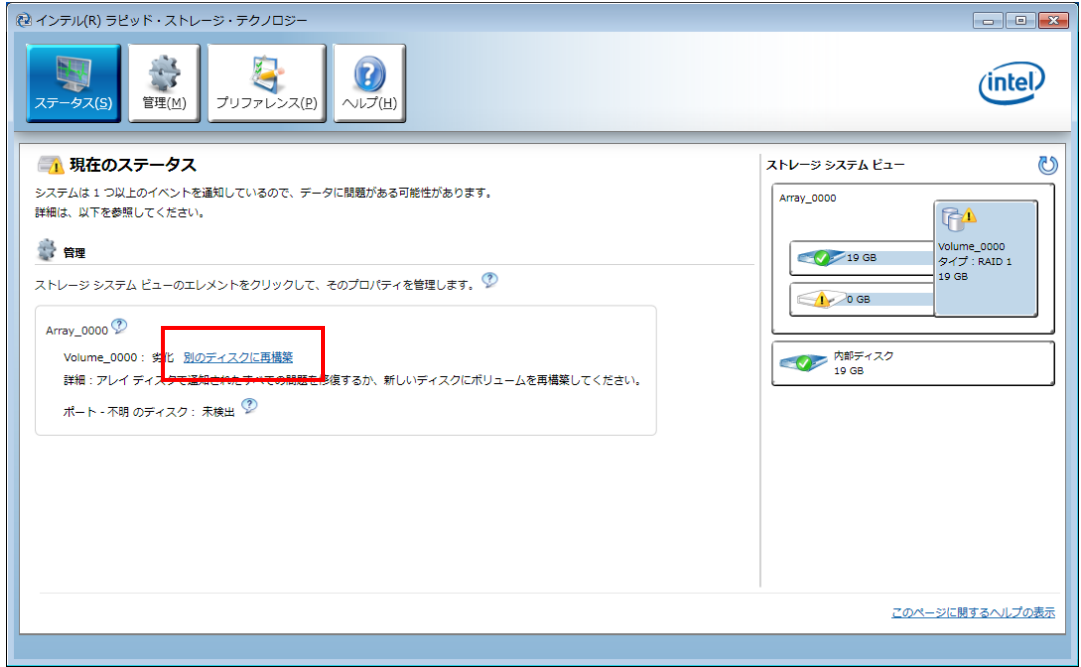

図 2-15-4-1.インテル(R)ラピッド・ストレージ・テクノロジーの起動

⑤ 再構築先のディスクを選択します。選択後、「再構築」をクリックします。

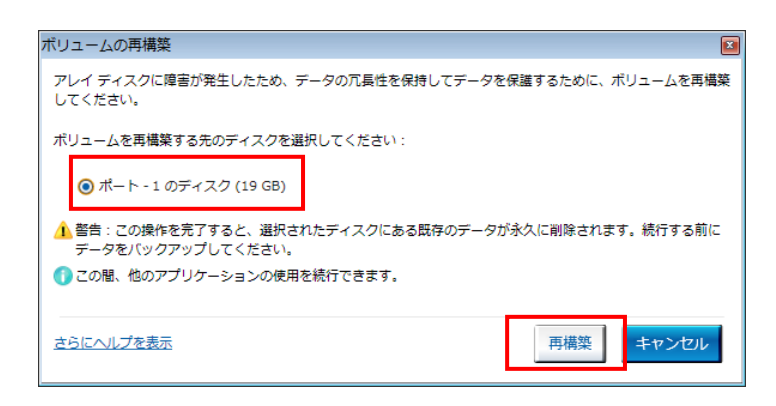

図 2-15-4-2. ボリュームの再構築

⑥ 再構築が開始されます。完了後、「ステータス」タブで正常に再構築されていることを確認してくだ さい。

## 2-15-5 RAID ボリュームの削除

ここでは、RAID ボリュームを削除する手順について説明します。リカバリ DVD によるシステムの工場出荷 状態への復旧、システムのバックアップ/リストアを行うには、あらかじめ RAID を削除しておく必要があり ます。

- RAID ボリューム削除手順
- ① システムが起動している場合、シャットダウンします。
- ② USB メモリ、SD カードなどのストレージメディアが接続されている場合は、ストレージメディアを取り外 してください。
- ③ USB キーボードを接続します。
- ④ 電源を入れます。Intel(R) Rapid Storage Technology 画面が表示されたところで[CTRL]+[I]キーを押し、 Intel(R) Rapid Storage Technology 画面を表示させます。

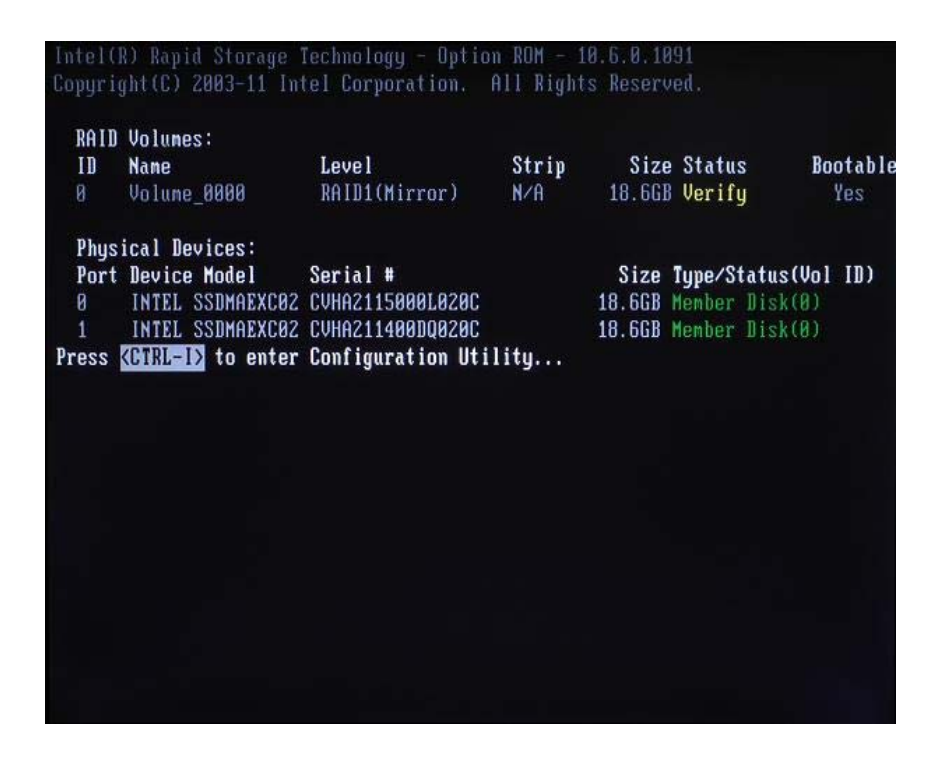

図 2-15-5-1. BIOS 設定 Boot メニュー

- Intel(R) Rapid Storage Technology Option ROM 10.6.0.1091 Copyright (C) 2003-11 Intel Corporation. All Rights Reserved. **E MAIN MENU 1=** 4. Recovery Volume Options Delete RAID Volume 5. Acceleration Options  $\overline{2}$ . Reset Disks to Non-RAID 6. Exit  $3.$ == [ DISK/VOLUME INFORMATION ]= RAID Volumes: **Size Status Bootable**  $ID$ **Name** Level Strip 18.6GB Verify RAID1(Mirror) Volume\_0000  $N/A$  $\mathbf{a}$ Yes **Phusical Devices:** Port Device Model Size Type/Status(Vol ID) Serial # INTEL SSDMAEXC02 CVHA2115000L020C  $18.66B$  Member Disk $(8)$  $\mathbf{R}$ INTEL SSDMAEXC02 CVHA211400DQ020C 18.6GB Member Disk(0)  $\overline{1}$ [ENTER]-Select Menu [1↓]-Select [ESC]-Exit
- ⑤ Intel(R) Rapid Storage Technology 画面が表示されたら、[2.Delete RAID Volume]を選択します。

図 2-15-5-2.BIOS 設定 Boot メニュー

⑥ 現在の RAID ボリュームが表示されますので、[DEL]キーを押し、ボリュームの削除を行います。

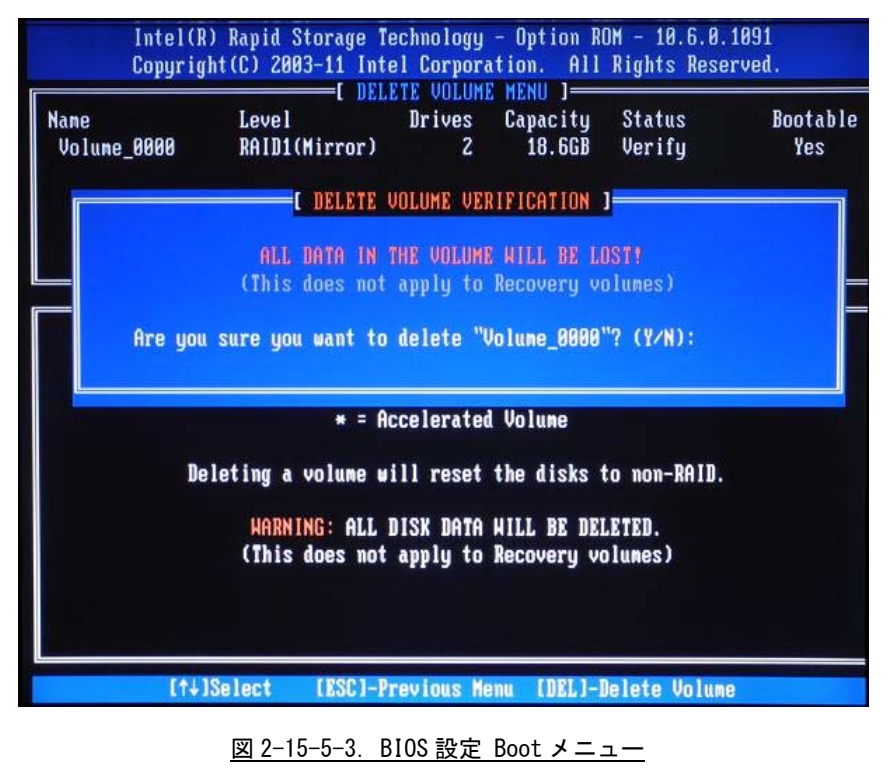

⑦ 削除後、[ESC]キーで Windows を起動します。

# 第3章 産業用 **PC FC7** について

本章では、産業用 PC FC7 シリーズ (FC7 シリーズ) に搭載されている機能について説明します。

# 3-1 産業用 **PC FC7** に搭載された機能について

FC7 シリーズにはグラフィック表示機能、通信機能、USB 機能などが搭載されています。これらの機能は Windows の標準インターフェースを使用して操作することができます。また、FC7 シリーズでは組込みシステム向けに独 自機能が追加されています。組込みシステム機能は、専用ドライバを使用して操作することが可能です。

FC7 シリーズ本体の外形図を図 3-1-1、図 3-1-2、図 3-1-3、図 3-1-4、図 3-1-5 に示します。各部名称を表 3-1-1 に示します。

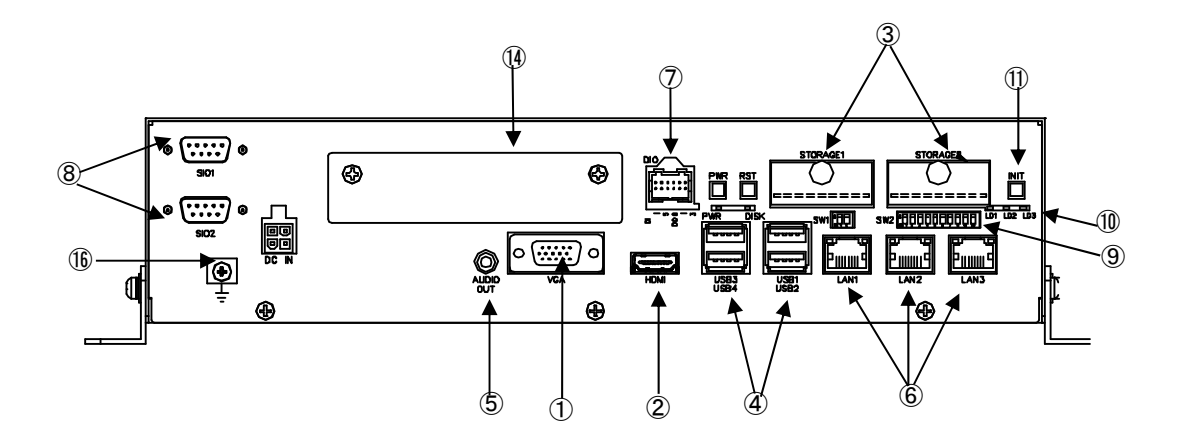

図 3-1-1. FC7-100B/FC7-100C (DC) 外形図

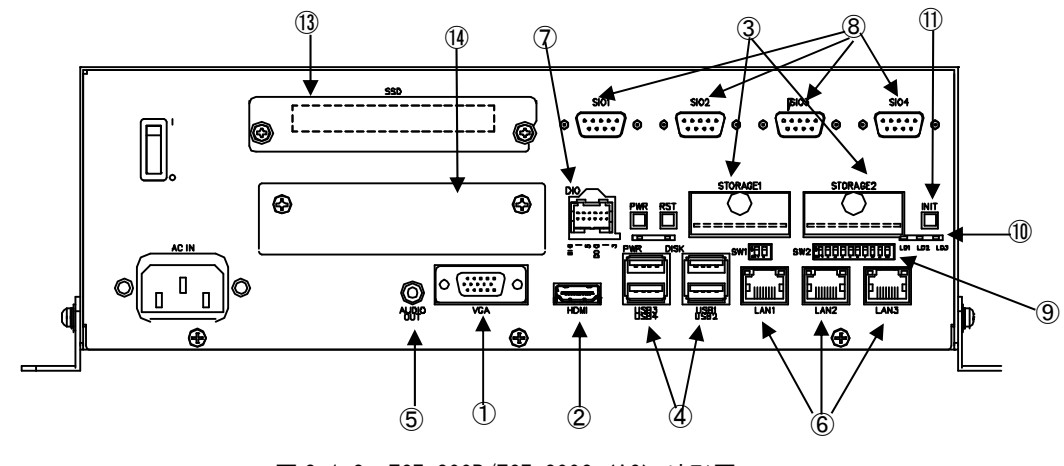

図 3-1-2.FC7-200B/FC7-200C(AC)外形図

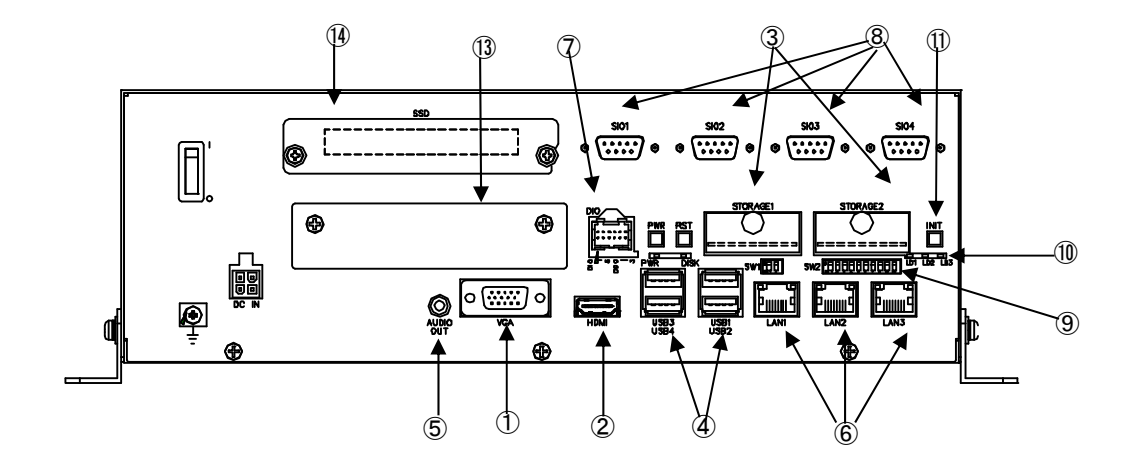

図 3-1-3.FC7-200B/FC7-200C(DC)外形図

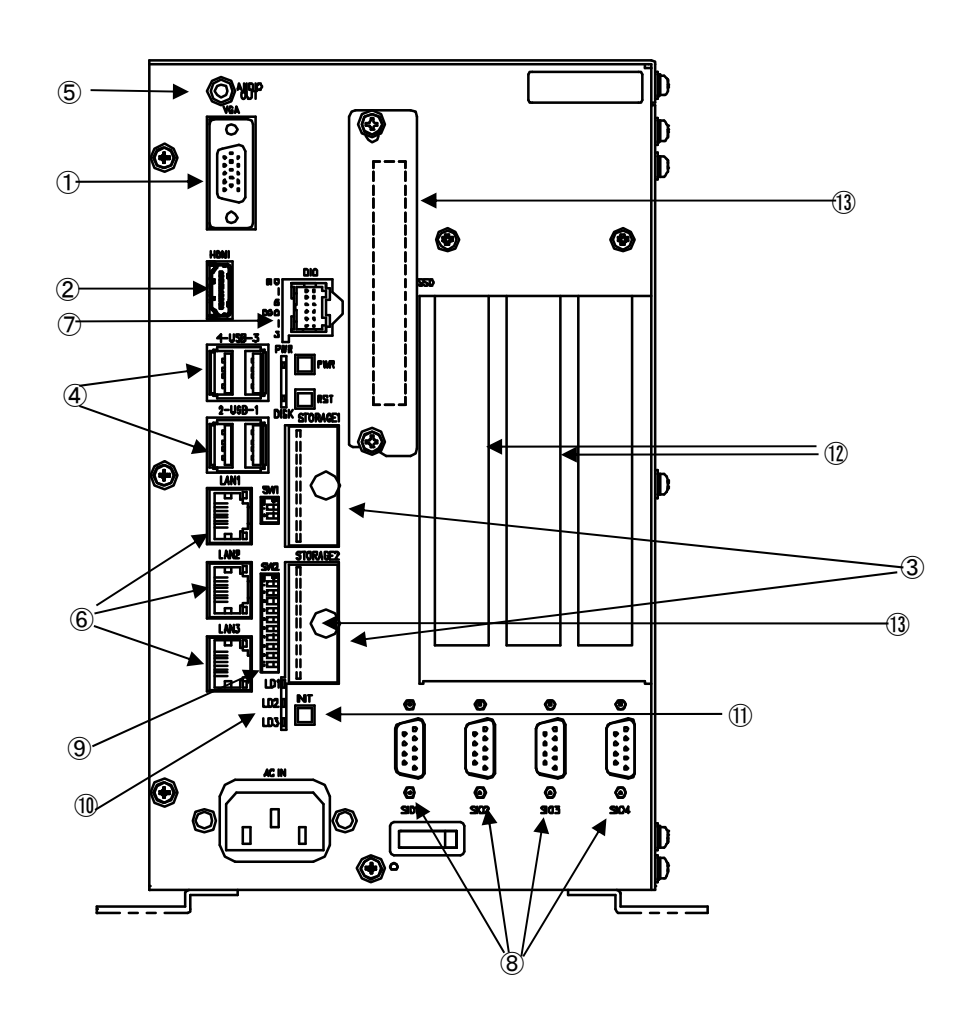

図 3-1-4.FC7-3\*\*B/FC7-3\*\*C(AC)外形図

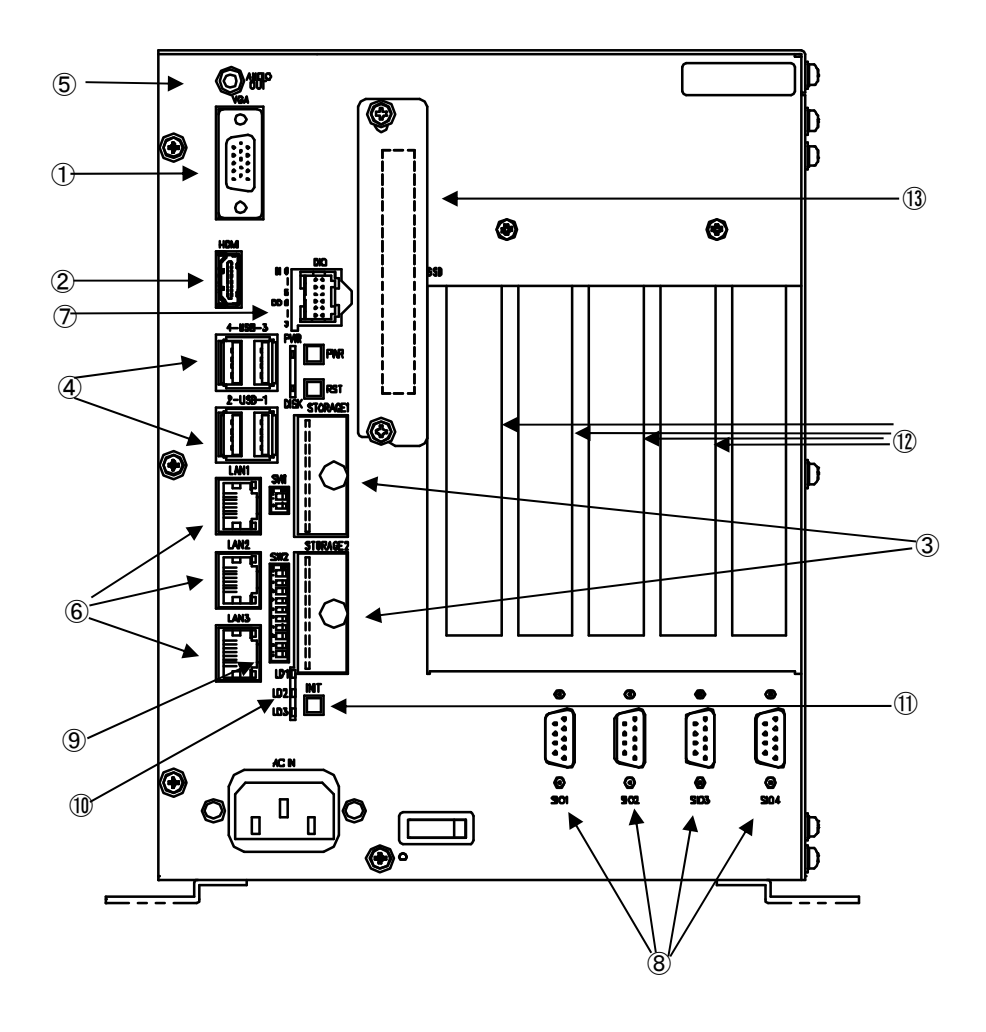

図 3-1-5.FC7-4\*\*B/FC7-4\*\*C(AC)外形図

 $\blacksquare$ 

л

| No.            | 名称                 | 機能                    | 説明                                                                                                    |
|----------------|--------------------|-----------------------|----------------------------------------------------------------------------------------------------|
| $\bigcirc$     | VGA インターフェース       | グラフィック                | 画面表示を行います。                                                                                                    |
| $\circled{2}$  | HDMI インターフェース      | グラフィック<br>サウンド        | 画面表示と音声出力を行います。                                                                                                    |
| $\circled{3}$  | mSATA スロット         | mSATA SSD             | 記憶領域として mSATA SSD を使用することができます。<br>mSATA1: メインストレージ<br>システムドライブ(C)として使用します。<br>mSATA2: サブストレージ                                                                                                    |
|                |                    |                       | オプションでデータ領域を追加することができます。                                                                                                    |
| $\circled{4}$  | USB インターフェース       | USB ポート               | USB1.1/2.0の機器を接続することができます。                                                                                                    |
| $\circledS$    | 音声出力               | サウンド                  | 音声出力が使用できます。                                                                                                    |
| (6)            | ネットワーク<br>インターフェース | 有線 LAN                | ネットワークポートとして使用できます。<br>LAN1: ローカルエリア接続<br>LAN2: ローカルエリア接続2<br>LAN3: ローカルエリア接続 3                                                                                                    |
| $\circledcirc$ | DIO インターフェース       | 汎用入出力                 | 汎用の入出力です。<br>入力6点、出力4点を制御できます。                                                                                                    |
| (8)            | シリアル<br>インターフェース   | シリアルポート               | シリアル通信が行えます。<br>COM1、COM2 は、シリアルポート設定スイッチと組込みシス<br>テム機能のシリアルコントロール機能と併用することで、<br>232C/422/485 の通信を行うことができます。<br>SI01: COM1<br>SI02: COM2<br>SI03: COM3<br>SI04: COM4                                                                                 |
| $\circled{9}$  | シリアルポート<br>設定スイッチ  | シリアルポート<br>タイプ設定      | SI01、SI02 のシリアルポートタイプを設定します。<br>シリアルポート設定スイッチと組込みシステム機能のシリ<br>アルコントロール機能を使用することで、COM1、COM2 で<br>232C/422/485 の通信を行うことができます。<br>設定方法は、「ユーザーズ(ハードウェア)マニュアル」を<br>参照してください。<br>※ シリアルポートタイプを切替える場合は、シリアルコ<br>ントロール機能の設定に合わせて、シリアルポート設<br>定スイッチを設定してください。 |
| $\circled{1}$  | 汎用 LED             | LED                   | アプリケーションにより3点のLEDの点灯/消灯を制御でき<br>ます。<br>LD1: 電源投入後、SW1 を3秒間長押しすると点滅します。<br>LD2: アプリケーションで制御できます。<br>LD3: アプリケーションで制御できます。                                                                                                    |
| (11)           | 初期化スイッチ            | SW                    | 電源投入時、初期化スイッチを3秒間押すことで、LD1 が点<br>滅します。また、アプリケーションにより、電源投入時に<br>スイッチが押されたかどうかを確認できます。                                                                                                    |
| $\circled{12}$ | PCI/PCI-e バス       | $PCI/PCI-e$<br>拡張スロット | PCI/PCI-e 拡張ボードを使用できます。<br>拡張スロットの数は、機種によって異なります。                                                                                                    |
| (13)           | SATA スロット          | <b>SATA</b>           | 記憶領域として 2.5インチ SSD を使用することができます。                                                                                                    |

表 3-1-1. 各部名称

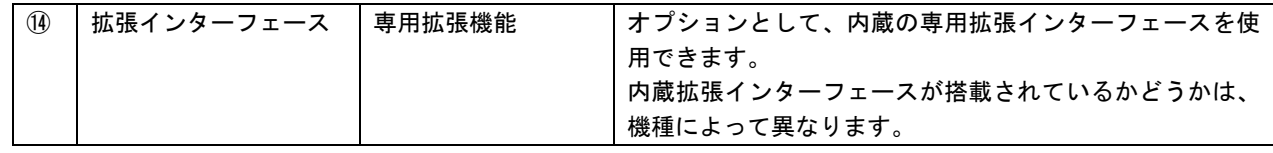

# 3-2 **Windows** 標準インターフェース対応機能

本項では、FC7 シリーズに搭載されている Windows 標準インターフェース対応機能について説明します。

## 3-2-1 グラフィック

一般的な Windows と同様に、デスクトップ表示、アプリケーション表示を行います。 スタートメニューから[コントロールパネル]を選択し、[画面]を起動して設定を行います。

#### 3-2-2 シリアルポート

一般的な Windows と同様に、COM ポートとしてシリアル通信に使用することができます。アプリケーショ ンからは COM1、COM2、COM3、COM4 が使用可能です。搭載されている COM ポートの一覧を表 3-2-2-1 に示しま す。

| COM ポート          | 説明                                             |
|------------------|------------------------------------------------|
| COM <sub>1</sub> | $$101$ ( $$3-1-1$ (8))                         |
|                  | アプリケーションでシリアル通信に使用できます。                        |
|                  | シリアルポート設定スイッチと組込みシステム機能のシリアルコントロール機            |
|                  | 能を使用することで、RS-232C/422/485 を切替えることができます。        |
| COM <sub>2</sub> | $S102$ (図 3-1-1 (8))                           |
|                  | アプリケーションでシリアル通信に使用できます。                        |
|                  | シリアルポート設定スイッチと組込みシステム機能のシリアルコントロール機            |
|                  | 能を使用することで、RS-232C/422/485 を切替えることができます。        |
| COM3             | $$103$ ( $\boxtimes$ 3-1-1 $\textcircled{8}$ ) |
|                  | アプリケーションでシリアル通信に使用できます。                        |
|                  | RS-232C 通信を行えます。                               |
| COM4             | $$104$ ( $$3-1-1$ (8))                         |
|                  | アプリケーションでシリアル通信に使用できます。                        |
|                  | RS-232C 通信を行えます。                               |

表 3-2-2-1. シリアルポート

#### 3-2-3 有線 LAN

FC7 シリーズにはギガビットイーサ対応の有線 LAN ポートが 3 ポート用意されています。一般的な Windows と同様にネットワークポートとして使用することができます。表 3-2-3-1 にネットワーク名称と外部コネク タとの対応を示します。

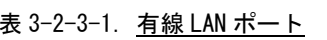

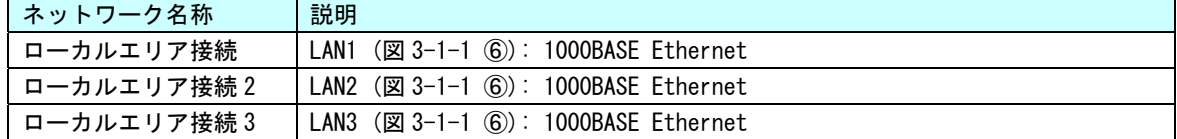

#### 3-2-4 サウンド

サウンド機能として、ステレオミニジャック、および HDMI 音声出力を使用することができます。一般的な Windows と同様に使用することができます。サウンド設定は、スタートメニューから[コントロールパネル] を表示して、[サウンド]および[Realtek オーディオマネージャ]で行ってください。サウンド出力は、コン トロールパネルの[サウンド]で切り替えることができます。

## $3-2-5$  USB  $\#$ -

USB1.1/2.0 対応の USB ポートを外部コネクタとして 4 ポート用意しています。一般的な Windows と同様に USB 機器を接続して使用することができます。接続する USB 機器のドライバは、別途用意してください。

#### 3-2-6 PCI 拡張スロット

PCI 拡張スロットを搭載しています。一般的な Windows と同様に PCI 拡張ボードを接続して使用すること ができます。接続する PCI 拡張ボードのドライバは、別途用意してください。

# ※ PCI 拡張スロット数は、機種によって異なります。詳細は、ハードウェアマニュアルを参照してくだ さい。

#### 3-2-7 PCI-e 拡張スロット

PCI-e 拡張スロットを搭載しています。一般的な Windows と同様に PCI-e 拡張ボードを接続して使用する ことができます。接続する PCI-e 拡張ボードのドライバは、別途用意してください。

# ※ PCI-e 拡張スロット数は、機種によって異なります。詳細は、ハードウェアマニュアルを参照してく ださい。

# 3-3 組込みシステム機能

FC7 シリーズには、組込みシステム向けに独自の機能が搭載されています。本項では、組込みシステム機能に ついて説明します。組込みシステム機能の一覧を表 3-3-1 に示します。

FC7 シリーズ用 Windows Embedded Standard 7 では、組込みシステム機能を使用するためにドライバを用意し ています。ドライバの使用方法は「第 5 章 組込みシステム機能ドライバ」を参照してください。

| 機能                   | 説明                                          |
|----------------------|---------------------------------------------|
| タイマ割込み機能             | ハードウェアによるタイマ機能です。                           |
|                      | 完了時にイベントを発生させることができます。                      |
| 汎用入出力                | 汎用の入出力です。                                   |
|                      | 入力6点、出力4点を制御できます。                           |
|                      | (図 3-1-1 ⑦)                                 |
| RAS 機能               | 汎用入力の INO、IN1、IN4/5 にリセット機能、割込み機能、タッチパネルインタ |
|                      | 一ロック機能があります。INO リセット、IN1 割込み、IN4/5 タッチパネルイン |
|                      | ターロックの制御ができます。                              |
| シリアルコントロール機能         | シリアルポートの RS-232C/422/485 の切替えができます。         |
|                      | ※ シリアルポートタイプを切替える場合は、シリアルコントロール機能の設         |
|                      | 定に合わせて、シリアルポート設定スイッチを設定してください。              |
| バックアップ SRAM          | バックアップ電池付き SRAM を制御することができます。               |
|                      |                                             |
| ハードウェア               | ハードウェアによるウォッチドッグタイマを操作することができます。            |
| ウォッチドッグタイマ機能         |                                             |
| ソフトウェア               | ソフトウェアによるウォッチドッグタイマを操作することができます。            |
| ウォッチドッグタイマ機能         |                                             |
| RAM ディスク             | システムメモリを使用したディスクドライブです。                     |
|                      |                                             |
| 外部 RTC               | 外部 RTC の日時をシステム日時に設定することができます。              |
|                      |                                             |
| Wake On Rtc Timer 機能 | 指定した日時に端末を起動させることができます。                     |
|                      |                                             |
| 温度監視                 | CPU Core 温度と内部温度の監視を設定することができます。            |
|                      |                                             |
| 汎用 LED               | アプリケーションにより3点のLEDの点灯/消灯を制御できます。             |
|                      |                                             |
| 初期化 SW               | アプリケーションにより1点のスイッチの状態を確認することができます。          |
|                      |                                             |
| 停電検出                 | ハードウェアによる停電検出機能を操作することができます。                |
|                      |                                             |
| ビープ音                 | ビープ音を制御できます。                                |
|                      | ビープ音の ON/OFF、周波数の変更ができます。                   |
| 内蔵拡張インターフェース         | オプションの専用拡張基板を接続できます。                        |
|                      |                                             |

表 3-3-1. 組込みシステム機能

#### 3-3-1 タイマ割込み機能

ハードウェアによるタイマ割込み機能が実装されています。この機能を使用すると指定した時間で周期的 に割込みを発生させることができます。

アプリケーションでハードウェア割込みによる正確なタイマイベントを受けることができます。

## $3-3-2$  汎用入出力

汎用入出力が搭載されています。アプリケーションから入力 6 点、出力 4 点が制御可能です。

#### 3-3-3 RAS 機能

ハードウェアによる IN0 リセット機能、IN1 割込み機能、IN4/5 シリアルインターロック機能が実装されて います。

IN0 入力時にハードウェアリセットをかけることができます。アプリケーションでこの機能の有効/無効を 制御できます。

IN1 入力時に割込みを発生させることができます。アプリケーションでこの機能の有効/無効を制御できま す。また、割込み発生時にイベントを受けることができます。

IN4,5 入力時にシリアルコントロールのインターロックを発生させることができます。アプリケーション でこの機能の有効/無効を制御できます。また、起動時の初期状態は、「ASD Config Tool」からも設定可能 です。

#### 3-3-4 シリアルコントロール機能

COM1、COM2 は、RS-232C 以外に RS-422、RS-485 通信を行う事ができます。COM ポートごとに通信のタイプ を RS-232C/RS-422/RS-485 で切替えることができます。

アプリケーションでシリアル通信を行う前に、通信のタイプを切替えることができます。また、起動時の 初期状態は、「ASD Config Tool」からも設定可能です。

#### $3-3-5$  バックアップ SRAM

バックアップ電池が搭載された SRAM が実装されています。SRAM にデータの読み書きを行うことができま す。

アプリケーションで記憶領域としてバックアップ SRAM を使用することができます。

#### 3-3-6 ハードウェア・ウォッチドッグタイマ機能

ハードウェアによるウォッチドッグタイマが実装されています。OS のハングアップ、アプリケーションの ハングアップを検出できます。

#### 3-3-7 ソフトウェア・ウォッチドッグタイマ機能

ソフトウェアによるウォッチドッグタイマが実装されています。アプリケーションのハングアップを検出 できます。

#### 3-3-8 RAM ディスク

RAM(システムメモリ)をディスクドライブとして利用することができます。通常のディスクドライブと 同様にファイルの書込み、読込みを行うことができます。

ハードディスク、USB メモリなどと違い、RAM ディスクは電源が供給されていなければファイルデータを 保持できません。このため、RAM ディスクは OS 起動時に初期化され、保存したファイルは OS 起動中のみ使 用することができます。

RAM ディスクは、ディスク容量とドライブレターを設定することができます。ディスク容量は 1MByte から MByte 単位で設定することができます。システムメモリ容量を超える容量またはシステムメモリを圧迫する ような設定をした場合、システムが不安定になるおそれがあり、最悪の場合 OS が動作しなくなる可能性が あります。動作させるアプリケーション、サービスに合わせて適切なディスク容量を設定してください。 RAM ディスクの設定は「Ramdisk Drive Config Tool」を使用します。「2-11 Ramdisk Drive Config Tool」 を参照してください。「Ramdisk Drive Config Tool」で変更した設定は、再起動後に有効となります。 出荷時の RAM ディスク設定を表 3-3-8-1 に示します。

| 設定項目    | 設定値   |  |
|---------|-------|--|
| ディスク容量  | MBvte |  |
| ドライブレター | R:    |  |

主 2-2-8-1.RAM ゴララカ山共吐記中

RAM ディスクを使用しない場合、RAM ディスクを削除することができます。RAM ディスクを削除した場合も インストールを行えば、再度 RAM ディスクを使用できるようになります。RAM ディスクの削除手順、インス トール手順を以下に示します。

## ● RAM ディスクの削除

- ① スタートメニューから[コントロール パネル]を選択します。
- ② [コントロール パネル]が開きます。[システム]を実行します。
- ③ ダイアログが開きます。[デバイス マネージャー]を選択します。
- ④ [デバイス マネージャー]が開きます。(図 3-3-8-1)

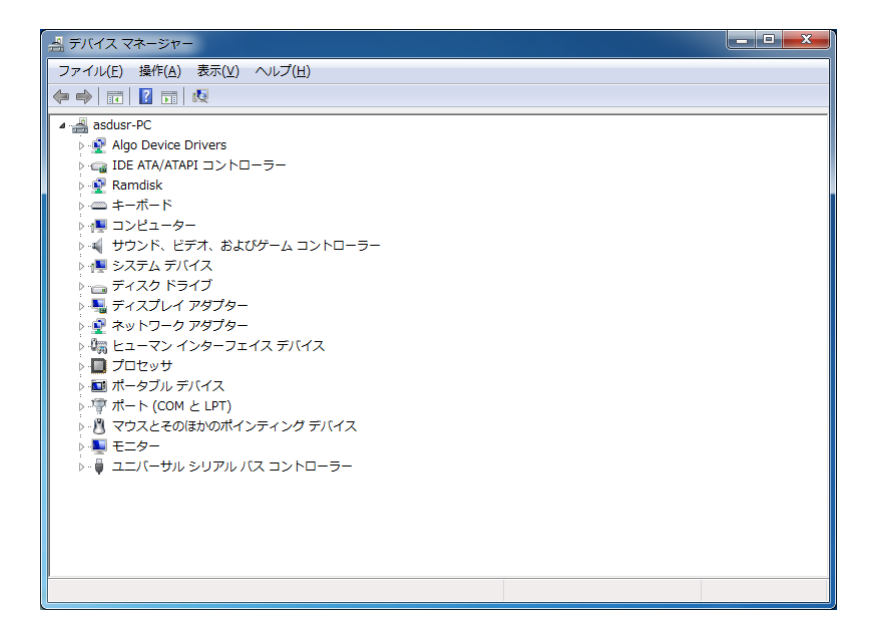

図 3-3-8-1.デバイス マネージャー
- ⑤ デバイスツリーの[Algo Device Drivers]を選択し、ツリーを展開します。
- ⑥ [Ramdisk Drive Driver]を右クリックしてメニューを開き、[削除]を選択します。(図 3-3-8-2)

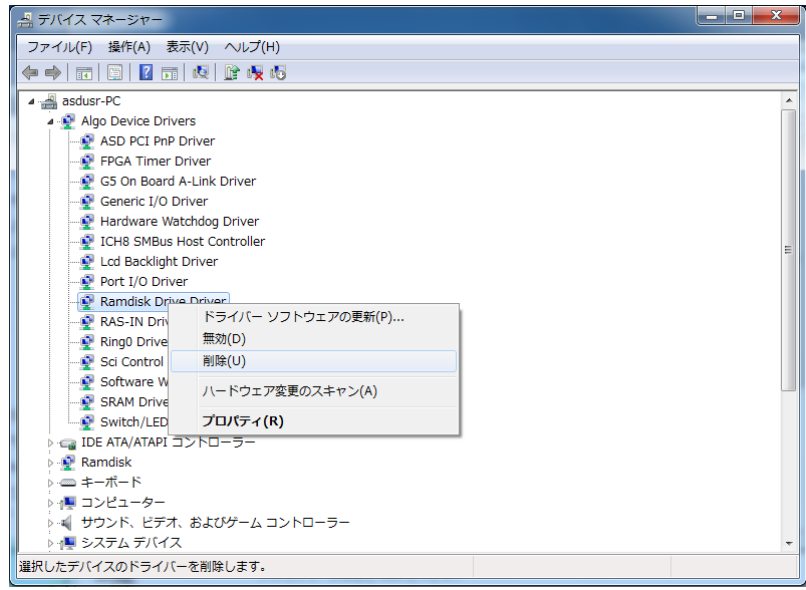

図 3-3-8-2.Ramdisk Drive Driver 削除

- ⑦ 再起動します。
- RAM ディスクのインストール
- ① スタートメニューから[すべてのプログラム]→[アクセサリ]→[コマンド プロンプト]を選択しコマンド プロンプトを開きます。
- ② カレントディレクトリを変更します。  $>$  cd "c:\Program Files\ALGOSYSTEM\Ramdisk
- ③ インストールバッチファイルを実行します。 > Install.bat
- ④ 再起動します。

#### 3-3-9 外部 RTC 機能

外部の RTC が搭載されています。システム時刻を外部 RTC に同期させることができます。外部 RTC につい ての詳細は、「2-2 日付と時刻の設定」を参照してください。

外部 RTC を設定するには、「RAS Config Tool」を使用します。詳細は、「2-12 RAS Config Tool」を参照し てください。

#### 3-3-10 Wake On Rtc Timer 機能

外部 RTC を利用して、指定された日時に自動的に端末を起動することができます。 Wake On Rtc Timer 機能を設定するには、「RAS Config Tool」を使用します。詳細は、「2-12 RAS Config Tool」 を参照してください。

#### 3-3-11 温度監視機能

CPU Core 温度、内部温度の監視機能が実装されています。CPU Core 温度および内部温度が設定された閾値 の範囲外になった場合、異常時動作を実行します。アプリケーションで異常発生時にイベントを受けること ができます。

## 3-3-12 汎用 LED

3 点の汎用 LED が実装されています。

アプリケーションから LED の点灯/消灯を制御可能です。表 3-3-12-1 に各 LED の機能を示します。

| 汎用LED | 機能                                               |  |
|-------|--------------------------------------------------|--|
| 1D1   | 初期化 SW が ON ラッチしている間、LD1 は点滅します。                 |  |
|       | LD1 が点滅状熊の場合、初期化 SW は ON 状熊になります。                |  |
|       | アプリケーションで点灯/消灯を操作することができます。                      |  |
|       | LD1 が点滅状態のとき LD1 を操作すると、点滅状態は解除され LD1 は指定した状態へと変 |  |
|       | 化します。                                            |  |
|       | LD1 の点滅状態が解除されると初期化 SW は OFF 状態になります。            |  |
| 1D2   | アプリケーションで点灯/消灯を操作することができます。                      |  |
|       | LD1 が点滅状態のとき LD2 を操作すると、LD1 の点滅状態は解除されます。        |  |
| 1D3   | アプリケーションで点灯/消灯を操作することができます。                      |  |
|       | LD1 が点滅状態のとき LD3 を操作すると、LD1 の点滅状態は解除されます。        |  |

表 3-3-12-1. 汎用 IFD 機能

#### 3-3-13 初期化 SW

1 点の初期化 SW が実装されています。

アプリケーションからスイッチの状態を確認することができます。表 3-3-13-1 に初期化 SW の機能を示し ます。

表 3-3-13-1. 初期化 SW 機能

| 初期化 SW                           | 機能                                                 |  |
|----------------------------------|----------------------------------------------------|--|
| 初期化 SW                           | 初期化 SW は、電源 ON 直後に 3 秒間長押しされたら、ON 状態でラッチします。       |  |
| 初期化 SW がラッチ状態の場合、LD1 は点滅状態になります。 |                                                    |  |
|                                  | 汎用 LED を操作し LD1 の点滅状態が解除されると、初期化 SW は OFF 状態になります。 |  |

#### 3-3-14 停電検出機能

ハードウェアによる停電検出機能が実装されています。

停電が発生したかどうかの判別、および停電発生時のタイムスタンプ取得を行うことができます。

#### 3-3-15 ビープ音

ビープ音の ON/OFF と周波数を変更できます。

л

۰

### 3-3-16 内蔵拡張インタフェース

オプションの専用拡張基板を搭載することができます。使用方法については、拡張基板に搭載される機能 ごとのマニュアルを参照してください。

※ 内蔵拡張インタフェースが搭載されているかどうかは、機種によって異なります。詳細は、ハードウェ アマニュアルを参照してください。

# 第4章 **EWF API**

本章では、Enhanced Write Filter (EWF) アプリケーション・プログラミング・インターフェース (API) の使 用方法について説明します。

# 4-1 EWF API について

EWF API は、アプリケーションから EWF の操作を行うためのインターフェースを提供します。EWF API 関数を 使用すると、アプリケーションから保護ドライブの EWF 設定の変更、オーバーレイデータのコミットなどを行う ことができます。

FC7 シリーズで使用できる EWF API 関数の一覧を表 4-1-1 に示します。

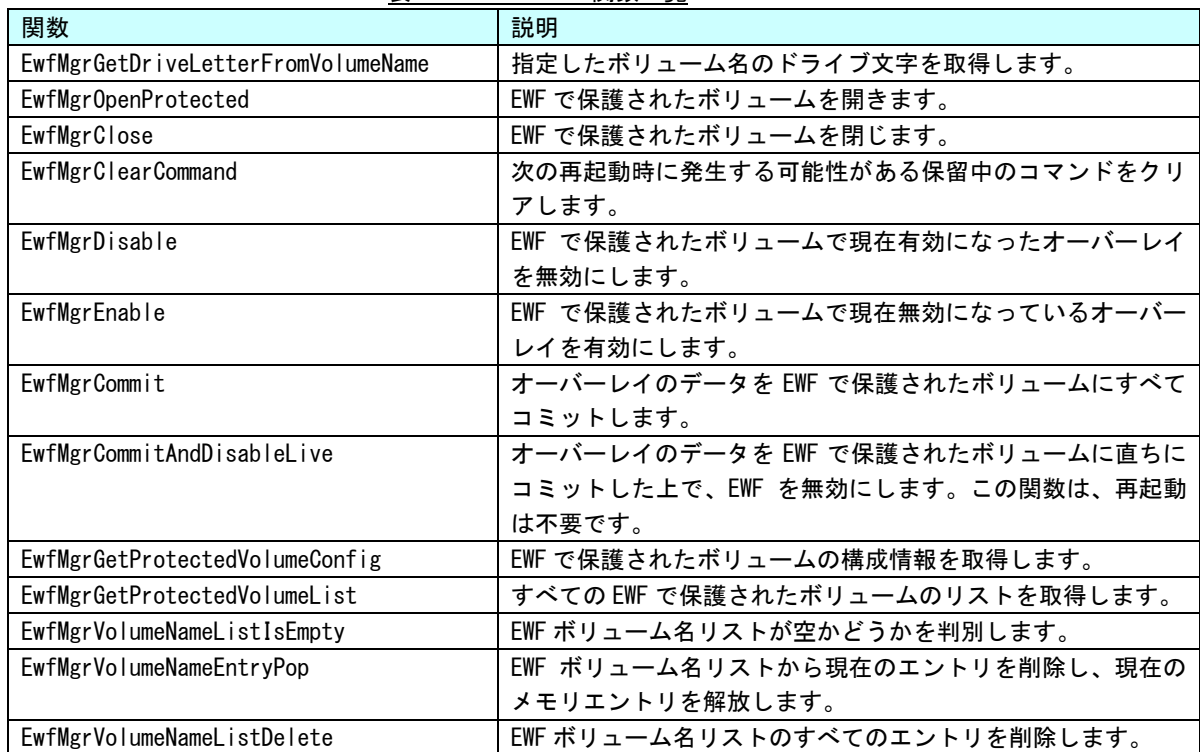

表 4-1-1. EWF API 関数一覧

# 4-2 **EWF API** 関数リファレンス

EwfMgrGetDriveLetterFromVolumeName 関数

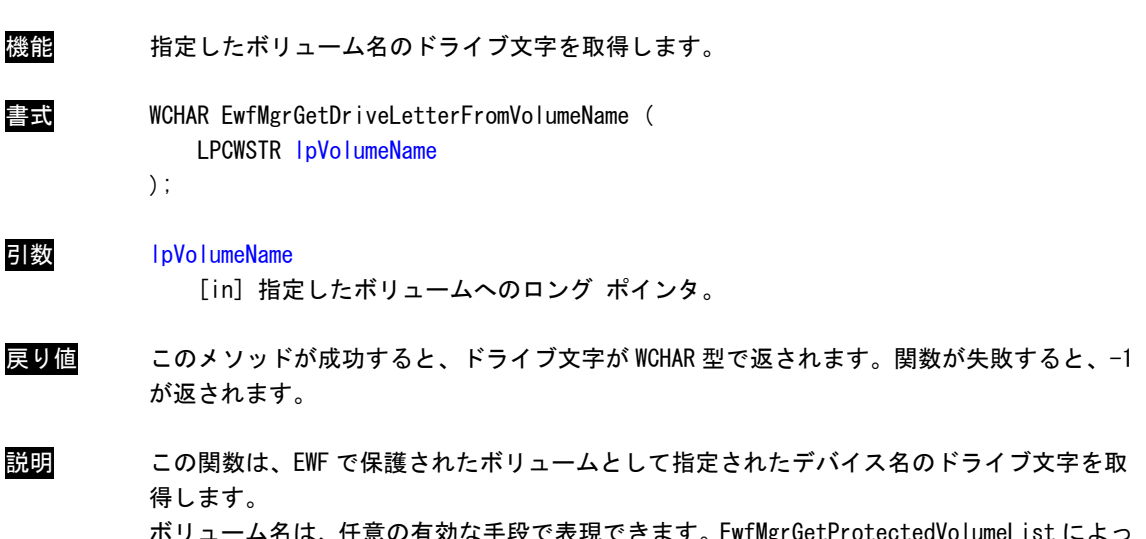

ボリューム名は、任意の有効な手段で表現できます。EwfMgrGetProtectedVolumeList によっ て返されるボリューム名のいずれか 1 つを使用することができます。

<u> a shekara ta 1991 a shekara t</u>

EwfMgrOpenProtected 関数

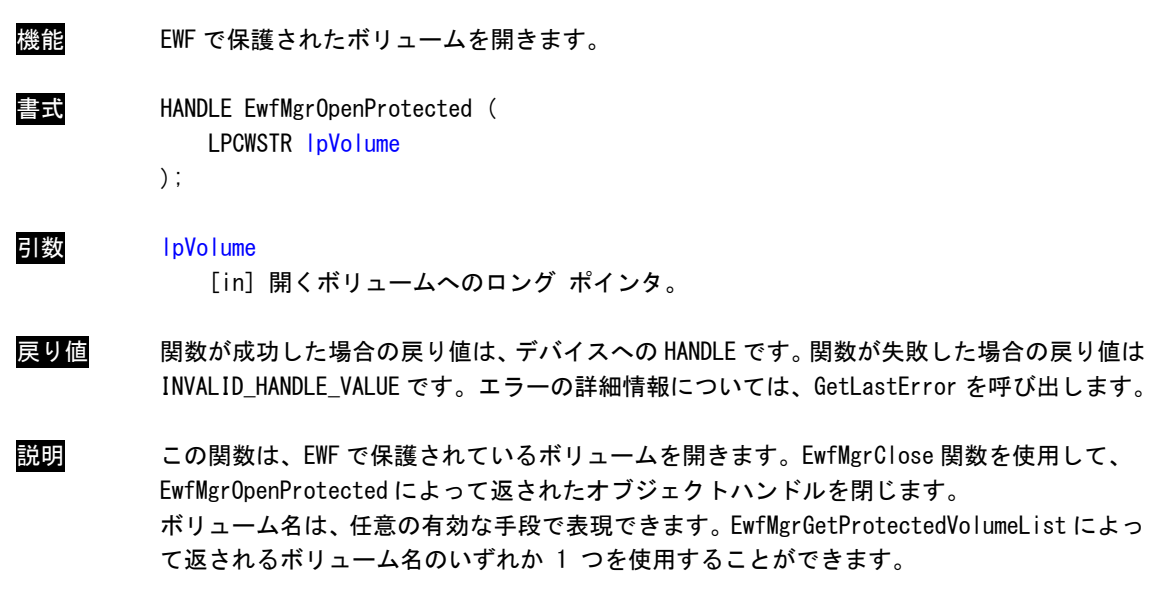

EwfMgrClose 関数

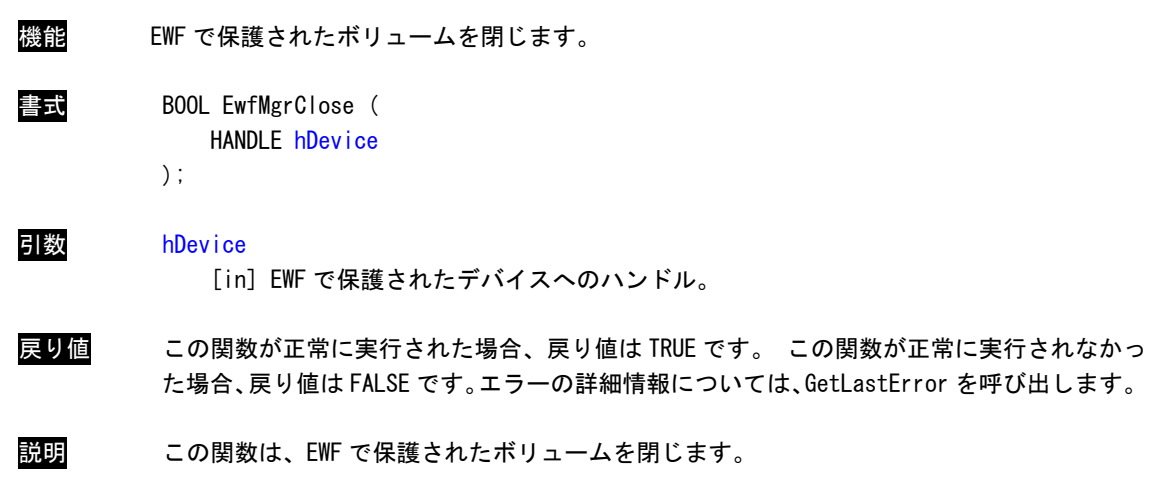

EwfMgrClearCommand 関数

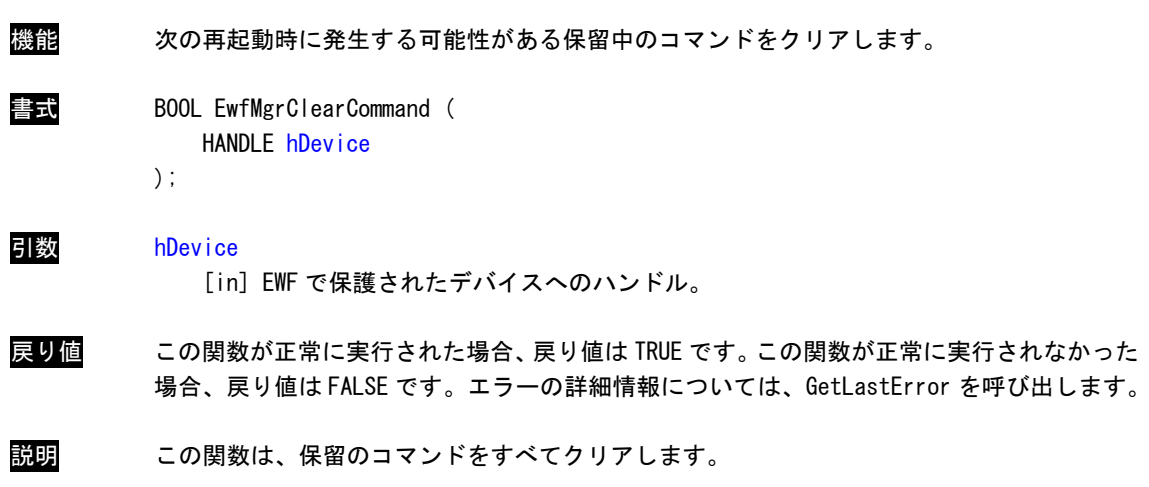

۰

EwfMgrDisable 関数

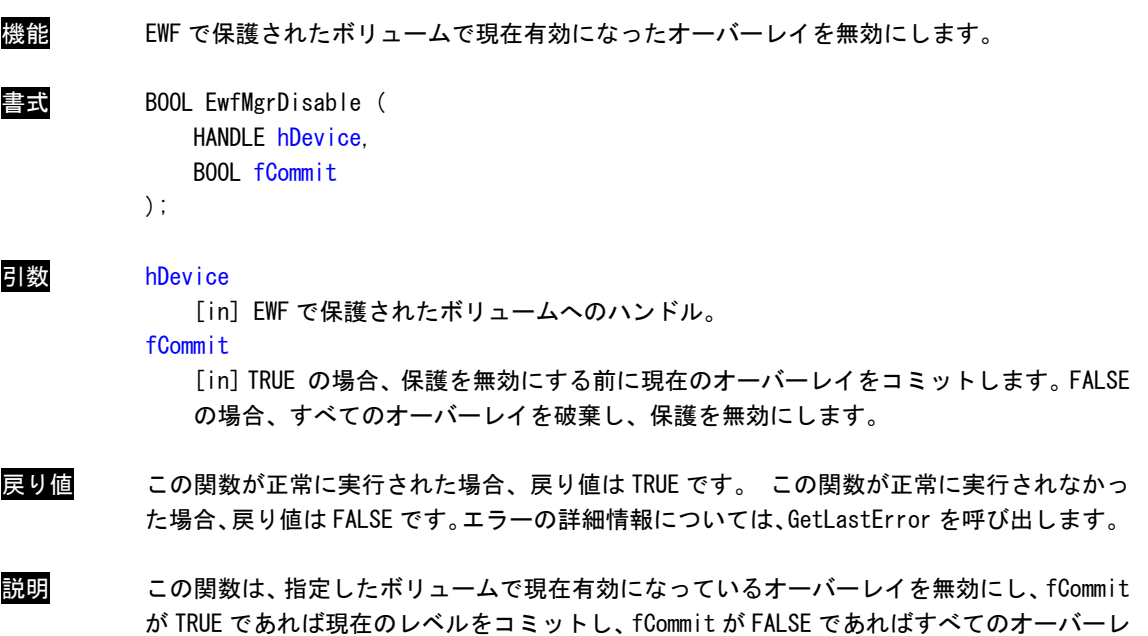

イを破棄します。EWF で保護されたボリュームとして指定されたデバイス名のドライブ文字

を取得します。 オーバーレイを次の再起動時に無効にします。 EwfMgrEnable 関数

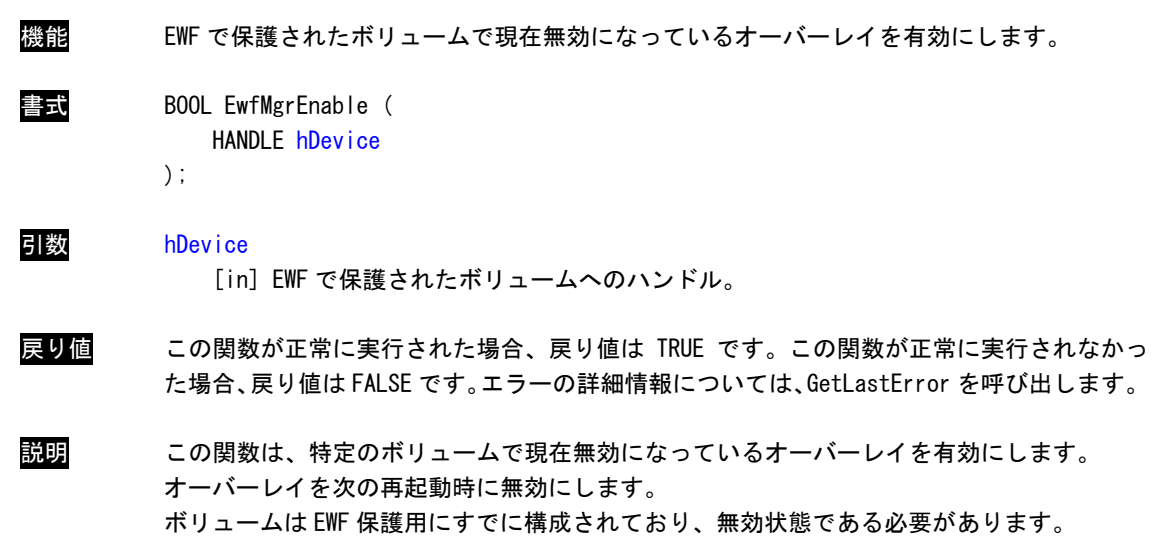

EwfMgrCommit 関数

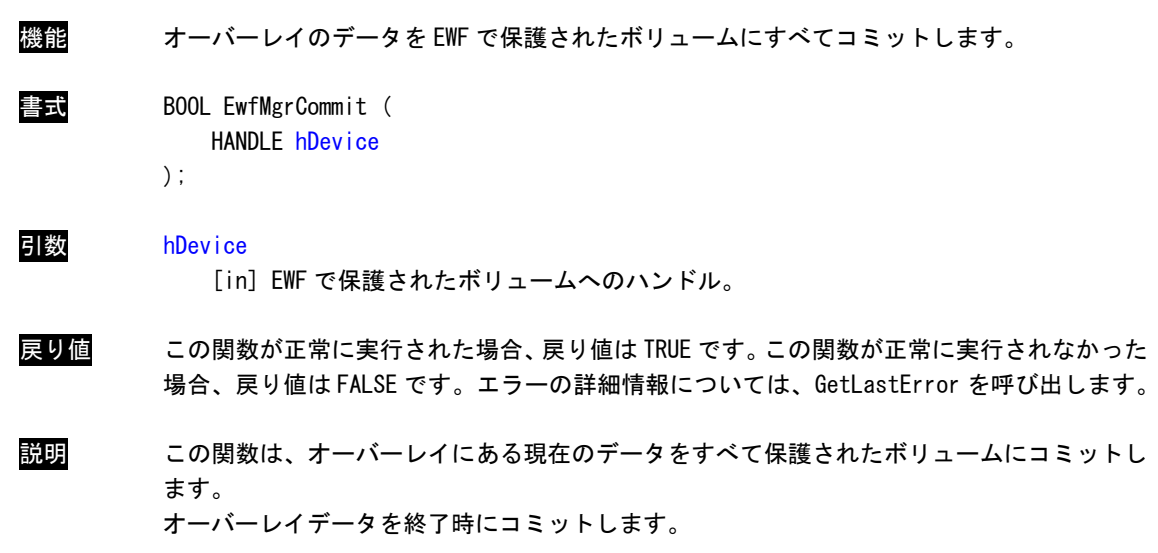

 $\overline{\phantom{0}}$ 

EwfMgrCommitAndDisableLive 関数

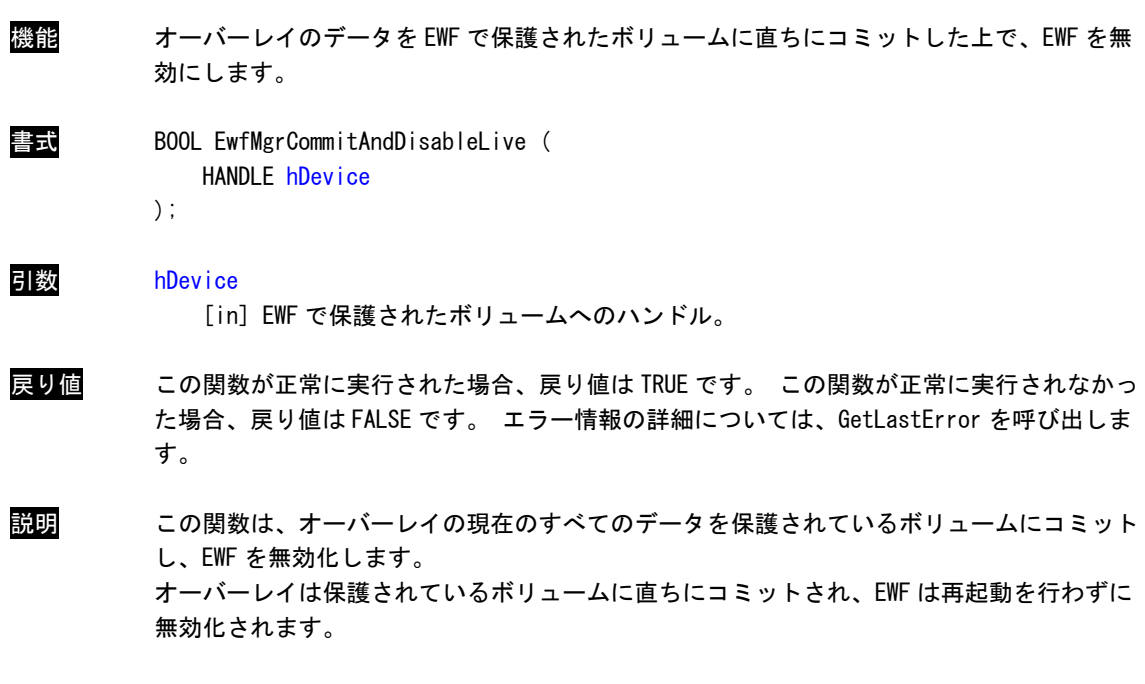

## EWF\_VOLUME\_CONFIG 構造体

```
機能 EWF で保護されているボリュームの構成情報を格納します。 
書式 typedef struct _EWF_VOLUME_CONFIG
            { 
               EWF_TYPE Type; 
               EWF_STATE State; 
               EWF_COMMAND BootCommand; 
               UCHAR PersistentData[EWF_MAX_PERSISTENT_DATA]; 
               USHORT MaxLevels;
               ULONG ClumpSize; 
               USHORT CurrentLevel;
               union 
               { 
                   struct 
                   { 
                       LONGLONG DiskMapSize; 
                       LONGLONG DiskDataSize; 
                   } DiskOverlay; 
                   struct 
                   { 
                       LONGLONG RamDataSize; 
                   } RamOverlay; 
               }; 
               ULONG MemMapSize; 
               EWF_VOLUME_DESC VolumeDesc; 
               EWF LEVEL DESC LevelDescArray[1];
```
} EWF\_VOLUME\_CONFIG, \* PEWF\_VOLUME\_CONFIG;

メンバー Type

このボリュームのオーバーレイの種類を指定します。RAM、レジストリで説明された RAM、 ディスクのいずれかになります。

**State** 

このボリュームのオーバーレイの状態を指定します。 状態は有効または無効のいずれか になります。

**BootCommand** 

再起動時に実行するコマンドを指定します。

**PersistentData** 

無効、有効、復元の操作を存続させるデータ。永続データのサイズは、

EWF\_MAX\_PERSISTENT\_DATA (既定では 32 バイト)です。

MaxLevels

オーバーレイのチェックポイントレベルの最大数。

#### **ClumpSize**

クランプのサイズをバイトで表示したもの。ClumpSize は 512 バイトに設定する必要が あります。

**CurrentLevel** 

現在のチェックポイントレベル。

## DiskMapSize

保護されたボリュームのディスクに含まれたマッピングデータのサイズをバイトで表し たもの(ディスク オーバーレイのみ)。

#### **DiskDataSize**

保護されたボリュームのディスクに保存されたデータのサイズをバイトで表したもの (ディスク オーバーレイのみ)。

#### RamDataSize

保護されたボリュームの RAM に保存されたデータのサイズをバイトで表したもの(RAM オ ーバーレイのみ)。

#### MemMapSize

保護されたボリュームのメモリに含まれたマッピングデータのサイズをバイトで表した  $\dagger$ <sub>0</sub>

#### VolumeDesc

ボリュームデバイス名とボリューム ID。

#### **LevelDescArray**

レベルの説明と終了時間、およびレベルのデータサイズ。エントリ数は、MaxLevels で 指定します。

説明 この読み取り専用の構造体には、EWF で保護されたボリュームに関する構成情報が含まれま す。

EwfMgrGetProtectedVolumeConfig 関数

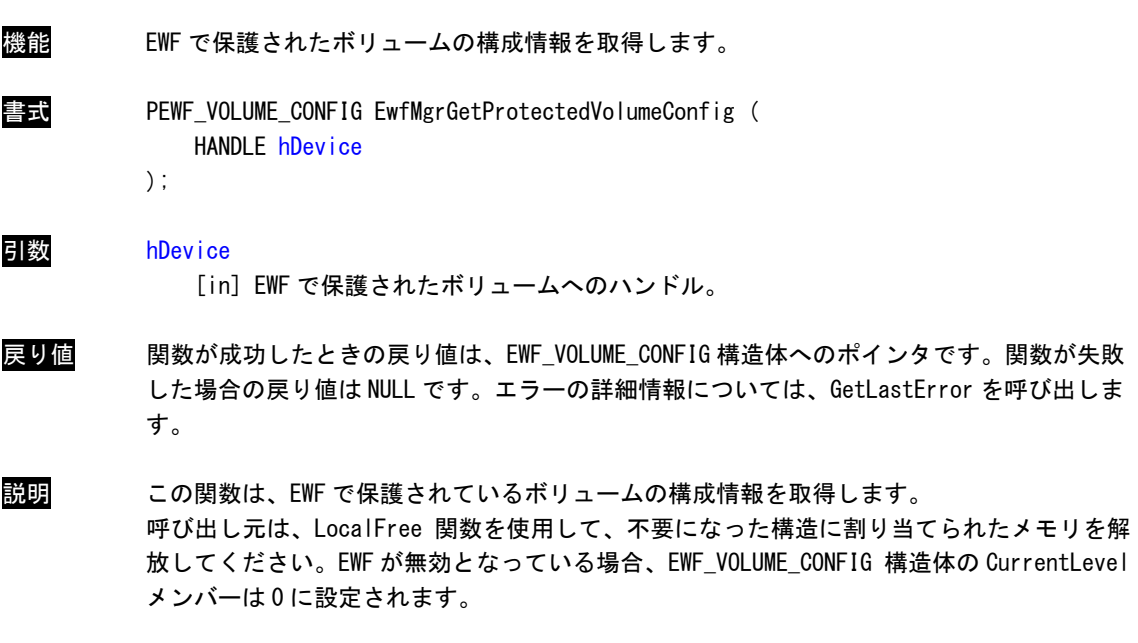

<u> The Common Service Common Service Common Service Common Service Common Service Common Service Common Service Common Service Common Service Common Service Common Service Common Service Common Service Common Service Common</u>

EwfMgrGetProtectedVolumeList 関数

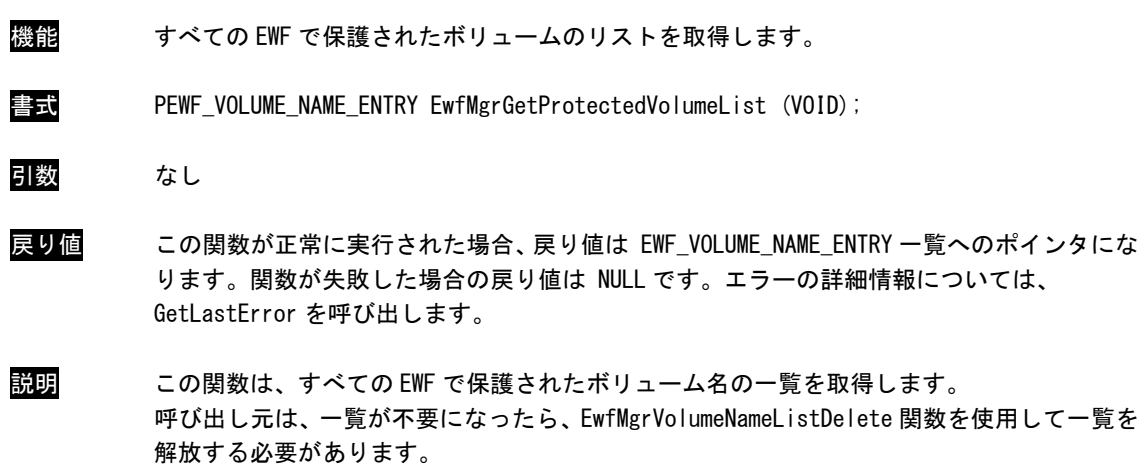

<u> a shekara ta 1991 a shekara t</u>

EwfMgrVolumeNameListIsEmpty 関数

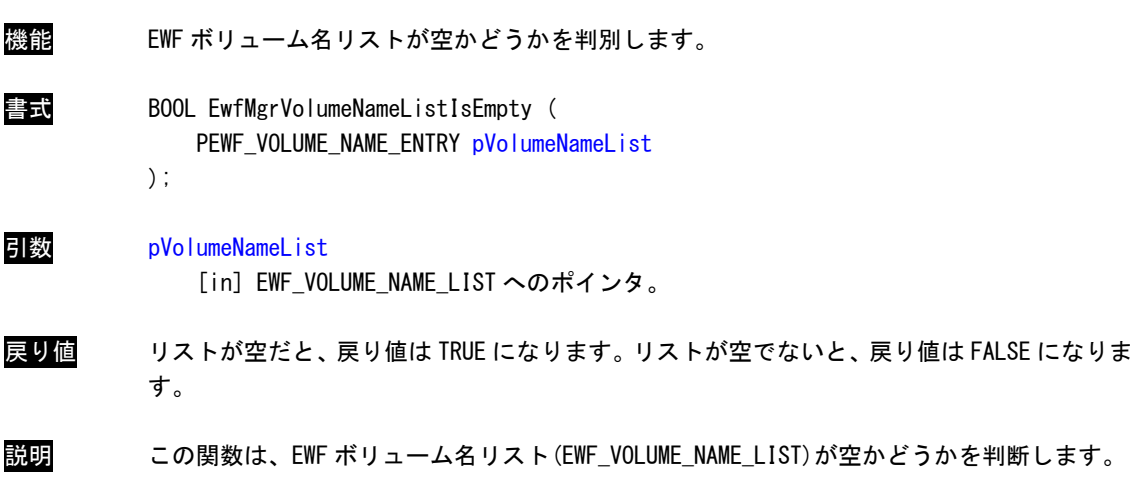

<u> a shekara ta 1991 a shekara t</u>

EwfMgrVolumeNameEntryPop 関数

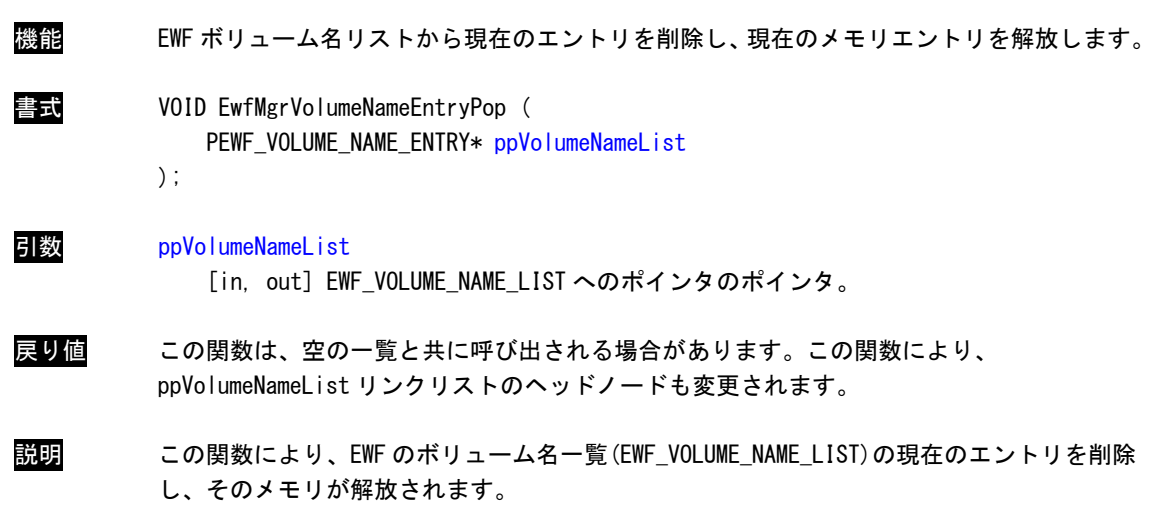

<u> a shekara ta 1911 a shekara t</u>

EwfMgrVolumeNameListDelete 関数

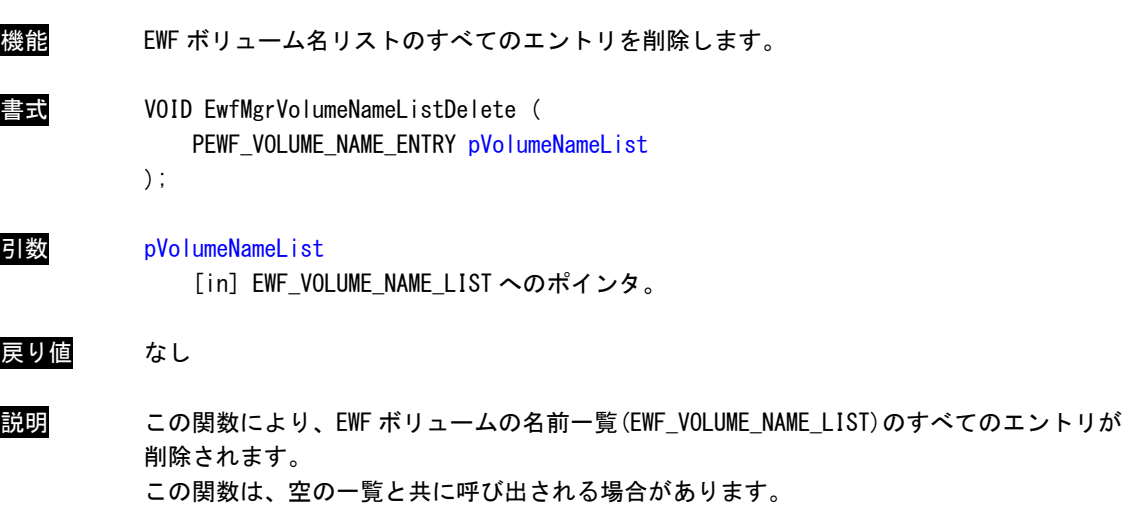

## 4-3 EWF API 関数の使用について

「FC7 シリーズ用 Windows Embedded Standard 7 リカバリ/SDK DVD」に EWF API 関数を使用するためのヘッダ ファイル、ライブラリファイル、EWF API 関数を使用したサンプルコードを用意しています。開発用ファイルは 一般的な C/C++言語用です。Microsoft Visual Studio など Windows API を使用できる C/C++言語の開発環境で使 用することが可能です。DVD に含まれる開発用ファイルの内容を表 4-3-1 に示します。

表 4-3-1. リカバリ/SDK DVD EWF API 開発用ファイル

| DVD-ROM のフォルダ       | 内容                                 |
|---------------------|------------------------------------|
| ¥SDK¥EWFAPI¥Develop | EWF API 関数を使用するためのヘッダファイル、ライブラリファイ |
|                     | ルを格納しています。                         |
| ¥SDK¥EWFAPI¥Sample  | EWF API 関数を使用したサンプルコードを格納しています。    |

# 4-4 サンプルコード

## 4-4-1 EWF の有効/無効

#### **● EWF の有効**

「¥SDK¥EWFAPI¥Sample¥EwfEnable.cpp」では、EwfMgrEnable 関数を使用して C ドライブの EWF を有効にし ています。リスト 4-4-1-1 にサンプルコードを示します。

#### リスト 4-4-1-1.EWF の有効

```
#include <windows.h> 
#include <stdio.h> 
#include <stdlib.h> 
#define EWFIMP 
#include "ewfapi.h" 
/*++ルーチンの説明: 
  このルーチンでは、EwfMgrEnable の用法を示す。 
  保護されたボリュームへのハンドルを開き、次にコマンドを発行する。 
  EwfMgrEnable: 
   コマンド: EWF を有効にします。 
    再起動: 必要。 
引数: 
  szProVolName 
   EwfMgrGetProtectedVolumeList から取得するボリューム名または 
    前に形式 \\ が付いた EwfMgrGetOverlayStoreConfig から取得するデバイス名。 
   ¥C: ここで C は、保護されたボリュームのドライブ名を表す。
戻り値: 
  成功した場合は TRUE、失敗した場合は FALSE。 
--*/
```

```
BOOL DoEwfEnable(LPWSTR szProVolName) 
{ 
   HANPLE hProVol = INVALID HANDLE VALUE;
    BOOL bResult = FALSE; 
    // ボリューム名を使ってこの保護されたボリュームへのハンドルを開く。 
   hProVol = EwfMgrOpenProtected(szProVolName);
   if(hProVol == INVALID HANDE VALUE)wprintf(L"EwfMgrOpenProtected failed LE = %u\pi", GetLastError());
        goto __exit; 
    } 
    // EWF を有効にする。 
    bResult = EwfMgrEnable(hProVol); 
    if(!bResult){ 
       wprintf(L"EwfMgrEnable failed LE = \sqrt{W}, GetLastError());
       goto exit;
    } 
   wprintf(L"EwfMgrEnable succeeded\n");
__exit: 
   if(hProVol = INVALID HANDLE VALUE) {
        EwfMgrClose(hProVol); 
    } 
    return bResult; 
int main(void) 
{ 
    BOOL bRet; 
    // C ドライブを EWF 有効にします。 
    bRet = DoEwfEnable(L"\\\\.\\C:"); 
   return (bRet ? 0 : -1):
```
**● EWF の無効** 

}

}

「¥SDK¥EWFAPI¥Sample¥EwfDisable.cpp」では、EwfMgrDisable 関数を使用して C ドライブの EWF を無効に しています。リスト 4-4-1-2 にサンプルコードを示します。

#### リスト 4-4-1-2.EWF の無効

 $\#$ include  $\langle$ windows.h> #include <stdio.h> #include <stdlib.h> #define EWFIMP #include "ewfapi.h"

/\*++

```
ルーチンの説明: 
  このルーチンでは、EwfMgrDisable の用法を示す。 
  保護されたボリュームへのハンドルを開き、次にコマンドを発行する。 
  EwfMgrDisable: 
    コマンド: 指定したボリュームで現在有効になっているオーバーレイ 
            を無効にする。 
    再起動: 必要。 
引数: 
  szProVolName 
    EwfMgrGetProtectedVolumeList から取得するボリューム名または 
    前に形式 \\ が付いた EwfMgrGetOverlayStoreConfig から取得するデバイス名。 
   ¥C: ここで C は、保護されたボリュームのドライブ名を表す。
戻り値: 
  成功した場合は TRUE、失敗した場合は FALSE。 
-*/
BOOL DoEwfDisable(LPWSTR szProVolName) 
{ 
   HANDLE hProVol = INVALID HANDLE VALUE;
   B00l bResult = FALSE;
    // ボリューム名を使ってこの保護されたボリュームへのハンドルを開く。 
   hProVol = EwfMgrOpenProtected(szProVolName);
   if(hProVol == INVALID HANDE VALUE)wprintf(L"EwfMgrOpenProtected failed LE = \frac{1}{2}u\m", GetLastError());
       goto __exit; 
    } 
    // EWF を無効にする。 
    // 2 番目のパラメータはコミットするかどうか。 
    bResult = EwfMgrDisable(hProVol, FALSE); 
   if(!bResult) {
      wprintf(L"EwfMgrDisable failed LE = \sqrt[6]{u^2}n", GetLastError());
       goto __exit; 
    } 
   wprintf(L"EwfMgrDisable succeeded\n");
exit: if(hProVol != INVALID_HANDLE_VALUE){ 
       EwfMgrClose(hProVol); 
    } 
    return bResult; 
} 
int main(void) 
{ 
    BOOL bRet; 
    // C ドライブを EWF 無効にします。
```
}

bRet = DoEwfDisable(L"\\\\.\\C:");

return ( $b$ Ret ? 0 :  $-1$ );

### 4-4-2 オーバーレイデータのコミット

● C ドライブのオーバーレイデータのコミット

「¥SDK¥EWFAPI¥Sample¥EwfCommit.cpp」では、EwfMgrCommit 関数を使用して C ドライブのオーバーレイデ ータをコミットしています。リスト 4-4-2-1 にサンプルコードを示します。

```
#include <windows.h> 
#include <stdio.h> 
#include <stdlib.h> 
#define EWFIMP 
#include "ewfapi.h" 
/*++ルーチンの説明: 
  このルーチンでは、EwfMgrCommit の用法を示す。 
  保護されたボリュームへのハンドルを開き、次にコマンドを発行する。 
  EwfMgrCommit: 
    コマンド: オーバーレイの情報をコミットします。 
    再起動: 必要。 
引数: 
  szProVolName 
    EwfMgrGetProtectedVolumeList から取得するボリューム名または 
    前に形式 \\ が付いた EwfMgrGetOverlayStoreConfig から取得するデバイス名。 
   ¥C: ここで C は、保護されたボリュームのドライブ名を表す。
戻り値: 
  成功した場合は TRUE、失敗した場合は FALSE。 
-*/
BOOL DoEwfCommit(LPWSTR szProVolName) 
{ 
   HANDLE hProVol = INVALID HANDLE VALUE;
   BOOL bResult = FALSE; // ボリューム名を使ってこの保護されたボリュームへのハンドルを開く。 
   hProVol = EwfMgrOpenProtected(szProVolName);
    if(hProVol == INVALID_HANDLE_VALUE){ 
      wprintf(L"EwfMgrOpenProtected failed LE = \frac{1}{2}u\m", GetLastError());
       goto __exit; 
    }
```
リスト 4-4-2-1.オーバーレイデータコミット

}

}

```
 // オーバーレイの情報をコミットします。 
    bResult = EwfMgrCommit(hProVol); 
     if(!bResult){ 
        wprintf(L"EwfMgrCommit failed LE = \sqrt[6]{u\cdot\pi}, GetLastError());
         goto __exit; 
     } 
   wprintf(L"EwfMgrCommit succeeded\n");
__exit: 
   if(hProVol != INVALID HANDLE VALUE) {
        EwfMgrClose(hProVol); 
    } 
    return bResult; 
int main(void) 
{ 
    BOOL bRet; 
    // C ドライブをコミットします。 
   bRet = DoEwfCommit(L"YYYY,YYC:");
   return (bRet ? 0 : -1);
```
- C ドライブのオーバーレイデータのコミットと EWF 無効 (LIVE 処理)
	- 「\SDK\EWFAPI\Sample\EwfCommitAndDisableLive.cpp」では、EwfMgrCommitAndDisableLive 関数を使用し て C ドライブのオーバーレイデータをコミットと EWF 無効を行っています。処理は即座に行われます。リス ト 4-4-2-2 にサンプルコードを示します。

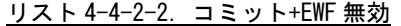

```
\#include \langlewindows.h>
#include <stdio.h> 
#include <stdlib.h> 
#define EWFIMP 
#include "ewfapi.h" 
/*++ルーチンの説明: 
  このルーチンでは、EwfMgrCommitAndDisableLive の用法を示す。 
  保護されたボリュームへのハンドルを開き、次にコマンドを発行する。 
  EwfMgrCommitAndDisableLive: 
    コマンド: オーバーレイの情報をコミットし、EWF を無効にします。 
    処理はすぐに実行されます。 
    再起動: 不要
```

```
引数: 
  szProVolName 
    EwfMgrGetProtectedVolumeList から取得するボリューム名または 
    前に形式 \\ が付いた EwfMgrGetOverlayStoreConfig から取得するデバイス名。 
   ¥C: ここで C は、保護されたボリュームのドライブ名を表す。
戻り値: 
  成功した場合は TRUE、失敗した場合は FALSE。 
--*/ 
BOOL DoEwfCommitAndDisableLive(LPWSTR szProVolName) 
\left\{ \right. HANDLE hProVol = INVALID_HANDLE_VALUE; 
    BOOL bResult = FALSE; 
    // ボリューム名を使ってこの保護されたボリュームへのハンドルを開く。 
   hProVol = EwfMgrOpenProtected(szProVolName);
    if(hProVol == INVALID_HANDLE_VALUE){ 
       wprintf(L"EwfMgrOpenProtected failed LE = \frac{1}{2}u\m", GetLastError());
        goto __exit; 
    } 
    // コミットして EWF を無効にします。 
    bResult = EwfMgrCommitAndDisableLive(hProVol); 
    if(!bResult){ 
       wprintf(L"EwfMgrCommitAndDisableLive failed LE = %u\num", GetLastError());
        goto __exit; 
    } 
   wprintf(L"EwfMgrCommitAndDisableLive succeeded\n");
__exit: 
    if(hProVol != INVALID_HANDLE_VALUE){ 
        EwfMgrClose(hProVol); 
    } 
    return bResult; 
} 
int main(void) 
{ 
    BOOL bRet; 
    // C ドライブをコミットして EWF 無効にします。 
    bRet = DoEwfCommitAndDisableLive(L"\\\\.\\C:"); 
   return (bRet ? 0 : -1);
}
```
# 第5章 組込みシステム機能ドライバ

FC7 シリーズには、組込みシステム向けに独自の機能が搭載されています。FC7 シリーズ用 Windows Embedded Standard 7 には、これら機能にアクセスするためのドライバを用意しています。このドライバを使用することで アプリケーションからこれらの機能を使用することができます。本章では、組込みシステム機能ドライバの使用 方法について説明します。

## 5-1 ドライバの使用について

## 5-1-1 開発用ファイル

「FC7 シリーズ用 Windows Embedded Standard 7 リカバリ/SDK DVD」にドライバにアクセスするためのヘ ッダファイルとドライバを使用したサンプルコードを用意しています。開発用ファイルは一般的な C/C++言 語用です。Microsoft Visual Studio など Windows API を使用できる C/C++言語の開発環境で使用すること が可能です。DVD に含まれる開発用ファイルの内容を表 5-1-1-1 に示します。

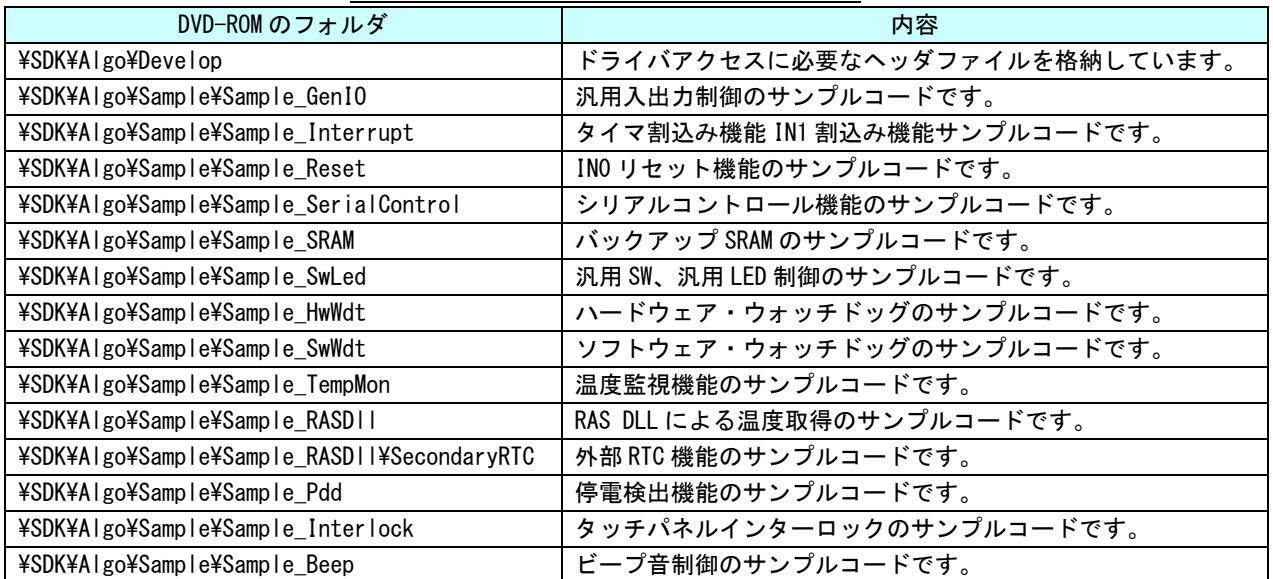

表 5-1-1-1.リカバリ/SDK DVD 開発用ファイル

### 5-1-2 DeviceIoControl について

FC7 シリーズ専用機能のドライバは、ほとんどのものがドライバの機能にアクセスするために DeviceIoControl 関数を使用します。以下にその書式を示します。関数仕様の詳細は、Windows API の仕様 を参照してください。

コントロールコード、コントロールコードに対応する動作および引数は、ドライバごとにリファレンスを 用意していますので、各ドキュメントを参照してください。

#### 関数書式

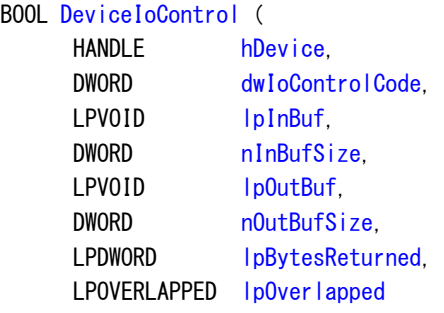

);

## パラメータ

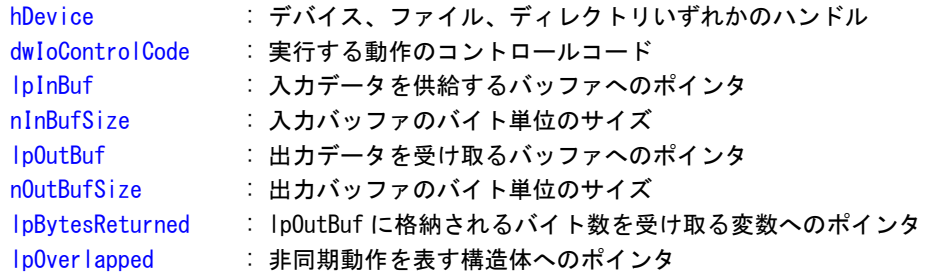

## 5-2 タイマ割込み機能

## 5-2-1 タイマ割込み機能について

FC7 シリーズには、ハードウェアによるタイマ割込み機能が実装されています。タイマドライバを操作す ることによって、指定した時間で周期的に割込みを発生させることができます。

## 5-2-2 タイマドライバについて

タイマドライバはタイマ割込み機能を、ユーザーアプリケーションから利用できるようにします。ユーザ ーアプリケーションから、タイマの設定とイベントによるタイマ通知の機能を使用することができます。

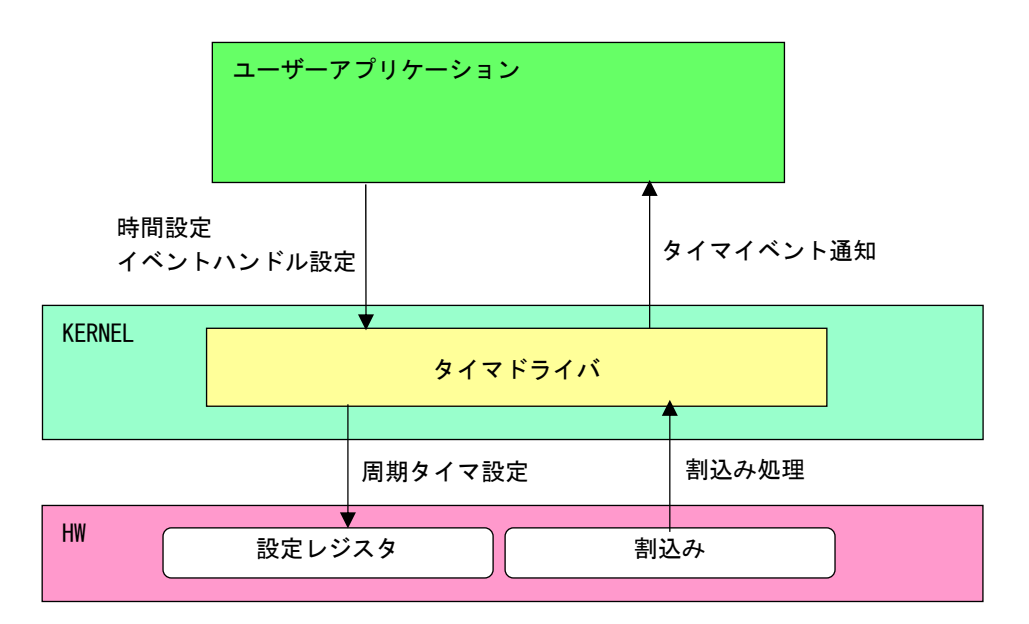

図 5-2-2-1. タイマドライバ

л

## 5-2-3 タイマデバイス

タイマドライバはタイマデバイスを生成します。ユーザーアプリケーションは、デバイスファイルにアク セスすることによってタイマ機能を操作します。

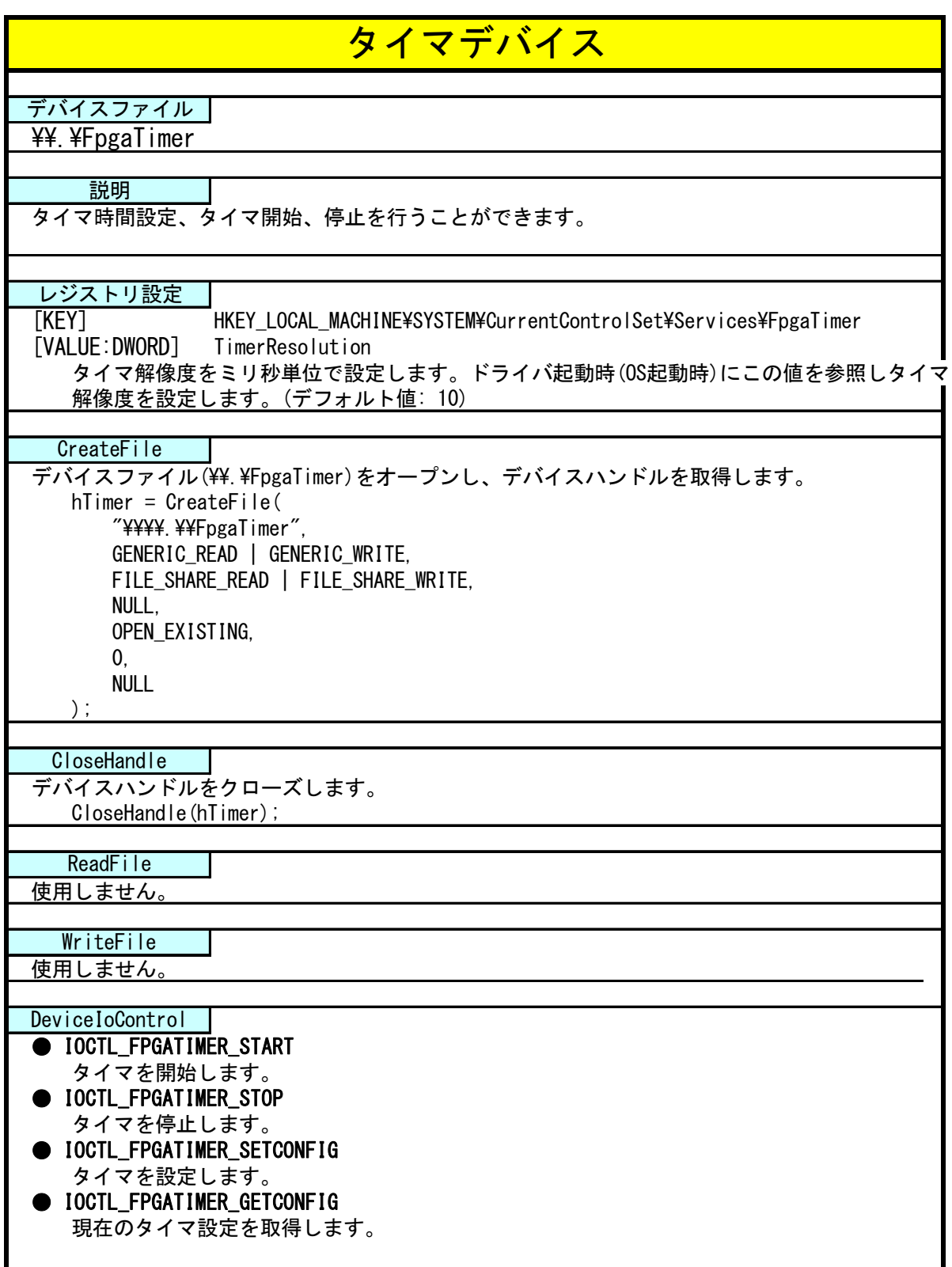

#### 5-2-4 タイマドライバの動作

- ① 起動時に 10msec(レジストリ設定で変更可能)の周期割込み設定を行います。
- ② オープンされたデバイスハンドル毎に、タイマ情報を作成しタイマ情報テーブルへ追加します。オープン できるハンドルはシステム全体で 16 までとなります。タイマ情報テーブルへの追加はオープンした順番 で追加されます。
- ③ ユーザーアプリケーションからの設定をタイマ情報テーブルへ反映させます。
- ④ 周期割込みが発生したらタイマ情報テーブルを参照し、各タイマ情報のカウント値を加算します。
- ⑤ カウント値が設定値に達したものは、イベントハンドルでタイマ通知を行います。カウント加算、イベン ト通知処理はタイマ情報テーブルの順番で処理されます。

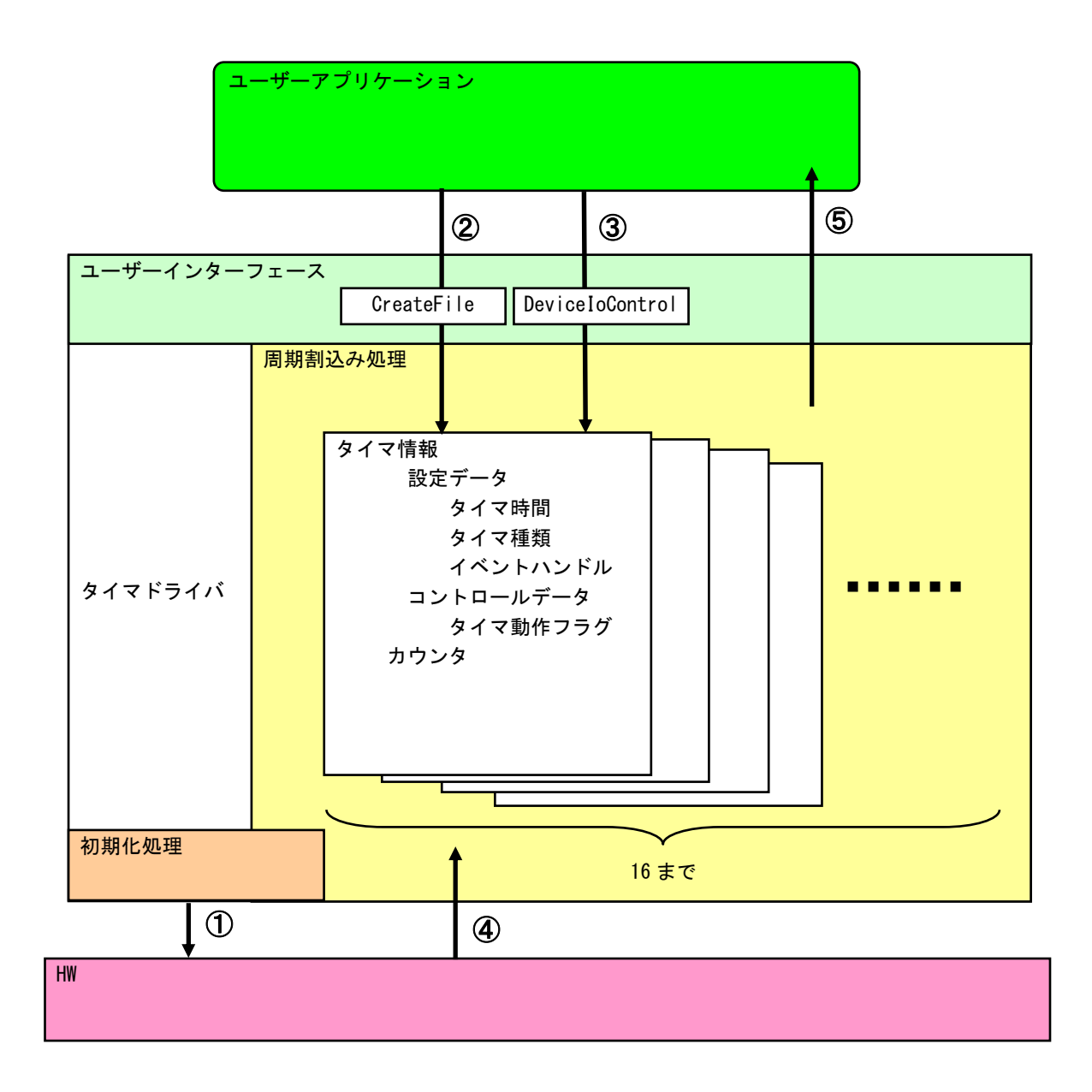

#### 図 5-2-4-1.タイマドライバの動作

## 5-2-5 ドライバ使用手順

基本的な使用手順を以下に示します。タイマ通知用イベントハンドルを作成後、タイマデバイスにイベン トハンドル、タイマ時間を設定します。タイマ通知用イベントハンドルでのイベント待ち準備が整ったとこ ろで、タイマをスタートさせます。

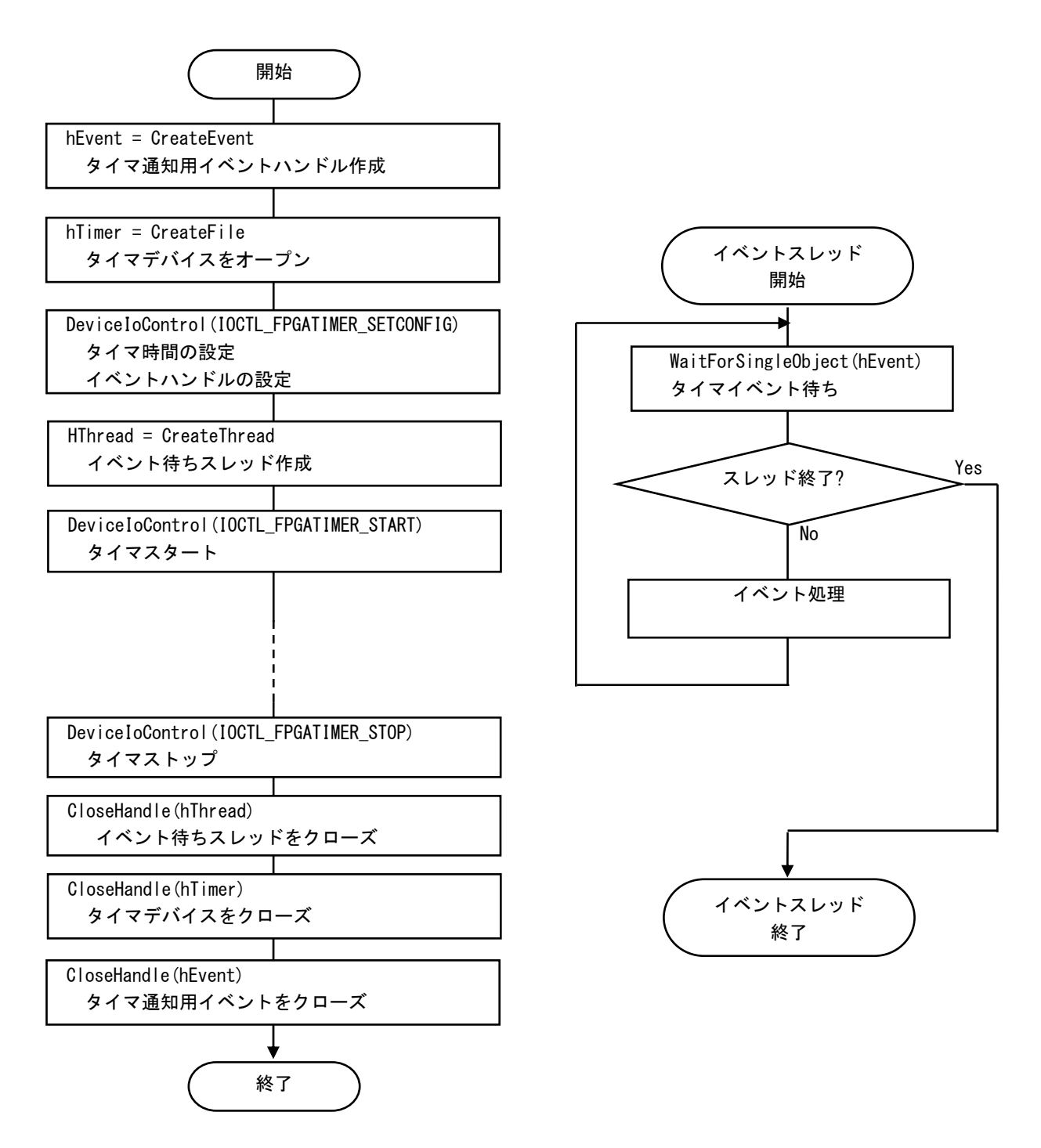

図 5-2-5-1.ドライバ使用手順

## 5-2-6 DeviceIoControl リファレンス

IOCTL\_FPGATIMER\_START

## 機能

タイマ処理を開始します。

#### パラメータ

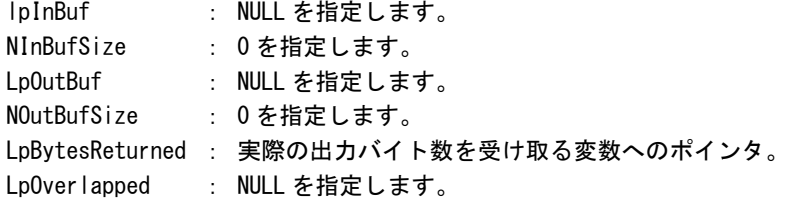

## 戻り値

処理が成功すると TRUE を返します。失敗の場合は FALSE を返します。

## 説明

。<br>IOCTL\_FPGATIMER\_SETCONFIG に設定した内容でタイマ処理を開始します。このコントロールを実行さ せる前に、必ず IOCTL\_FPGATIMER\_SETCONFIG を実行するようにしてください。

## IOCTL\_FPGATIMER\_STOP

## 機能

タイマ処理を停止します。

### パラメータ

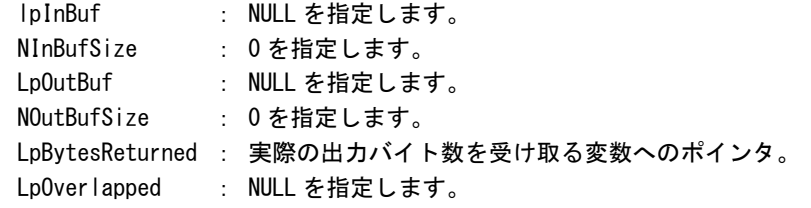

## 戻り値

処理が成功すると TRUE を返します。失敗の場合は FALSE を返します。

## 説明

タイマ処理を停止します。タイマ通知イベントハンドルを破棄する前には、このコントロールを実行 してタイマ通知を停止するようにしてください。

## IOCTL\_FPGATIMER\_SETCONFIG

機能

タイマの設定を行います。

## パラメータ

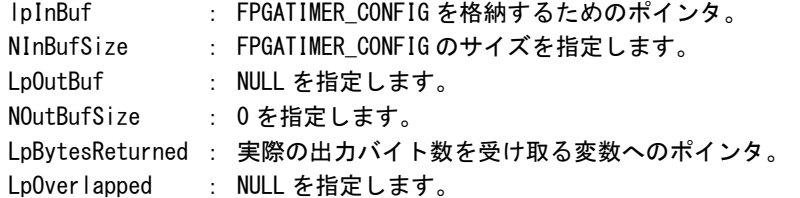

## FPGATIMER\_CONFIG

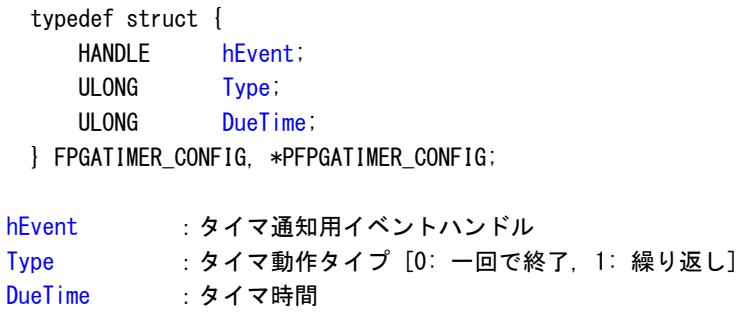

# 戻り値

処理が成功すると TRUE を返します。失敗の場合は FALSE を返します。

# 説明

-<br>タイマの設定を行います。IOCTL\_FPGATIMER\_START でタイマを開始する前に、このコントロールを実 行してタイマの設定を行うようにしてください。

## IOCTL\_FPGATIMER\_GETCONFIG

機能

タイマ設定を取得します。

## パラメータ

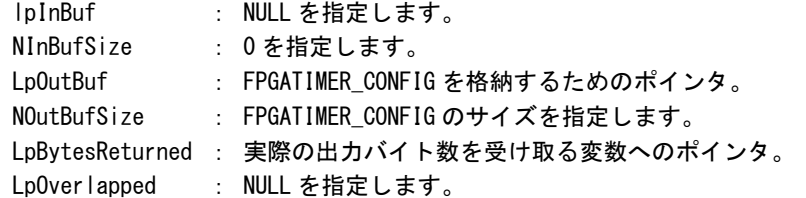

## FPGATIMER\_CONFIG

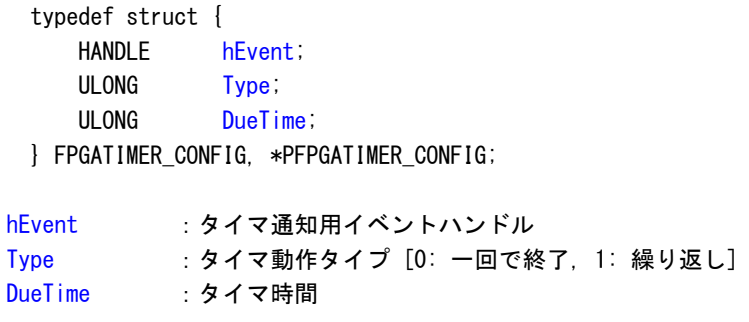

# 戻り値

処理が成功すると TRUE を返します。失敗の場合は FALSE を返します。

# 説明

現在のタイマ設定値を取得します。

#### 5-2-7 サンプルコード

}

「¥SDK¥Algo¥Sample¥Sample Interrupt¥FpgaTimer」にタイマ割込み機能を使用したサンプルコードを用意 しています。リスト 5-2-7-1 にサンプルコードを示します。サンプルコードでは、10 個の周期タイマを使用 してタイマイベント通知を確認しています。

リスト 5-2-7-1.タイマ割込み機能

```
/** 
     タイマ割込み制御サンプルソース 
**/ 
#include <windows.h> 
#include <winioctl.h> 
#include <stdio.h> 
#include <stdlib.h> 
#include <mmsystem.h> 
#include <conio.h> 
#include "..\Common\FpgaTimerDD.h"
#define TIMERDRIVER_FILENAME "\\\\.\\FpgaTimer" 
#define MAX_TIMEREVENT 10
//--------------------------------------------------------------------------- 
typedef struct { 
     int No; 
    HANDLE hFvent;
     HANDLE hThread; 
     volatile BOOL fStart; 
     volatile BOOL fFinish; 
     HANDLE hTimer; 
     FPGATIMER_CONFIG Config; 
} TIMEREVENT_INFO, *PTIMEREVENT_INFO; 
//--------------------------------------------------------------------------- 
/* 
 * 割込みハンドラ 
 */ 
DWORD WINAPI TimerEventProc(void *pData) 
{ 
    PTIMEREVENT_INFO info = (PTIMEREVENT_INFO) pData;
     DWORD ret; 
    printf("TimerEventProc: Timer%02d: Start\n", info->No);
    info\rightarrow FF\,inish = FALSE;while(1) {
          if(WaitForSingleObject(info->hEvent, INFINITE) != WAIT_OBJECT_0){ 
             break; 
          } 
         if(!info->fStart){
              break;
```
}

```
printf("TimerEventProc: Timer%02d: Tick(%d)\n", info->No, timeGetTime());
      } 
     info->fFinish = TRUE;
     printf("TimerEventProc: Timer%02d: Finish\n", info->No);
      return 0; 
//--------------------------------------------------------------------------- 
BOOL CreateTimerEventInfo(int No, PTIMEREVENT_INFO info) 
{ 
     DWORD thrd_id;
      ULONG retlen; 
      BOOL ret; 
     info-\geq No = No;
     info-\rightarrowhEvent = NULL;
     info->hThread = NULL;info \rightarrow fStart = FALSE;info\rightarrow FF\,inish = FALSE; info->hTimer = INVALID_HANDLE_VALUE; 
      /* 
       * イベントオブジェクトの作成 
       */ 
      info->hEvent = CreateEvent(NULL, FALSE, FALSE, NULL); 
     if(info-)hEvent == NULL)printf("CreateTimerEventInfo: CreateEvent: NG\m");
            return FALSE; 
      } 
      /* 
        * イベントスレッドを生成 
       */ 
      info->hThread = CreateThread( 
                                    (LPSECURITY_ATTRIBUTES)NULL, 
\mathbf{0}, \mathbf{0}, \mathbf{ (LPTHREAD_START_ROUTINE)TimerEventProc, 
                                   (LPVOID) info,
                                   CREATE_SUSPENDED, 
                                   &thrd_id 
                             ); 
     if(info-\n{hThread} == NULL) CloseHandle(info->hEvent); 
           printf("CreateTimerEventInfo: CreateThread: NG\m");
            return FALSE; 
      } 
      /* 
        * ドライバオブジェクトの作成 
       */ 
       info->hTimer = CreateFile(
```

```
 TIMERDRIVER_FILENAME, 
                                      GENERIC_READ | GENERIC_WRITE, 
                                      FILE_SHARE_READ | FILE_SHARE_WRITE, 
                                      NULL, 
                                      OPEN_EXISTING, 
\mathbf{0}, \mathbf{0}, \mathbf{ NULL 
), where \mathcal{L}^{(1)} is the contract of \mathcal{L}^{(2)} if(info->hTimer == INVALID_HANDLE_VALUE){ 
             CloseHandle(info->hThread); 
             CloseHandle(info->hEvent); 
            printf("CreateTimerEventInfo: CreateFile: NG\m");
             return FALSE; 
       } 
       /* 
        * ドライバに初期値を設定 
        */ 
      info-\deltaConfig.hEvent = info-\deltahEvent;
      info-\text{Config}. Type = 1;
      info->Config.DueTime = 200 * (No + 1);
       ret = DeviceIoControl( 
                          info->hTimer, 
                          IOCTL_FPGATIMER_SETCONFIG, 
                         \&info-\&Oonfig.
                         sizeof(FPGATIMER_CONFIG),
                         NULL, 
                         0, 
                         &retlen, 
                         NULL 
                ); 
       if(!ret){ 
             CloseHandle(info->hTimer); 
             CloseHandle(info->hThread); 
             CloseHandle(info->hEvent); 
             return FALSE; 
       } 
       return TRUE; 
} 
//--------------------------------------------------------------------------- 
void StartTimer(PTIMEREVENT_INFO info) 
{ 
       ULONG retlen; 
       /* 
        * イベントスレッドのリジューム 
        */ 
      info\rightarrowfStart = TRUE;
      ResumeThread(info->hThread);
```

```
 /* 
     * タイマの開始 
     */ 
     DeviceIoControl( 
        info->hTimer, 
        IOCTL_FPGATIMER_START, 
        NULL, 
        \overline{0},
         NULL, 
         0, 
         &retlen, 
         NULL 
    ); 
} 
//--------------------------------------------------------------------------- 
void DeleteTimer(PTIMEREVENT_INFO info) 
{ 
    ULONG retlen; 
     /* 
    * イベントスレッドの Terminate
     */ 
     info->fStart = FALSE; 
    SetEvent(info->hEvent);
     /* 
     * タイマの停止 
     */ 
     DeviceIoControl( 
        info->hTimer, 
         IOCTL_FPGATIMER_STOP, 
         NULL, 
         0, 
        NULL, 
         0, 
        &retlen, 
        NULL 
     ); 
    while(!info->fFinish){
      Sleep(10);
     } 
     /* 
     * ハンドルのクローズ 
     */ 
     CloseHandle(info->hThread); 
     CloseHandle(info->hEvent); 
     CloseHandle(info->hTimer); 
}
```

```
//--------------------------------------------------------------------------- 
int main(void) 
{ 
     int i; 
     int c; 
     TIMEREVENT_INFO info[MAX_TIMEREVENT]; 
    for(i = 0; i \leq MAX TIMEREVENT; i++) {
         if(!CreateTimerEventInfo(i, &info[i])){ 
             printf("CreatTimerEvent: NG: %d\n", i);
              return -1; 
        } 
     } 
    for(i = 0; i \leq MAX TIMEREVENT; i++) {
        StartTimer(&info[i]); 
     } 
    while(1) {
         if(kbhit()){ 
             c = getch();
             if(c == 'q' || c == '0')
                  break; 
        } 
     } 
    for(i = 0; i < MAX\_TIMEREVENT; i++) {
         DeleteTimer(&info[i]); 
     } 
     return 0; 
} 
                                 //---------------------------------------------------------------------------
```
## 5-3 汎用入出力

#### 5-3-1 汎用入出力について

FC7 シリーズには、入力 6 点、出力 4 点の汎用入出力があります。

● 入力ポート

入力ポートのデータ形式を図 5-3-1-1 に示します。汎用入出力ドライバでは、データ型での操作とビット 指定での操作を行うことができます。

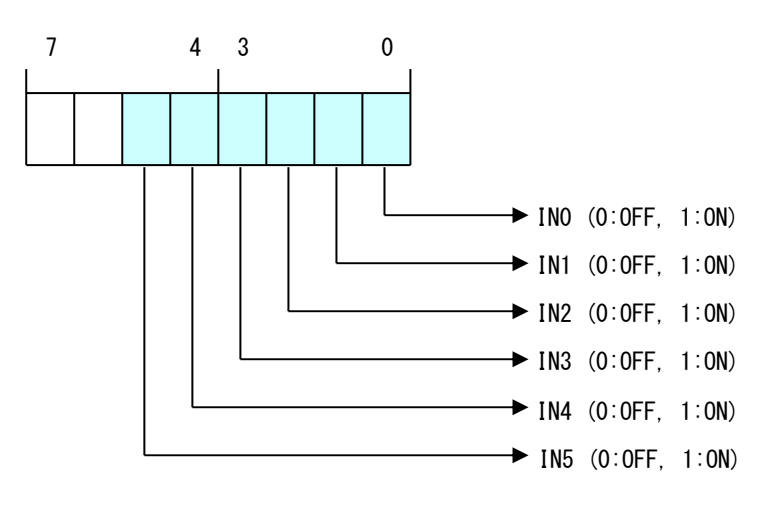

図 5-3-1-1. 入力データ

● 出力ポート

出力ポートのデータ形式を図 5-3-1-2 に示します。汎用入出力ドライバでは、データ型での操作とビット 指定での操作を行うことができます。

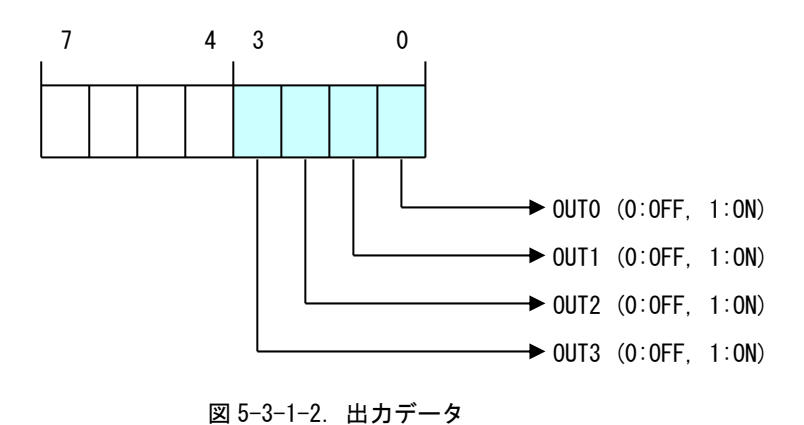

#### 5-3-2 汎用入出力ドライバについて

汎用入出力ドライバは汎用入出力を、ユーザーアプリケーションから利用できるようにします。ユーザー アプリケーションからは、汎用入出力ドライバを直接制御することで汎用入出力を制御することが可能です。

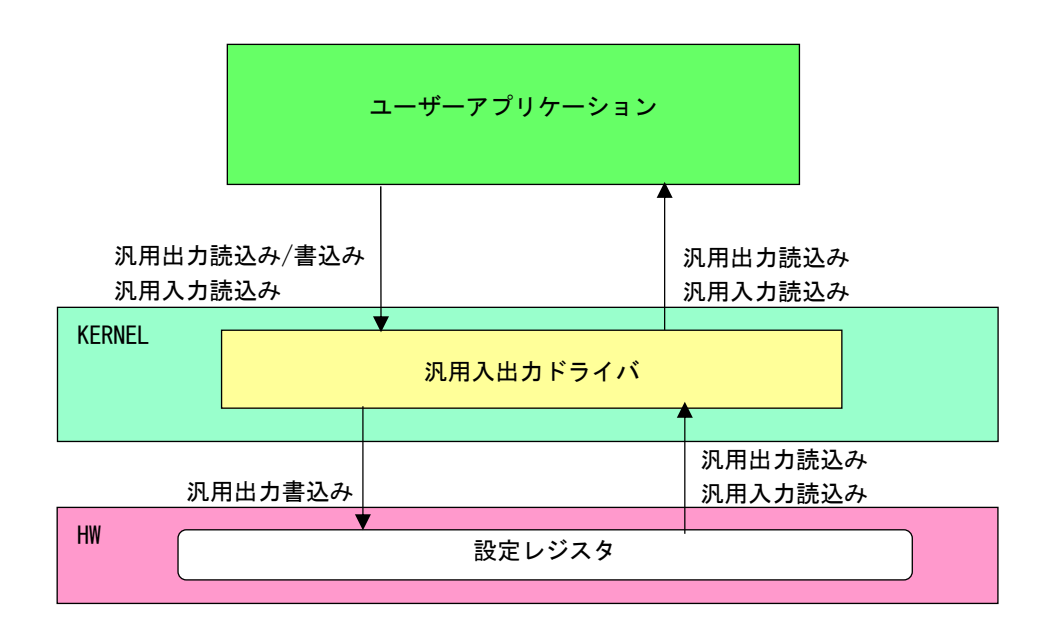

図 5-3-2-1. 汎用入出力ドライバ

п

۰

## 5-3-3 汎用入出力デバイス

汎用入出力ドライバは汎用入出力デバイスを生成します。ユーザーアプリケーションは、デバイスファイ ルにアクセスすることによって汎用入出力を操作します。

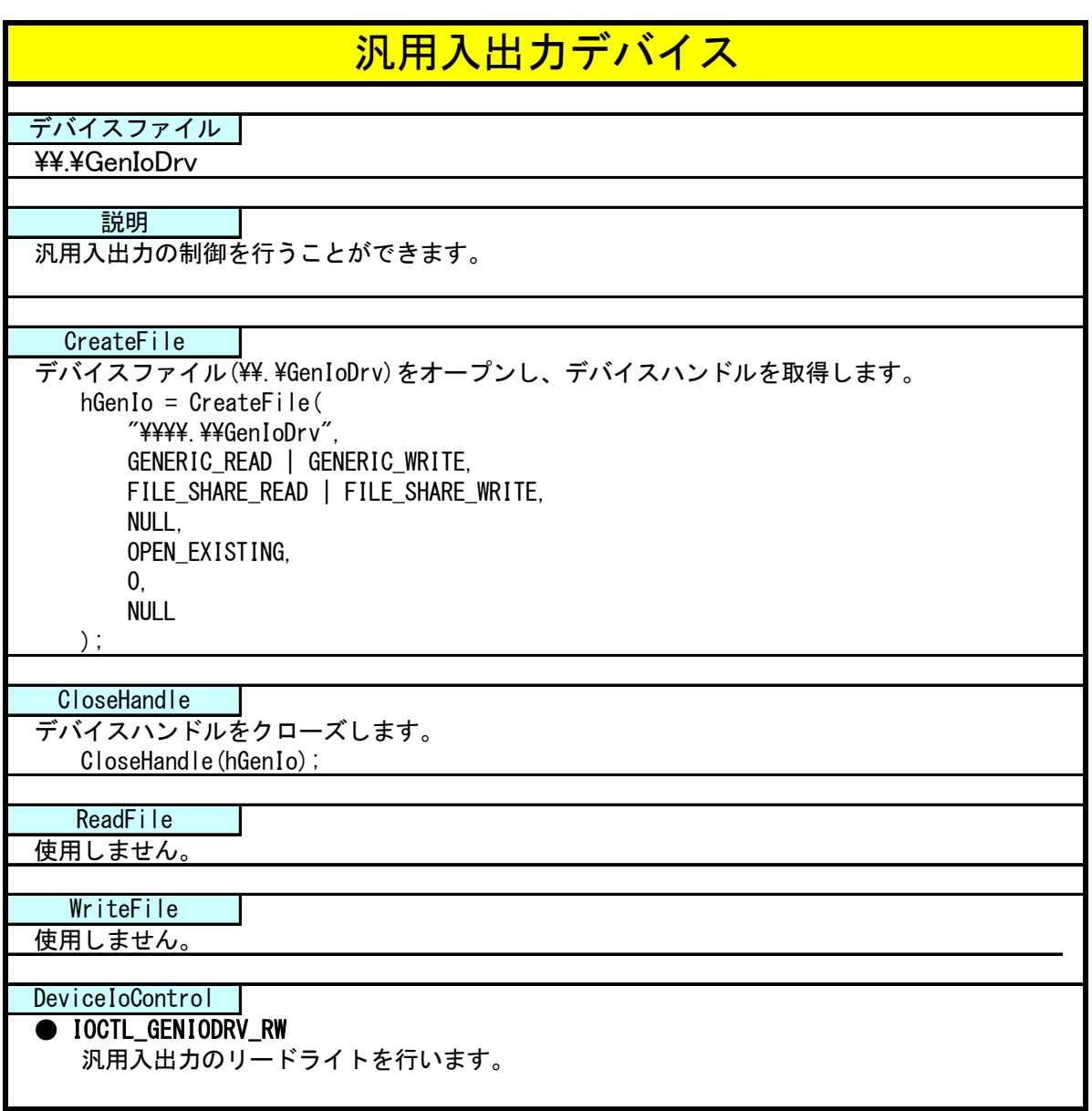

### 5-3-4 DeviceIoControl リファレンス

IOCTL\_GENIODRV\_RW

#### 機能

汎用入出力のリードライトを行います。

#### パラメータ

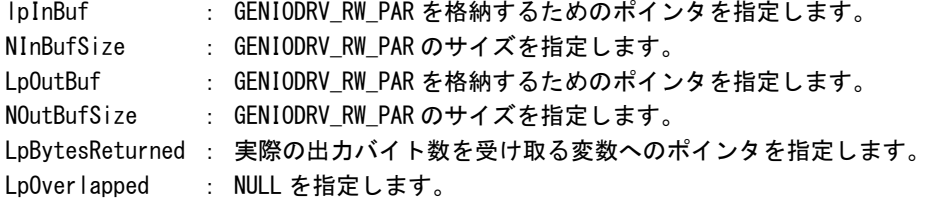

#### GENIODRV\_RW\_PAR

```
typedef struct { 
      ULONG RW; 
      ULONG IoType; 
      ULONG IoBit; 
      ULONG Data; 
} GENIODRV_RW_PAR, *P_GENIODRV_RW_PAR;
```

```
RW :リードライト [0: リード, 1: ライト, 2: リードビット, 3: ライトビット] 
IoType : 入出力ポート [0: 入力ポート, 1: 出力ポート]
IoBit : ビット番号(※1) [0~5]
Data : 入出カデータ
(※1) RW が 2:リードビット、3:ライトビットの時のみ有効です。
```
#### 戻り値

処理が成功すると TRUE を返します。失敗の場合は FALSE を返します。

#### 説明

汎用入出力の制御を行います。

リードする場合は RW に「0:リード」か「2:リードビット」、ポート、ビット番号(リードビットの時 のみ)を設定の上、lpInBuf と lpOutBuf に GENIODRV\_RW\_PAR 構造体を渡します。正常にリードできた 場合は、入出力データに読み込んだポートの値が格納されます。

**● データ型でのリード (RW = 0)** IoType: 出力ポート・入力ポートを指定します。 IoBit: 無視されます。 Data: 読込んだ値がデータ形式で格納されます。 ● ビット指定でのリード (RW = 2) IoType: 出力ポート・入力ポートを指定します。 IoBit: 読込むビットを指定します。 Data: 読込んだビット状態 (0、1) が格納されます。

ライトする場合は RW に「1:ライト」か「3:ライトビット」、ポート、ビット番号(ライトビットの時 のみ)、ライトデータを入出力データに設定の上、lpInBuf と lpOutBuf に GENIODRV\_RW\_PAR 構造体を 渡します。

- **データ型でのライト (RW = 1)** IoType: 出力ポートを指定します。 IoBit: 無視されます。 Data: 書込む値をデータ形式で格納します。
- ビット指定でのライト  $(RW = 3)$ IoType: 出力ポートを指定します。 IoBit: 書込むビットを指定します。 Data: 書込むビット状態 (0、1) を格納します。

#### 5-3-5 サンプルコード

「¥SDK¥Algo¥Sample¥Sample\_GenIO¥GenIo」に汎用入出力を使用したサンプルコードを用意しています。リ スト 5-3-5-1 にサンプルコードを示します。

リスト 5-3-5-1. 汎用入出力

```
/** 
    汎用入出力制御サンプルソース
**/ 
#include <windows.h> 
#include <winioctl.h> 
#include <stdio.h> 
#include <stdlib.h> 
#include <mmsystem.h> 
#include <conio.h> 
#include "..\Common\GenIoDD.h"
#define DRIVER_FILENAME "\\\\.\\GenIoDrv" 
BOOL ReadIn(HANDLE hDevice, USHORT *pBuffer) 
{ 
     BOOL ret; 
     ULONG retlen; 
    GENIODRV RW PAR rw par;
    rw par. RW = RW READ;
    rw par. IoType = PORT INP;
    rw\_par. IoBit = 0;
     ret = DeviceIoControl(hDevice, 
                             IOCTL_GENIODRV_RW, 
                            &rw_par, 
                           sizeof(GENIODRV_RW_PAR),
                            &rw_par, 
                           sizeof(GENIODRV_RW_PAR),
                            &retlen, 
                            NULL); 
     if(!ret){ 
         return FALSE; 
     } 
     if(retlen != sizeof(GENIODRV_RW_PAR)){ 
         return FALSE; 
     } 
     *pBuffer = (USHORT)rw_par.Data; 
     return TRUE; 
} 
BOOL WriteOut(HANDLE hDevice, USHORT Data) 
{ 
     BOOL ret;
```

```
 ULONG retlen; 
     GENIODRV_RW_PAR rw_par; 
    rw\_par. RW = RW_WRITE;
    rw_par. IoType = PORT OUT;
    rw par. I \circ Bit = 0;
    rw par.Data = (ULONG) Data; ret = DeviceIoControl(hDevice, 
                              IOCTL_GENIODRV_RW, 
                              &rw_par, 
                             sizeof(GENIODRV_RW_PAR),
                              &rw_par, 
                             sizeof(GENIODRV_RW_PAR),
                              &retlen, 
                              NULL); 
     if(!ret){ 
          return FALSE; 
     } 
     if(retlen != sizeof(GENIODRV_RW_PAR)){ 
          return FALSE; 
     } 
     return TRUE; 
} 
BOOL ReadInBit(HANDLE hDevice, ULONG Bit, USHORT *pBuffer) 
\left\{ \right. BOOL ret; 
     ULONG retlen; 
     GENIODRV_RW_PAR rw_par; 
    rw par. RW = RW READBIT;
    rw_par. IoType = PORT INP;
    rw par. IoBit = Bit; ret = DeviceIoControl(hDevice, 
                              IOCTL_GENIODRV_RW, 
                              &rw_par, 
                             sizeof(GENIODRV_RW_PAR),
                              &rw_par, 
                             sizeof(GENIODRV_RW_PAR),
                              &retlen, 
                              NULL); 
     if(!ret){ 
          return FALSE; 
     } 
    if(retlen != sizeof(GENIODRV_RW_PAR)){
         return FALSE; 
     } 
     *pBuffer = (USHORT)rw_par.Data;
```

```
 return TRUE; 
} 
BOOL WriteOutBit(HANDLE hDevice, ULONG Bit, USHORT Data) 
{ 
     BOOL ret; 
     ULONG retlen; 
     GENIODRV_RW_PAR rw_par; 
    rw_par.RW = RW WRITEBIT;
     rw_par.IoType = PORT_OUT; 
    rw par. I \circ Bit = Bit;
    rw par.Data = (ULONG) Data; ret = DeviceIoControl(hDevice, 
                             IOCTL_GENIODRV_RW, 
                             &rw_par, 
                            sizeof(GENIODRV_RW_PAR),
                             &rw_par, 
                            sizeof(GENIODRV_RW_PAR),
                             &retlen, 
                             NULL); 
     if(!ret){ 
         return FALSE; 
     } 
    if(retlen != sizeof(GENIODRV_RW_PAR)){
         return FALSE; 
     } 
     return TRUE; 
} 
int main(int argc, char **argv) 
{ 
    HANDLE hGenIo;
     BOOL ret; 
     ULONG i; 
     ULONG retlen; 
    ULONG temp;
    USHORT outdata=0x0001;
    USHORT indata=0x0000;
     /* 汎用出力デバイスのオープン */ 
    hGenIo = CreateFile( DRIVER_FILENAME, 
                      GENERIC_READ | GENERIC_WRITE, 
                      FILE_SHARE_READ | FILE_SHARE_WRITE, 
                      NULL, 
                      OPEN_EXISTING, 
                      0, 
                      NULL 
                 );
```

```
if(hGenIo == INVALID HANDLE VALUE)printf("CreateFile: NG\m");
     return -1; 
 } 
 /* 汎用出力 
     汎用出力の 4 点を 1 点ずつ出力を行います。 
 */ 
for (i=0; i \le 4; i++) {
     ret = WriteOut(hGenIo, outdata); 
     if ( !ret ) { 
        printf("DeviceIoControl: IOCTL_GENIODRV_RW NG\m");
         CloseHandle(hGenIo); 
         return -1; 
     } 
    outdata \ll=1;
     Sleep(500); 
 } 
outdata = 0x0000;
 ret = WriteOut(hGenIo, outdata); 
 if ( !ret ) { 
    printf("DeviceIoControl: IOCTL_GENIODRV_RW NG\m");
     CloseHandle(hGenIo); 
     return -1; 
 } 
for (i=0; i \le 4; i++) {
    outdata = 0x0001;
     WriteOutBit(hGenIo, i, outdata); 
     Sleep(500); 
 } 
outdata = 0x0000; ret = WriteOut(hGenIo, outdata); 
 if ( !ret ) { 
    printf("DeviceIoControl: IOCTL_GENIODRV_RW NG\m");
     CloseHandle(hGenIo); 
     return -1; 
 } 
 /* 汎用入力 
     汎用入力の 6 点ずつ出力を行います。 
 */ 
for (i=0; i\leq 6; i++) {
     ret = ReadInBit(hGenIo, i, &indata); 
     if ( !ret ) { 
        printf("DeviceIoControl: IOCTL_GENIODRV_RW NG\m");
         CloseHandle(hGenIo); 
         return -1; 
     } 
     else{ 
         /* IN 状態 */ 
        if (indata & 1) printf("INBIT%d: ON\mm", i);
        else printf("INBIT%d: OFF\n", i);
```
}

```
 } 
        Sleep(500); 
    } 
    ret = ReadIn(hGenIo, &indata); 
   if ( !ret ) {
       printf("DeviceIoControl: IOCTL_GENIODRV_RW NG\m");
        CloseHandle(hGenIo); 
        return -1; 
    } 
    else{ 
        indata &= 0x3F; 
        /* IN0 状態 */ 
       if (indata & 0x01) printf("INO: 0N\frac{2}{n}");
       else printf("INO: OFF\n");
        /* IN1 状態 */ 
       if (indata & 0x02) printf("IN1: 0N\frac{2}{n}");
       else printf("IN1: OFF\n");
        /* IN2 状態 */ 
       if (indata & 0x04) printf("IN2: ON4n");
       else printf("IN2: OFF\n");
        /* IN3 状態 */ 
       if (indata & 0x08) printf("IN3: 0N\frac{2}{n}");
       else printf("IN3: OFF\n");
        /* IN4 状態 */ 
       if (indata & 0x10) printf("IN4: 0N\frac{2}{n}");
       else printf("IN4: OFF\n");
        /* IN5 状態 */ 
       if (indata & 0x20) printf("IN5: 0N\frac{2}{n}");
       else printf("IN5: OFF\n");
    } 
    /* 汎用入出力デバイスのクローズ */ 
    CloseHandle(hGenIo); 
    return 0;
```
### 5-4 **RAS** 機能

#### **5-4-1 RAS 機能について**

FC7 シリーズには、ハードウェアによる IN0 リセット機能、IN1 割込み機能、IN4/5 タッチパネルインター ロック機能が実装されています。

RAS-IN ドライバを操作することによって、IN0 入力時にハードウェアリセットをかけることができ、IN1 入力時に割込みを発生させることができます。また、IN4 入力時に液晶ディスプレイのタッチパネルを有効 に、IN5 入力時に外部ディスプレイのタッチパネルを有効にすることができます。

#### 5-4-2 RAS-IN ドライバについて

RAS-IN ドライバは IN0 リセット機能、IN1 割込み機能、IN4/5 タッチパネルインターロック機能を、ユー ザーアプリケーションから利用できるようにします。ユーザーアプリケーションから、IN0 リセット機能と IN1 割込み機能と IN4/5 タッチパネルインターロック機能の ON/OFF 設定とイベントによる IN1 割込み通知の 機能を使用することができます。

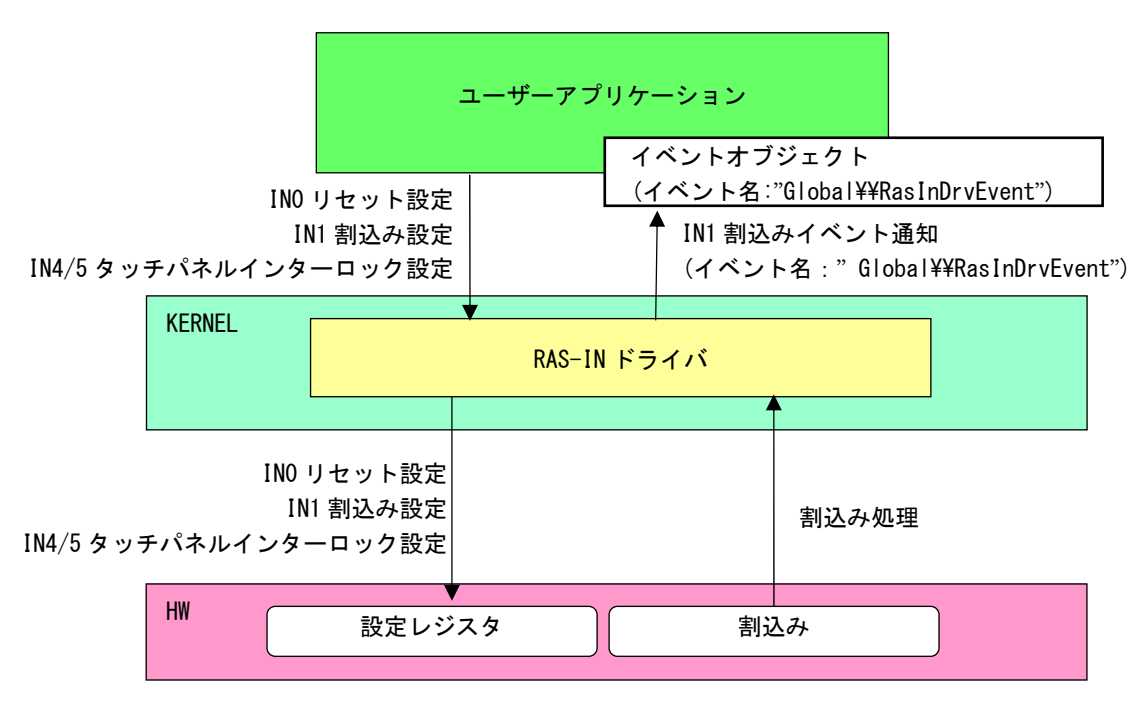

図 5-4-2-1.RAS-IN ドライバ

л

۰

### 5-4-3 RAS-IN デバイス

RAS-IN ドライバは RAS-IN デバイスを生成します。ユーザーアプリケーションは、デバイスファイルにア クセスすることによって RAS-IN 機能を操作します。

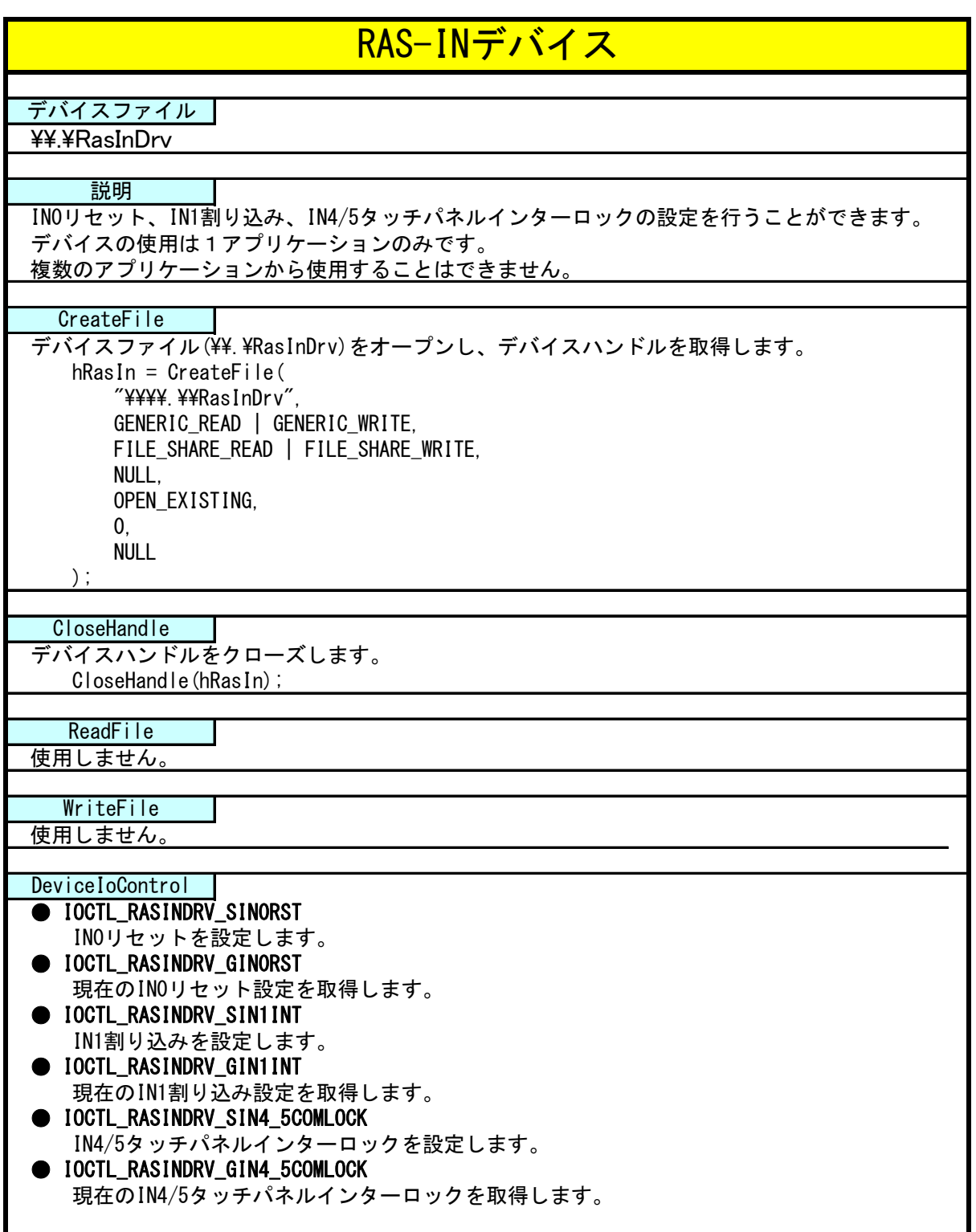

#### 5-4-4 IN1 割込みの使用手順

基本的な使用手順を以下に示します。

IN1 割込み通知用イベントハンドルを作成後、IN1 割込み通知用イベントハンドルでのイベント待ち準備が 整ったところで、RAS-IN デバイスに IN1 割込み有効を設定します。

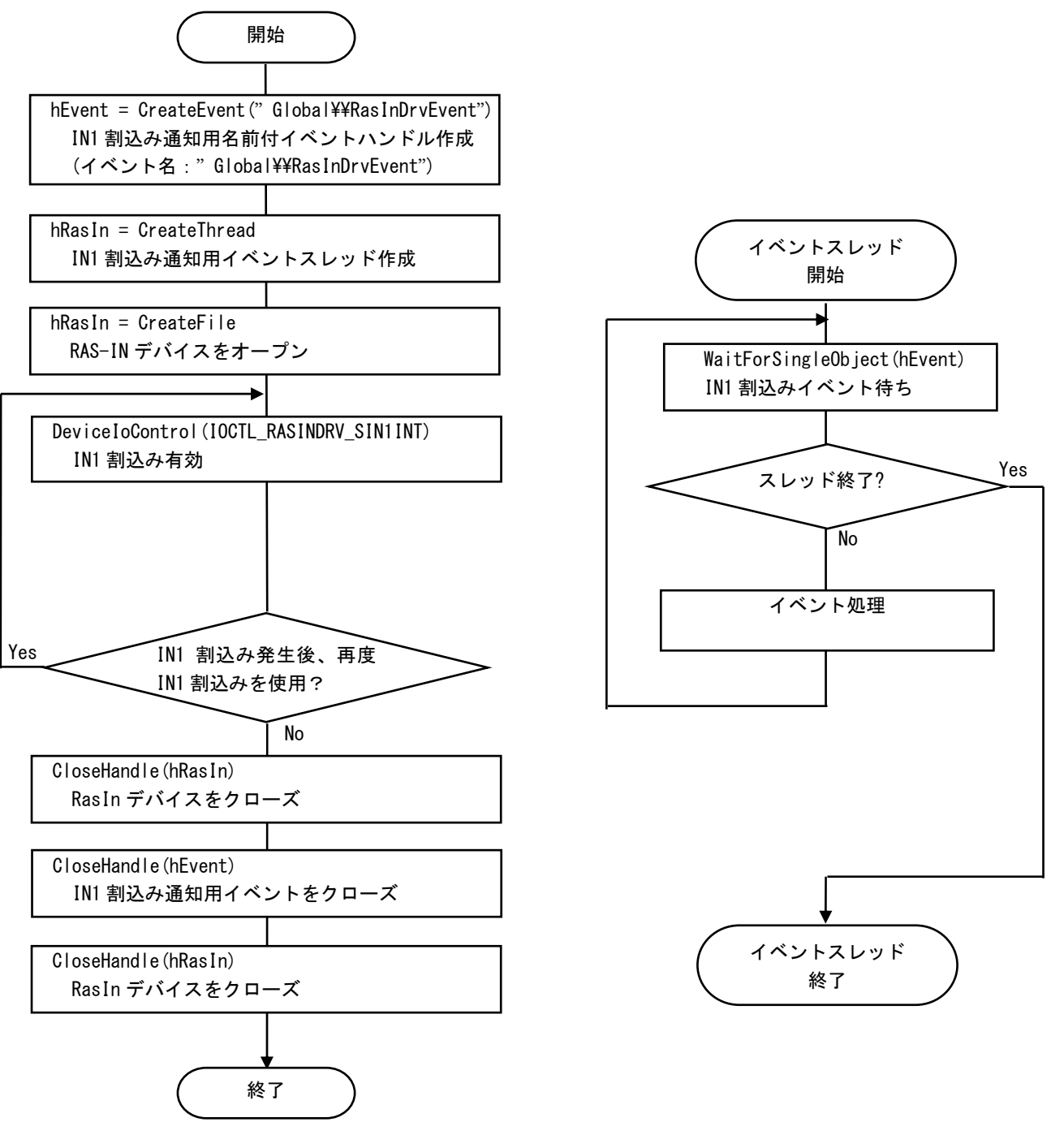

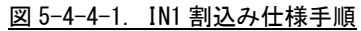

5-4-5 複数アプリケーションで IN1 割込み発生時のイベントを同時に使用する場合

複数アプリケーションで IN1 割込み発生時に同時にイベント処理する場合の使用手順を以下に示します。 メインアプリケーションで IN1 割込み通知用名前付き手動リセットのイベントハンドルを作成後、IN1 割 込み通知用イベントハンドルでのイベント待ち準備が整ったところで、RAS-IN デバイスに IN1 割込み有効を 設定します。サブアプリケーションは、手動リセットの IN1 割込み通知用名前付きイベントハンドルを作成 後、IN1 割込み通知用イベントハンドルでのイベント待ち準備を行います。IN1 割込みが発生すれば、メイ ン、サブの両アプリケーションに同時にイベントが発生します。

### ※ IN1 割込み有効/無効は RAS-IN デバイスをオープンしたアプリケーションしか行えません。複数のアプ リケーションからは IN1 割込み有効/無効できませんので注意してください。

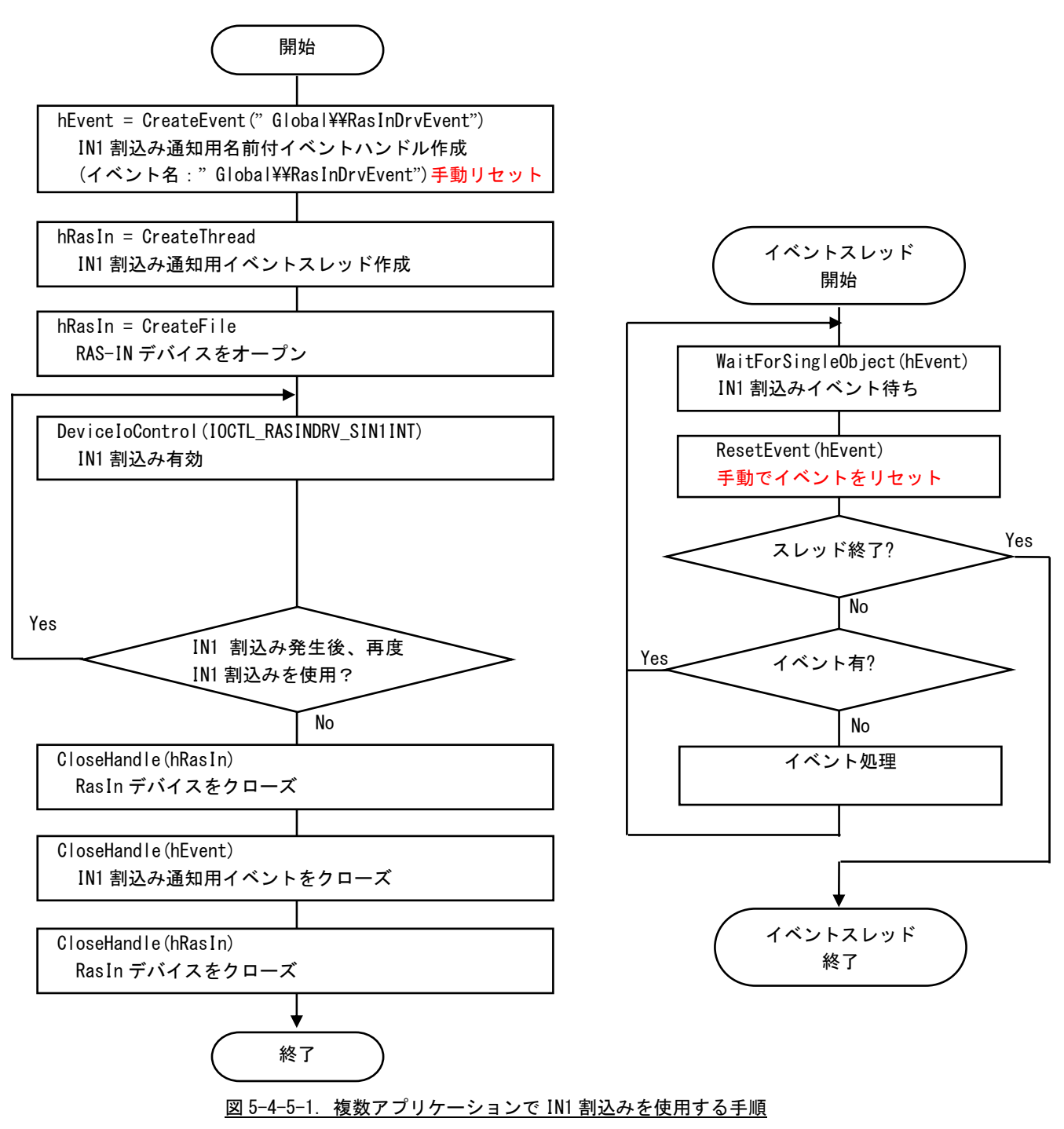

### 5-4-6 DeviceIoControl リファレンス

IOCTL\_RASINDRV\_SIN0RST

### 機能

IN0 リセットを設定します。

#### パラメータ

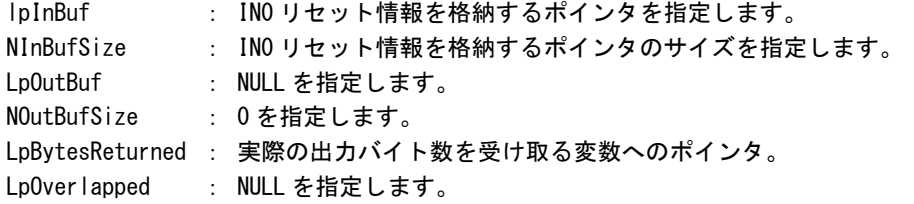

#### IN0 リセット情報

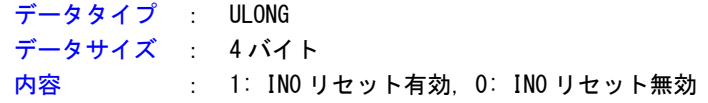

#### 戻り値

処理が成功すると TRUE を返します。失敗の場合は FALSE を返します。

### 説明

IN0 リセットを設定します。

IN0 リセットを有効にする場合は、IN0 リセットの設定を格納するポインタに 1、無効にする場合は 0 を設定の上、DeviceIoControl を実行してください。

## IOCTL\_RASINDRV\_GIN0RST

### 機能

IN0 リセット設定を取得します。

## パラメータ

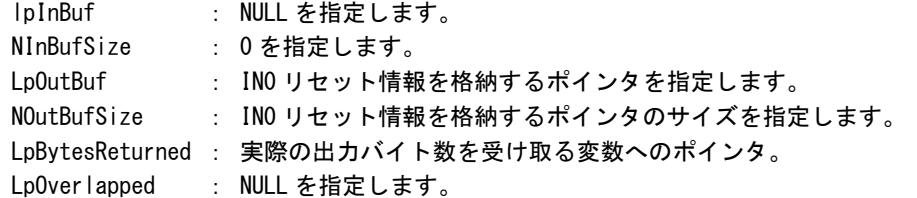

### IN0 リセット情報

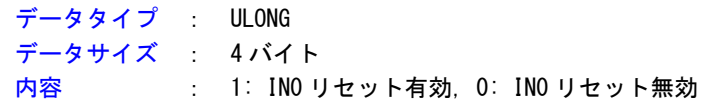

### 戻り値

処理が成功すると TRUE を返します。失敗の場合は FALSE を返します。

## 説明

現在の IN0 リセット設定値を取得します。

## IOCTL\_RASINDRV\_SIN1INT

## 機能

IN1 割込みを設定します。

## パラメータ

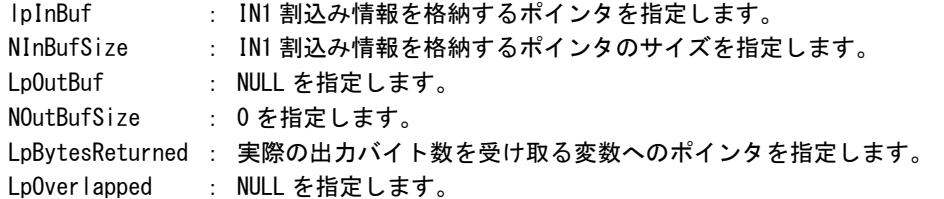

### IN1 割込み情報

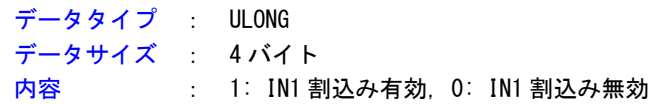

### 戻り値

処理が成功すると TRUE を返します。失敗の場合は FALSE を返します。

## 説明

IN1 割込みの設定を行います。

IN1 割込みを有効にする場合は、IN1 割込みの設定を格納するポインタに 1、無効にする場合は 0 を設 定の上、DeviceIoControl を実行してください。

## IOCTL\_RASINDRV\_GIN1INT

### 機能

IN1 割込み設定を取得します。

# パラメータ

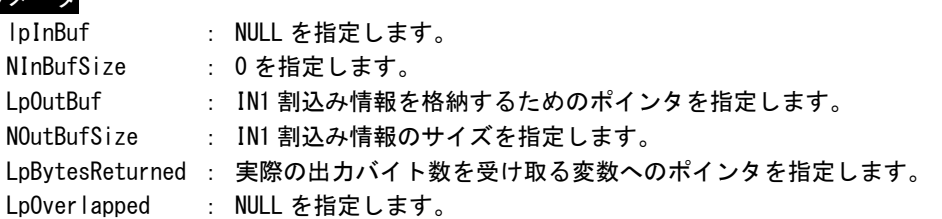

### IN1 割込み情報

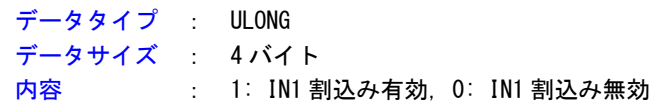

## 戻り値

処理が成功すると TRUE を返します。失敗の場合は FALSE を返します。

### 説明

現在の IN1 割込み設定値を取得します。

IOCTL\_RASINDRV\_SIN4\_5COMLOCK

## 機能

IN4/5 タッチパネルインターロックを設定します。

## パラメータ

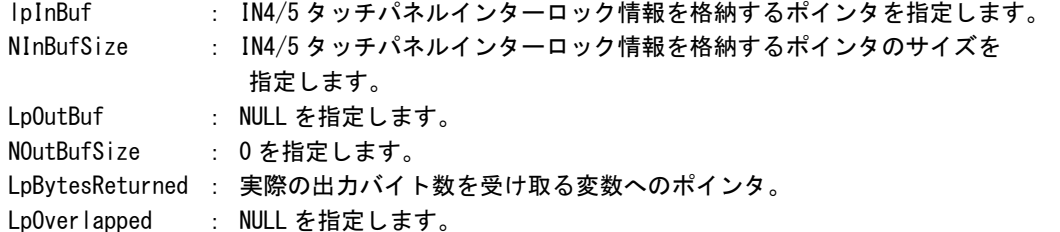

#### IN4/5 タッチパネルインターロック情報

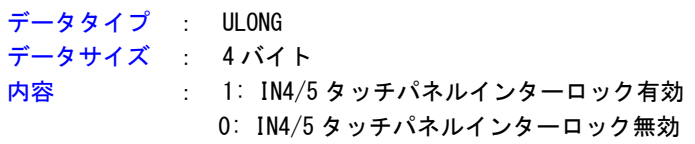

#### 戻り値

処理が成功すると TRUE を返します。失敗の場合は FALSE を返します。

#### 説明

IN4/5 タッチパネルインターロックを設定します。

IN4/5 タッチパネルインターロックを有効にする場合は、IN4/5 タッチパネルインターロックの設定 を格納するポインタに 1、無効にする場合は 0 を設定の上、DeviceIoControl を実行してください。

IOCTL\_RASINDRV\_GIN4\_5COMLOCK

## 機能

IN4/5 タッチパネルインターロック設定を取得します。

## パラメータ

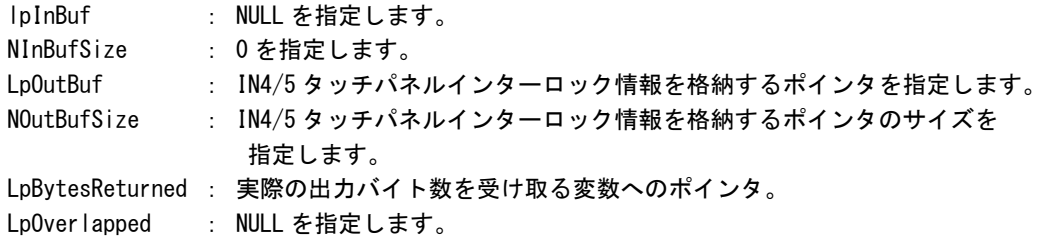

### IN4/5 タッチパネルインターロック情報

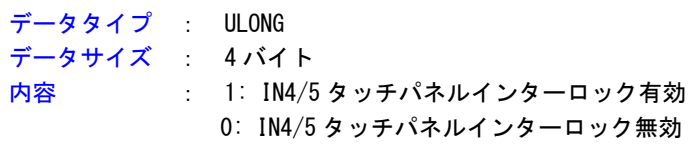

#### 戻り値

処理が成功すると TRUE を返します。失敗の場合は FALSE を返します。

### 説明

現在の IN4/5 タッチパネルインターロック設定値を取得します。

### 5-4-7 サンプルコード

```
●IN0 リセット
```
「¥SDK¥Algo¥Sample¥Sample\_Reset¥In0Reset」に IN0 リセット機能のサンプルコードを用意しています。 リスト 5-4-7-1 にサンプルコードを示します。

```
リスト 5-4-7-1.IN0 リセット
```

```
/** 
    汎用入力 IN0 リセット制御方法サンプルソース 
**/ 
#include <windows.h> 
#include <winioctl.h> 
#include <stdio.h> 
#include <stdlib.h> 
#include <conio.h> 
#include "..\Common\RasinDrvDD.h"
#define RASINDRIVER_FILENAME "\\\\.\\RasInDrv" 
int main(void) 
{ 
    HANDLE hRasin; 
    ULONG retlen; 
   ULONG reset:
     ULONG errno; 
    BOOL ret; 
    /* 
     * ドライバオブジェクトの作成 
     */ 
    hRasin = CreateFile(
                     RASINDRIVER_FILENAME, 
                    GENERIC READ | GENERIC WRITE,
                    FILE SHARE READ | FILE SHARE WRITE,
                     NULL, 
                    OPEN_EXISTING,
                    \mathbf{0} NULL 
                ); 
     if(hRasin == INVALID_HANDLE_VALUE){ 
       printf("CreateFile: NG\m");
        return -1; 
     } 
     /* 
     * IN0 リセットを有効にする 
      * 
      * reset: 1 有効 
      * : 0 無効 
      */
```
}

```
reset = 1;
 ret = DeviceIoControl( 
              hRasin, 
              IOCTL_RASINDRV_SIN0RST, 
              &reset, 
             sizeof(ULONG),
              NULL, 
             \mathbf{0} &retlen, 
              NULL 
              ); 
 if(!ret){ 
     errno = GetLastError(); 
    fprintf(stderr, "ioctl set INORST error: %d\n", errno);
     CloseHandle(hRasin); 
     return -1; 
 } 
 else { 
    fprintf(stdout, "ioctl set INORST success: %d\n", reset);
 } 
 /* 
  * IN0 リセットを確認する 
 */ 
 ret = DeviceIoControl( 
              hRasin, 
              IOCTL_RASINDRV_GIN0RST, 
              NULL, 
             \mathbf{0} &reset, 
             sizeof(ULONG),
              &retlen, 
              NULL 
              ); 
 if(!ret){ 
     errno = GetLastError(); 
    fprintf(stderr, "ioctl get INORST error: %d\n", errno);
     CloseHandle(hRasin); 
     return -1; 
 } 
 else { 
    fprintf(stdout, "ioctl get INORST success: %d\n", reset);
 } 
 CloseHandle(hRasin); 
 return 0;
```
**●IN1 割込み** 

「¥SDK¥Algo¥Sample¥Sample\_Interrupt¥In1Interrupt」に IN1 割込み機能を使用したサンプルコードを用 意しています。リスト 5-4-7-2 にサンプルコードを示します。

```
リスト 5-4-7-2.IN1 割込み 
/** 
     汎用入力 IN1 割込み制御サンプルソース 
**/ 
#include <windows.h> 
#include <winioctl.h> 
#include <stdio.h> 
#include <stdlib.h> 
#include <mmsystem.h> 
#include <conio.h> 
#include "..\Common\RasinDrvDD.h"
#define RASINDRIVER_FILENAME "\\\\.\\RasInDrv" 
//--------------------------------------------------------------------------- 
typedef struct { 
    int No; 
   HANDLE hFvent;
    HANDLE hThread; 
    HANDLE hRasin; 
    volatile BOOL fIn1Int; 
    volatile BOOL fStart; 
    volatile BOOL fFinish; 
} RASINEVENT_INFO, *PRASINEVENT_INFO; 
//--------------------------------------------------------------------------- 
/* 
* 割込みハンドラ
\star/DWORD WINAPI In1IntEventProc(void *pData) 
{ 
   PRASINEVENT_INFO info = (PRASINEVENT_INFO)pData; DWORD ret; 
   printf("In1IntEventProc: Start\n");
   info\rightarrow FF\,inish = FALSE;while(1) {
        if(WaitForSingleObject(info->hEvent, INFINITE) != WAIT_OBJECT_0){ 
            break; 
 } 
       ResetEvent(info->hEvent); // イベントオブジェクト生成時に
                                      // 手動リセットを設定した場合は 
                                     // 手動でイベントオブジェクトを 
                                     // 非シグナル状態にする必要があります。 
       if(!info->fStart){
            break;
```
}

```
 } 
          printf("In1IntEventProc: Interrupt\n");
      } 
      info->fFinish = TRUE; 
     printf("In1IntEventProc: Finish\n");
      return 0; 
//--------------------------------------------------------------------------- 
BOOL CreateIn1IntEventInfo(PRASINEVENT INFO info)
{ 
     DWORD thrd id;
      ULONG retlen; 
      BOOL ret; 
     info->hEvent = NULL; info->hThread = NULL; 
     info-\rightarrow hRasin = INVALID HANDLE VALUE;
     info->fStart = FALSE;info->fFinish = FALSE;
     info\rightarrow fin1Int = FASF:
      /* イベントオブジェクトの作成 
       * 複数アプリケーションでイベントを共有する場合は、 
       * CreateFile でドライバオブジェクトを作成するより前に 
       * CreateEvent で手動リセットを有効にした名前付き 
       * イベントを作成する必要があります。 
       * 単アプリケーションの場合、自動リセットで問題ありません。 
       */ 
      info->hEvent = CreateEvent( 
                                NULL, 
                               TRUE, アイティング // 手動リセットを指定します。
                               FALSE.
                               RASINDRV_EVENT_NAME // イベント名を指定します。
), where the contract of \mathcal{L} , we have the contract of \mathcal{L}if(info-\rightarrow hEvent == NULL)printf("CreateIn1IntEventInfo: CreateEvent: NG\m");
           return FALSE; 
      } 
      /* 
       * イベントスレッドを生成 
       */ 
      info->hThread = CreateThread( 
                                (LPSECURITY_ATTRIBUTES)NULL, 
\mathbf{0}, \mathbf{0}, \mathbf{ (LPTHREAD_START_ROUTINE)In1IntEventProc, 
                               (LPVOID) info,
                                CREATE_SUSPENDED, 
                                &thrd_id
```

```
), where the contract of \mathcal{L} , we have the contract of \mathcal{L}if(info-\n{hThread == NULL}) CloseHandle(info->hEvent); 
            printf("CreateIn1IntEventInfo: CreateThread: NG\m");
             return FALSE; 
       } 
       /* 
        * ドライバオブジェクトの作成 
        */ 
      info->hRasin = CreateFile( RASINDRIVER_FILENAME, 
                                      GENERIC_READ | GENERIC_WRITE, 
                                     FILE SHARE READ | FILE SHARE WRITE,
                                      NULL, 
                                      OPEN_EXISTING, 
\mathbf{0}, \mathbf{0}, \mathbf{ NULL 
), where the contract of \mathcal{L} , we have the contract of \mathcal{L} if(info->hRasin == INVALID_HANDLE_VALUE){ 
             CloseHandle(info->hThread); 
             CloseHandle(info->hEvent); 
            printf("CreateIn1IntEventInfo: CreateFile: NG\m");
             return FALSE; 
       } 
       return TRUE; 
} 
//--------------------------------------------------------------------------- 
void DeleteIn1IntEvent(PRASINEVENT_INFO info) 
{ 
       ULONG retlen; 
      // Stop Thread 
       info->fStart = FALSE; 
      SetEvent(info->hEvent);
       // Wait Thread Stop, Close Thread 
      while(!info->fFinish){
            Sleep(10);
       } 
       // Close Handle 
       CloseHandle(info->hThread); 
       CloseHandle(info->hEvent); 
       CloseHandle(info->hRasin); 
} 
//--------------------------------------------------------------------------- 
/* 
  * IN1 Interrupt の取得
```

```
 */ 
BOOL Get_IN1Int(HANDLE hdriver, ULONG *value) 
{ 
     BOOL ret; 
     ULONG retlen; 
     // Get IN1 Interrupt 
     ret = DeviceIoControl( 
                   hdriver, 
                   IOCTL_RASINDRV_GIN1INT, 
                   NULL, 
                   0, 
                   &value, 
                  sizeof(ULONG),
                   &retlen, 
                   NULL 
                   ); 
     return ret; 
} 
//--------------------------------------------------------------------------- 
/* 
 * IN1 Interrupt の設定 
 */ 
BOOL Set_IN1Int(HANDLE hdriver, ULONG value) 
{ 
     BOOL ret; 
    ULONG retlen:
     // Set IN1 Interrupt 
     ret = DeviceIoControl( 
                   hdriver, 
                   IOCTL_RASINDRV_SIN1INT, 
                  &value, 
                  sizeof(ULONG),
                   NULL, 
                   0, 
                   &retlen, 
                   NULL 
                  ); 
     return ret; 
} 
//--------------------------------------------------------------------------- 
int main(void) 
{ 
     int c; 
     BOOL ret; 
     DWORD errno; 
     DWORD onoff;
```
RASINEVENT INFO info;

```
 /* 
 * イベントオブジェクト、 
 * イベントスレッド、 
 * ドライバオブジェクトの作成 
 */ 
 if( !CreateIn1IntEventInfo(&info) ){ 
  printf("CreateIn1IntEvent: NG\m");
    return -1; 
 } 
 /* 
  * 現在の設定を取得 
 * 
 * onoff: 1 有効 
 * : 0 無効 
 */ 
ret = Get IN1Int(info.hRasin, &onoff);
 if( !ret ){ 
   errno = GetLastError();
   fprintf(stderr, "ioctl get IN1INT error: %d\m", errno);
   DeleteIn1IntEvent(&info);
    return -1; 
 } 
 else { 
   fprintf(stdout, "ioctl get IN1INT success: %d\n", onoff);
 } 
 /* 
 * IN1 割込みを有効にする 
 * 有効の場合向こうに変更し終了 
 * onoff: 1 有効 
 * : 0 無効 
 */ 
if (onoff != 1)onoff = 1;
 else 
   onoff = 0;
 ret = Set_IN1Int(info.hRasin, onoff); 
 if( !ret ){ 
    errno = GetLastError(); 
    fprintf(stderr, "ioctl set IN1INT error: %d\n", errno);
   DeleteIn1IntEvent(&info);
    return -1; 
 } 
 else { 
   fprintf(stdout, "ioctl set IN1INT success: %d\n", onoff);
    // Resume Thread 
    info.fStart = TRUE; 
    ResumeThread(info.hThread);
```

```
if (onoff == 0)fprintf(stdout, "IN1 Interrupt off\n");
            return 1; 
       } 
    } 
   while(1) {
        if( kbhit() ){ 
           c = getch();
          if(c == 'q' || c == 'Q')
               break; 
       } 
    } 
    /* 
     * イベントオブジェクト、 
     * イベントスレッド、 
   * ドライバオブジェクトの破棄
    */ 
   DeleteIn1IntEvent(&info);
    return 0; 
} 
//---------------------------------------------------------------------------
```
●IN4/5 タッチパネルインターロック

「¥SDK¥Algo¥Sample¥Sample\_Interlock¥SerialInterlock」に IN4/5 タッチパネルインターロック機能のサ ンプルコードを用意しています。リスト 5-4-7-3 にサンプルコードを示します。

リスト 5-4-7-3.IN4/5 タッチパネルインターロック

| /**                                                                               |
|-----------------------------------------------------------------------------------|
| タッチパネル インターロック制御方法サンプルソース                                                         |
| $**/$                                                                             |
| #include $\langle$ windows.h $\rangle$                                            |
| $\#$ include $\langle$ winioctl.h $\rangle$                                       |
| #include $\langle$ stdio.h $\rangle$                                              |
| $\#$ include $\lt$ stdlib.h>                                                      |
| #include $\langle$ conio.h>                                                       |
| #include "¥Common¥RasinDrvDD.h"<br>#define RASINDRIVER_FILENAME "¥¥¥¥.¥¥RasInDrv" |
|                                                                                   |
| int main(void)<br>ł                                                               |
| HANDLE hRasin;                                                                    |
| ULONG retlen:                                                                     |
| ULONG interlock:                                                                  |
| ULONG error;                                                                      |

```
 BOOL ret; 
    /* 
     * ドライバオブジェクトの作成 
     */ 
   hRasin = CreateFile(
                     RASINDRIVER_FILENAME, 
                    GENERIC READ | GENERIC WRITE,
                     FILE_SHARE_READ | FILE_SHARE_WRITE, 
                     NULL, 
                     OPEN_EXISTING, 
                    0<sub>1</sub> NULL 
                 ); 
    if(hRasin == INVALID_HANDLE_VALUE){ 
       printf("CreateFile: NG\m");
        return -1; 
    } 
    /* 
     * タッチパネルインターロックを有効にする 
***
     * interlock: 1 有効 
     * : 0 無効 
     */ 
    interlock = 1; 
    ret = DeviceIoControl( 
                hRasin, 
                 IOCTL_RASINDRV_SIN4_5COMLOCK, 
                 &interlock, 
                sizeof(ULONG),
                 NULL, 
                \mathbf{0} &retlen, 
                NULL
                 ); 
    if(!ret){ 
       error = GetLastError ();
       fprintf(stderr, "ioctl set IN4 5COMLOCK error: %d\m", error);
        CloseHandle(hRasin); 
        return -1; 
    } 
    else { 
       fprintf(stdout, "ioctl set IN4_5COMLOCK success: %d\m", interlock);
    } 
    /* 
     * タッチパネルインターロックを確認する 
     */ 
    ret = DeviceIoControl( 
                 hRasin, 
                 IOCTL_RASINDRV_GIN4_5COMLOCK,
```

```
 NULL, 
                 \overline{0}.
                  &interlock, 
                  sizeof(ULONG), 
                  &retlen, 
                  NULL 
                  ); 
    if(!ret){ 
         error = GetLastError(); 
        fprintf(stderr, "ioctl get IN4_5COMLOCK error: %d\m", error);
         CloseHandle(hRasin); 
         return -1; 
    } 
    else { 
        fprintf(stdout, "ioctl get IN4_5COMLOCK success: %d\n", interlock);
    } 
    CloseHandle(hRasin); 
    return 0; 
}
```
## 5-5 シリアルコントロール機能

#### 5-5-1 シリアルコントロール機能について

FC7 シリーズには、RS-232C 以外に RS-422、RS-485 通信を行う事ができるシリアルポートが 2 ポート(COM1、 COM2)と RS-232C 通信のみ行うことができるシリアルポートが 2 ポート(COM3、COM4)実装されています。COM1 と COM2 は、シリアルコントロールドライバを操作することによって、指定したポートを RS-232C/RS-422/RS-485 に切替えることができます。

### ※ シリアルポートタイプを切替える場合は、シリアルコントロール機能の設定に合わせて、シリアルポー ト設定スイッチを設定してください。

#### 5-5-2 シリアルコントロールドライバについて

シリアルコントロール(以下、SciCtl と称します)ドライバはシリアルコントロール機能を、ユーザーアプ リケーションから利用できるようにします。ユーザーアプリケーションから、ポートの設定と送信イネーブ ルタイムアウト時間を設定することができます。

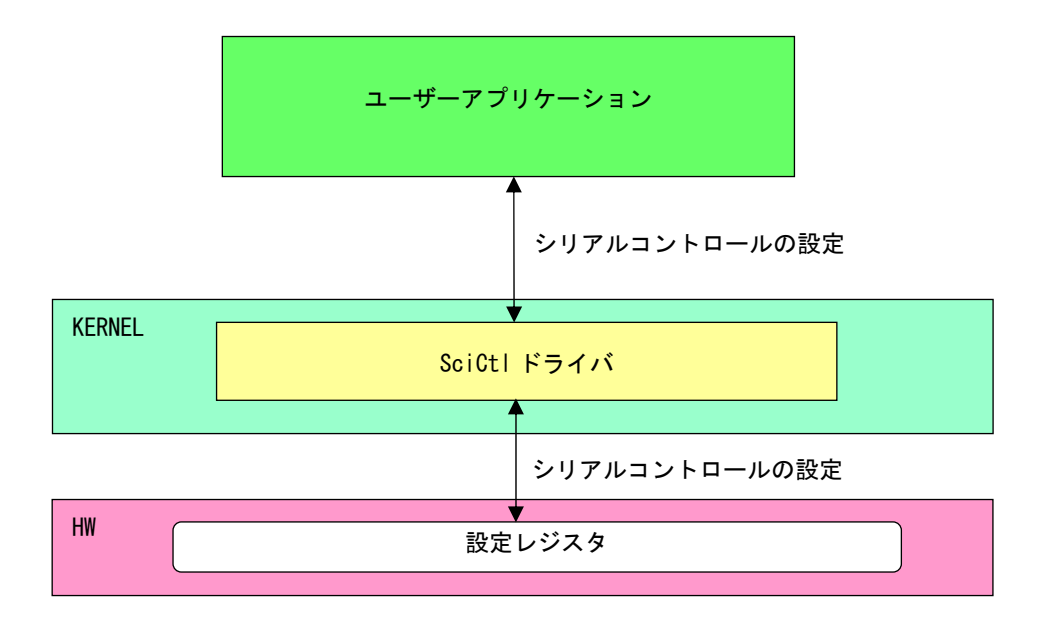

図 5-5-2-1. SciCtl ドライバ

л

## 5-5-3 SciCtl デバイス

SciCtl ドライバは SciCtl デバイスを生成します。ユーザーアプリケーションは、デバイスファイルにア クセスすることによってシリアルコントロール機能を操作します。

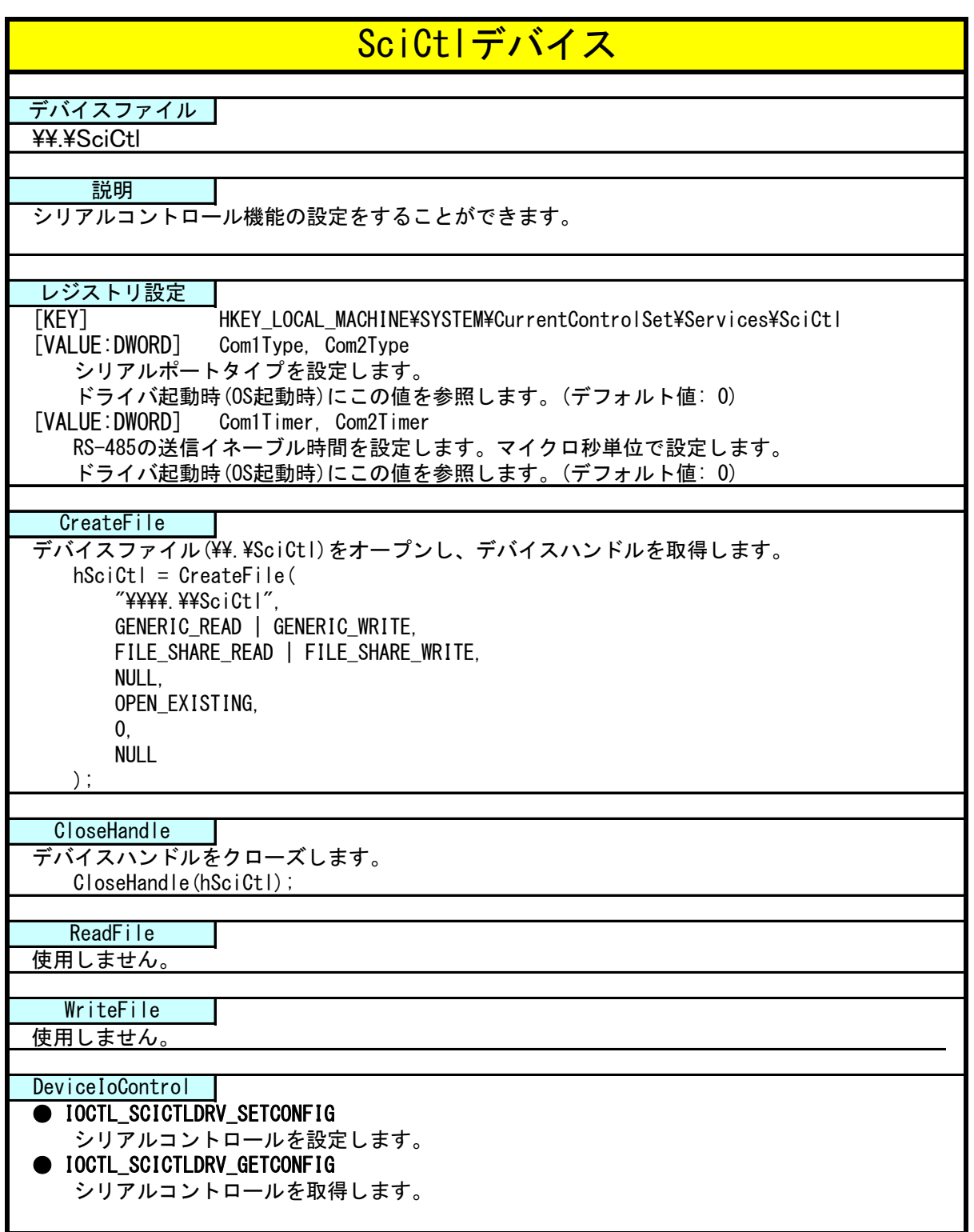
### 5-5-4 DeviceIoControl リファレンス

IOCTL\_SCICTLDRV\_SETCONFIG

### 機能

シリアルコントロールの設定を行います。

### パラメータ

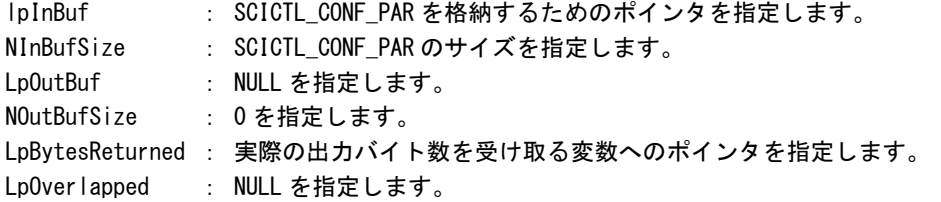

### SCICTL\_CONF\_PAR

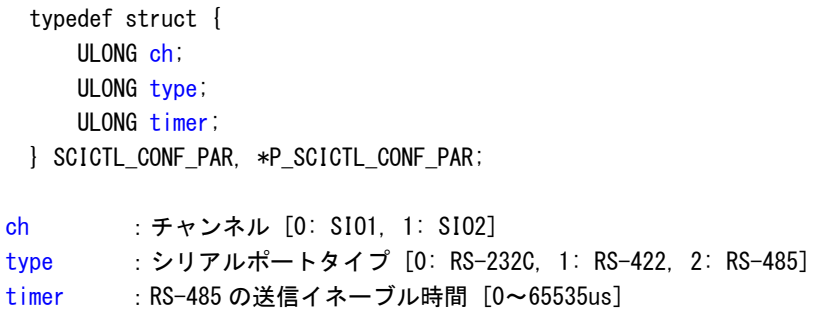

### 戻り値

処理が成功すると TRUE を返します。失敗の場合は FALSE を返します。

# 説明

シリアルコントロールの設定を行います。シリアルの通信を開始する前に、このコントロールを実行 してシリアルコントロールの設定を行うようにしてください。

## IOCTL\_SCICTLDRV\_GETCONFIG

## 機能

シリアルコントロール設定を取得します。

## パラメータ

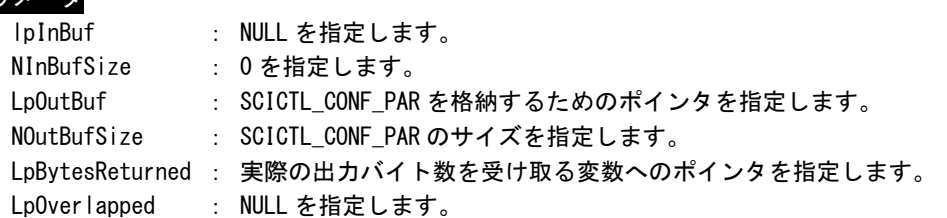

## SCICTL\_CONF\_PAR

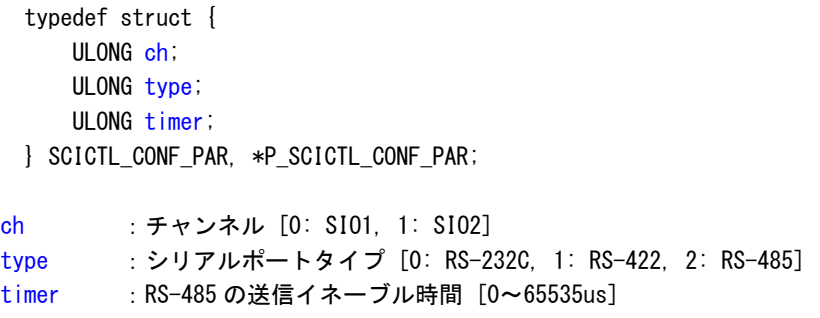

# 戻り値

処理が成功すると TRUE を返します。失敗の場合は FALSE を返します。

# 説明

現在のシリアルコントロール設定値を取得します。

### 5-5-5 サンプルコード

「¥SDK¥Algo\Sample\Sample SerialControl\SerialControlConfig」にシリアルポートの RS-232C/422/485 切替えのサンプルコードを用意しています。リスト 5-5-5-1 にサンプルコードを示します。

```
リスト 5-5-5-1.RS-232C/422/485 切替え
```

```
/** 
    シリアルポート RS422/RS485/RS232C 切替え制御方法サンプルソース 
**/ 
#include <windows.h> 
#include <winioctl.h> 
#include <stdio.h> 
#include <stdlib.h> 
#include <mmsystem.h> 
#include <conio.h> 
#include "..\Common\SciCtlDD.h"
#define DRIVER_FILENAME "\\\\.\\SciCtlDrv" 
int main(int argc, char **argv) 
{ 
   HANDLE hSciCtl:
    ULONG retlen; 
    ULONG errno; 
    BOOL ret; 
    int ch, type, timer; 
   SCICTL CONF PAR conf;
    if(argc != 4) {
        printf("invalid arg\n");
        printf("TestSciCtl.exe [ch(0,1)] [type] [timer]\n");
         return -1; 
    } 
   sscanf(*(argv + 1), "%u", &ch);
    sscanf(*(argv + 2), "%u", &type);
     sscanf(*(argv + 3), "%u", &timer); 
     /* 
     * ドライバオブジェクトの作成 
     */ 
    hSciCtl = CreateFile( 
                    DRIVER FILENAME.
                    GENERIC READ | GENERIC WRITE,
                     FILE_SHARE_READ | FILE_SHARE_WRITE, 
                     NULL, 
                     OPEN_EXISTING, 
                     0, 
                    NULL
                     ); 
    if(hSciCtl == INVALID HANDLE VALUE)printf("CreateFile: NG\m");
```

```
return -1; } 
 /* 
 * シリアルコントロール情報を書込む 
  * 
  * conf.ch 
  * ポート番号 0: COM1 
  * 1: COM2 
  * 
 * conf.type 
 * ポートタイプ 0: RS232C
  * 1: RS422 
  * 2: RS485 
  * 
 * conf.timer 
 * RS485 用 TX ディセーブルタイマ[マイクロ秒] 
 * 送信完了から設定時間の間、再送信がなければ 
 * TX がディセーブルされます。 
 */ 
conf. ch = ch;conf. type = type;
 conf.timer = timer; 
 ret = DeviceIoControl( 
           hSciCtl, 
           IOCTL_SCICTLDRV_SETCONFIG, 
           &conf, 
          sizeof(SCICTL_CONF_PAR),
           NULL, 
           0, 
           &retlen, 
           NULL 
      ); 
 if(!ret){ 
    errno = GetLastError(); 
   fprintf(stderr, "ioctl set IOCTL_SCICTLDRV_SETCONFIG error: %d\m", errno);
    CloseHandle(hSciCtl); 
    return -1; 
 } 
 /* 
* シリアルコントロール情報を読み出す
 */ 
 ret = DeviceIoControl( 
           hSciCtl, 
           IOCTL_SCICTLDRV_GETCONFIG, 
           &conf, 
          sizeof(SCICTL_CONF_PAR),
           &conf, 
          sizeof(SCICTL_CONF_PAR),
           &retlen,
```
}

```
 NULL 
      ); 
 if(!ret){ 
     errno = GetLastError(); 
    fprintf(stderr, "ioctl set IOCTL_SCICTLDRV_GETCONFIG error: %d\m", errno);
    CloseHandle(hSciCtl);
     return -1; 
 } 
printf("SciCtlConf.exe ch=%u, type=%u, timer=%u\n", conf.ch, conf.type, conf.timer);
 CloseHandle(hSciCtl); 
 return 0;
```
## 5-6 バックアップ **SRAM**

### 5-6-1 バックアップ SRAM について

FC7 シリーズには、バックアップ電池が搭載されている SRAM が実装されています。SRAM ドライバを操作す ることによって、バックアップ SRAM の読み書きを行うことができます。

#### 5-6-2 SRAM ドライバについて

SRAM ドライバは SRAM の読み書きを、ユーザーアプリケーションから利用できるようにします。

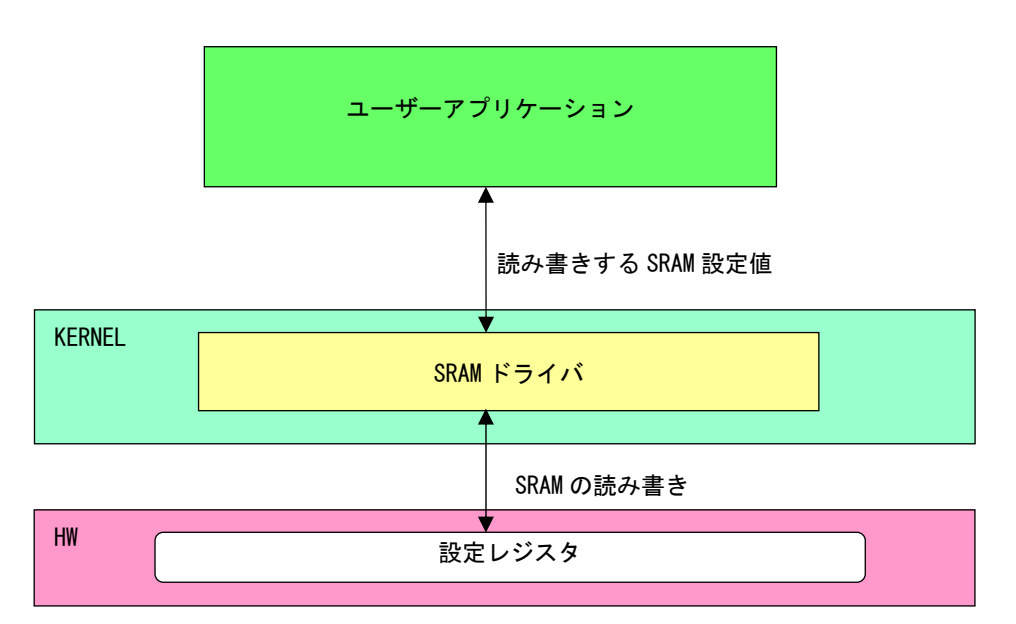

図 5-6-2-1.SRAM ドライバ

п

۰

## 5-6-3 SRAM デバイス

SRAM ドライバは SRAM デバイスを生成します。ユーザーアプリケーションは、デバイスファイルにアクセ スすることによって SRAM の読み書きを行います。

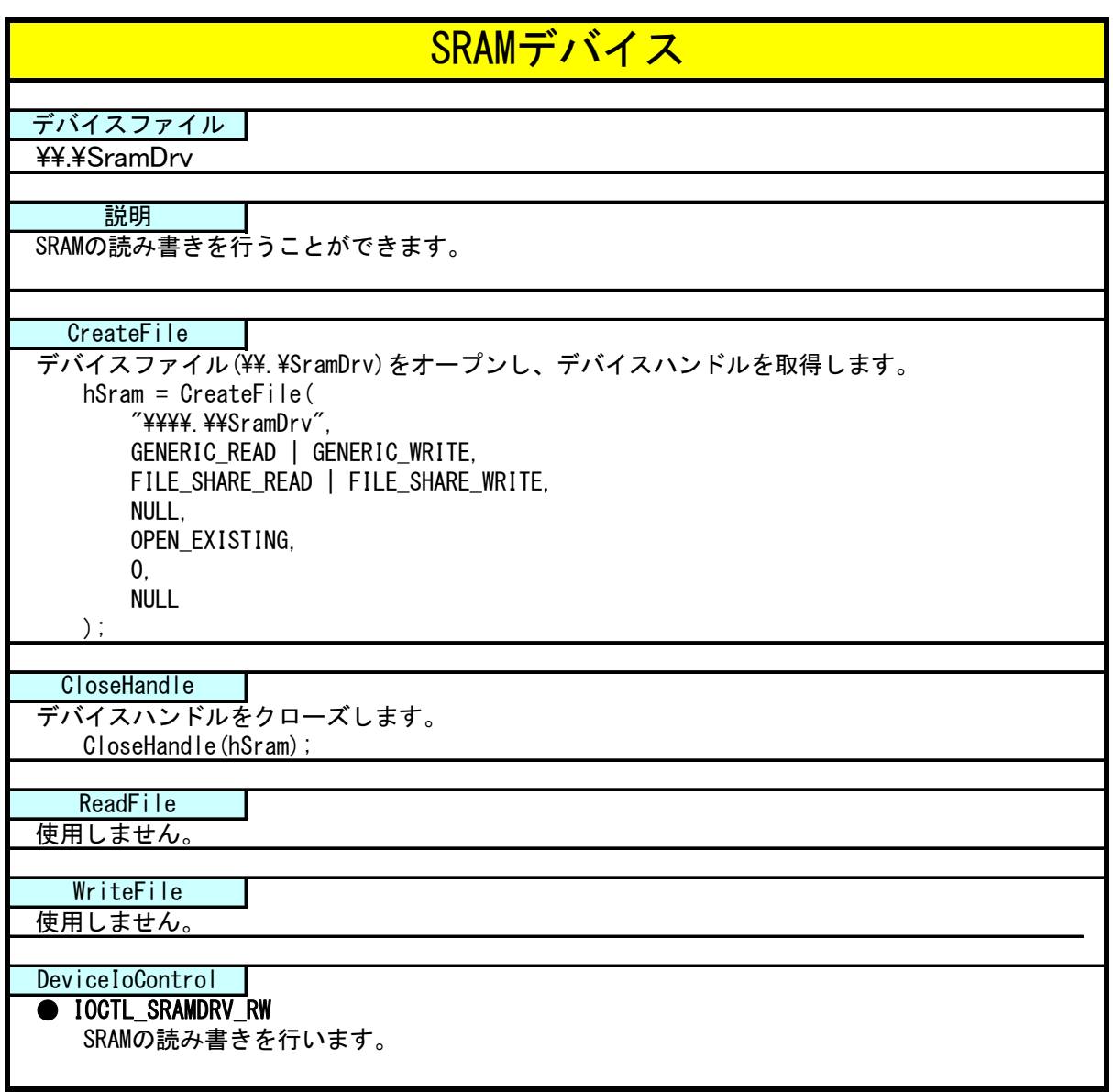

### 5-6-4 DeviceIoControl リファレンス

IOCTL\_SRAMDRV\_RW

### 機能

SRAM の読み書きを行います。

#### パラメータ

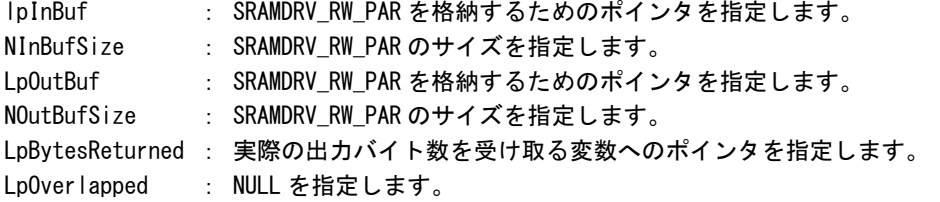

#### SRAMDRV\_RW\_PAR

```
typedef struct { 
      ULONG RW; 
      ULONG Type; 
      ULONG Addr; 
      ULONG BufferPtr; 
      ULONG Length; 
 } SRAMDRV_RW_PAR, *PSRAMDRV_RW_PAR; 
RW :リードライト [0: リード, 1: ライト] 
Type :タイプ [1: 8 ビット, 2: 16 ビット] 
Addr :アドレス [0x00000 ~ 0x7F000]
```
BufferPtr :データのポインタ

```
Length : サイズ [0x00000 ~ 0x7F000]
```
### 戻り値

処理が成功すると TRUE を返します。失敗の場合は FALSE を返します。

### 説明

SRAM の読み書きを行います。

SRAM の容量は 512K バイトですが、4K バイトをシステムで使用しているので、ユーザーが使用できる のは[0x00000~0x7F000]の 508K バイトになります。

リードする場合は開始アドレス、サイズ、データを設定の上、lpInBuf と lpOutBuf に SRAMDRV\_RW\_PAR 構造体を渡します。正常にリードできた場合は渡したポインタにリードした SRAM の値が格納されて います。

ライトする場合は開始アドレス、サイズ、データを設定の上、lpInBuf と lpOutBuf に SRAMDRV\_RW\_PAR 構造体を渡します。正常にライトできた場合は、指定した値が SRAM に書込まれます。

### 5-6-5 サンプルコード

「¥SDK¥Algo¥Sample¥Sample SRAM¥SramReadWriteCheck」にバックアップ SRAM のデータ Read/Write を行 うサンプルコードを用意しています。リスト 5-6-5-1 にサンプルコードを示します。

```
リスト 5-6-5-1.バックアップ SRAM
```

```
/** 
    バックアップ SRAM 制御方法サンプルソース 
**/ 
#include <windows.h> 
#include <winioctl.h> 
#include <stdio.h> 
#include <stdlib.h> 
#include <mmsystem.h> 
#include <conio.h> 
#include "..\Common\SramDrvDD.h"
#define DRIVER_FILENAME "\\\\.\\SramDrv" 
#define RASRAM_SIZE 0x7F000 /* バックアップ SRAM サイズ */ 
unsigned char rasram[RASRAM_SIZE]; 
int main(int argc, char **argv) 
{ 
     ULONG i; 
    HANDLE hSram; 
   ULONG retlen:
     BOOL ret; 
    UCHAR d;
    SRAMDRV_RW_PAR rw_par;
     /* 
      * ドライバオブジェクトの作成 
     */ 
     hSram = CreateFile( 
                    DRIVER FILENAME,
                    GENERIC READ | GENERIC WRITE,
                     FILE_SHARE_READ | FILE_SHARE_WRITE, 
                     NULL, 
                     OPEN_EXISTING, 
\mathbf{0}, \mathbf{0}, \mathbf{0}, \mathbf{0} NULL 
                ); 
    if(hSram == INVALID HANDLE VALUE) {
        printf("CreateFile: NG\m");
         return -1; 
     } 
     /* 
      * 書込みデータの作成
```

```
 */ 
for (i = 0, d = 1; i < RASRAM_SIZE; i++, d++)rasram[i] = d; } 
 /* 
  * データの書込み 
 * 
  * rw_par.RW 
  * リードライト 0: リード 
  * 1: ライト 
  * 
 * rw_par.Type 
  * タイプ 1: 8 ビット 
  * 2: 16 ビット 
 * 
  * rw_par.Addr 
 * アドレス 0x00000 ~ 0x7F000 
  * 
  * rw_par.BufferPtr 
  * データポインタ 
  * 
  * rw_par.Lenght 
 * サイズ 0x00000 ~ 0x7F000 
 * 
 */ 
rw par. RW = RW WRITE;
rw_par.Type = TYPE BYTE;
rw\_par. Addr = 0;
rw par. BufferPtr = (ULONG)rasram;
 rw_par.Length = RASRAM_SIZE; 
 ret = DeviceIoControl( 
           hSram, 
           IOCTL_SRAMDRV_RW, 
           &rw_par, 
           sizeof(SRAMDRV_RW_PAR), 
           &rw_par, 
          sizeof(SRAMDRV_RW_PAR),
           &retlen, 
           NULL 
           ); 
 if(!ret){ 
   error();
   fprintf(stderr, "ioctl set IOCTL_SRAMDRV_RW error: %d\m", errno);
    CloseHandle(hSram); 
    return -1; 
 } 
 /* 
 * データの読み込み 
  */
```
}

```
memset(&rasram[0], 0x00, RASRAM SIZE);
rw\_par. RW = RW\_READ;
 rw_par.Type = TYPE_BYTE; 
rw par. Addr = 0;
rw par. BufferPtr = (ULONG)rasram;
 rw_par.Length = RASRAM_SIZE; 
 ret = DeviceIoControl( 
             hSram, 
              IOCTL_SRAMDRV_RW, 
             &rw_par, 
             sizeof(SRAMDRV_RW_PAR), 
             &rw_par, 
            sizeof(SRAMDRV_RW_PAR),
             &retlen, 
             NULL 
             ); 
if (!ret) { } errno = GetLastError(); 
    fprintf(stderr, "ioctl set IOCTL_SRAMDRV_RW error: %d\m", errno);
     CloseHandle(hSram); 
     return -1; 
 } 
 /* 
 * データのチェック 
 */ 
for (i = 0, d = 1; i < RASRAM_SIZE; i++, d++)if(rasram[i] |= d)fprintf(stderr, "rasram data check: failed\n");
         CloseHandle(hSram); 
         return -1; 
     } 
 } 
fprintf(stdout, "rasram compare: success\n");
 CloseHandle(hSram); 
 return 0;
```
## 5-7 初期化 **SW**、汎用 **LED**

#### 5-7-1 初期化 SW、汎用 LED について

FC7 シリーズには、初期化 SW が 1 点、汎用 LED が 3 点用意されています。

● 初期化 SW

表 5-7-1-1 に初期化 SW の機能を示します。

| -22 V / I<br>ם האשר יישנט ונציגניו |        |                                                    |
|------------------------------------|--------|----------------------------------------------------|
|                                    | 初期化 SW | 機能                                                 |
|                                    | 初期化 SW | 初期化 SW は、電源 ON 直後に 3 秒間長押しされたら、ON 状態でラッチします。       |
|                                    |        | 初期化 SW がラッチ状態の場合、LD1 は点滅状態になります。                   |
|                                    |        | 汎用 LED を操作し LD1 の点滅状態が解除されると、初期化 SW は OFF 状態になります。 |

表 5-7-1-1. 初期化 SW 機能

初期化 SW ポートのデータ形式を図 5-7-1-1 に示します。初期化 SW/汎用 LED ドライバでは、データ型での 操作とビット指定での操作を行うことができます。

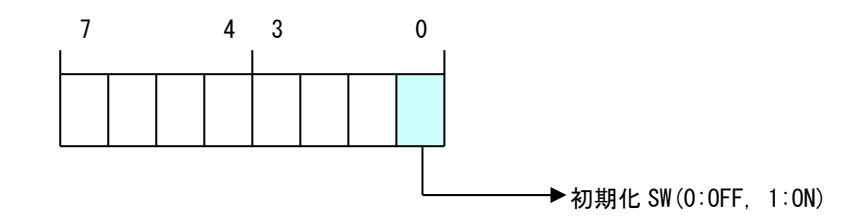

図 5-7-1-1. 初期化 SW データ

● 汎用 LED

汎用 LED は LED によって機能が異なります。表 5-7-1-2 に汎用 LED の機能を示します。

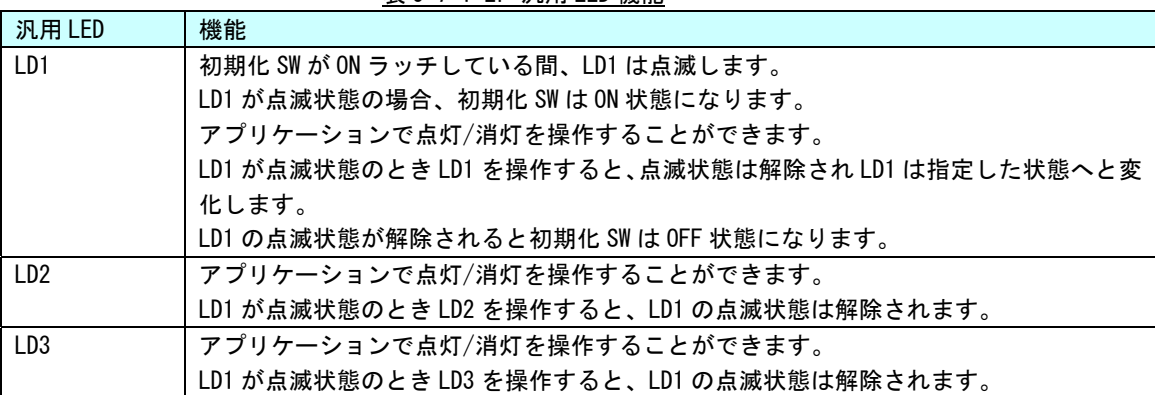

### 表 5-7-1-2 汎用 IFD 機能

汎用 LED ポートのデータ形式を図 5-7-1-2 に示します。初期化 SW/汎用 LED ドライバでは、データ型での 操作とビット指定での操作を行うことができます。

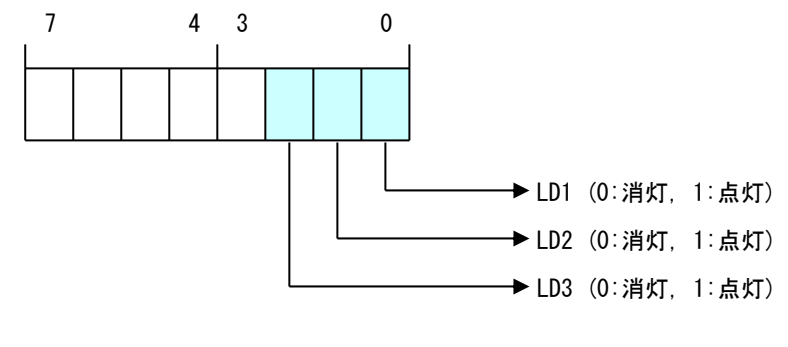

図 5-7-1-2. 汎用 LED データ

## 5-7-2 初期化 SW/汎用 LED ドライバについて

初期化 SW/汎用 LED ドライバは初期化 SW、汎用 LED を、ユーザーアプリケーションから利用できるように します。ユーザーアプリケーションからは、初期化 SW/汎用 LED ドライバを直接制御することで初期化 SW/ 汎用 LED を制御することが可能です。

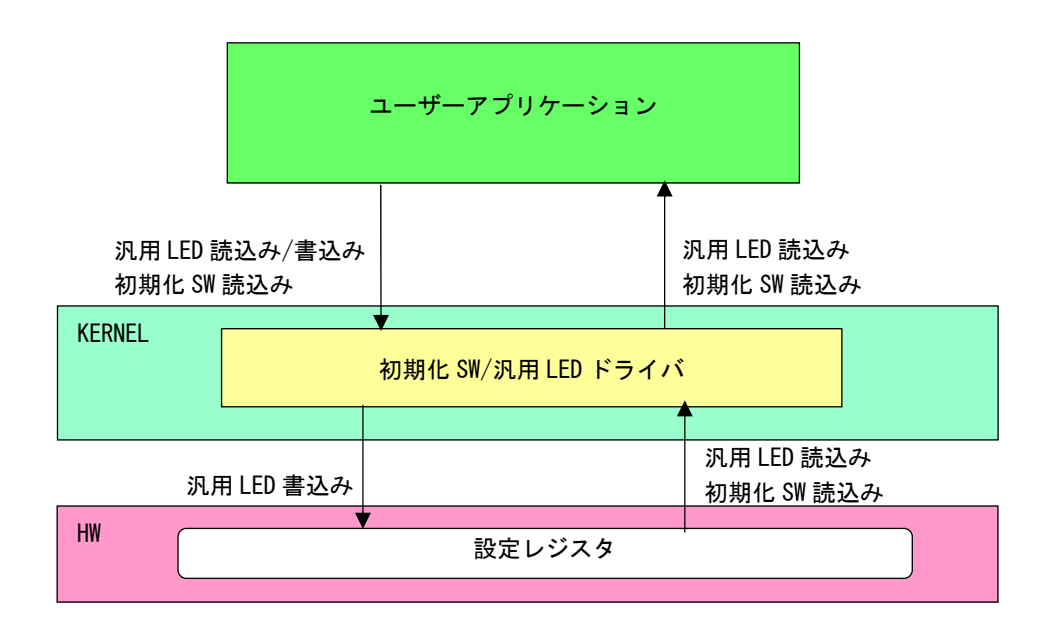

図 5-7-2-1. 初期化 SW/汎用 LED ドライバ

### 5-7-3 初期化 SW/汎用 LED デバイス

初期化 SW/汎用 LED ドライバは初期化 SW/汎用 LED デバイスを生成します。ユーザーアプリケーションは、 デバイスファイルにアクセスすることによって初期化 SW、汎用 LED を操作します。

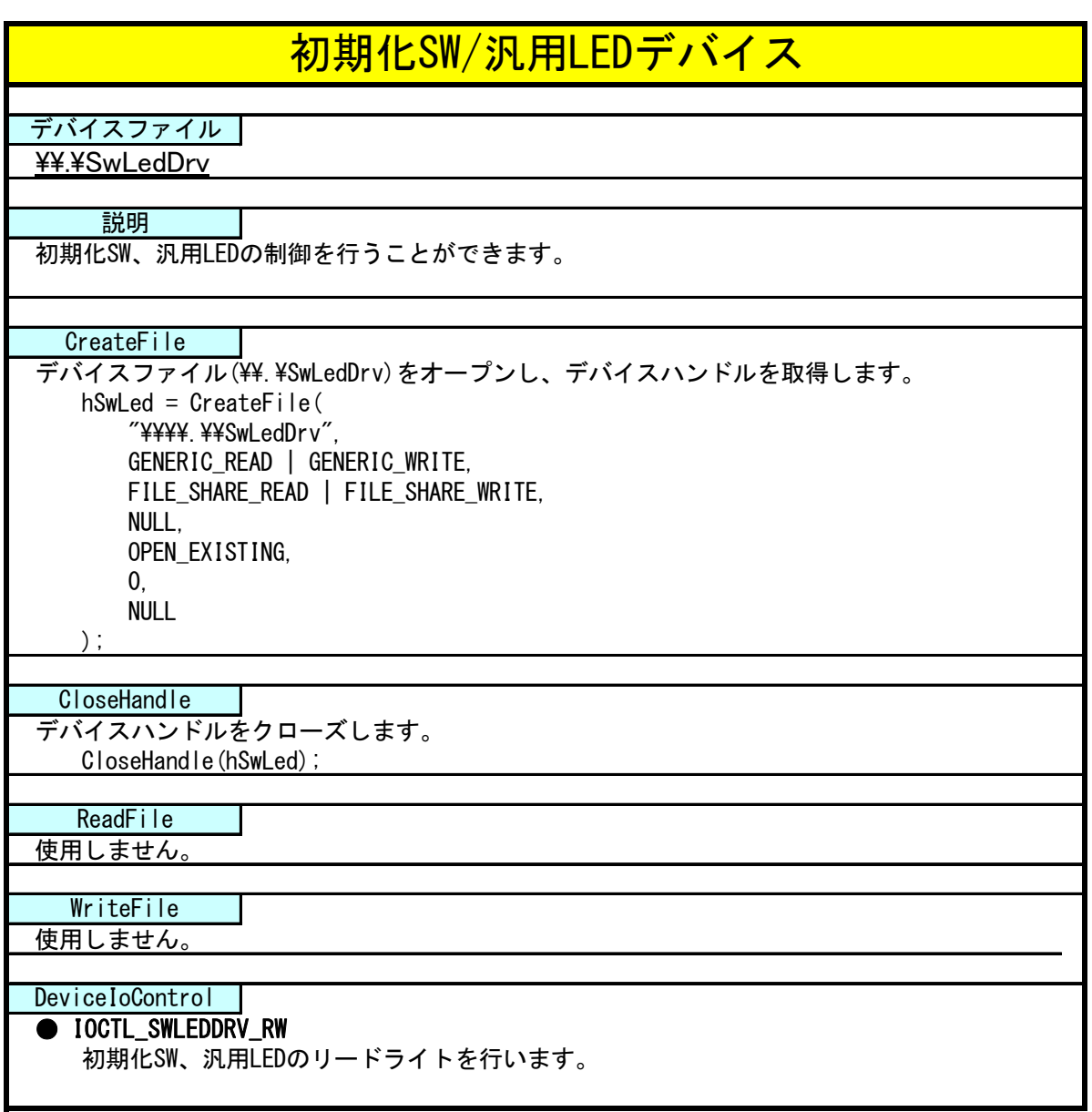

### 5-7-4 DeviceIoControl リファレンス

IOCTL\_SWLEDDRV\_RW

#### 機能

初期化 SW、汎用 LED のリードライトを行います。

#### パラメータ

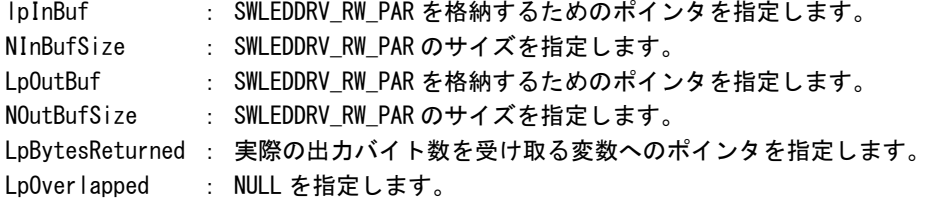

#### SWLEDDRV\_RW\_PAR

```
typedef struct { 
      ULONG RW; 
      ULONG Type; 
      ULONG Bit; 
      ULONG Data; 
} SWLEDDRV_RW_PAR, *P_SWLEDDRV_RW_PAR;
```
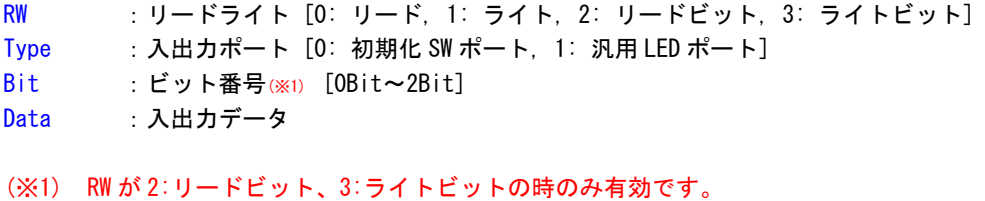

#### 戻り値

処理が成功すると TRUE を返します。失敗の場合は FALSE を返します。

#### 説明

初期化 SW、汎用 LED の制御を行います。

リードする場合は RW に「0:リード」か「2:リードビット」、ポート、ビット番号(リードビットの時 のみ)を設定の上、IpInBuf と IpOutBuf に SWLEDDRV RW PAR 構造体を渡します。正常にリードできた 場合は、入出力データに読み込んだポートの値が格納されます。

**● データ型でのリード (RW = 0)** Type: 初期化 SW ポート・汎用 LED ポートを指定します。 Bit: 無視されます。 Data: 読込んだ値がデータ形式で格納されます。

● ビット指定でのリード (RW = 2) Type:初期化 SW ポート・汎用 LED ポートを指定します。 Bit: 読込むビットを指定します。 Data: 読込んだビット状態 (0、1) が格納されます。

ライトする場合は RW に「1:ライト」か「3:ライトビット」、ポート、ビット番号(ライトビットの時 のみ)、ライトデータを入出力データに設定の上、lpInBuf と lpOutBuf に SWLEDDRV\_RW\_PAR 構造体を 渡します。

- **データ型でのライト (RW = 1)** Type: 汎用 LED ポートを指定します。 Bit: 無視されます。 Data: 書込む値をデータ形式で格納します。
- ビット指定でのライト  $(RW = 3)$ Type: 汎用 LED ポートを指定します。 Bit: 書込むビットを指定します。 Data: 書込むビット状態 (0、1) を格納します。

#### 5-7-5 サンプルコード

「¥SDK¥Algo¥Sample¥Sample SwLed¥SwLed」に初期化 SW/汎用 LED ドライバを使用したサンプルコードを用 意しています。

```
● 初期化 SW のデータ型読込み
```
「¥SDK¥Algo¥Sample¥Sample\_SwLed¥SwLed¥SwReadData.cpp」は、初期化 SW をデータ型で使用して読込むプ ログラム例です。リスト 5-7-5-1 にサンプルコードを示します。

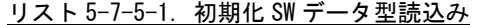

```
/** 
     フロントパネル SW 入力制御サンプルソース 
     DATA アクセス 
**/ 
#include <windows.h> 
#include <winioctl.h> 
#include <stdio.h> 
#include <stdlib.h> 
#include <mmsystem.h> 
#include <conio.h> 
#include ".\\\\\\\\Common\\SwLedDrvDD.h"
#define DRIVER_FILENAME "\\\\.\\SwLedDrv" 
BOOL ReadIn(HANDLE hDevice, USHORT *pBuffer) 
\left\{ \right. BOOL ret; 
     ULONG retlen; 
     SWLEDDRV_RW_PAR rw_par; 
    rw par. RW = RW READ;
    rw_par.Type = PORT SW;
    rw par. Bit = 0;
     ret = DeviceIoControl(hDevice, 
                             IOCTL_SWLEDDRV_RW, 
                             &rw_par, 
                             sizeof(SWLEDDRV_RW_PAR), 
                             &rw_par, 
                            sizeof(SWLEDDRV_RW_PAR),
                             &retlen, 
                             NULL); 
     if(!ret){ 
         return FALSE; 
     } 
     if(retlen != sizeof(SWLEDDRV_RW_PAR)){ 
         return FALSE; 
     } 
    *pBuffer = (USHORT)rw par.Data;
```
}

}

```
 return TRUE; 
int main(int argc, char **argv) 
{ 
     HANDLE h_swled; 
     BOOL ret; 
   USHORT data;
    /* デバイスのオープン */ 
    h_swled = CreateFile( 
                     DRIVER FILENAME,
                     GENERIC READ | GENERIC WRITE,
                     FILE_SHARE_READ | FILE_SHARE_WRITE, 
                     NULL, 
                    OPEN_EXISTING.
                    \mathbf{0} NULL 
                ); 
     if(h_swled == INVALID_HANDLE_VALUE){ 
        printf("CreateFile: NG\m");
         return -1; 
     } 
     /* 
         SW 入力 
     */ 
     ret = ReadIn(h_swled, &data); 
     if(!ret){ 
        printf("DeviceIoControl: IOCTL_SWLEDDRV_RW NG\n");
         CloseHandle(h_swled); 
         return -1; 
     } 
    printf("SW: Data=0x%02X\n", data);
    /* デバイスのクローズ */ 
    CloseHandle(h_swled);
     return 0;
```
● 初期化 SW のビット指定読込み

「¥SDK¥Algo¥Sample¥Sample SwLed¥SwLed¥SwReadBit.cpp」は、初期化 SW をビット指定で読込むプログラ ム例です。リスト 5-7-5-2 にサンプルコードを示します。

リスト 5-7-5-2.初期化 SW ビット指定読込み

```
/** 
     フロントパネル SW 入力制御サンプルソース 
     BIT アクセス 
**/ 
#include <windows.h> 
#include <winioctl.h> 
#include <stdio.h> 
#include <stdlib.h> 
#include <mmsystem.h> 
#include <conio.h> 
#include "..\Common\SwLedDrvDD.h"
#define DRIVER_FILENAME "\\\\.\\SwLedDrv" 
BOOL ReadInBit(HANDLE hDevice, ULONG Bit, USHORT *pBuffer) 
{ 
     BOOL ret; 
     ULONG retlen; 
    SWLEDDRV RW PAR rw par;
    rw par. RW = RW READBIT;
     rw_par.Type = PORT_SW; 
    rw par. Bit = Bit;
     ret = DeviceIoControl(hDevice, 
                            IOCTL_SWLEDDRV_RW, 
                            &rw_par, 
                           sizeof(SWLEDDRV_RW_PAR),
                            &rw_par, 
                           sizeof(SWLEDDRV_RW_PAR),
                            &retlen, 
                            NULL); 
     if(!ret){ 
         return FALSE; 
     } 
     if(retlen != sizeof(SWLEDDRV_RW_PAR)){ 
         return FALSE; 
     } 
     *pBuffer = (USHORT)rw_par.Data; 
     return TRUE; 
}
```
}

```
int main(int argc, char **argv) 
{ 
     HANDLE h_swled; 
     BOOL ret; 
     int bitno; 
    USHORT bitsts;
    /* デバイスのオープン */ 
    h_swled = CreateFile( 
                      DRIVER_FILENAME, 
                     GENERIC READ | GENERIC WRITE,
                      FILE_SHARE_READ | FILE_SHARE_WRITE, 
                      NULL, 
                     OPEN_EXISTING.
                      0, 
                      NULL 
                ); 
     if(h_swled == INVALID_HANDLE_VALUE){ 
        printf("CreateFile: NG\m");
         return -1; 
     } 
     /* 
         SW 入力 
     */ 
    for(bitno = 0; bitno \langle 2; \text{bitno++} \rangle {
        ret = ReadInBit(h, swled, bitno, <math>8bits</math>; if(!ret){ 
            printf("DeviceIoControl: IOCTL_SWLEDDRV_RW NG\m");
            CloseHandle(h_swled);
             return -1; 
         } 
        printf("SW%d: Status=%d\m", bitno, bitsts);
     } 
     /* デバイスのクローズ */ 
     CloseHandle(h_swled); 
     return 0;
```
● 汎用 LED のデータ型書込み

「¥SDK\Algo\Sample\Sample SwLed\SwLed\LedWriteData.cpp」は、汎用 LED にデータ型で書込むプログラ ム例です。リスト 5-7-5-3 にサンプルコードを示します。

**リスト 5-7-5-3. 汎用 LED データ型書込み** 

```
/** 
     フロントパネル LED 出力制御サンプルソース 
     DATA アクセス 
**/ 
#include <windows.h> 
#include <winioctl.h> 
#include <stdio.h> 
#include <stdlib.h> 
#include <mmsystem.h> 
#include <conio.h> 
#include "..\Common\SwLedDrvDD.h"
#define DRIVER_FILENAME "\\\\.\\SwLedDrv" 
BOOL WriteOut(HANDLE hDevice, USHORT Data) 
{ 
     BOOL ret; 
     ULONG retlen; 
    SWLEDDRV RW PAR rw par;
    rw par. RW = RW WRITE;
     rw_par.Type = PORT_LED; 
    rw par. Bit = 0;
    rw par.Data = (ULONG) Data; ret = DeviceIoControl(hDevice, 
                            IOCTL_SWLEDDRV_RW, 
                            &rw_par, 
                           sizeof(SWLEDDRV_RW_PAR),
                            &rw_par, 
                           sizeof(SWLEDDRV_RW_PAR),
                            &retlen, 
                            NULL); 
     if(!ret){ 
         return FALSE; 
     } 
     if(retlen != sizeof(SWLEDDRV_RW_PAR)){ 
         return FALSE; 
     } 
     return TRUE; 
}
```
}

```
int main(int argc, char **argv) 
{ 
    HANDLE h_swled; 
    BOOL ret; 
    int data; 
    if(area != 2)printf("Usage: LedWriteData <Data(0x??)>\m");
        return -1; 
    } 
   sscanf(*(argv + 1), "0x%x", \delta data);
    /* デバイスのオープン */ 
    h_swled = CreateFile( 
                    DRIVER FILENAME,
                    GENERIC READ | GENERIC WRITE,
                     FILE_SHARE_READ | FILE_SHARE_WRITE, 
                     NULL, 
                     OPEN_EXISTING, 
                     0, 
                     NULL 
                ); 
     if(h_swled == INVALID_HANDLE_VALUE){ 
        printf("CreateFile: NG\m");
        return -1; 
    } 
    /* 
        LED 出力 
    */ 
   ret = WriteOut(h\_swled, (USHORT) data); if(!ret){ 
       printf("DeviceIoControl: IOCTL_SWLEDDRV_RW NG\m");
       CloseHandle(h swled);
        return -1; 
    } 
    /* デバイスのクローズ */ 
    CloseHandle(h_swled); 
    return 0;
```
● 汎用 LED のビット指定書込み

「¥SDK\Algo\Sample\Sample SwLed\SwLed\LedWriteBit.cpp」は、汎用 LED にビット指定で書込むプログラ ム例です。リスト 5-7-5-4 にサンプルコードを示します。

リスト 5-7-5-4. 汎用 LED ビット指定書込み

```
/** 
     フロントパネル LED 出力制御サンプルソース 
     BIT アクセス 
**/ 
#include <windows.h> 
#include <winioctl.h> 
#include <stdio.h> 
#include <stdlib.h> 
#include <mmsystem.h> 
#include <conio.h> 
#include "..\Common\SwLedDrvDD.h"
#define DRIVER_FILENAME "\\\\.\\SwLedDrv" 
BOOL WriteOutBit(HANDLE hDevice, ULONG Bit, USHORT Data) 
{ 
     BOOL ret; 
     ULONG retlen; 
    SWLEDDRV RW PAR rw par;
    rw_par.RW = RW WRITEBIT;
     rw_par.Type = PORT_LED; 
    rw par. Bit = Bit;
    rw par.Data = (ULONG) Data; ret = DeviceIoControl(hDevice, 
                            IOCTL_SWLEDDRV_RW, 
                            &rw_par, 
                           sizeof(SWLEDDRV_RW_PAR),
                            &rw_par, 
                           sizeof(SWLEDDRV_RW_PAR),
                            &retlen, 
                            NULL); 
     if(!ret){ 
         return FALSE; 
     } 
     if(retlen != sizeof(SWLEDDRV_RW_PAR)){ 
         return FALSE; 
     } 
     return TRUE; 
}
```
}

```
int main(int argc, char **argv) 
{ 
    HANDLE h_swled; 
    BOOL ret; 
     int bitno; 
     int bitsts; 
   if(argc != 3) {
        printf("Usage: LedWriteBit <BitNo> <BitStatus>\m");
         return -1; 
    } 
    sscanf(*(argv + 1), "%d", &bitno); 
     sscanf(*(argv + 2), "%d", &bitsts); 
    /* デバイスのオープン */ 
   h swled = CreateFile( DRIVER_FILENAME, 
                    GENERIC READ | GENERIC WRITE,
                     FILE_SHARE_READ | FILE_SHARE_WRITE, 
                     NULL, 
                     OPEN_EXISTING, 
                     0, 
                     NULL 
                ); 
     if(h_swled == INVALID_HANDLE_VALUE){ 
        printf("CreateFile: NG\m");
        return -1; 
    } 
     /* 
        LED 出力 
    */ 
    ret = WriteOutBit(h_swled, bitno, bitsts); 
    if(!ret){ 
        printf("DeviceIoControl: IOCTL_SWLEDDRV_RW NG\n");
         CloseHandle(h_swled); 
        return -1; 
    } 
    /* デバイスのクローズ */ 
    CloseHandle(h_swled); 
     return 0;
```
### 5-8 ハードウェア・ウォッチドッグタイマ機能

#### 5-8-1 ハードウェア・ウォッチドッグタイマ機能について

FC7 シリーズには、ハードウェアによるウォッチドッグタイマ機能が実装されています。ハードウェア・ ウォッチドッグタイマドライバを操作することで、アプリケーションからウォッチドッグタイマ機能を利用 できます。

ソフトウェア・ウォッチドッグタイマと異なり、電源 OFF、リセットなどハードウェアによるタイムアウ ト処理が利用できます。ハードウェアによるタイムアウト処理は、OS がハングアップしたような状況でも強 制的に実行させることができます。

シャットダウン、再起動、ポップアップ、イベント通知のタイムアウト処理は、ソフトウェア・ウォッチ ドッグタイマと同等の処理となります。タイムアウト処理がソフトウェアとなるため、OS がハングアップし た場合などは、タイムアウト処理が実行されない場合があります。

※ タイムアウト処理を電源 OFF、リセットにする場合、シャットダウン処理は行われません。EWF 機能を 使用しシステムを保護するようにしてください。

### ※ タイムアウト処理を電源 OFF にする場合、POWER スイッチを押したときの動作を設定する必要がありま す。「2-12-5 Watchdog Timer Configuration」を参考に電源オプションの設定を行ってください。

#### 5-8-2 ハードウェア・ウォッチドッグタイマドライバについて

ハードウェア・ウォッチドッグタイマドライバはウォッチドッグタイマ機能を、ユーザーアプリケーショ ンから利用できるようにします。

ユーザーアプリケーションから動作設定、開始/停止、タイマクリアを行うことができます。

タイムアウト処理を電源 OFF、リセットに設定した場合は、タイムアウトと同時にハードウェアによって 強制的に電源 OFF、リセットが行われます。

タイムアウト処理をシャットダウン、再起動、ポップアップ通知に設定した場合は、タイムアウトはハー ドウェア・ウォッチドッグタイマ監視サービスに通知されます。ハードウェア・ウォッチドッグタイマ監視 サービスは設定に従い、シャットダウン、再起動、ポップアップ通知の処理を行います。

タイムアウト処理をイベント通知に設定した場合は、タイムアウト通知をユーザーアプリケーションでイ ベントとして取得することができます。ユーザーアプリケーションで独自のタイムアウト処理を行うことが できます。

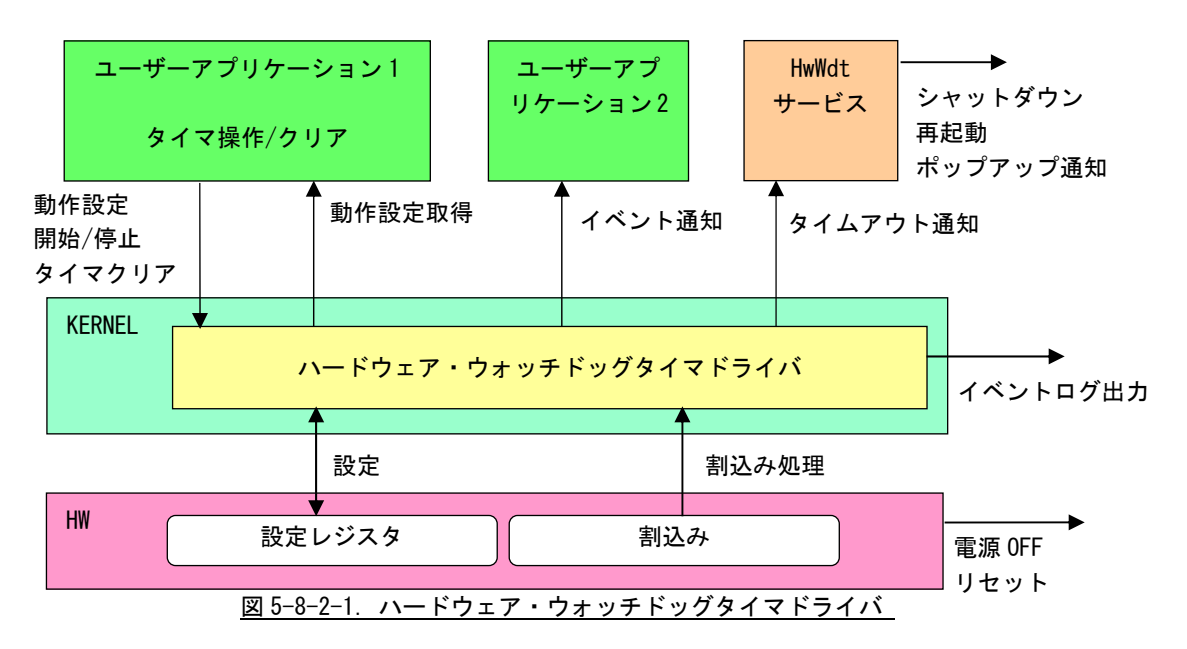

ハードウェア・ウォッチドッグタイマは、タイムアウト発生を Windows イベントログに記録することがで きます。

タイムアウト処理が電源 OFF、リセットの場合は、再起動時にイベントログ出力が行われます。

タイムアウト処理がシャットダウン、再起動、ポップアップ通知、イベント通知の場合は、タイムアウト 発生直後にイベントログ出力が行われます。

### ※ タイムアウト処理が電源 OFF の場合、タイムアウト発生後に電源供給を断ってしまうとタイムアウト情 報が消えてしまい、イベントログ出力は行われません。イベントログを記録する場合は、電源供給を断 つ前に再起動してください。

### 5-8-3 ハードウェア・ウォッチドッグタイマデバイス

ハードウェア・ウォッチドッグタイマドライバはハードウェア・ウォッチドッグタイマデバイスを生成し ます。ユーザーアプリケーションは、デバイスファイルにアクセスすることによってウォッチドッグタイマ 機能を操作します。

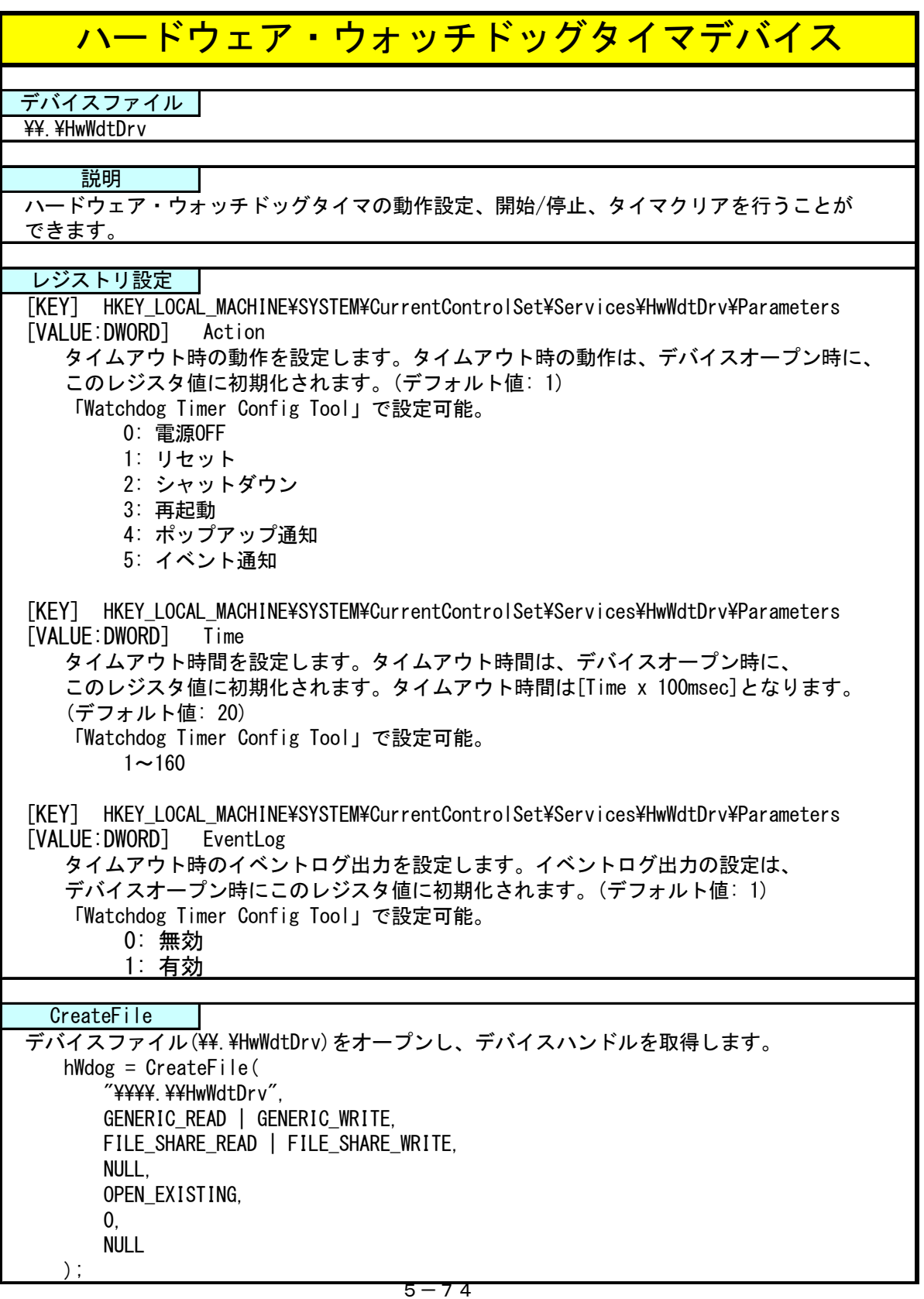

л

▅

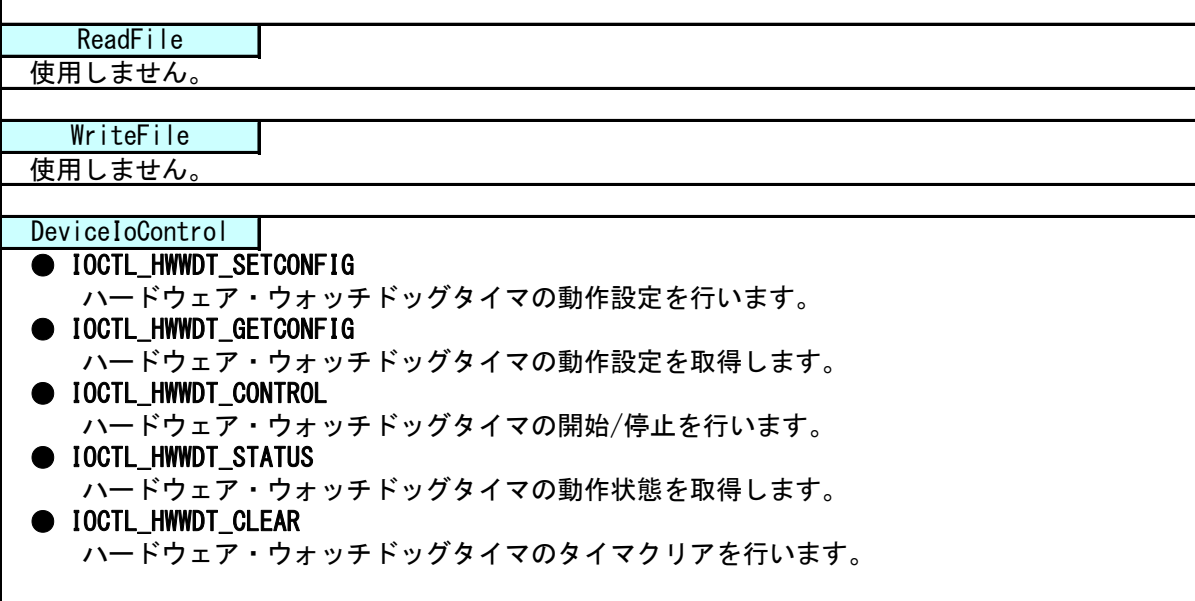

### 5-8-4 DeviceIoControl リファレンス

IOCTL\_HWWDT\_SETCONFIG

#### 機能

ハードウェア・ウォッチドッグタイマの動作設定を行います。

#### パラメータ

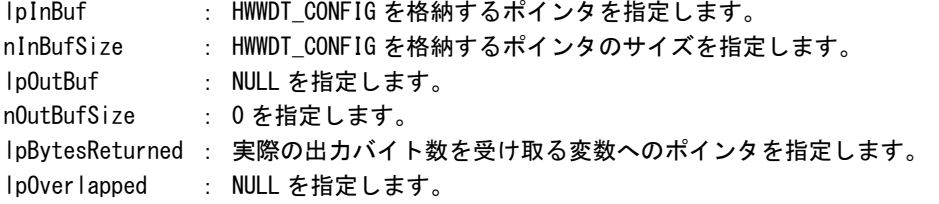

#### HWWDT\_CONFIG

```
typedef struct { 
      ULONG Action; 
      ULONG Time; 
      ULONG EventLog;
} HWWDT_CONFIG, *PHWWDT_CONFIG;
```

```
Action : タイムアウト時の動作 (0~5)
        [0: 電源 OFF, 1: リセット, 2: シャットダウン, 3: 再起動, 
         4: ポップアップ, 5: イベント通知] 
Time :タイムアウト時間 (1~160) 
         [Time x 100msec] 
EventLog : イベントログ出力 (0, 1)
         [0: 無効, 1: 有効] 
         Action が 0(電源 OFF)、1(リセット)の場合は無効です。 
        Action が 0(電源 OFF)、1(リセット)の場合はレジストリ設定に従い、 
        イベントログ出力を行います。
```
#### 戻り値

処理が成功すると TRUE を返します。失敗の場合は FALSE を返します。

#### 説明

ハードウェア・ウォッチドッグタイマの動作設定を行います。 動作設定はデバイスオープン時にレジスタ設定値に初期化されます。オープン後に動作を変更したい 場合は、この IOCTL コードを実行します。 タイムアウト時の動作が 0(電源 OFF)、1(リセット)の場合は、イベントログ出力の設定は無視されま す。この場合、レジストリの設定値に従ってイベントログ出力を行います。

## IOCTL\_HWWDT\_GETCONFIG

### 機能

-<br>|ハードウェア・ウォッチドッグタイマの動作設定を取得します。

## パラメータ

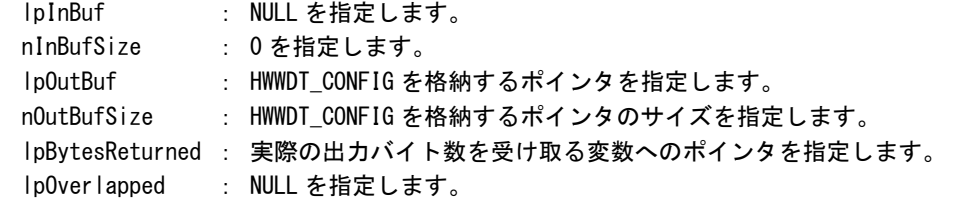

## 戻り値

処理が成功すると TRUE を返します。失敗の場合は FALSE を返します。

# 説明

ハードウェア・ウォッチドッグタイマの動作設定を取得します。

## IOCTL\_HWWDT\_CONTROL

#### 機能

ハードウェア・ウォッチドッグタイマの開始/停止を行います。

## パラメータ

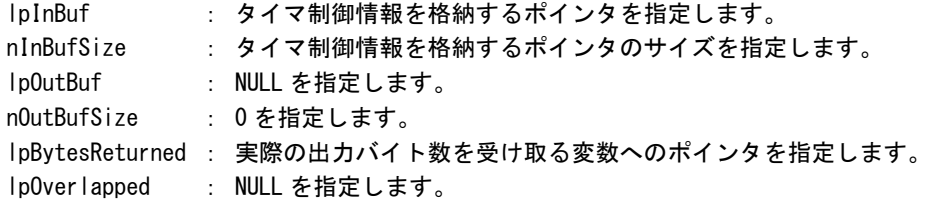

## タイマ制御情報

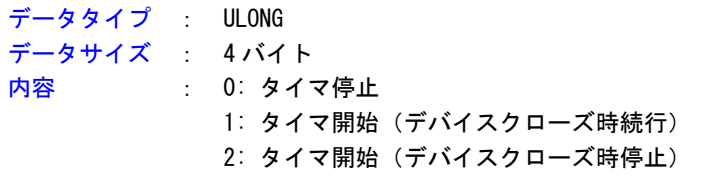

### 戻り値

処理が成功すると TRUE を返します。失敗の場合は FALSE を返します。

## 説明

ハードウェア・ウォッチドッグタイマの開始/停止の制御を行います。 タイマ動作を開始する場合、デバイスクローズ時にタイマ動作を停止させるか、続行させるかを指定 することができます。

## IOCTL\_HWWDT\_STATUS

### 機能

-<br>|ハードウェア・ウォッチドッグタイマの動作状態を取得します。

## パラメータ

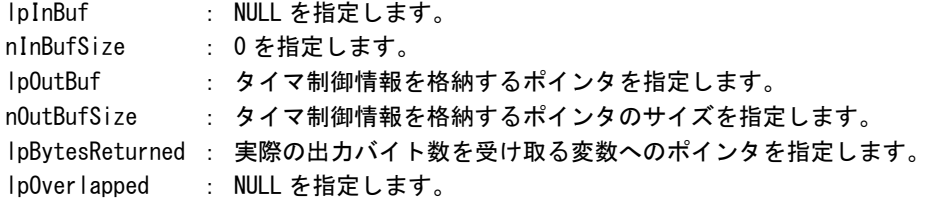

## 戻り値

処理が成功すると TRUE を返します。失敗の場合は FALSE を返します。

## 説明

ハードウェア・ウォッチドッグタイマの動作状態を取得します。 IOCTL\_HWWDT\_CONTROL でのタイマ制御状態を取得することができます。

## IOCTL\_HWWDT\_CLEAR

#### 機能

ハードウェア・ウォッチドッグタイマのタイマクリアを行います。

## パラメータ

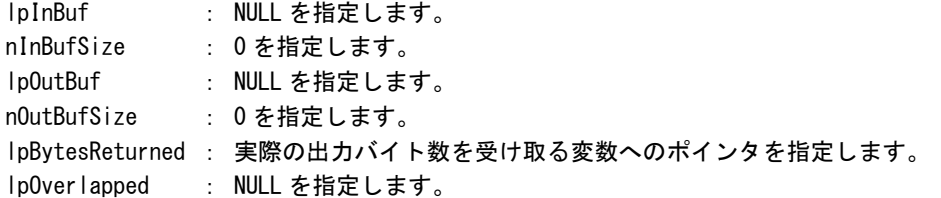

### 戻り値

処理が成功すると TRUE を返します。失敗の場合は FALSE を返します。

## 説明

ハードウェア・ウォッチドッグタイマのタイマクリアを行います。 タイマクリアすると、タイマが初期化されタイマカウントが再開されます。

### 5-8-5 サンプルコード

#### ●タイマ操作

「¥SDK¥Algo\Sample\Sample\_HwWdt\HwWdt」にハードウェア・ウォッチドッグタイマのタイマ操作のサンプ ルコードを用意しています。リスト 5-8-5-1 にサンプルコードを示します。

リスト 5-8-5-1.ハードウェア・ウォッチドッグタイマ タイマ操作

```
/** 
    ハードウェアウォッチドッグタイマ 
    タイマ操作サンプルソース 
**/ 
#include <windows.h> 
#include <winioctl.h> 
#include <stdio.h> 
#include <stdlib.h> 
#include <conio.h> 
#include "..\Common\HwWdtDD.h"
#define DRIVER_FILENAME "\\\\.\\HwWdtDrv" 
int main(int argc, char **argv) 
{ 
   HANDLE h swwdt;
   ULONG retlen:
    BOOL ret; 
   int wdt action;
    int wdt_time; 
    int wdt_eventlog; 
    HWWDT_CONFIG wdt_config; 
    ULONG startval; 
    int keych; 
    /* 
     * 引数から動作を取得します。 
     * 引数なしの場合は、動作設定を変更しません。 
     */ 
   if(argc == 4) sscanf(*(argv + 1), "%d", &wdt_action); 
        sscanf(*(argv + 2), "%d", &wdt_time); 
        sscanf(*(argv + 3), "%d", &wdt_eventlog); 
    } 
   else if(argc != 1) {
       printf("invalid arg\n");
       printf("HwWdtClear.exe [<WDT ACTION> <WDT TIME> <WDT FVENTLOG>]\n");
        return -1; 
    }
```

```
 /* 
         * ハードウェアウォッチドッグの OPEN 
         */ 
       h_swwdt = CreateFile( 
                                     DRIVER FILENAME.
                                     GENERIC READ | GENERIC WRITE,
                                     FILE SHARE READ | FILE SHARE WRITE,
                                      NULL, 
                                      OPEN_EXISTING, 
\mathbf{0}, \mathbf{0}, \mathbf{ NULL 
                          ); 
       if(h swwdt == INVALID HANDLE VALUE) {
              printf("CreateFile: NG\m");
               return -1; 
       } 
        /* 
         * OPEN 直後は、動作設定がデフォルト値となります。 
         * 引数でタイムアウト動作、タイムアウト時間を 
         * 指定した場合は、動作設定を変更します。 
         */ 
       if(\text{argc} != 1)wdt_config.Action = (ULONG)wdt_action;
              wdt config. Time = (ULONG) wdt time;
               wdt_config.EventLog = (ULONG)wdt_eventlog; 
               ret = DeviceIoControl( 
                                      h_swwdt, 
                                       IOCTL_HWWDT_SETCONFIG, 
                                      &wdt_config, 
                                     sizeof(HWWDT_CONFIG),
                                      NULL, 
\mathbf{0}, \mathbf{0}, \mathbf{ &retlen, 
                                     NULL
                          ); 
               if(!ret){ 
                      printf("DeviceIoControl: IOCTL_HWWDT_SETCONFIG NG\n");
                       CloseHandle(h_swwdt); 
                       return -1; 
               } 
       } 
        /* 
          * 動作設定の表示 
         */ 
       memset(&wdt_config, 0x00, sizeof(HWWDT_CONFIG)); 
        ret = DeviceIoControl( 
                               h_swwdt, 
                               IOCTL_HWWDT_GETCONFIG, 
                               NULL, 
                               0,
```

```
 &wdt_config, 
            sizeof(HWWDT_CONFIG),
             &retlen, 
             NULL 
      ); 
 if(!ret){ 
    printf("DeviceIoControl: IOCTL_HWWDT_GETCONFIG NG\n");
     CloseHandle(h_swwdt); 
     return -1; 
 } 
print('HwWdt Action = %dH''', wdt config. Action);printf("HwWdt Time = \text{M}^2 mdt_config.Time);
 printf("HwWdt EventLog = %d\n", wdt_config.EventLog); 
 /* 
  * ウォッチドッグタイマスタート 
 */ 
startval = HWWDT_CONTROL_START; // クローズしても停止しません
 ret = DeviceIoControl( 
             h_swwdt, 
             IOCTL_HWWDT_CONTROL, 
             &startval, 
            sizeof(ULONG),
             NULL, 
            \mathbf{0} &retlen, 
             NULL 
      ); 
 if(!ret){ 
    printf("DeviceIoControl: IOCTL HWWDT CONTROL NG\m");
     CloseHandle(h_swwdt); 
     return -1; 
 } 
 /* 
* タイマクリア処理('Q'または'q'キーで終了します)
 */ 
while(1) if(kbhit()){ 
        keych = getch();
        if(keych == 'Q' || keych == 'q') break; 
         } 
     } 
     /* 
      * クリア 
      */ 
     DeviceIoControl( 
         h_swwdt, 
         IOCTL_HWWDT_CLEAR, 
         NULL,
```
```
\overline{0},
          NULL, 
          0, 
          &retlen, 
          NULL 
     ); 
     Sleep(100); 
 } 
 /* 
* ウォッチドッグタイマ停止
 */ 
startval = HWWDT_CONTROL_STOP;
 ret = DeviceIoControl( 
              h_swwdt, 
              IOCTL_HWWDT_CONTROL, 
              &startval, 
             sizeof(ULONG),
              NULL, 
              0, 
              &retlen, 
              NULL 
       ); 
 if(!ret){ 
    printf("DeviceIoControl: IOCTL_HWWDT_CONTROL NG\m");
     CloseHandle(h_swwdt); 
     return -1; 
 } 
 CloseHandle(h_swwdt); 
 return 0;
```
#### ●イベント通知取得

タイムアウト時の動作をイベント通知に設定した場合、ユーザーアプリケーションでタイムアウト通知を イベントとして取得することができます。

「\SDK\Algo\Sample\Sample\_HwWdt\HwWdt」にハードウェア・ウォッチドッグタイマのイベント取得処理の サンプルコードを用意しています。リスト 5-8-5-2 にサンプルコードを示します。

リスト 5-8-5-2.ハードウェア・ウォッチドッグタイマ イベント通知取得

```
/** 
    ハードウェアウォッチドッグタイマ 
     イベント取得サンプルソース 
**/ 
#include <windows.h> 
#include <winioctl.h> 
#include <stdio.h> 
#include <stdlib.h> 
#include <conio.h> 
#include "..\Common\HwWdtDD.h"
#define THREADSTATE STOP 0
#define THREADSTATE RUN 1
#define THREADSTATE QUERY STOP 2
#define MAX EVENT 2
enum { 
   EVENT FIN = 0.
   EVENT_USER
}; 
HANDLE hEvent[MAX EVENT];
HANDLE hThread;
ULONG ThreadState;
DWORD WINAPI FventThread(void *pData)
\left\{ \right\} DWORD ret; 
    printf("EventThread: Start\n");
   Three = THEADSTATE RUN;
     /* 
    * ウォッチドッグ ユーザーイベントを待ちます
     */ 
    while(1)ret = WaitForMultipleObjects(MAX_EVENT, &hEvent[0], FALSE, INFINITE);
       if(ret == \text{WAIT\_FAILED}) {
            break; 
        } 
        if(ThreadState == THREADSTATE_QUERY_STOP){ 
            break; 
        }
```

```
if(ret == \text{WAIT_OBJECT_O} + \text{EVENT_USER})printf("EventThread: UserEvent\n");
                } 
        } 
        ThreadState = THREADSTATE_STOP; 
       printf("EventThread: Finish\n");
        return 0; 
} 
int main(int argc, char **argv) 
{ 
        DWORD thid; 
        int keych; 
        int i; 
        /* 
          * スレッド終了用イベント 
         */ 
        hEvent[EVENT_FIN] = CreateEvent(NULL, FALSE, FALSE, NULL); 
        /* 
         * ウォッチドッグ ユーザーイベント ハンドル取得 
         */ 
       hEvent [EVENT_USER] = OpenEvent (SYNCHRONIZE, FALSE, HWWDT_USER_EVENT_NAME);
       if(hEvent[EVENT USER] == NULL)printf("CreateEvent: NG\m");
               return -1; 
        } 
        /* 
          * ウォッチドッグ ユーザーイベント取得スレッド ハンドル取得 
         */ 
        ThreadState = THREADSTATE_STOP; 
       hThread = CreateThread(
                                                (LPSECURITY_ATTRIBUTES)NULL, 
\mathbf{0}, \mathbf{0}, \mathbf{ (LPTHREAD_START_ROUTINE)EventThread, 
                                               NULL, 
\mathbf{0}, \mathbf{0}, \mathbf{ &thid 
                                       ); 
       if(hThread == NULL) {
                CloseHandle(hEvent); 
               printf("CreateThread: NG\m");
               return -1; 
        } 
        /* 
         * 'Q' または' q' キーで終了します。
```

```
 */ 
while(1) {
     if(kbhit()){ 
        keych = getch();
        if(keych == 'Q' || keych == 'q') break; 
        } 
   } 
 } 
 /* 
 * スレッドを終了 
 */ 
 ThreadState = THREADSTATE_QUERY_STOP; 
SetEvent(hEvent[EVENT_FIN]);
while(ThreadState != THREADSTATE_STOP) {
   Sleep(10);
 } 
 CloseHandle(hThread); 
for (i = 0; i < MAX_EVENT; i++) {
    CloseHandle(hEvent[i]); 
 } 
 return 0;
```
### 5-9 ソフトウェア・ウォッチドッグタイマ機能

#### 5-9-1 ソフトウェア・ウォッチドッグタイマ機能について

FC7 シリーズには、ソフトウェアによるウォッチドッグタイマ機能が実装されています。ドライバでタイ マ機能を構築し、アプリケーションからウォッチドッグタイマ機能を利用できるようにします。

ソフトウェア・ウォッチドッグタイマは、タイムアウト処理がソフトウェアとなります。OS がハングアッ プした場合などは、タイムアウト処理が実行されない場合があります。

#### 5-9-2 ソフトウェア・ウォッチドッグタイマドライバについて

ソフトウェア・ウォッチドッグタイマドライバはウォッチドッグタイマ機能を、ユーザーアプリケーショ ンから利用できるようにします。

ユーザーアプリケーションから動作設定、開始/停止、タイマクリアを行うことができます。

タイムアウト処理をシャットダウン、再起動、ポップアップ通知に設定した場合、タイムアウトはソフト ウェア・ウォッチドッグタイマ監視サービスに通知されます。ソフトウェア・ウォッチドッグタイマ監視サ ービスは設定に従い、シャットダウン、再起動、ポップアップ通知の処理を行います。

タイムアウト処理をイベント通知とした場合、タイムアウト通知をユーザーアプリケーションでイベント として取得することができます。ユーザーアプリケーションで独自のタイムアウト処理を行うことができま す。

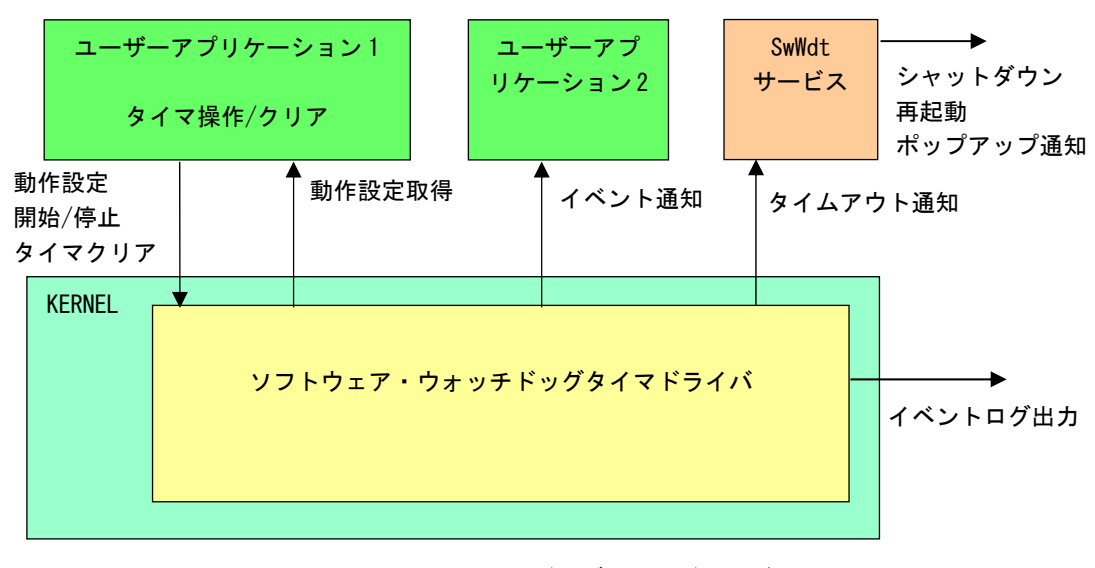

図 5-9-2-1. ソフトウェア・ウォッチドッグタイマドライバ

ソフトウェア・ウォッチドッグタイマは、タイムアウト発生を Windows イベントログに記録することがで きます。タイムアウト発生直後にイベントログ出力が行われます。

л

### 5-9-3 ソフトウェア・ウォッチドッグタイマデバイス

ソフトウェア・ウォッチドッグタイマドライバはソフトウェア・ウォッチドッグタイマデバイスを生成し ます。ユーザーアプリケーションは、デバイスファイルにアクセスすることによってウォッチドッグタイマ 機能を操作します。

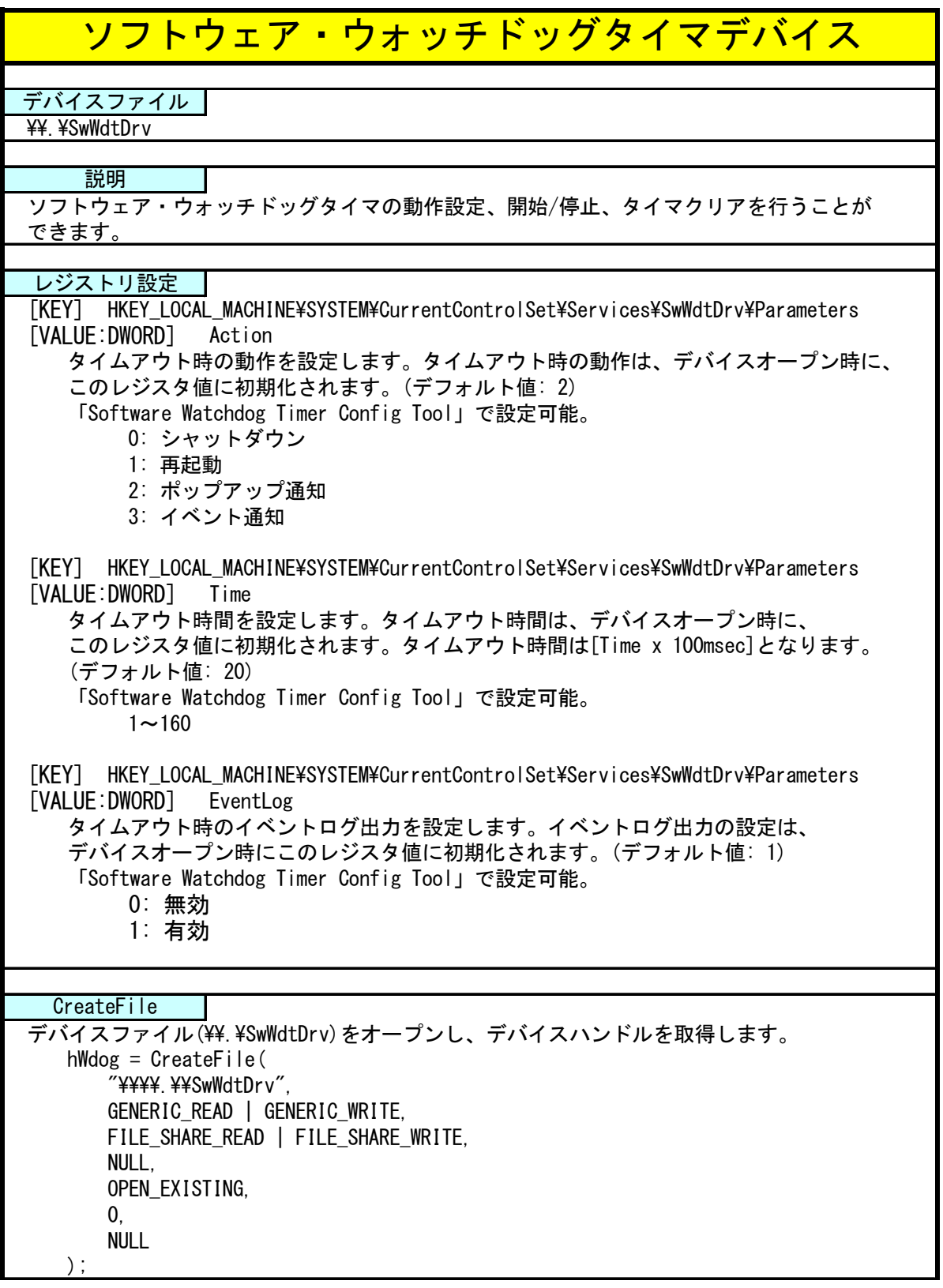

л

۰

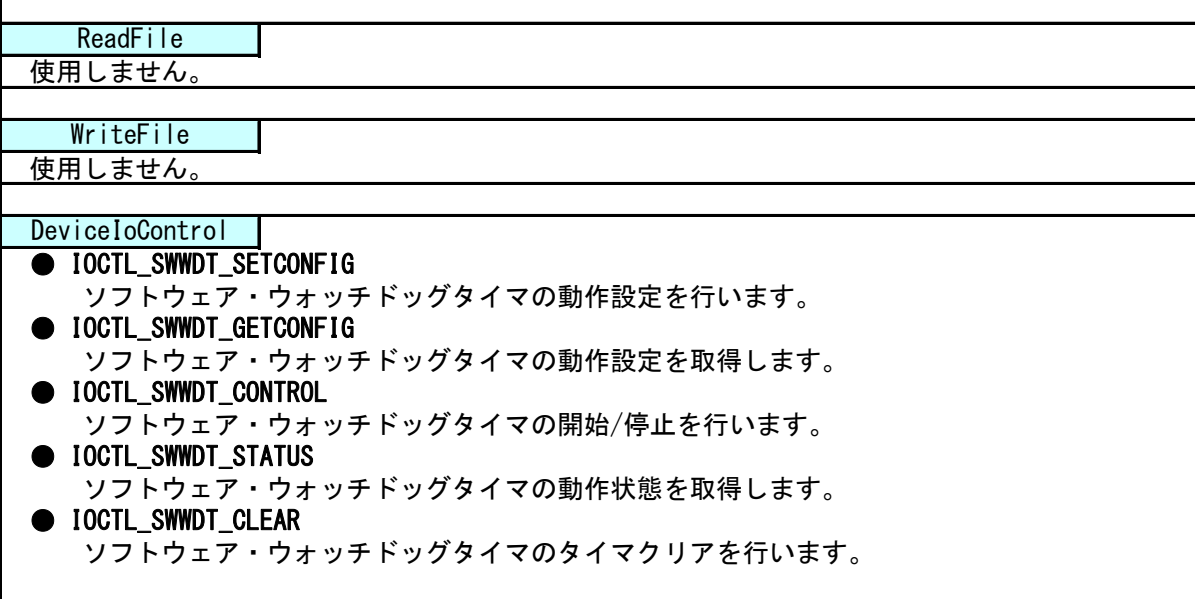

### 5-9-4 DeviceIoControl リファレンス

IOCTL\_SWWDT\_SETCONFIG

#### 機能

ソフトウェア・ウォッチドッグタイマの動作設定を行います。

### パラメータ

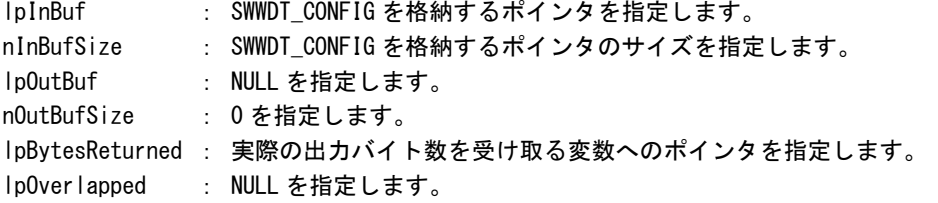

#### SWWDT\_CONFIG

```
typedef struct { 
      ULONG Action; 
      ULONG Time; 
      ULONG EventLog;
 } SWWDT_CONFIG, *PSWWDT_CONFIG; 
Action : タイムアウト時の動作 (0~3)
        [0: シャットダウン, 1: 再起動, 2: ポップアップ, 3: イベント通知] 
Time :タイムアウト時間 (1~160) 
          [Time x 100msec] 
EventLog : イベントログ出力 (0, 1)
          [0: 無効, 1: 有効]
```
### 戻り値

処理が成功すると TRUE を返します。失敗の場合は FALSE を返します。

# 説明

ソフトウェア・ウォッチドッグタイマの動作設定を行います。 動作設定はデバイスオープン時にレジスタ設定値に初期化されます。オープン後に動作を変更したい 場合は、この IOCTL コードを実行します。

# IOCTL\_SWWDT\_GETCONFIG

### 機能

ソフトウェア・ウォッチドッグタイマの動作設定を取得します。

# パラメータ

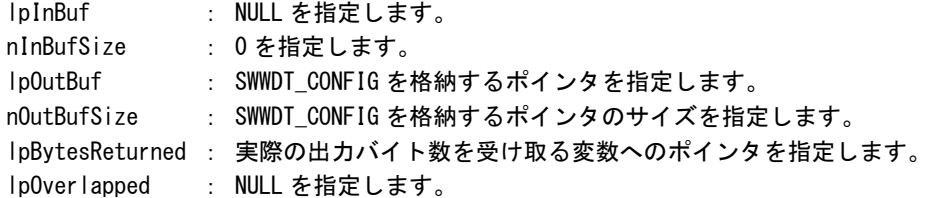

# 戻り値

処理が成功すると TRUE を返します。失敗の場合は FALSE を返します。

# 説明

ソフトウェア・ウォッチドッグタイマの動作設定を取得します。

### IOCTL\_SWWDT\_CONTROL

#### 機能

ソフトウェア・ウォッチドッグタイマの開始/停止を行います。

# パラメータ

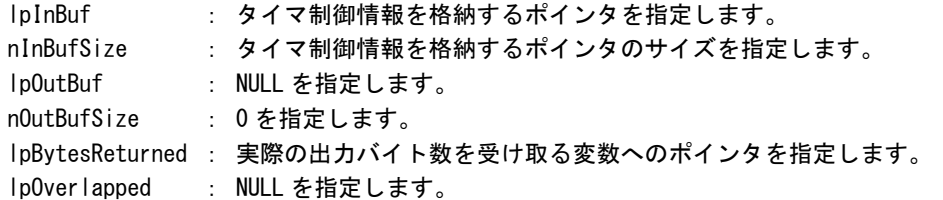

# タイマ制御情報

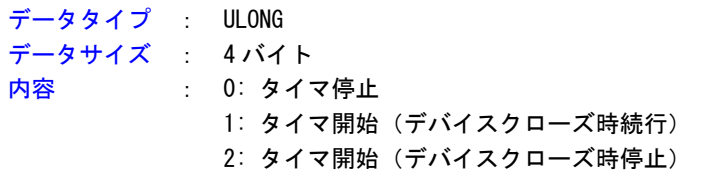

#### 戻り値

処理が成功すると TRUE を返します。失敗の場合は FALSE を返します。

# 説明

ソフトウェア・ウォッチドッグタイマの開始/停止の制御を行います。 タイマ動作を開始する場合、デバイスクローズ時にタイマ動作を停止させるか、続行させるかを指定 することができます。

# IOCTL\_SWWDT\_STATUS

#### 機能

ソフトウェア・ウォッチドッグタイマの動作状態を取得します。

# パラメータ

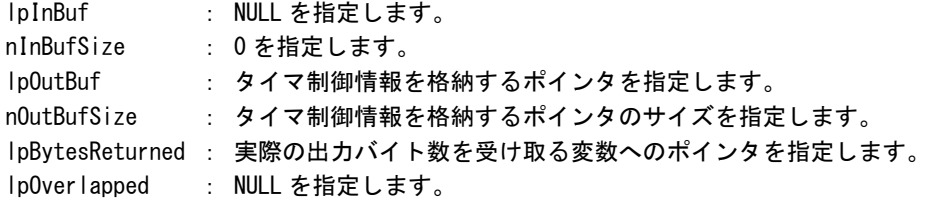

# 戻り値

処理が成功すると TRUE を返します。失敗の場合は FALSE を返します。

# 説明

.<br>ソフトウェア・ウォッチドッグタイマの動作状態を取得します。 IOCTL\_SWWDT\_CONTROL でのタイマ制御状態を取得することができます。

# IOCTL\_SWWDT\_CLEAR

#### 機能

**-**<br>ソフトウェア・ウォッチドッグタイマのタイマクリアを行います。

# パラメータ

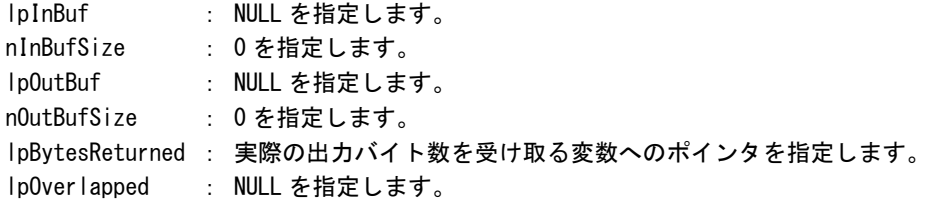

# 戻り値

処理が成功すると TRUE を返します。失敗の場合は FALSE を返します。

# 説明

ソフトウェア・ウォッチドッグタイマのタイマクリアを行います。 タイマクリアすると、タイマが初期化されタイマカウントが再開されます。

### 5-9-5 サンプルコード

```
●タイマ操作
```
「¥SDK¥Algo¥Sample¥Sample\_SwWdt¥SwWdt」にソフトウェア・ウォッチドッグタイマのタイマ操作のサンプ ルコードを用意しています。リスト 5-9-5-1 にサンプルコードを示します。

リスト 5-9-5-1.ソフトウェア・ウォッチドッグタイマ タイマ操作

```
/** 
    ソフトウェアウォッチドッグタイマ 
    タイマ操作サンプルソース 
**/ 
#include <windows.h> 
#include <winioctl.h> 
#include <stdio.h> 
#include <stdlib.h> 
#include <conio.h> 
#include "..\Common\SwWdtDD.h"
#define DRIVER_FILENAME "\\\\.\\SwWdtDrv" 
int main(int argc, char **argv) 
{ 
   HANDLE h swwdt;
   ULONG retlen:
    BOOL ret; 
   int wdt action;
    int wdt_time; 
    int wdt_eventlog; 
    SWWDT_CONFIG wdt_config; 
    ULONG startval; 
    int keych; 
    /* 
     * 引数から動作を取得します。 
     * 引数なしの場合は、動作設定を変更しません。 
     */ 
   if(argc == 4) sscanf(*(argv + 1), "%d", &wdt_action); 
        sscanf(*(argv + 2), "%d", &wdt_time); 
        sscanf(*(argv + 3), "%d", &wdt_eventlog); 
    } 
   else if(argc != 1) {
       printf("invalid arg\n");
       printf("SwWdtClear.exe [<WDT ACTION> <WDT TIME> <WDT FVENTLOG>]\n");
        return -1; 
    }
```

```
 /* 
         * ソフトウェアウォッチドッグの OPEN 
         */ 
       h_swwdt = CreateFile( 
                                      DRIVER FILENAME.
                                      GENERIC READ | GENERIC WRITE,
                                      FILE SHARE READ | FILE SHARE WRITE,
                                       NULL, 
                                       OPEN_EXISTING, 
\mathbf{0}, \mathbf{0}, \mathbf{ NULL 
                          ); 
       if(h swwdt == INVALID HANDLE VALUE) {
              printf("CreateFile: NG\m");
               return -1; 
       } 
        /* 
         * OPEN 直後は、動作設定がデフォルト値となります。 
         * 引数でタイムアウト動作、タイムアウト時間を 
         * 指定した場合は、動作設定を変更します。 
         */ 
       if(\text{argc} != 1)wdt_config.Action = (ULONG)wdt_action;
              wdt config. Time = (ULONG) wdt time;
               wdt_config.EventLog = (ULONG)wdt_eventlog; 
               ret = DeviceIoControl( 
                                      h_swwdt, 
                                       IOCTL_SWWDT_SETCONFIG, 
                                       &wdt_config, 
                                      sizeof(SWWDT_CONFIG),
                                       NULL, 
\mathbf{0}, \mathbf{0}, \mathbf{ &retlen, 
                                      NULL
                          ); 
               if(!ret){ 
                      printf("DeviceIoControl: IOCTL_SWWDT_SETCONFIG NG\n");
                       CloseHandle(h_swwdt); 
                       return -1; 
               } 
       } 
        /* 
          * 動作設定の表示 
         */ 
       memset(&wdt_config, 0x00, sizeof(SWWDT_CONFIG)); 
        ret = DeviceIoControl( 
                               h_swwdt, 
                               IOCTL_SWWDT_GETCONFIG, 
                               NULL, 
                               0,
```

```
 &wdt_config, 
            sizeof(SWWDT_CONFIG),
             &retlen, 
             NULL 
       ); 
 if(!ret){ 
    printf("DeviceIoControl: IOCTL_SWWDT_GETCONFIG NG\n");
     CloseHandle(h_swwdt); 
     return -1; 
 } 
print("SwWdt Action = %d\n", wdt config.Action);
printf("SwWdt Time = \frac{1}{2}d\math", wdt_config.Time);
printf("SwWdt EventLog = %d4n", wdt_config.EventLog);
 /* 
 * ウォッチドッグタイマスタート 
 */ 
startval = SWWDT_CONTROL_START; // クローズしても停止しません
 ret = DeviceIoControl( 
             h_swwdt, 
             IOCTL_SWWDT_CONTROL, 
             &startval, 
            sizeof(ULONG),
             NULL, 
            \mathbf{0} &retlen, 
             NULL 
       ); 
 if(!ret){ 
    printf("DeviceIoControl: IOCTL SWWDT CONTROL NG\m");
     CloseHandle(h_swwdt); 
     return -1; 
 } 
 /* 
* タイマクリア処理('Q'または'q'キーで終了します)
 */ 
while(1) if(kbhit()){ 
        keych = getch();
        if(keych == 'Q' || keych == 'q') break; 
         } 
     } 
     /* 
      * クリア 
      */ 
     DeviceIoControl( 
         h_swwdt, 
         IOCTL_SWWDT_CLEAR, 
         NULL,
```

```
\overline{0},
          NULL, 
          0, 
          &retlen, 
          NULL 
     ); 
     Sleep(100); 
 } 
 /* 
* ウォッチドッグタイマ停止
 */ 
startval = SWWDT_CONTROL_STOP;
 ret = DeviceIoControl( 
              h_swwdt, 
               IOCTL_SWWDT_CONTROL, 
              &startval, 
             sizeof(ULONG),
              NULL, 
              0, 
              &retlen, 
              NULL 
       ); 
 if(!ret){ 
    printf("DeviceIoControl: IOCTL_SWWDT_CONTROL NG\m");
     CloseHandle(h_swwdt); 
     return -1; 
 } 
 CloseHandle(h_swwdt); 
 return 0;
```
#### ●イベント通知取得

タイムアウト時の動作をイベント通知に設定した場合、ユーザーアプリケーションでタイムアウト通知を イベントとして取得することができます。

「\SDK\Algo\Sample\Sample\_SwWdt\SwWdt」にソフトウェア・ウォッチドッグタイマのイベント取得処理の サンプルコードを用意しています。リスト 5-9-5-2 にサンプルコードを示します。

リスト 5-9-5-2.ソフトウェア・ウォッチドッグタイマ イベント通知取得

```
/** 
    ソフトウェアウォッチドッグタイマ 
     イベント取得サンプルソース 
**/ 
#include <windows.h> 
#include <winioctl.h> 
#include <stdio.h> 
#include <stdlib.h> 
#include <conio.h> 
#include "..\Common\SwWdtDD.h"
#define THREADSTATE STOP 0
#define THREADSTATE RUN 1
#define THREADSTATE QUERY STOP 2
#define MAX EVENT 2
enum { 
   EVENT FIN = 0.
   EVENT_USER
}; 
HANDLE hEvent[MAX EVENT];
HANDLE hThread;
ULONG ThreadState;
DWORD WINAPI FventThread(void *pData)
\left\{ \right\} DWORD ret; 
    printf("EventThread: Start\n");
   Three = THEADSTATE RUN;
     /* 
    * ウォッチドッグ ユーザーイベントを待ちます
     */ 
    while(1)ret = WaitForMultipleObjects(MAX_EVENT, &hEvent[0], FALSE, INFINITE);
       if(ret == \text{WAIT\_FAILED}) {
            break; 
        } 
        if(ThreadState == THREADSTATE_QUERY_STOP){ 
            break; 
        }
```

```
if(ret == \text{WAIT_OBJECT_O} + \text{EVENT_USER})printf("EventThread: UserEvent\n");
                } 
        } 
        ThreadState = THREADSTATE_STOP; 
       printf("EventThread: Finish\n");
        return 0; 
} 
int main(int argc, char **argv) 
{ 
        DWORD thid; 
        int keych; 
        int i; 
        /* 
          * スレッド終了用イベント 
         */ 
        hEvent[EVENT_FIN] = CreateEvent(NULL, FALSE, FALSE, NULL); 
        /* 
         * ウォッチドッグ ユーザーイベント ハンドル取得 
         */ 
       hEvent [EVENT_USER] = OpenEvent (SYNCHRONIZE, FALSE, SWWDT_USER_EVENT_NAME);
       if(hEvent[EVENT USER] == NULL)printf("CreateEvent: NG\m");
               return -1; 
        } 
        /* 
          * ウォッチドッグ ユーザーイベント取得スレッド ハンドル取得 
         */ 
        ThreadState = THREADSTATE_STOP; 
       hThread = CreateThread(
                                                (LPSECURITY_ATTRIBUTES)NULL, 
\mathbf{0}, \mathbf{0}, \mathbf{ (LPTHREAD_START_ROUTINE)EventThread, 
                                               NULL, 
\mathbf{0}, \mathbf{0}, \mathbf{ &thid 
                                       ); 
       if(hThread == NULL) {
                CloseHandle(hEvent); 
               printf("CreateThread: NG\m");
               return -1; 
        } 
        /* 
         * 'Q' または' q' キーで終了します。
```

```
 */ 
while(1) {
    if(kbhit()){ 
        keych = getch();
        if(keych == 'Q' || keych == 'q') break; 
        } 
   } 
 } 
 /* 
 * スレッドを終了 
 */ 
 ThreadState = THREADSTATE_QUERY_STOP; 
SetEvent(hEvent[EVENT_FIN]);
while(ThreadState != THREADSTATE_STOP) {
   Sleep(10);
 } 
 CloseHandle(hThread); 
for (i = 0; i < MAX_EVENT; i++) {
    CloseHandle(hEvent[i]); 
 } 
 return 0;
```
# 5-10 **RAS** 監視機能

#### **5-10-1 RAS 監視機能について**

FC7 シリーズには、CPUCore 温度、内部温度を監視する機能が実装されています。

温度監視サービスは、異常を検知した場合、設定に従いシャットダウン、再起動、ポップアップ通知、イ ベント通知の処理を行います。

異常時処理をイベント通知とした場合、イベント通知をユーザーアプリケーションでイベントとして取得 することができます。

また、DLL を介してアプリケーションから CPUCore 温度、内部温度を取得することができます。

### 5-10-2 RAS DLL について

RAS DLL (G5RAS.dll) は CPUCore 温度、内部温度の取得をユーザーアプリケーションから利用できるよう にします。

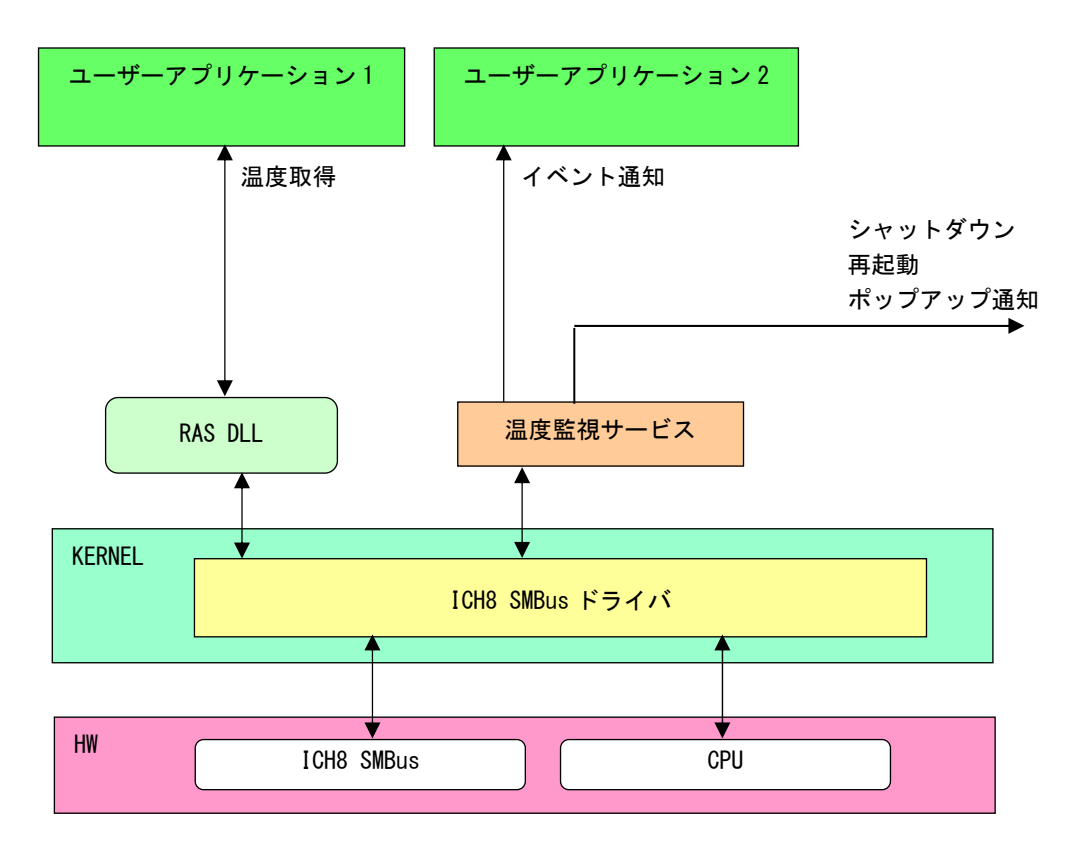

図 5-10-2-1.RAS DLL

# 5-10-3 RAS DLL I/F 関数リファレンス

G5\_GetRemoteTemperature 関数

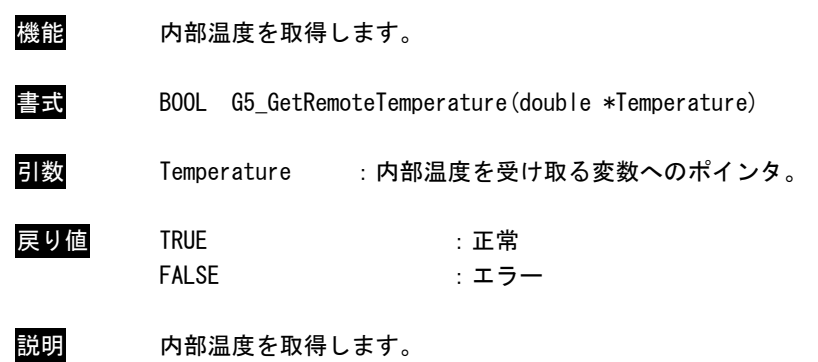

G5\_GetCPUTemperature 関数

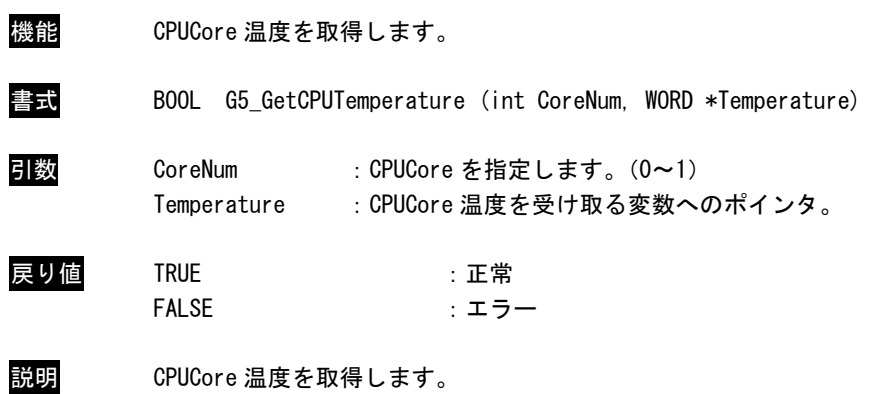

#### 5-10-4 サンプルコード

「¥SDK¥Algo¥Sample¥Sample RASDII¥RasDII」に RAS DLL を使用して温度の取得を行うサンプルコードを 用意しています。リスト 5-10-4-1 にサンプルコードを示します。

```
リスト 5-10-4-1.RAS DLL
```

```
/** 
     RAS DLL 
     サンプルソース 
**/ 
#include <windows.h> 
#include <winioctl.h> 
#include <stdio.h> 
#include <stdlib.h> 
#include <conio.h> 
#include "..\Common\G5RasDef.h" 
#include "..\Common\AlgG5Ras.h"
int main(int argc, char **argv) 
{ 
    char fname[100];
     double exttemp; 
    WORD cputemp;
    // DLL ロード 
    strcpy(&fname[0], "G5RAS.dll");
    LoadG5RasDII(&fname[0]);
     /* 
     * 内部温度表示 
     */ 
    G5 GetRemoteTemperature(&exttemp);
    printf("Ext Temperature: %.2f℃¥n", exttemp);
     /* 
     * CPU 温度表示 
     */ 
     G5_GetCPUTemperature(0, &cputemp); 
    printf("CPU Core#0 Temperature: %d°C¥n", cputemp);
     G5_GetCPUTemperature(1, &cputemp); 
    printf("CPU Core#1 Temperature: %d°C¥n", cputemp);
    UnloadG5RasDII();
     return 0; 
}
```
#### ●イベント通知取得

異常発生時の動作をイベント通知に設定した場合、ユーザーアプリケーションで異常発生通知をイベント として取得することができます。

「\SDK\Algo\Sample\Sample\_TempMon\TempMon」に温度監視のイベント取得処理のサンプルコードを用意し ています。リスト 5-10-4-2 に温度監視のイベント取得サンプルコードを示します。

```
リスト 5-10-4-2.温度監視 イベント通知取得
```

```
/** 
    温度監視 
     イベント取得サンプルソース 
**/ 
#include <windows.h> 
#include <winioctl.h> 
#include <stdio.h> 
#include <stdlib.h> 
#include <conio.h> 
#include "..\Common\G5RasDef.h"
#define THREADSTATE_STOP 0
#define THREADSTATE RUN 1
#define THREADSTATE_QUERY_STOP 2 
#define MAX EVENT 3
enum { 
   EVENT FIN = 0,
   EVENT_USER_EXT.
    EVENT_USER_CPU 
}; 
HANDLE hEvent[MAX_EVENT];
HANDLE hThread; 
ULONG ThreadState:
DWORD WINAPI EventThread(void *pData) 
{ 
    DWORD ret; 
   printf("EventThread: Start\n");
    ThreadState = THREADSTATE_RUN; 
     /* 
     * 温度監視 ユーザーイベントを待ちます 
     */ 
   while(1) {
        ret = WaitForMultipleObjects(MAX_EVENT, &hEvent[0], FALSE, INFINITE);
        if(ret == \text{WAIT FAILED}) break; 
         } 
         if(ThreadState == THREADSTATE_QUERY_STOP){
```

```
 break; 
             } 
             if(ret == WAIT_OBJECT_0 + EVENT_USER_EXT){ 
                  printf("EventThread: Ext Temperature UserEvent\n");
             } 
            if(ret == \text{WAIT OBJECT } 0 + EVENT \text{USER CPU}) {
                  printf("EventThread: CPU Temperature UserEvent\n");
             } 
       } 
       ThreadState = THREADSTATE_STOP; 
      printf("EventThread: Finish\n");
       return 0; 
int main(int argc, char **argv) 
{ 
     DWORD thid;
       int keych; 
       int i; 
       /* 
       * スレッド終了用イベント
        */ 
     hEvent [EVENT FIN] = CreateEvent (NULL, FALSE, FALSE, NULL);
       /* 
       * 温度監視 ユーザーイベント ハンドル取得
        */ 
     hEvent [EVENT_USER_EXT] = OpenEvent (SYNCHRONIZE, FALSE, EXT_TEMPERATURE_USER_EVENT_NAME);
      if(hEvent[EVENT USER EXT] == NULL)printf("CreateEvent: NG\m");
             return -1; 
      } 
      hEvent[EVENT_USER_CPU]= OpenEvent(SYNCHRONIZE, FALSE, CPU_TEMPERATURE_USER_EVENT_NAME);
       if(hEvent[EVENT_USER_CPU] == NULL){ 
            printf("CreateEvent: NG\m");
             return -1; 
      } 
       /* 
       * 温度監視 ユーザーイベント取得スレッド ハンドル取得
       \star/ ThreadState = THREADSTATE_STOP; 
     hThread = CreateThread(
                                      (LPSECURITY_ATTRIBUTES)NULL, 
\overline{0}, \overline{0},  (LPTHREAD_START_ROUTINE)EventThread, 
                                      NULL, 
\overline{0}, \overline{0}, \overline{0}, \overline{0}, \overline{0}, \overline{0}, \overline{0}, \overline{0}, \overline{0}, \overline{0}, \overline{0}, \overline{0}, \overline{0}, \overline{0}, \overline{0}, \overline{0}, \overline{0}, \overline{0}, \overline{0}, \overline{0}, \overline{0}, \overline{0},
```

```
 &thid 
                 ); 
if(hThread == NULL)\{ CloseHandle(hEvent); 
    printf("CreateThread: NG\m");
     return -1; 
 } 
 /* 
 * 'Q'または'q'キーで終了します。 
 */ 
while(1) {
     if(kbhit()){ 
        keych = getch();
        if(keych == 'Q' || keych == 'q') break; 
         } 
   } 
 } 
 /* 
  * スレッドを終了 
 */ 
 ThreadState = THREADSTATE_QUERY_STOP; 
SetEvent(hEvent[EVENT_FIN]);
while(ThreadState != THREADSTATE_STOP){
    Sleep(10);
 } 
 CloseHandle(hThread); 
for(i = 0; i < MAX\_EVENT; i++){
    CloseHandle(hEvent[i]); 
 } 
 return 0;
```
# 5-11 外部 **RTC** 機能

#### 5-11-1 外部 RTC 機能について

FC7 シリーズには、外部 RTC (Real Time Clock) が実装されています。外部 RTC サービスにより、外部 RTC と CPU 内部 RTC (システム時刻) を同期させることができます。(詳細は、「2-2 日付と時刻の設定」を参照 してください。)

また、Wake On Rtc Timer 機能を使用して、目的の時間にコンピュータの電源の起動を行うことができま す。(詳細は、「2-12-6 Secondary RTC」を参照してください。)

また、DLLを介してユーザーアプリケーションから外部 RTC、CPU内部 RTCの日時設定、及び Wake On Rtc Timer の設定を行えるようにします。

#### 5-11-2 RAS DLL について

外部 RTC サービスによって外部 RTC と CPU 内部 RTC の同期を行っている場合、日時設定は外部 RTC と CPU 内部 RTC を同時に設定する必要があります。RAS DLL (G5RAS.dll)は、ユーザーアプリケーションから日時 設定(外部 RTC、CPU 内部 RTC 同時設定)を行えるようにします。また、Wake On Rtc Timer の設定も行える ようにします。

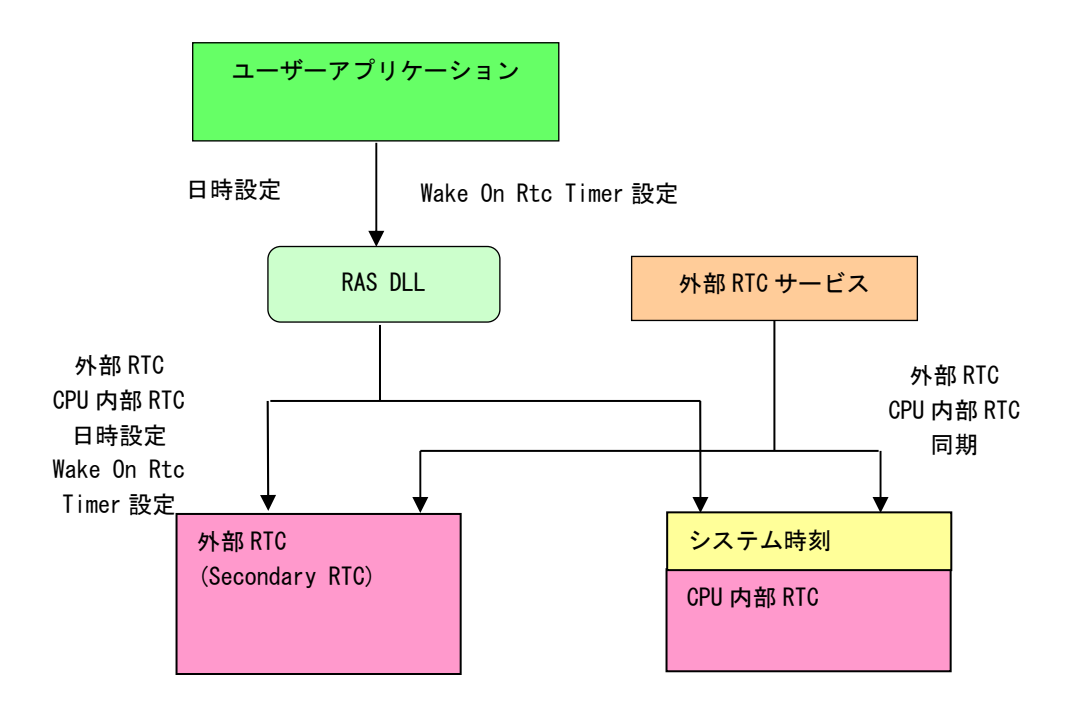

図 5-11-2-1.RAS DLL 日時設定

### **5-11-3 RAS DLL 時刻設定関数リファレンス**

### G5\_SetLocalTime 関数

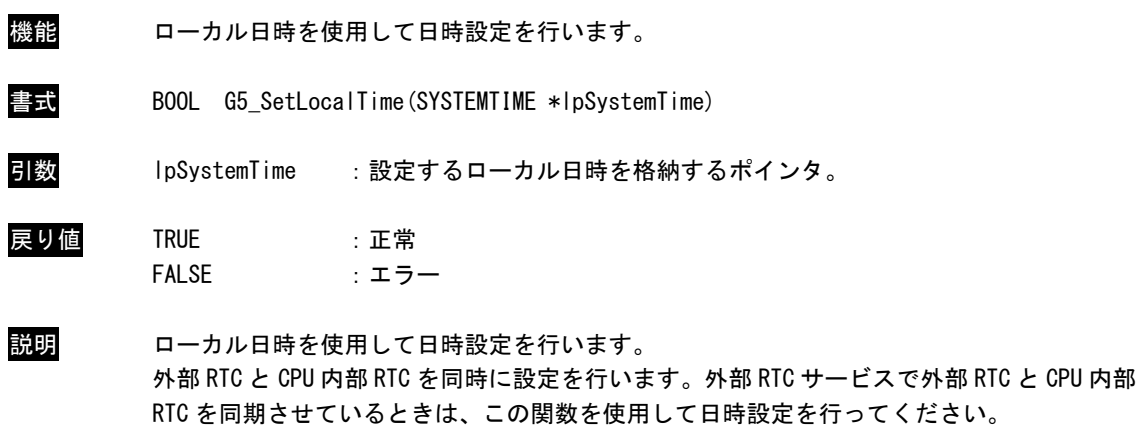

### G5\_SetSystemTime 関数

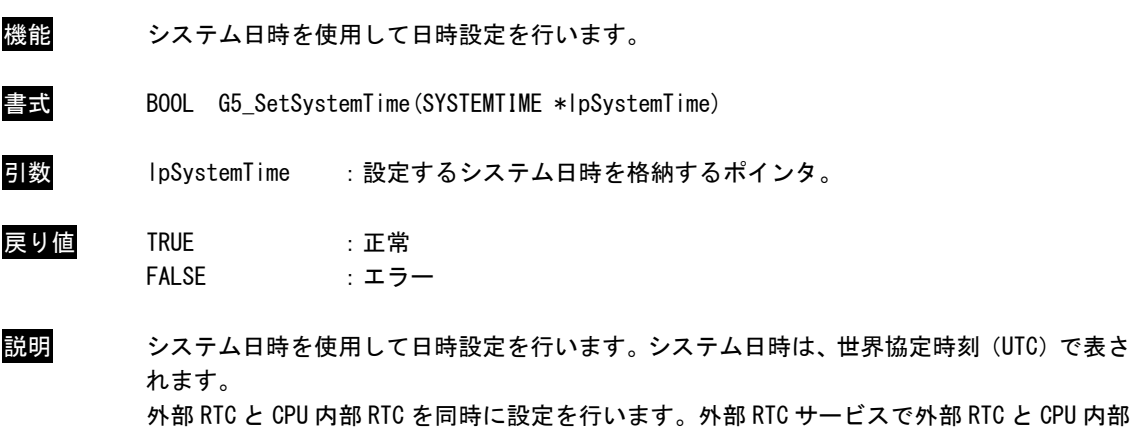

RTC を同期させているときは、この関数を使用して日時設定を行ってください。

### 5-11-4 RAS DLL Wake On Rtc Timer 設定関数リファレンス

## G5\_GetWakeOnRtcTime 関数

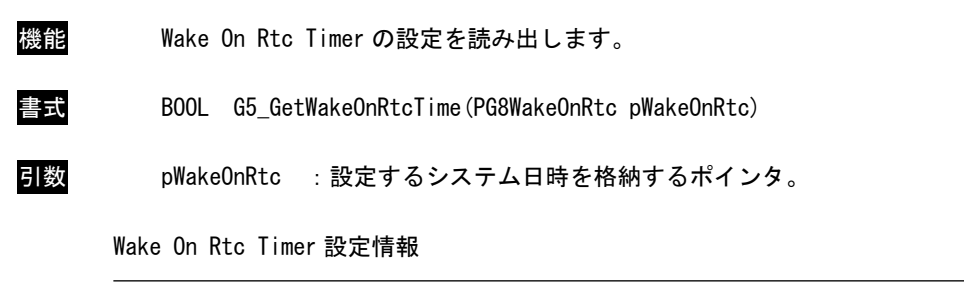

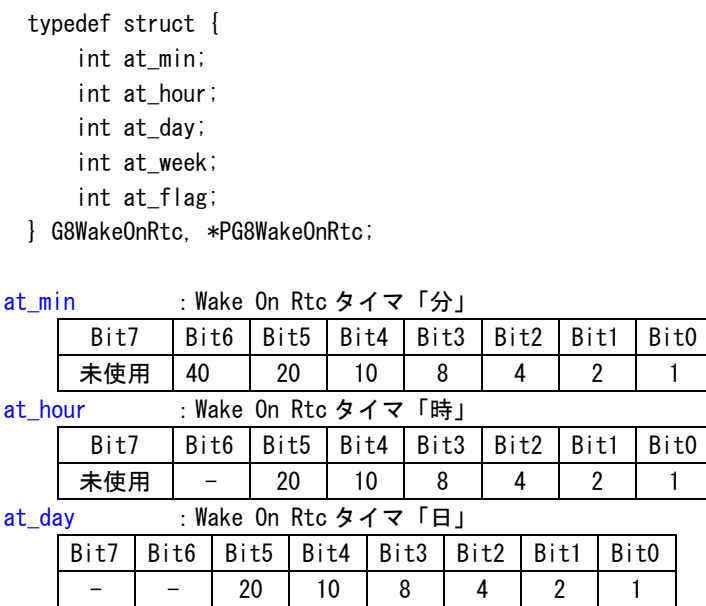

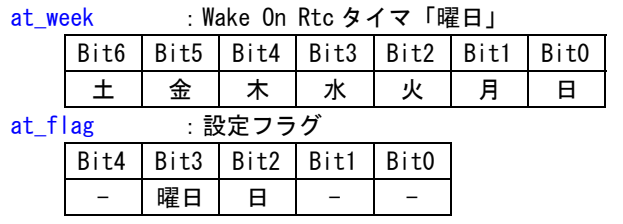

**戻り値 TRUE :正常** FALSE :エラー

説明 現在の Wake On Rtc Timer の設定情報を読出します。 「時」・「分」の Bit7 が有効な場合は、「時」もしくは「分」が未使用となります。

 $Bit1$  Bit0

G5\_SetWakeOnRtcTime 関数

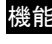

機能 Wake On Rtc Timer を設定します。

書式 BOOL G5\_SetWakeOnRtcTime(PG8WakeOnRtc pWakeOnRtc)

引数 pWakeOnRtc :設定するシステム日時を格納するポインタ。

Wake On Rtc Timer 設定情報

| typedef struct {            |
|-----------------------------|
| int at_min;                 |
| int at_hour;                |
| int at day;                 |
| int at week;                |
| int at flag;                |
| G8WakeOnRtc. *PG8WakeOnRtc; |
|                             |

at\_min : Wake On Rtc タイマ「分」

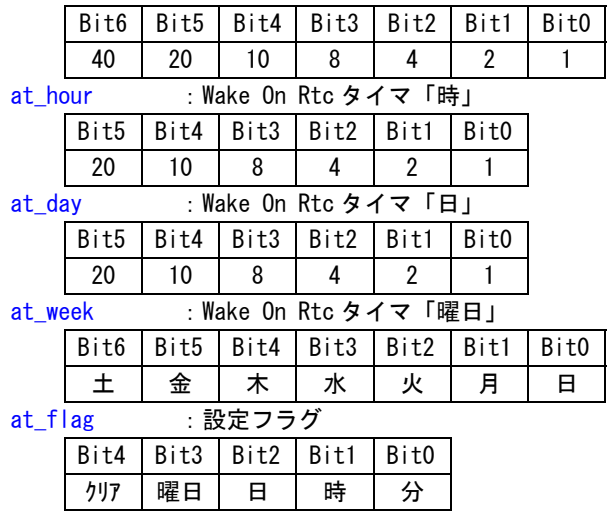

戻り値 TRUE :正常

```
FALSE :エラー
```
説明 Wake On Rtc Timer を設定します。 設定フラグは使用したいパラメータを有効にします。ただし、「曜日」もしくは「日」はどち らか片方しか設定することができません。 かならずどちらか片方を設定してください。 また、「時」もしくは「日」は両方設定することは可能です。

۰

G5\_ClrWakeOnRtcTime 関数

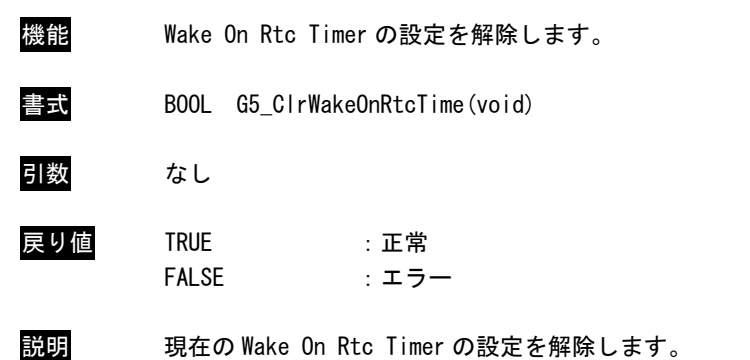

### 5-11-5 サンプルコード

「¥SDK¥Algo¥Sample¥Sample RASDII¥SecondaryRTC」に RAS DLL を使用して日時設定を行うサンプルコー ドを用意しています。

#### ●ローカル日時を使用した日時設定

「¥SDK¥Algo¥Sample¥Sample\_RASDII¥SecondaryRTC¥SetLocalTime.cpp」は、ローカル日時を使用して日時 設定を行うサンプルコードです。リスト 5-11-5-1 にサンプルコードを示します。

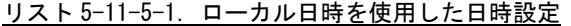

```
#include <windows.h> 
#include <winioctl.h> 
#include <stdio.h> 
#include <stdlib.h> 
#include <conio.h> 
#include ". \\Common\G5RasDef.h"
#include "..\Common\AlgG5Ras.h"
int main(int argc, char **argv) 
{ 
     int tm_year; 
     int tm_mon; 
     int tm_mday; 
     int tm_hour; 
     int tm_min; 
     int tm_sec; 
     SYSTEMTIME systm; 
    if(argc != 2) {
        printf("Usage: SetLocalTime <yyyy:mm:dd:HH:MM:SS>\n");
         return -1; 
     } 
    sscanf(*(argv + 1), "%d:%d:%d:%d:%d:%d",
         &tm_year, &tm_mon, &tm_mday, &tm_hour, &tm_min, &tm_sec); 
    printf("G5_SetLocalTime: %04d:%02d:%02d %02d:%02d:%02d\n",
        tm year, tm mon, tm mday, tm hour, tm min, tm sec);
     // DLL ロード 
    LoadG5RasDII("G5RAS.dll");
     // SystemTime 設定 
    systm.wYear = tm year;
     systm.wMonth = tm_mon; 
     systm.wDay = tm_mday; 
    systm.wHour = tm_hour;
     systm.wMinute = tm_min; 
     systm.wSecond = tm_sec; 
     systm.wMilliseconds = 0; 
     if(!G5_SetLocalTime(&systm)){
```

```
printf("G5 SetLocalTime: NG\m");
        UnloadG5RasDII();
         return -1; 
     } 
     // GetLocalTime 
    memset(&systm, 0x00, sizeof(SYSTEMTIME));
     GetLocalTime(&systm); 
    printf("GetLocalTime: %04d:%02d:%02d %02d:%02d:%02d.%03d\n",
         systm.wYear, systm.wMonth, systm.wDay, systm.wHour, systm.wMinute, systm.wSecond, 
systm.wMilliseconds); 
    UnloadG5RasDII();
     return 0; 
}
```

```
●システム日時を使用した日時設定
```
「¥SDK¥Algo¥Sample\Sample\_RASDll\SecondaryRTC\SetLocalTime.cpp」は、システム日時を使用して日時 設定を行うサンプルコードです。リスト 5-11-5-2 にサンプルコードを示します。

リスト 5-11-5-2.システム日時を使用した日時設定

```
#include <windows.h> 
#include <winioctl.h> 
#include <stdio.h> 
#include <stdlib.h> 
#include \langleconio.h>
#include "..\Common\G5RasDef.h"
#include "..\Common\AlgG5Ras.h"
int main(int argc, char **argv) 
{ 
     int tm_year; 
     int tm_mon; 
     int tm_mday; 
     int tm_hour; 
     int tm_min; 
     int tm_sec; 
     SYSTEMTIME systm; 
    if(argc != 2) {
        printf("Usage: SetSystemTime <yyyy:mm:dd:HH:MM:SS>\{n");
         return -1; 
     } 
     sscanf(*(argv + 1), "%d:%d:%d:%d:%d:%d", 
         &tm_year, &tm_mon, &tm_mday, &tm_hour, &tm_min, &tm_sec); 
    printf("G5_SetSystemTime: %04d:%02d:%02d %02d:%02d:%02d\n",
         tm_year, tm_mon, tm_mday, tm_hour, tm_min, tm_sec); 
     // DLL ロード 
    LoadG5RasDII("G5RAS.dll");
     // SystemTime 設定 
     systm.wYear = tm_year; 
     systm.wMonth = tm_mon; 
     systm.wDay = tm_mday; 
    systm.wHour = tm_hour;
    systm.wMinute = tm min;
    systm.wSecond = tm_sec;
     systm.wMilliseconds = 0; 
     if(!G5_SetSystemTime(&systm)){ 
        printf("G5 SetSystemTime: NG\m");
        UnloadG5RasDII();
         return -1; 
     }
```

```
 // GetSystemTime 
    memset(&systm, 0x00, sizeof(SYSTEMTIME));
     GetSystemTime(&systm); 
     printf("GetSystemTime: %04d:%02d:%02d %02d:%02d:%02d.%03d\n", 
         systm.wYear, systm.wMonth, systm.wDay, systm.wHour, systm.wMinute, systm.wSecond, 
systm.wMilliseconds); 
    UnloadG5RasDII();
     return 0; 
}
```

```
●Wake On Rtc Timer 設定
```
「¥SDK\Algo\Sample\Sample RASDII\SecondaryRTC\SetWakeOnRtcTime.cpp」は、Wake On Rtc Timer 設定 を行うサンプルコードです。リスト 5-11-5-3 にサンプルコードを示します。

リスト 5-11-5-3.Wake On Rtc Timer 設定

```
#include <windows.h> 
#include <winioctl.h> 
#include <stdio.h> 
#include <stdlib.h> 
#include <conio.h> 
#include "..¥Common¥G5RasDef.h"
#include "..\Common\AlgG5Ras.h"
int main(int argc, char **argv) 
{ 
    int at week;
     int at_day; 
    int at hour;
     int at_min; 
     int at_flag; 
     G8WakeOnRtc wakeontm; 
    if(\arg c := 2)printf("Usage: SetWakeOnRtcTime <week:day:hour:min:flag>\{n");
        printf(" week: 1:Sunday 2:Monday 4:Tuesday 8:Wednesday \n");
        printf(" 16:Thursday 32:Friday 64:Saturday \n");
        printf(" day : 1 \dots 31 \, \text{Yn}");
        printf(" hour: 0 \ldots 23 \nvert n");
        printf(" min : 0 \ldots 59 \text{ } \frac{1}{10}");
        printf(" flag: 1:Enable Min 2:Enable Hour 4:Enable Day 8:Enable Week \tmps:<br>printf(" 16:Disable Wake On Rtc \tmps:);
                             16:Disable Wake On Rtc \n");
         return -1; 
     } 
    sscanf(*(argv + 1), "%d:%d:%d:%d:%d",
         &at_week, &at_day, &at_hour, &at_min, &at_flag);
```

```
printf("G5 SetWakeOnRtcTime: %d:%d:%d:%d:%d\n",
         at_week, at_day, at_hour, at_min, at_flag); 
    // DLL ロード 
   LoadG5RasDII("G5RAS.dll");
    // ClrWakeOnRtcTime 
     if(!G5_ClrWakeOnRtcTime()){ 
        printf("G5_ClrWakeOnRtcTime: NG\m");
        UnloadG5RasDII();
         return -1; 
    } 
   printf("G5_ClrWakeOnRtcTime: OK\m");
    // SetWakeOnRtcTime 
    wakeontm.at week = at week;
    wakeontm.at day = at day;
    wakeontm. at_hour = at_hour;
    wakeontm.at min = at min;
    wakeontm.at_flag = at_flag;
     if(!G5_SetWakeOnRtcTime(&wakeontm)){ 
        printf("G5_SetWakeOnRtcTime: NG\m");
        UnloadG5RasDII();
         return -1; 
    } 
   printf("G5_SetWakeOnRtcTime: OK\m");
    // GetWakeOnRtcTime 
   memset(&wakeontm, 0x00, sizeof(G8WakeOnRtc));
    if(!G5 GetWakeOnRtcTime(&wakeontm)) {
        printf("G5_GetWakeOnRtcTime: NG\m");
        UnloadG5RasDII();
         return -1; 
    } 
   printf("G5_GetWakeOnRtcTime: %02x:%02d:%02d:%02d:%02x\n",
        wakeontm.at week, wakeontm.at day, wakeontm.at hour & 0x7F, wakeontm.at min & 0x7F,
wakeontm.at_flag);
   UnloadG5RasDII();
     return 0; 
}
```
# 5-12 停電検出機能

#### 5-12-1 停電検出機能について

FC7 シリーズには、ハードウェアによる停電検出機能が実装されています。停電が発生したかどうかの判 別、および停電発生時のタイムスタンプ取得を行うことができます。

### 5-12-2 停電検出ドライバについて

停電検出ドライバは停電検出機能を、ユーザーアプリケーションから利用できるようにします。 ユーザーアプリケーションからタイムスタンプ取得、タイムスタンプクリアを行うことができます。

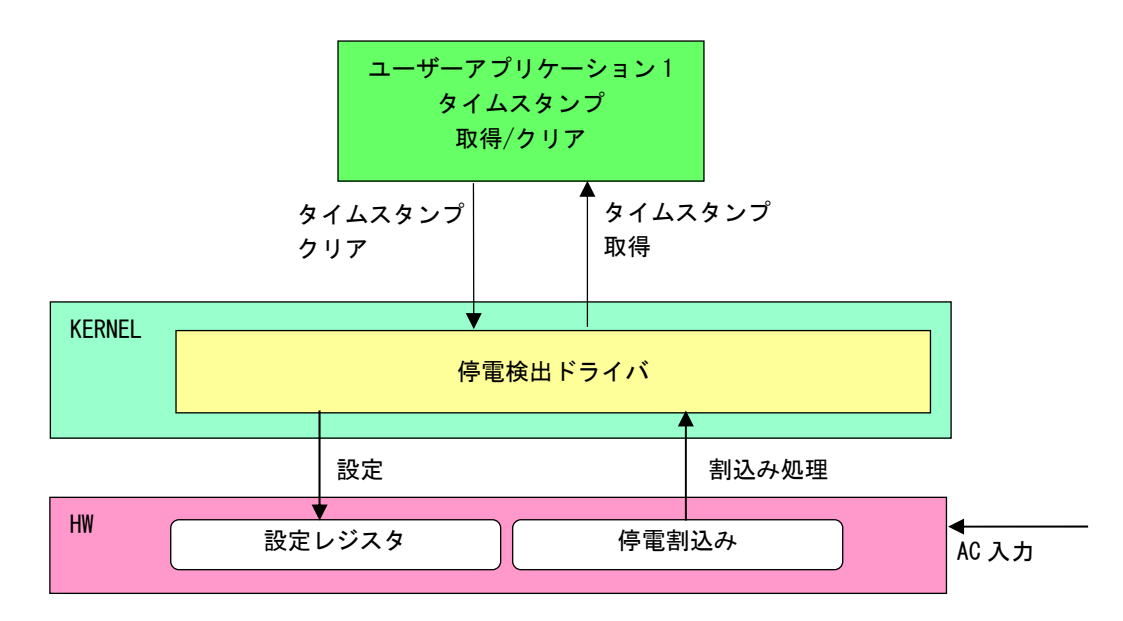

図 5-12-2-1.停電検出ドライバ
п

▅

## 5-12-3 停電検出デバイス

停電検出ドライバは停電検出デバイスを生成します。ユーザーアプリケーションは、デバイスファイルに アクセスすることによって停電検出機能を操作します。

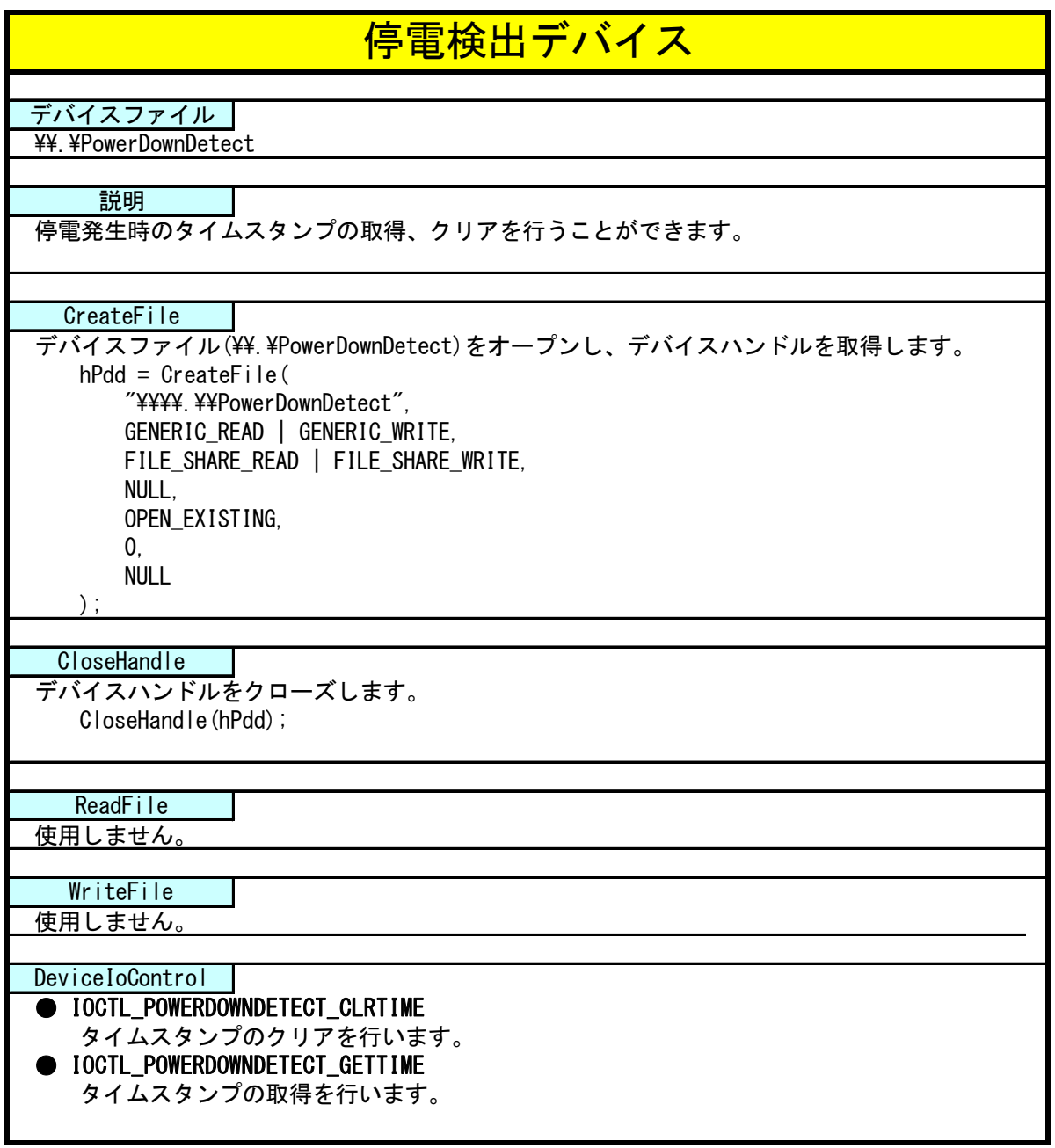

## 5-12-4 DeviceIoControl リファレンス

IOCTL\_POWERDOWNDETECT\_CLRTIME

## 機能

停電検出時に保存されるタイムスタンプのクリアを行います。

## パラメータ

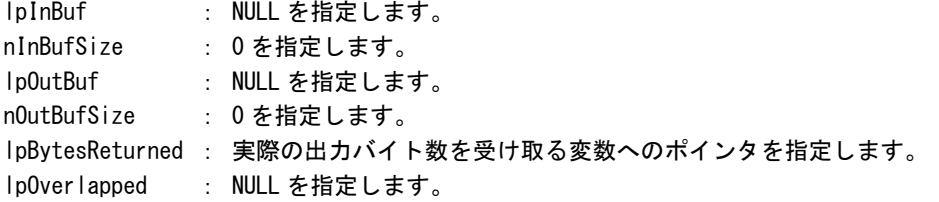

## 戻り値

処理が成功すると TRUE を返します。失敗の場合は FALSE を返します。

# 説明

停電検出時に保存されるタイムスタンプのクリアを行います。 クリア後は「1601 年 1 月 1 日 9 時 0 分 0 秒」にクリアされます。

## IOCTL\_POWERDOWNDETECT\_GETTIME

#### 機能

停電検出時に保存されるタイムスタンプを取得します。

## パラメータ

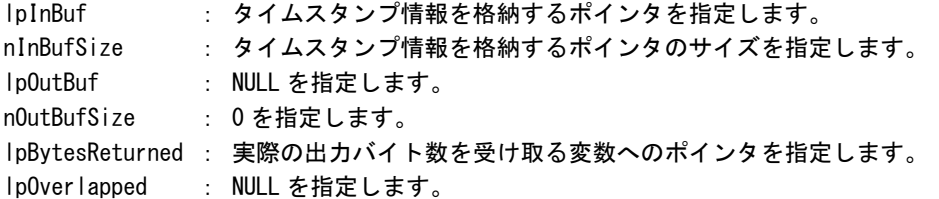

## タイムスタンプ情報

typedef struct { LARGE INTEGER time[32]; } PDD\_MEMTIME, \*PPDD\_MEMTIME;

time :タイムスタンプ 停電が発生した時間を 32 回分、LARGE\_INTEGER に値を代入します。

#### 戻り値

処理が成功すると TRUE を返します。失敗の場合は FALSE を返します。

#### 説明

停電検出時に保存されるタイムスタンプを取得します。 LARGE\_INTEGER で保存されいますので、システム時間に変更する場合は FileTimeToSystemTime()等の API 関数を使用してください。

#### 5-12-5 サンプルコード

```
●停電検出サンプル
```
「¥SDK¥Algo\Sample\Sample\_Pdd\ PddInterrupt」に停電検出のタイムスタンプ取得/クリアのサンプルコ ードを用意しています。リスト 5-12-5-1 にサンプルコードを示します。

リスト 5-12-5-1.停電検出のタイムスタンプ取得/クリア

```
/** 
      停電検出制御サンプルソース 
**/ 
#include <windows.h> 
#include <winioctl.h> 
#include <stdio.h> 
#include <conio.h> 
#include "..\Common\PowerDownDetectDD.h"
#define PDDDRIVER_FILENAME "\\\\.\\PowerDownDetect" 
//--------------------------------------------------------------------------- 
typedef struct { 
    HANDLE hPdd:
} PDDEVENT_INFO, *PPDDEVENT_INFO; 
//--------------------------------------------------------------------------- 
BOOL CreatePddInfo(PPDDEVENT_INFO info) 
\left\{ \right.info->hPdd = INVALID HANDLE VALUE;
       /* 
        * ドライバオブジェクトの作成 
        */ 
      info-\rightarrow hPdd = CreateFile(PDDDRIVER FILENAME.
                                       GENERIC READ | GENERIC WRITE,
                                        FILE_SHARE_READ | FILE_SHARE_WRITE, 
                                       NULL,
                                        OPEN_EXISTING, 
\mathbf{0}, \mathbf{0}, \mathbf{ NULL 
), where the contract of \mathcal{L} , we have the contract of \mathcal{L}if(info->hPdd == INVALID HANDLE VALUE){
             printf("CreatePddInfo: CreateFile: NG\mess");
             return FALSE; 
       } 
       return TRUE; 
} 
//--------------------------------------------------------------------------- 
void DeletePddInfo(PPDDEVENT_INFO info)
```

```
{ 
     // Close Handle 
     CloseHandle(info->hPdd); 
} 
//--------------------------------------------------------------------------- 
/* 
* Time Stamp の取得
 */ 
BOOL Get_Time(HANDLE hdriver, PDD_MEMTIME *pddtime) 
{ 
    BOOL ret;
     ULONG retlen; 
     // Get Time Stamp 
     ret = DeviceIoControl( 
                   hdriver, 
                   IOCTL_POWERDOWNDETECT_GETTIME, 
                   NULL, 
                   0, 
                   pddtime, 
                  sizeof(PDD_MEMTIME),
                  &retlen, 
                   NULL 
                  ); 
     return ret; 
} 
//--------------------------------------------------------------------------- 
/* 
* Time Stamp のクリア
 */ 
BOOL Clear_Time(HANDLE hdriver) 
{ 
     BOOL ret; 
     ULONG retlen; 
     // Clear Time Stamp 
     ret = DeviceIoControl( 
                   hdriver, 
                   IOCTL_POWERDOWNDETECT_CLRTIME, 
                   NULL, 
                  \mathbf{0} NULL, 
                  \mathbf{0} &retlen, 
                   NULL 
                   ); 
     return ret; 
}
```

```
//--------------------------------------------------------------------------- 
int main(void) 
{ 
    int i; 
     int c; 
    BOOL ret; 
    DWORD err; 
   PDDEVENT_INFO info;
    PDD_MEMTIME pddtime; 
    SYSTEMTIME stTime; 
    /* 
     * ドライバオブジェクトの作成 
     */ 
    if( !CreatePddInfo(&info) ){ 
       printf("CreatePddInfo: NG\m");
        return -1; 
    } 
     /* 
    * 停電発生時のタイムスタンプを取得
    \star/
     ret = Get_Time(info.hPdd, &pddtime); 
    if('ret') err = GetLastError(); 
       fprintf(stderr, "ioctl get time error: %d\n", err);
        DeletePddInfo(&info); 
        return -1; 
    } 
    else { 
       for(i=0; i<32; i++){
            ret = FileTimeToSystemTime((FILETIME*)&pddtime.time[i], &stTime); 
            if(!ret){ 
               err = GetLastError():
               fprintf(stderr, "ioctl get time error: %d\n", err);
               DeletePddInfo(&info);
                return -1; 
            } 
           fprintf(stdout, "%d年 %d月 %d日 %d時 %d分 %d秒 \n",
                stTime.wYear, stTime.wMonth, stTime.wDay, stTime.wHour, stTime.wMinute, 
stTime.wSecond);
        } 
    } 
    /* 
     * タイムスタンプを初期化 
     */ 
   ret = Clear Time(intofo, hPdd); if( !ret ){ 
        err = GetLastError(); 
        fprintf(stderr, "ioctl clr time error: %d\m", err);
```

```
DeletePddInfo(&info);
        return -1; 
    } 
    else { 
       fprintf(stdout, "ioctl clear time success \forall n");
    } 
   while(1) {
       if( kbhit() ){ 
           c = getch();
          if(c == 'q' || c == 'Q') break; 
       } 
    } 
    /* 
    * ドライバオブジェクトの破棄
     */ 
    DeletePddInfo(&info);
    return 0; 
} 
//---------------------------------------------------------------------------
```
# 5-13 ビープ音

#### 5-13-1 ビープ音について

Windows Embedded Standard 7 では、Windows API の Beep 関数を使用するとサウンドデバイスへの出力に なり、ビープ音が出力されません。FC7 シリーズには、ハードウェアのビープ音の ON/OFF、ビープ音の周波 数の変更を行う専用のドライバを用意しています。

#### 5-13-2 ビープドライバについて

ビープドライバは、ビープ音制御レジスタを、ユーザーアプリケーションから操作できるようにします。 ユーザーアプリケーションから、ビープ音の ON/OFF、ビープ音の周波数を変更することができます。

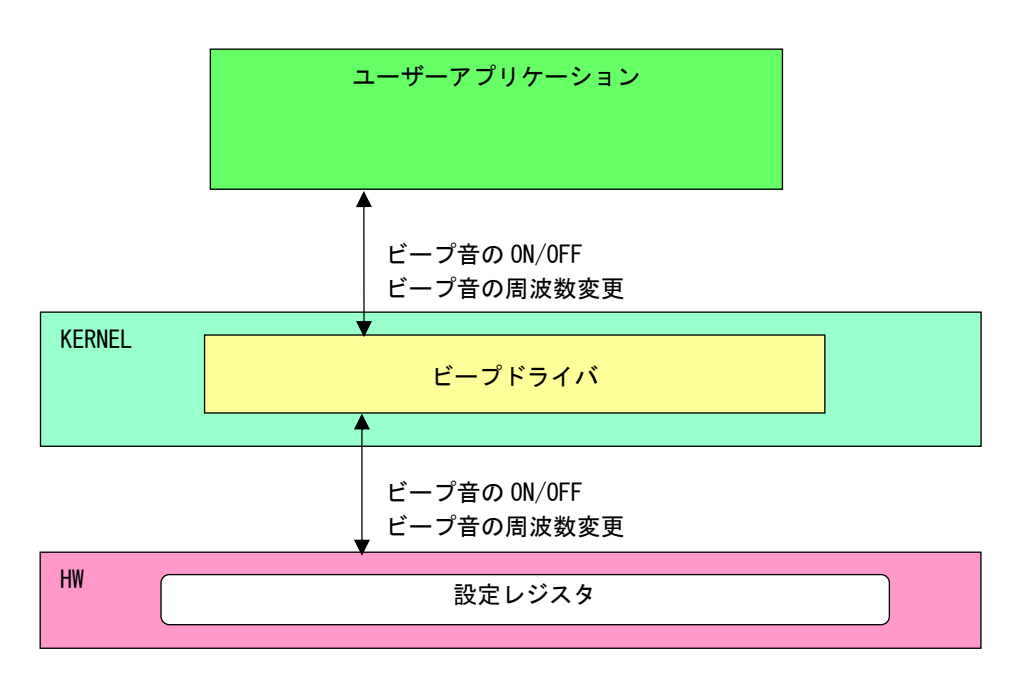

図 5-13-2-1.ビープドライバ

п

۰

## 5-13-3 ビープデバイス

ビープドライバはビープデバイスを生成します。ユーザーアプリケーションは、デバイスファイルにアク セスすることによってビープ音機能を操作します。

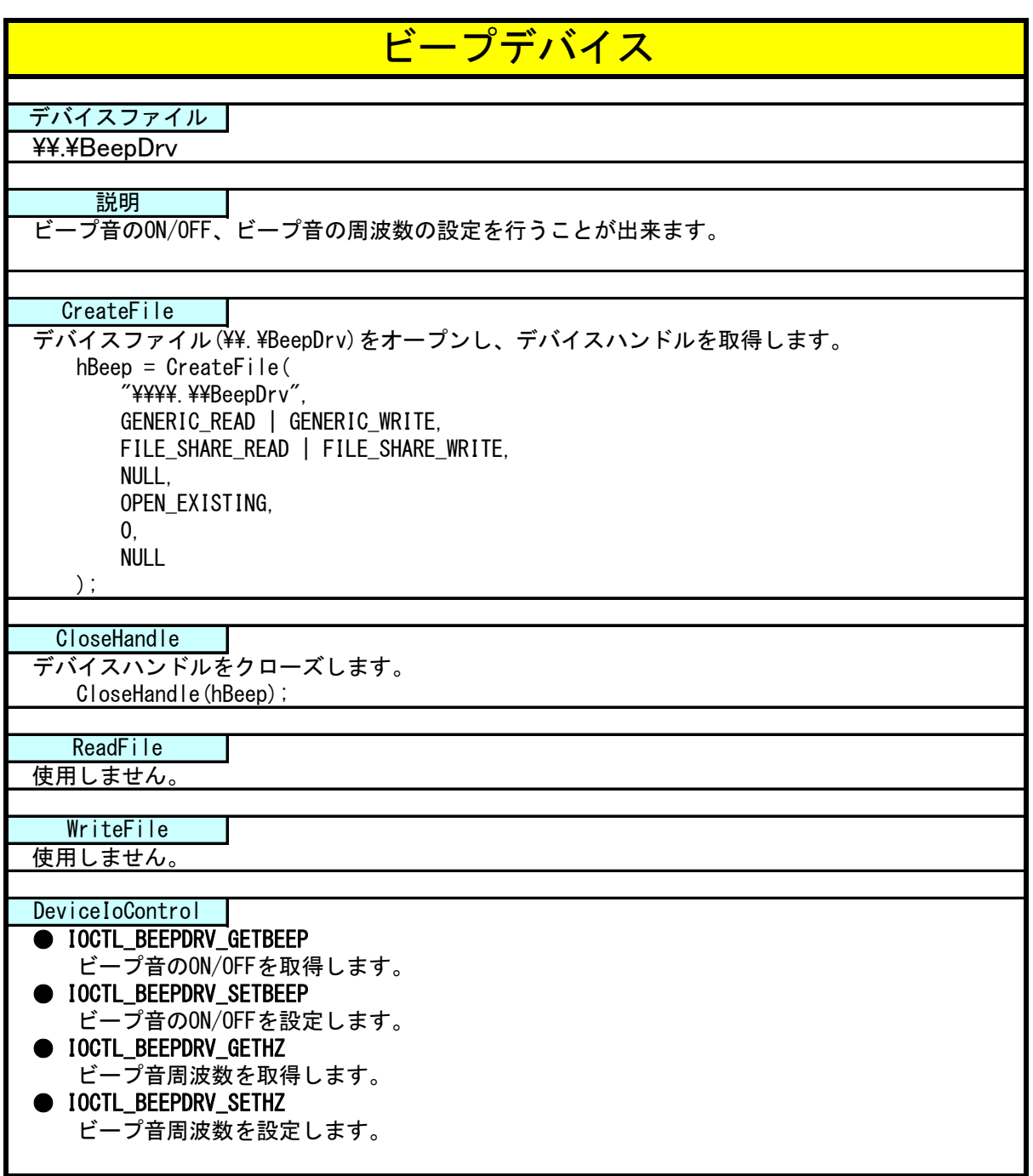

5-13-4 DeviceIoControl リファレンス

IOCTL\_BEEPDRV\_SETBEEP

#### 機能

ビープ音の ON/OFF の設定を行います。

#### パラメータ

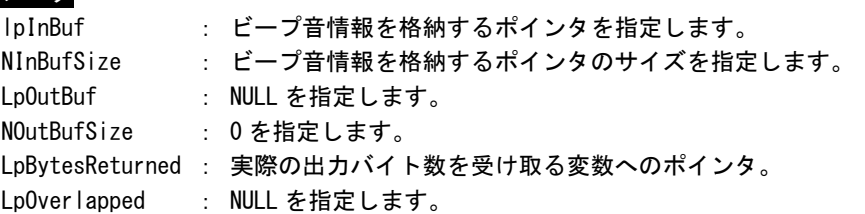

#### ビープ音情報

データタイプ : ULONG データサイズ : 4 バイト 内容 : 1: ON, 0: OFF

## 戻り値

処理が成功すると TRUE を返します。失敗の場合は FALSE を返します。

## 説明

ビープ音の ON/OFF の設定を行います。

ビープ音を ON にする場合は、ビープ音情報を格納するポインタに 1、OFF にする場合は 0 を設定して から DeviceIoControl を実行してください。

## IOCTL\_BEEPDRV\_GETBEEP

# 機能

**ビープ音の ON/OFF の取得を行います。** 

## パラメータ

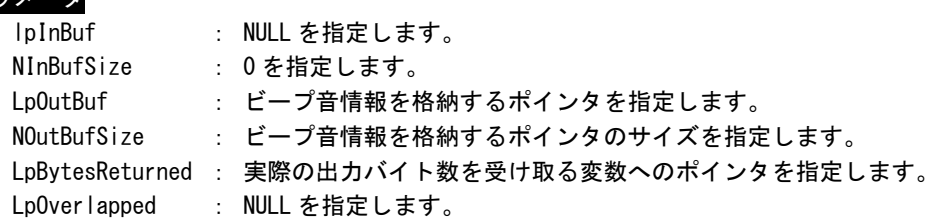

# ビープ音情報

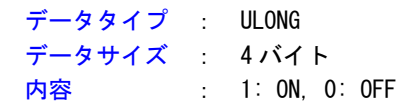

## 戻り値

処理が成功すると TRUE を返します。失敗の場合は FALSE を返します。

説明

ビープ音の ON/OFF の取得を行います。

## IOCTL\_BEEPDRV\_SETHZ

## 機能

ビープ音の周波数の設定を行います。

# パラメータ

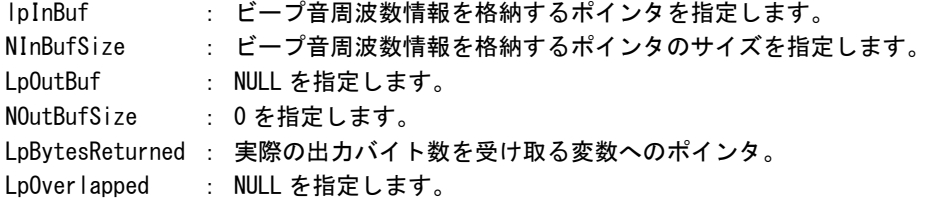

## ビープ音周波数情報

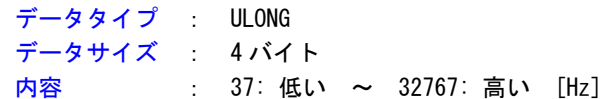

## 戻り値

処理が成功すると TRUE を返します。失敗の場合は FALSE を返します。

## 説明

ビープ音の周波数の設定を行います。

## IOCTL\_BEEPDRV\_GETHZ

機能

ビープ音の周波数の取得を行います。

## パラメータ

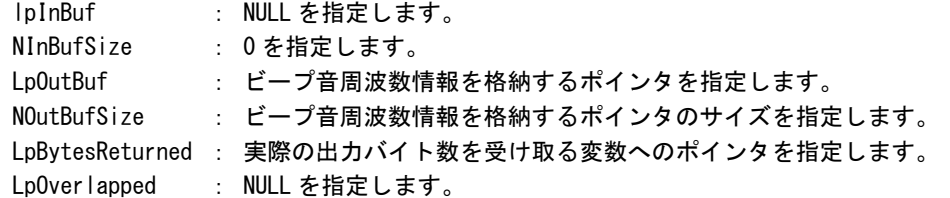

# ビープ音周波数情報

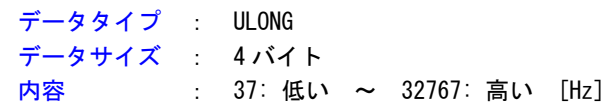

## 戻り値

処理が成功すると TRUE を返します。失敗の場合は FALSE を返します。

説明

ビープ音の周波数の取得を行います。

#### 5-13-5 サンプルコード

#### ●ビープ音 周波数

「¥SDK¥Algo¥Sample¥Sample\_Beep¥BeepHzCtrl」にビープ音周波数の取得と設定のサンプルコードを用意し ています。リスト 5-13-5-1 にサンプルコードを示します。

リスト 5-13-5-1.ビープ音周波数

```
/** 
       ビープ音の周波数変更制御サンプルソース 
**/ 
#include <windows.h> 
#include <winioctl.h> 
#include <stdio.h> 
#include <stdlib.h> 
#include <mmsystem.h> 
#include <conio.h> 
#include "..\Common\BeepDrvDD.h"
#define DRIVER_FILENAME "\\\\.\\BeepDrv" 
int main(int argc, char **argv) 
{ 
      ULONG set_data; 
      ULONG get data;
      HANDLE hBeep; 
     ULONG retlen:
       BOOL ret; 
       /* 
        * 起動引数からビープ音周波数変更値を取得 
        * 37~32767 の範囲で設定します 
        * 37:低い ~ 32767:高い 
        */ 
      if(argc != 2)printf("invalid arg\n");
             return -1; 
       } 
       sscanf(*(argv + 1), "%d", &set_data); 
       /* 
       * ビープ音操作用ファイルの Open 
       */ 
      hBeep = CreateFile( DRIVER_FILENAME, 
                               GENERIC READ | GENERIC WRITE,
                               FILE SHARE READ | FILE SHARE WRITE,
                                NULL, 
                                OPEN_EXISTING, 
\mathbf{0}, \mathbf{0}, \mathbf{
```

```
NULL
), where \mathcal{L}^{(1)} is the contract of \mathcal{L}^{(2)} if(hBeep == INVALID_HANDLE_VALUE){ 
        printf("CreateFile: NG\m");
         return -1; 
     } 
     /* 
      * ビープ音周波数変更値を書込み 
      */ 
     ret = DeviceIoControl( 
                  hBeep, 
                   IOCTL_BEEPDRV_SETHZ, 
                   &set_data, 
                 sizeof(ULONG),
                  NULL, 
                 \mathbf{0} &retlen, 
                  NULL 
           ); 
     if(!ret){ 
        printf("DeviceIoControl: IOCTL_BEEPDRV_SETHZ NG\m");
         CloseHandle(hBeep); 
         return -1; 
     } 
     /* 
      * ビープ音周波数変更値を読出し 
      */ 
     ret = DeviceIoControl( 
                  hBeep, 
                   IOCTL_BEEPDRV_GETHZ, 
                  NULL, 
                  0, 
                  &get_data, 
                  sizeof(ULONG),
                  &retlen, 
                  NULL 
           ); 
     if(!ret){ 
        printf("DeviceIoControl: IOCTL_BEEPDRV_GETHZ NG\n");
         CloseHandle(hBeep); 
         return -1; 
     } 
    printf("Get Beep Sound Hz: %d\n", get_data);
     CloseHandle(hBeep); 
     return 0; 
}
```
#### ●ビープ音 ON/OFF

「¥SDK¥Algo¥Sample¥Sample Beep¥BeepOnOff」にビープ音 ON/OFF 制御のサンプルコードを用意しています。 リスト 5-13-5-2 にサンプルコードを示します。

リスト 5-13-5-2.ビープ音 ON/OFF

```
/** 
       ビープ音の ON/OFF 制御サンプルソース 
**/ 
#include <windows.h> 
#include <winioctl.h> 
#include <stdio.h> 
#include <stdlib.h> 
#include <mmsystem.h> 
#include <conio.h>
#include "..\Common\BeepDrvDD.h"
#define DRIVER_FILENAME "\\\\.\\BeepDrv" 
int main(int argc, char **argv) 
\left\{ \right.ULONG set data;
      ULONG get data;
       HANDLE hBeep; 
      ULONG retlen:
       BOOL ret; 
       /* 
        * 起動引数からビープ音の ON/OFF 変更値を取得します。 
        * 1 : ビープ ON 
        * 0 : ビープ OFF 
        */ 
      if(argc |= 2)printf("invalid \arg{4n^{\prime}});
             return -1; 
       } 
       sscanf(*(argv + 1), "%d", &set_data); 
       /* 
        * ビープ音操作用ファイルの Open 
        */ 
      hBeep = CreateFile(DRIVER FILENAME.
                                 GENERIC_READ | GENERIC_WRITE, 
                                FILE SHARE READ | FILE SHARE WRITE,
                                 NULL, 
                                 OPEN_EXISTING, 
\mathbf{0}, \mathbf{0}, \mathbf{ NULL 
), where \mathcal{L}^{(1)} is the contract of \mathcal{L}^{(2)} if(hBeep == INVALID_HANDLE_VALUE){
```
}

```
printf("CreateFile: NG\m");
     return -1; 
 } 
 /* 
 * ビープ音 ON/OFF を書込み 
 */ 
 ret = DeviceIoControl( 
              hBeep, 
              IOCTL_BEEPDRV_SETBEEP, 
              &set_data, 
             sizeof(ULONG),
              NULL, 
             \mathbf{0} &retlen, 
              NULL 
      \lambda:
 if(!ret){ 
    printf("DeviceIoControl: IOCTL BEEPDRV SETBEEP NG\m");
     CloseHandle(hBeep); 
     return -1; 
 } 
 /* 
 * ビープ音 ON/OFF を読出し 
 */ 
 ret = DeviceIoControl( 
              hBeep, 
              IOCTL_BEEPDRV_GETBEEP, 
              NULL, 
              0, 
              &get_data, 
             sizeof(ULONG),
              &retlen, 
             NULL
       ); 
 if(!ret){ 
    printf("DeviceIoControl: IOCTL_BEEPDRV_GETBEEP NG\n");
     CloseHandle(hBeep); 
     return -1; 
 } 
printf("Get Beep Sound OnOff: %d\n", get_data);
 CloseHandle(hBeep); 
 return 0;
```
# 第6章 システムリカバリ

本章では、「FC7 シリーズ用 Windows Embedded Standard 7 リカバリ/SDK DVD」を使用したシステムのリカバリ とバックアップについて説明します。

## 6-1 リカバリ **DVD** の起動

FC7 シリーズ本体を「FC7 シリーズ用 Windows Embedded Standard 7 リカバリ/SDK DVD」(以降、「リカバリ DVD」 と表記します。)で起動させると、システムのリカバリを行うことができます。リカバリで行える処理は以下のと おりです。

- システムの復旧(工場出荷状態)
- システムのバックアップ
- システムの復旧(バックアップデータ)

リカバリ DVD を起動させる前に、本体に接続されている LAN ケーブル、ストレージ(USB メモリ、SD カードな ど)を取り外してください。サブストレージ(mSATA2)を接続している場合は、サブストレージを取り外してく ださい。

また、RAID を構築している場合は、RAID ボリュームの削除を行ってください。RAID ボリュームの削除手順に ついては、「2-15-5 RAID ボリュームの削除」を参照してください。

リカバリ DVD の起動と RAID の削除には、USB 接続の DVD ドライブ、USB キーボードが必要です。

- **リカバリ DVD 起動手順**
- ① LAN ケーブルが接続されている場合は、LAN ケーブルを取り外してください。
- ② USB メモリ、SD カードなどのストレージメディアが接続されている場合は、ストレージメディアを取り外 してください。また、サブストレージ (mSATA2) が接続されている場合は、サブストレージを取り外して ください。
- ③ USB-DVD ドライブにリカバリ DVD を入れ FC7 シリーズ本体に接続します。
- ④ USB キーボードを接続します。
- ⑤ 電源を入れます。BIOS 起動画面が表示されたところで[DEL]キーを押し、BIOS 設定画面を表示させます。
- ⑥ BIOS 設定画面が表示されたら、[Boot]メニューを選択します。(図 6-1-1)

| Aptio Setup Utility – Copyright (C) 2010 American Megatrends, Inc.<br>Main Advanced Coupons Boot Sourcity Car Sital |                       |                                                        |
|----------------------------------------------------------------------------------------------------|-----------------------|--------------------------------------------------------|
| Boot Configuration<br>Setup Prompt Timeout                                                                          |                       | Number of seconds to wait for<br>setup activation key. |
| Bootup NumLock State                                                                                                | [0n]                  | 65535(OxFFFF) means indefinite<br>waiting.             |
| <b>Quiet Boot</b>                                                                                                   | [Disabled]            |                                                        |
| <b>Fast Boot</b>                                                                                                    | [Disabled]            |                                                        |
| CSM16 Module Verison                                                                                                | 07.62                 |                                                        |
| GateA20 Active                                                                                                    | [Upon Request]        |                                                        |
| Option ROM Messages                                                                                                 | [Force BIOS]          |                                                        |
| Interrupt 19 Capture                                                                                                | [Disabled]            |                                                        |
| Boot Option Priorities                                                                                              |                       | ++: Select Screen                                      |
| Boot Option #1                                                                                                    | [Generic Flash HS-CF] | 14: Select Item                                        |
| Boot Option #2                                                                                                    | [PO: InnoDisk Corp]   | Enter: Select                                          |
| Boot Option #3                                                                                                    | [ NEC DVD RW ND-755]  | $+\prime -$ : Change Opt.<br>F1: General Help          |
| Floppy Drive BBS Priorities                                                                                         |                       | F2: Previous Values                                    |
| Hard Drive BBS Priorities                                                                                           |                       | F3: Optimized Defaults                                 |
| CD/DVD ROM Drive BBS Priorities                                                                                     |                       | F4: Save & Exit                                        |
|                                                                                                    |                       | <b>ESC: Exit</b>                                       |
|                                                                                                    |                       |                                                        |
|                                                                                                    |                       |                                                        |
|                                                                                                    |                       |                                                        |
|                                                                                                    |                       |                                                        |
| Version 2.01.1204. Copyright (C) 2010 American Megatrends, Inc.                                                     |                       |                                                        |

図 6-1-1. BIOS 設定 Boot メニュー

⑦ [Boot Option #1]を選択し、[Enter]キーを押します。(図 6-1-2)

⑧ 接続した USB-DVD ドライブを選択し、[Enter]キーを押します。

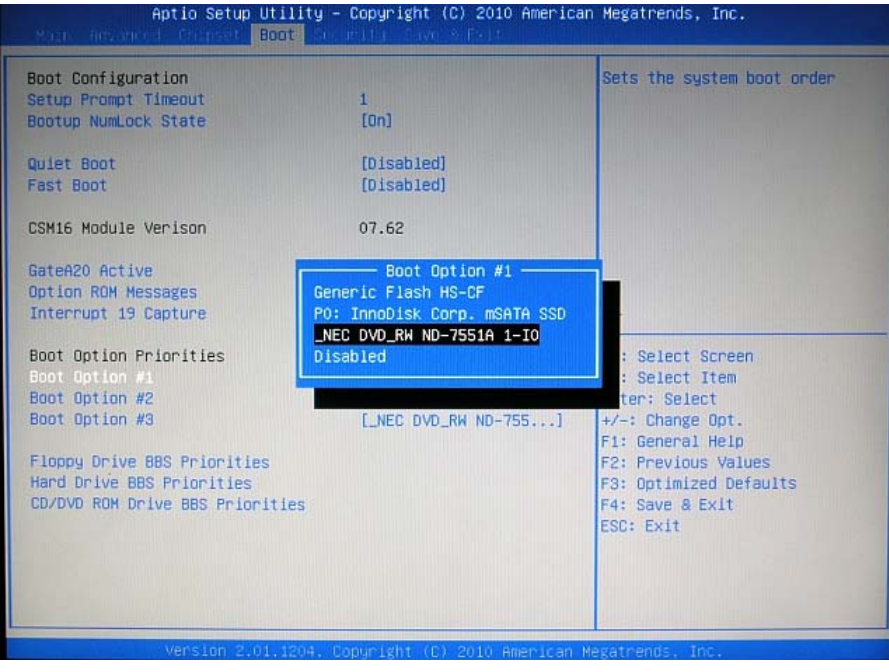

図 6-1-2. Boot デバイスの選択

- ⑨ [Save & Exit]メニューを選択します。(図 6-1-3)
- ⑩ [Save Changes and Exit]を実行し、設定を保存して終了します。

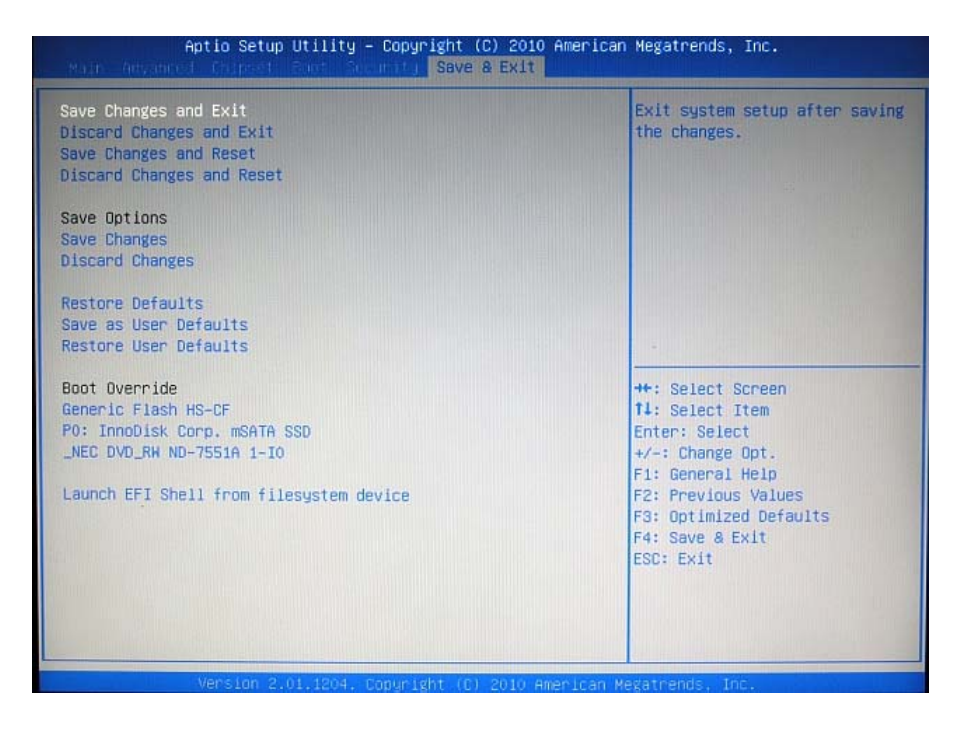

図 6-1-3. BIOS 設定 Save & Exit メニュー

⑪ 再起動し、正常にリカバリ DVD から起動すると図 6-1-4 のリカバリメイン画面が表示されます。

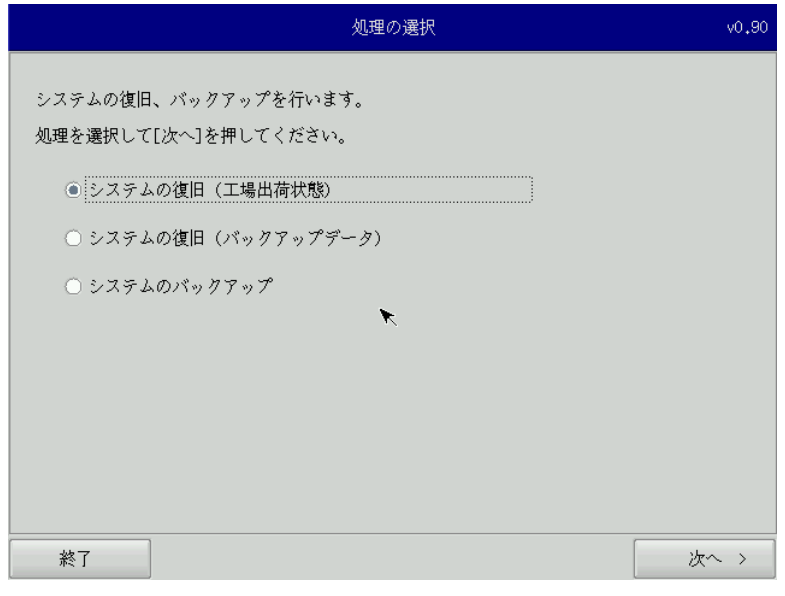

## 図 6-1-4.リカバリメイン画面

## 6-2 システムの復旧(工場出荷状態)

工場出荷イメージをメインストレージ (mSATA1)に書込むことで、システムを工場出荷状態に復旧することが できます。

- ※ システムを工場出荷状態へ復旧するとメインストレージにあるデータはすべて消えてしまいます。必要なデ ータがある場合は、復旧作業を行う前に保存してください。
- ※ 工場出荷状態へのシステム復旧には、ソフトウェア使用許諾契約に同意していただく必要があります。ソフ トウェア使用許諾契約は、製品に同梱されている「Microsoft Software License Term for: Windows XP Embedded and Windows Embedded Standard Runtime」に記載されています。システム復旧を行う場合は、内 容を確認するようにしてください。
	- システム復旧(工場出荷状態)の手順
	- ① LAN ケーブルが接続されている場合は、LAN ケーブルを取り外してください。
	- ② USB メモリ、SD カードなどのストレージメディアが接続されている場合は、ストレージメディアを取り外 してください。
	- ③ 「6-1 リカバリ DVD の起動」を参考にリカバリ DVD を起動させます。
	- ④ リカバリメイン画面(図 6-1-4)で[システムの復旧(工場出荷状態)]を選択し、[次へ]ボタンを押しま す。
	- ⑤ リカバリデータ選択画面(図 6-2-1)が表示されます。製品に合わせてリカバリデータを選択し、[次へ] ボタンを押します。表 6-2-1 に FC7 シリーズで選択できるリカバリデータを示します。

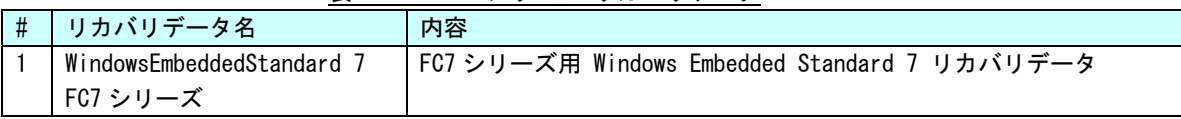

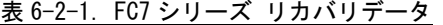

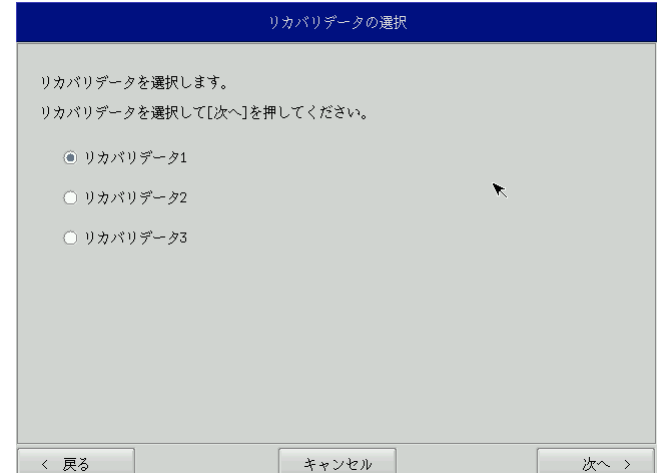

図 6-2-1.リカバリデータ選択画面

۰

⑥ ソフトウェア使用許諾契約確認画面(図 6-2-2)が表示されます。使用許諾契約を確認し、使用許諾契約 の諸条件に同意できる場合は[次へ]ボタンを押します。

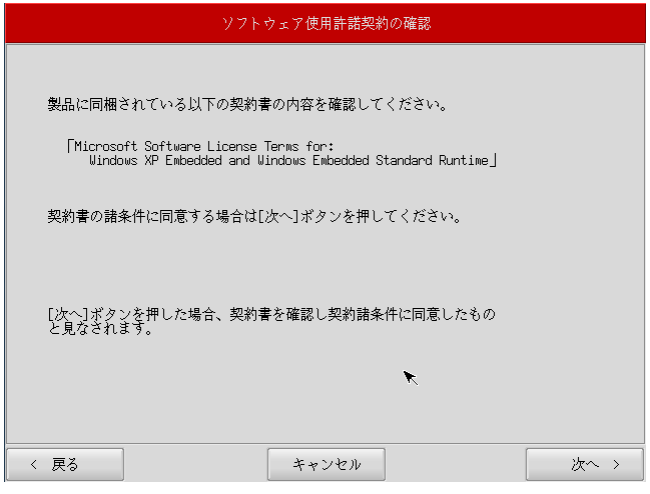

図 6-2-2.ソフトウェア使用許諾契約確認画面

⑦ 確認画面(図 6-2-3)が表示されます。リカバリデータを確認し、 [次へ]ボタンを押して処理を開始しま す。

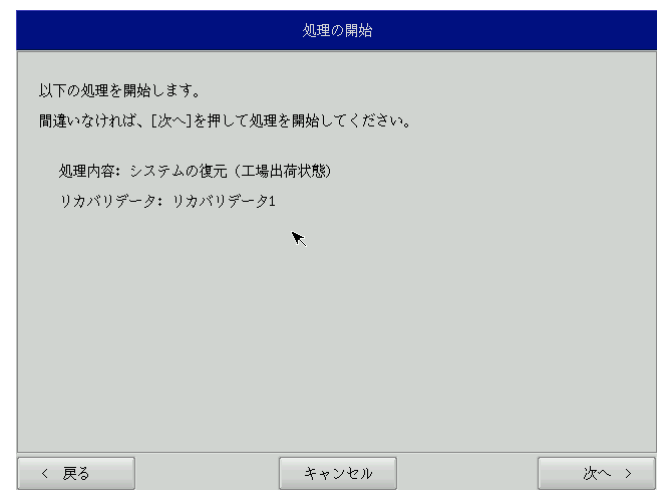

図 6-2-3.確認画面

⑧ 処理が始まります(図 6-2-4)。実行中は DVD ドライブを外したり、電源を落としたりしないでください。

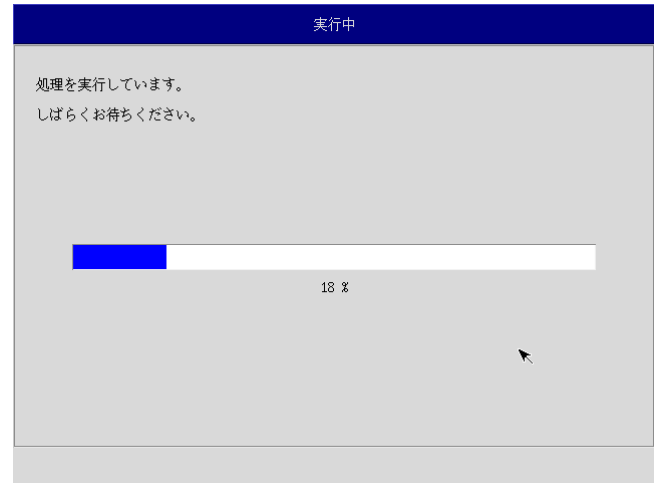

#### 図 6-2-4. 実行中画面

③ 終了画面(図 6-2-5)が表示されると工場出荷イメージの書込みは完了です。[終了]ボタンを押して電源 を落とし、DVD ドライブを外します。

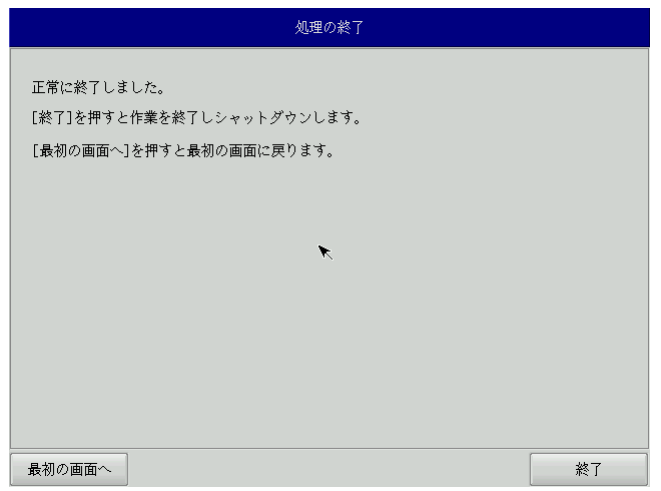

図 6-2-5.終了画面

- ⑩ 電源を入れます。
- ⑪ 起動すると初期化処理が開始されます。
- ⑫ デスクトップが表示されて正常に起動すれば、システム復旧作業は完了です。
	- ※ システムを工場出荷状態へ復旧する場合、一度目の起動時にシステム再起動を求められる場合があり ます。この場合は指示に従い再起動してください。

## 6-3 システムのバックアップ

メインストレージ (mSATA1)の状態をファイルに保存します。バックアップファイル保存のために外部メモリ として、USB メモリ、SD カードなどが必要となります。外部メモリの空き容量は、バックアップファイルの保存 に十分な空き容量が必要となります。安全のためメインストレージの容量以上の空き容量がある外部メモリを用 意してください。

バックアップソフトにフォーマット機能はありません。外部メモリはあらかじめ Windows、Linux などでフォー マットしてください。対応しているファイルシステムは、FAT32、NTFS、EXT2、EXT3 となります。FAT32 は、最大 ファイルサイズが 4GByte となります。メインストレージが 8GByte タイプの場合は、NTFS、EXT2、EXT3 を使用し てください。

※ バックアップファイルのサイズは、システムの状態によって変化しますので注意してください。

※ 作成されたバックアップファイルは、バックアップ作業を行った本体でのみ動作します。同じ型の本体であ っても、他の本体では動作しませんので注意してください。

●システムのバックアップの手順

- ① LAN ケーブルが接続されている場合は、LAN ケーブルを取り外してください。
- ② USB メモリ、SD カードなどのストレージメディアが接続されている場合は、ストレージメディアを取り外 してください。
- ③ 「6-1 リカバリ DVD の起動」を参考にリカバリ DVD を起動させます。
- ④ リカバリメイン画面(図 6-1-4)で[システムのバックアップ]を選択し、[次へ]ボタンを押します。
- ⑤ メディアとパーティション選択画面(図 6-3-1)が表示されます。本体にメディアを接続し、[メディア情 報更新]ボタンを押してください。バックアップファイルを保存するメディアのパーティションを選択し、 [次へ]ボタンを押します。

メディアの認識には少し時間がかかります。メディアを接続してすぐに[メディア情報更新]ボタンを押す と、目的のメディア情報が現れないことがあります。この場合は、1 分程度待って再度、[メディア情報更 新]ボタンを押してみてください。

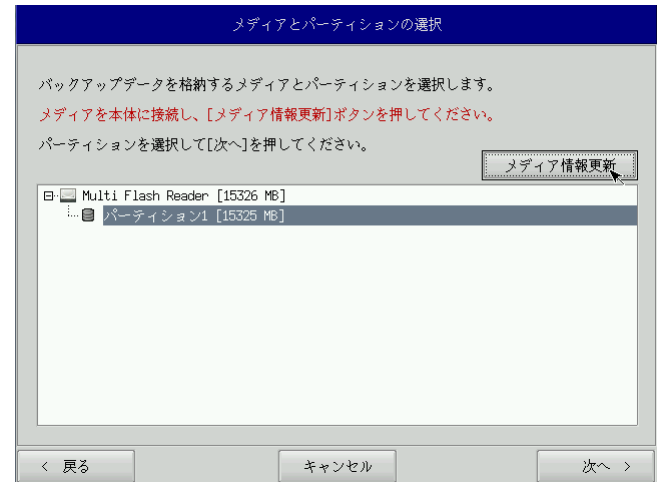

図 6-3-1.メディアとパーティション選択画面

⑥ フォルダ選択画面(図 6-3-2)が表示されます。 [参照]ボタンを押します。

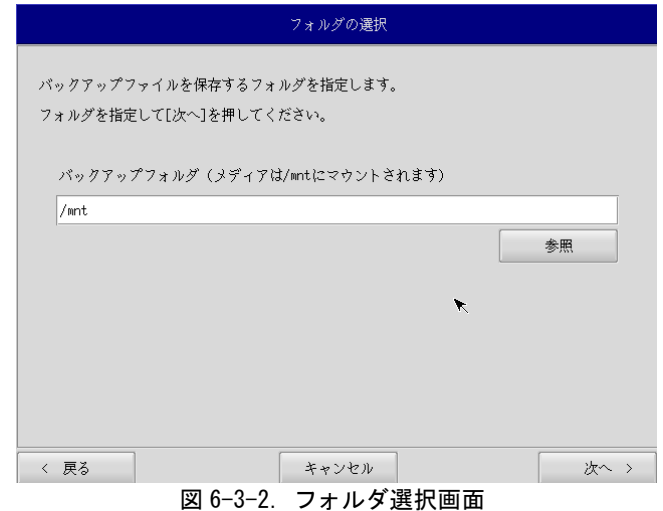

⑦ フォルダ参照画面(図 6-3-3)が表示されます。②で接続したパーティションは、/mnt にマウントされま すので、/mnt 以下のフォルダを選択してください。[OK]を押すとフォルダ選択画面にもどります。

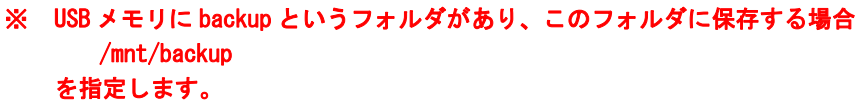

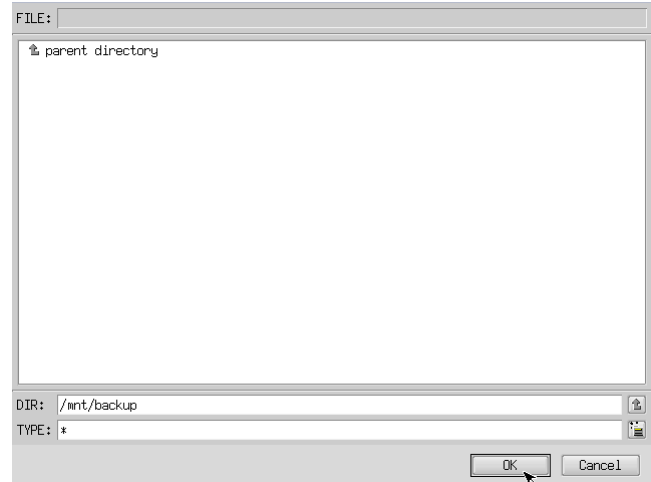

#### 図 6-3-3.フォルダ参照画面

- ⑧ フォルダ選択画面(図 6-3-3)で指定したバックアップフォルダが入力されていることを確認します。[次 へ]ボタンを押します。
- ⑨ 確認画面(図 6-3-4)が表示されます。メディア、パーティション、保存ファイルを確認します。[次へ] ボタンを押します。

※ 保存ファイル名は、現在時刻から自動生成されます。

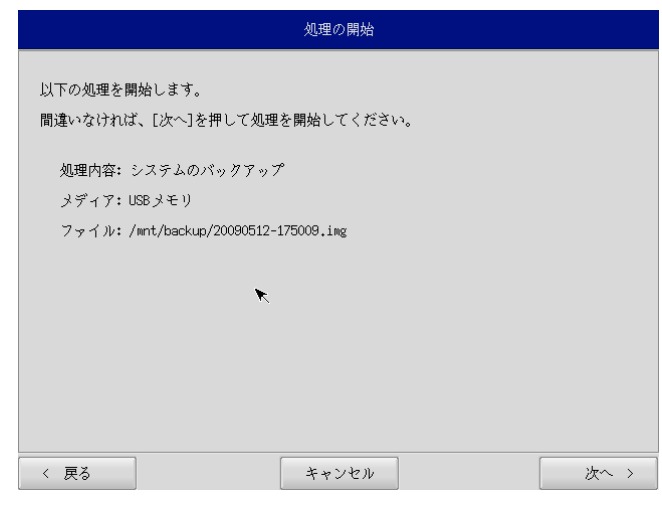

図 6-3-4.確認画面

⑩ 実行中画面(図 6-3-5)が表示され、処理が開始されます。実行中は DVD ドライブ、保存メディアを外さ ないでください。また、電源を落とさないようにしてください。

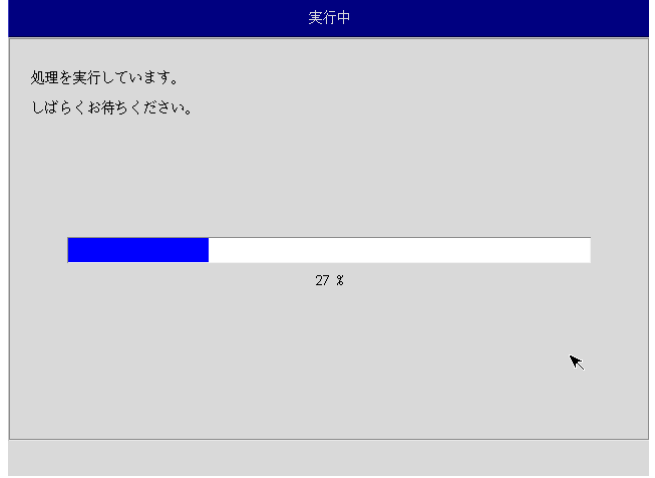

#### 図 6-3-5.実行中画面

.

⑪ 終了画面(図 6-3-6)が表示されるとバックアップ作業は完了です。[終了]ボタンを押して電源を落とし てください。

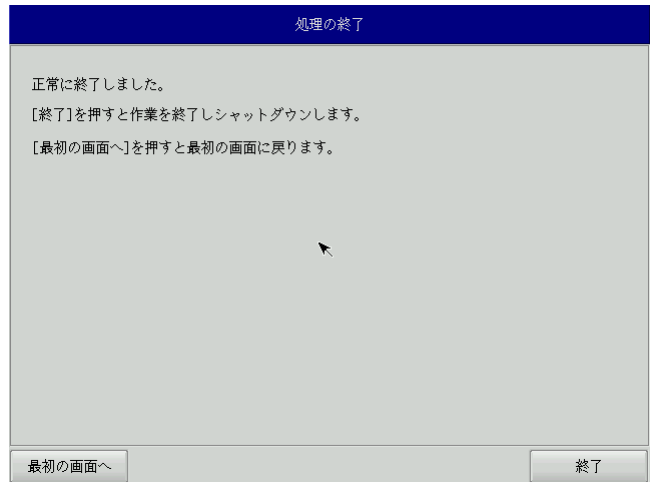

## 図 6-3-6.終了画面

## 6-4 システムの復旧(バックアップデータ)

「システムのバックアップ」で作成したバックアップファイルを使用して、メインストレージ(mSATA1)をバ ックアップファイルの状態に復旧させることができます。

- ※ バックアップファイルは、必ず対象となる本体で作成されたものを使用してください。他の本体のバックア ップファイルでは動作しないので注意してください。
- ※ バックアップデータで復旧を行うとメインストレージのデータは、バックアップファイルの状態に戻ります。 必要なデータがある場合は、復旧作業を行う前に保存してください。

●システムの復旧(バックアップデータ)の手順

- ① LAN ケーブルが接続されている場合は、LAN ケーブルを取り外してください。
- ② USB メモリ、SD カードなどのストレージメディアが接続されている場合は、ストレージメディアを取り外 してください。
- ③ 「6-1 リカバリ DVD の起動」を参考にリカバリ DVD を起動させます。
- ④ リカバリメイン画面(図 6-1-4)で[システムの復旧(バックアップデータ)]を選択し、[次へ]ボタンを 押します。
- ⑤ メディアとパーティション選択画面(図 6-4-1)が表示されます。本体にメディアを接続し、[メディア情 報更新]ボタンを押してください。バックアップファイルを保存するメディアのパーティションを選択し、 [次へ]ボタンを押します。 メディアの認識には少し時間がかかります。メディアを接続してすぐに[メディア情報更新]ボタンを押す

と、目的のメディア情報が現れないことがあります。この場合は、1 分程度待って再度、[メディア情報更 新]ボタンを押してみてください。

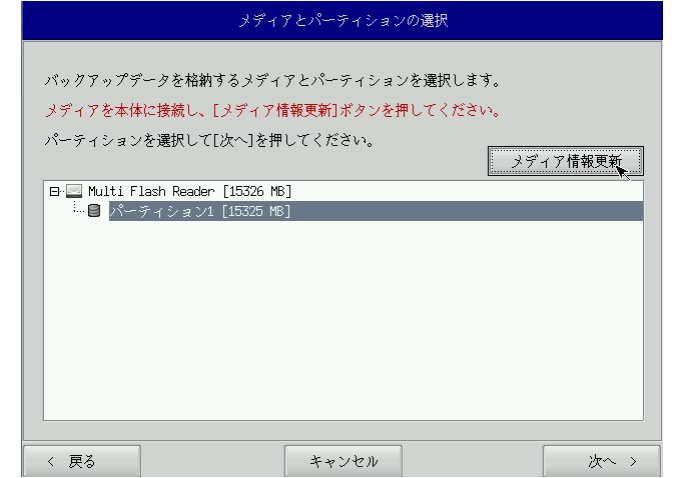

図 6-4-1.メディアとパーティション選択画面

⑥ ファイル選択画面(図 6-4-2)が表示されます。[参照]ボタンを押します。

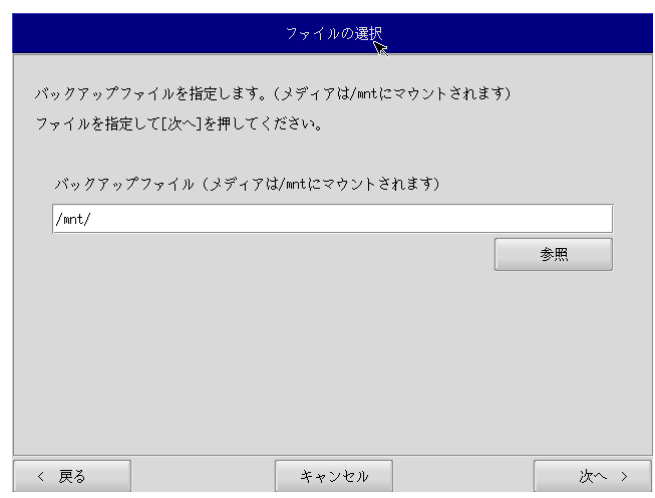

図 6-4-2.ファイル選択画面

- ⑦ ファイル参照画面(図 6-4-3)が表示されます。②で接続したメディアは、/mnt にマウントされています ので、/mnt 以下から目的のファイルを探してください。[OK]を押すとファイル選択画面にもどります。
	- ※ USB メモリの\backup\20090512-175009. img というバックアップファイルを指定する場合 /mnt/backup/20090512-175009.img

# を指定します。

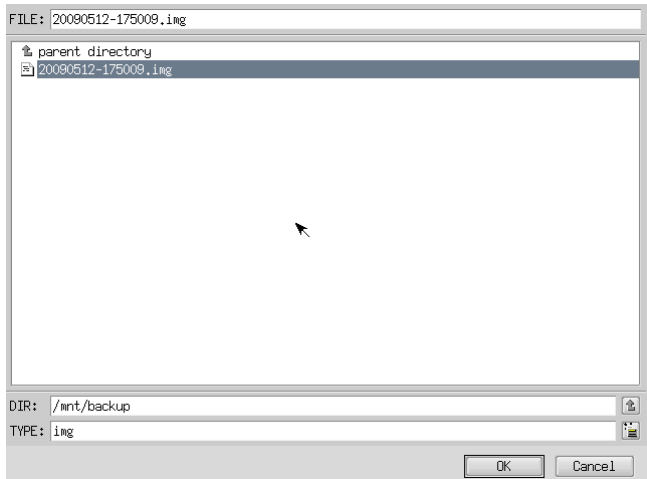

#### 図 6-4-3.ファイル参照画面

- ⑧ ファイル選択画面(図 6-4-2)で指定したバックアップファイルが入力されていることを確認します。[次 へ]ボタンを押します。
- ⑨ 確認画面(図 6-4-4)が表示されます。メディア、パーティション、バックアップファイルを確認します。 [次へ]ボタンを押します。

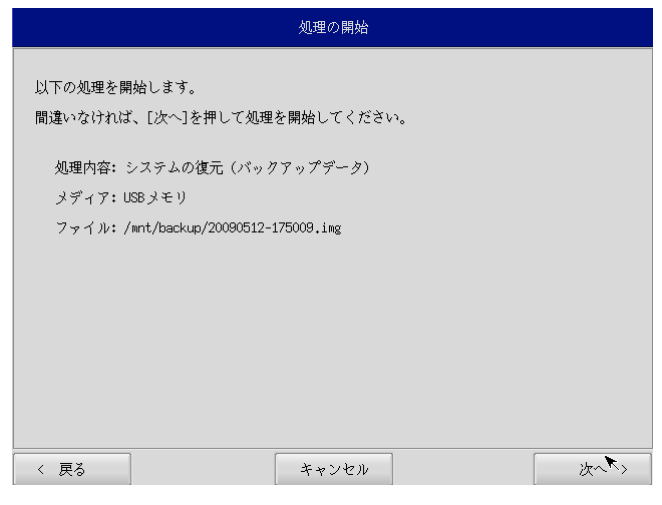

図 6-4-4.確認画面

⑩ 実行中画面(図 6-4-5)が表示され、処理が開始されます。実行中は DVD ドライブ、保存メディアを外さ ないでください。また、電源を落とさないようにしてください。

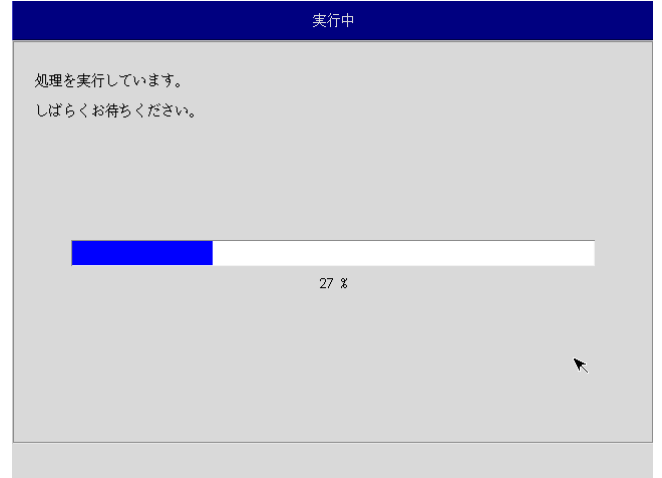

#### 図 6-4-5.実行中画面

⑪ 終了画面(図 6-4-6)が表示されるとシステム復旧作業は完了です。[終了]ボタンを押して電源を落とし、 DVD ドライブ、保存メディアを外します。

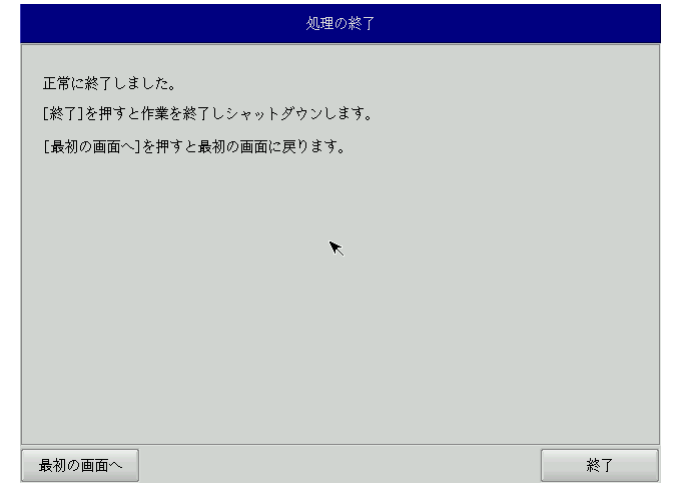

## 図 6-4-6.終了画面

⑫ 電源を入れ起動を確認します。

# 付録

# **A**-**1** マイクロソフト製品の組込み用 **OS**(**Embedded**)について

#### 【OS の注意事項】

本製品に搭載している OS は組込み用(Embedded)であり、一般的なパソコンで使用される OS とは異な ります。そのためソフトウェアや接続デバイスの動作が異なる(または動作しない、インストールできな い)等の可能性がありますので、お客様にて十分な動作確認を実施して頂きますようお願いいたします。

#### 【OS 種別】

本製品には以下のマイクロソフト製品の OS が存在します。各々下記の意味で使用しておりますので、ご 認識ください。

○ Windows Embedded Standard 7 :マイクロソフト社が Windows 7 をベースに組込み開発で使用できるようにコンポーネント化した OS

【OS 用のアプリケーション開発】

- ・Windows Embedded Standard 7 は多言語 OS のため、日本語 OS と動作、表示が異なる場合があります。 アプリケーション開発時にはご注意ください。
- ・クロス環境によるアプリケーション開発をお願いします。実機での開発はできません。

【I/O 機器の接続について】

本製品のインターフェースを介して周辺デバイスを接続する場合、組込み用(Embedded)OS では通常 OS とは機能が異なります。十分な動作確認を実施してください。

各種 I/O 機器の動作において動作不良が発生した場合には、機器提供メーカーへお問い合わせをお願い いたします。

【提案に際して】

- ・ お客様への提案に際して、事前に装置の寿命年数と条件、保守条件(有寿命部品)等の諸条件の説明を お願いいたします。
- ・ 本装置は、医療機器・原子力設備や機器、航空宇宙機器・輸送設備など、人命に関わる設備や機器およ び高度な信頼性を必要とする設備や機器などへの組込み、また、これらの機器の制御などを目的とした 使用は意図されておりません。これらの設備や機器、制御システムなどに本装置を使用した結果、人身 事故、財産損害などが生じてもいかなる責任も負いかねます。
- ・ 本装置(ソフトウェアを含む)が、外国為替および外国貿易法の規定により、輸出規制品に該当する場 合は、海外輸出の際に日本国政府の輸出許可申請等必要な手続きをお取り下さい。また、米国再輸出規 制等外国政府の規制を受ける場合には、所定の手続きを行ってください。

<制約事項>

- Embedded ライセンスは、組込機器や特定業務用機器の OS としてのみご使用いただけます。汎用目的 (「市販のアプリケーションをエンドユーザがインストールして使用する」など)ではご使用いただ けません。
- OS はお客様で開発した専用アプリケーションとあわせて利用しなければなりません。必ず専用アプリ ケーションをインストールしてご使用ください。
- 医療機器・原子力設備や機器、航空宇宙機器・輸送設備など、誤動作により被害が想定される装置への 使用はできません。
- 製品構成に関する制限
- ―Embedded ライセンス契約であることを示す「Certificate of Authenticity」ステッカーを装置本体 に貼り付けて出荷します。
- ―OS のインストール媒体は添付できません。復旧媒体(アプリケーション込み)の添付は可能です。
- 専用アプリケーションに関する制限
	- ―専用アプリケーションのユーザインタフェースからのみ、他のアプリケーションやファンクション にアクセスできるようにしなければなりません。
	- ―Microsoft のユーザインタフェース(ロゴ、ブートアップ、デスクトップ画面、フォルダ、ツール バーなど)を一切表示してはいけません。
- 組込みシステムの再販売・再頒布に際しマイクロソフト社の OS 製品の COA と APM を各システムに必ず 貼付・添付しなければなりません。
- 組込み型システムとは別にマイクロソフト社の OS 製品またはその製品の一部を宣伝したり、価格提示 したり、あるいは販売したり再頒布したりしてはなりません。
- ここに定めた条件を守っていないことが判明した場合、株式会社アルゴシステムはマイクロソフト株 式会社との契約に従って状況報告をマイクロソフト株式会社に行い、出荷停止・状況改善依頼・調査 を行うことができます。

<用語の説明>

- 「APM」とは「関連製品資料」のことで、使用許諾製品の再配布可能コンポーネントとしてマイクロソ フト社が適宜指定する、使用許諾製品に関連するドキュメント、ソフトウェアや他の有形資料を含ん だ外部メデイアを意味します。なお、APM に COA は含まれません。
- 「COA」すなわち「Certificate of Authenticity」は、マイクロソフト社が使用許諾製品のみに作成 した削除不可のステッカーを意味します。
- 「組込み型アプリケーション」とは、業界または業務固有のソフトウェアプログラムを意味し、以下 の属性をすべて備えているものです。
	- (1) 組込み型システムの主要な機能がある。
	- (2) 組込み型システムが販売される業界に特有な機能要求に合わせて設計されている。
	- (3) 使用許諾製品ソフトウェアに加えて重要な機能がある。
- □ 「組込み型システム」とは、組込み型アプリケーション用に設計され、組込み型アプリケーションと 共に配布され且つ、汎用的なパーソナルコンピューテイングデバイス(パーソナルコンピュータなど) または多機能サーバとして販売もしくは使用されません。また、これらシステムの代替品として商業 的に実現不可能な、お客様のイメージ付きコンピューテイングシステムまたはデバイスを意味します。

## **A**-**2 CrystalDiskInfo** について

Copyright (c) 2008-2010 hiyohiyo. All rights reserved.

変更の有無にかかわらず、ソースおよびバイナリ形式の再配布および利用は、 以下の条件を満たしていれば、これを許可する。

1. ソース・コードの再配布は、上記の著作権表示、この条件項目、および、 以下の免責事項を保存しなければならない。

2. バイナリ形式の再配布は、上記の著作権表示、この条件項目、および、以 下の免責事項を、その配布に付随する説明書、あるいはその他の資料のいずれ かに明記しなければならない。

このソフトウェアは「このままの形で」提供され、明示的あるいは言外の保証 は、商用利用および特定目的への適合に対する言外の保証も含み、またこれら だけに限らず、存在しない。たとえ以下のような損害の可能性を示唆されてい たとしても、どのような形にしろこのソフトウェアの利用から発生した問題に おいて、この著作権者は、(代替製品やサービスの調達; 利用権、データ、あ るいは利益の損失; あるいは営業の中断を含む、またこれらだけに限らず)直 接的に、間接的に、偶然に、特別に、懲罰上、あるいは、必然的に生じてしま った損害に対し責任はなく、いかなる責任理論上でも契約の有無に係わらず厳 密な責任はなく、また(過失あるいはその他を含む)不法行為に対しても責任は ない。

## このマニュアルについて

- (1)本書の内容の一部又は全部を当社からの事前の承諾を得ることなく、無断で複写、複製、掲載することは 固くお断りします。
- (2)本書の内容に関しては、製品改良のためお断りなく、仕様などを変更することがありますのでご了承下さ い。
- (3)本書の内容に関しては万全を期しておりますが、万一ご不審な点や誤りなどお気付きのことがございまし たらお手数ですが巻末記載の弊社までご連絡下さい。その際、巻末記載の書籍番号も併せてお知らせ下 さい。

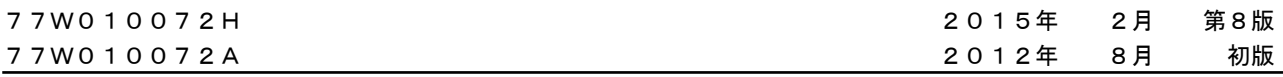

# ノレGロ 株式会社アルゴシステム

本社

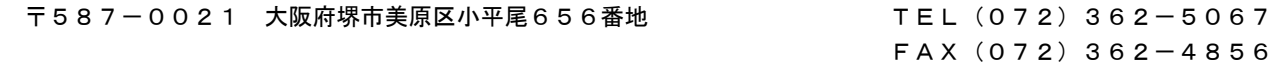

ホームページ http://www.algosystem.co.jp